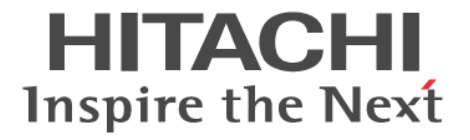

**Hitachi Command Suite**

# **Replication Manager**

# システム構成ガイド

3021-9-065-E0

### 対象製品

Hitachi Replication Manager 8.7.4 Hitachi Replication Manager は、経済産業省が 2003年度から3年間実施した「ビジネスグリッドコンピューティングプロジェク ト」の技術開発の成果を含みます。

#### 輸出時の注意

本製品を輸出される場合には、外国為替及び外国貿易法の規制並びに米国輸出管理規則など外国の輸出関連法規をご確認の上、必要 な手続きをお取りください。 なお、不明な場合は、弊社担当営業にお問い合わせください。

#### 商標類

HITACHI, BladeSymphony, HiRDB, JP1, Virtage は、株式会社 日立製作所の商標または登録商標です。 HyperSwap は,世界の多くの国で登録された International Business Machines Corporation の商標です。 IBM は,世界の多くの国で登録された International Business Machines Corporation の商標です。 Linux は,Linus Torvalds 氏の日本およびその他の国における登録商標または商標です。 Microsoft は,米国 Microsoft Corporation の米国およびその他の国における登録商標または商標です。 Oracle と Java は, Oracle Corporation 及びその子会社,関連会社の米国及びその他の国における登録商標です。 This product includes software developed by the Apache Software Foundation (http://www.apache.org/). This product includes software developed by IAIK of Graz University of Technology. Red Hat, and Red Hat Enterprise Linux are registered trademarks of Red Hat, Inc. in the United States and other countries. Linux® is the registered trademark of Linus Torvalds in the U.S. and other countries. RSA および BSAFE は、米国 EMC コーポレーションの米国およびその他の国における商標または登録商標です。 すべての SPARC 商標は、米国 SPARC International, Inc. のライセンスを受けて使用している同社の米国およびその他の国におけ る商標または登録商標です。SPARC 商標がついた製品は,米国 Sun Microsystems, Inc. が開発したアーキテクチャに基づくもので す。 SQL Server は、米国 Microsoft Corporation の米国およびその他の国における登録商標または商標です。 UNIX は,The Open Group の商標です。 Visual Basic は,米国 Microsoft Corporation の米国およびその他の国における登録商標または商標です。 Windows は,米国 Microsoft Corporation の米国およびその他の国における登録商標または商標です。 Windows Server は,米国 Microsoft Corporation の米国およびその他の国における登録商標または商標です。 Windows Vista は,米国 Microsoft Corporation の米国およびその他の国における登録商標または商標です。 z/OS は,世界の多くの国で登録された International Business Machines Corporation の商標です。 その他記載の会社名,製品名などは,それぞれの会社の商標もしくは登録商標です。 Hitachi Replication Manager には, Oracle Corporation またはその子会社, 関連会社が著作権を有している部分が含まれています。 Hitachi Replication Manager には、UNIX System Laboratories, Inc.が著作権を有している部分が含まれています。 Hitachi Replication Manager は、米国 EMC コーポレーションの RSA BSAFE® ソフトウェアを搭載しています。 This product includes software developed by Ben Laurie for use in the Apache-SSL HTTP server project. Portions of this software were developed at the National Center for Supercomputing Applications (NCSA) at the University of Illinois at Urbana-Champaign. This product includes software developed by the University of California, Berkeley and its contributors. This software contains code derived from the RSA Data Security Inc. MD5 Message-Digest Algorithm, including various modifications by Spyglass Inc., Carnegie Mellon University, and Bell Communications Research, Inc (Bellcore). Regular expression support is provided by the PCRE library package, which is open source software, written by Philip Hazel, and copyright by the University of Cambridge, England. The original software is available from ftp://ftp.csx.cam.ac.uk/pub/ software/programming/pcre/ This product includes software developed by Ralf S. Engelschall <rse@engelschall.com> for use in the mod\_ssl project (http:// www.modssl.org/). This product includes software developed by Daisuke Okajima and Kohsuke Kawaguchi (http://relaxngcc.sf.net/).

This product includes software developed by the Java Apache Project for use in the Apache JServ servlet engine project (http:// java.apache.org/).

This product includes software developed by Andy Clark.

Java is a registered trademark of Oracle and/or its affiliates.

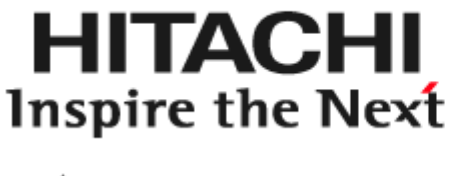

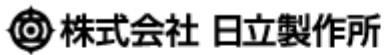

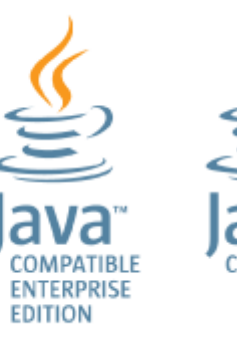

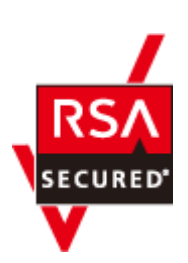

**APATIBLE** 

発行 2020 年 7 月 3021-9-065-E0

著作権

All Rights Reserved. Copyright ⓒ 2014, 2020, Hitachi, Ltd.

# 目次

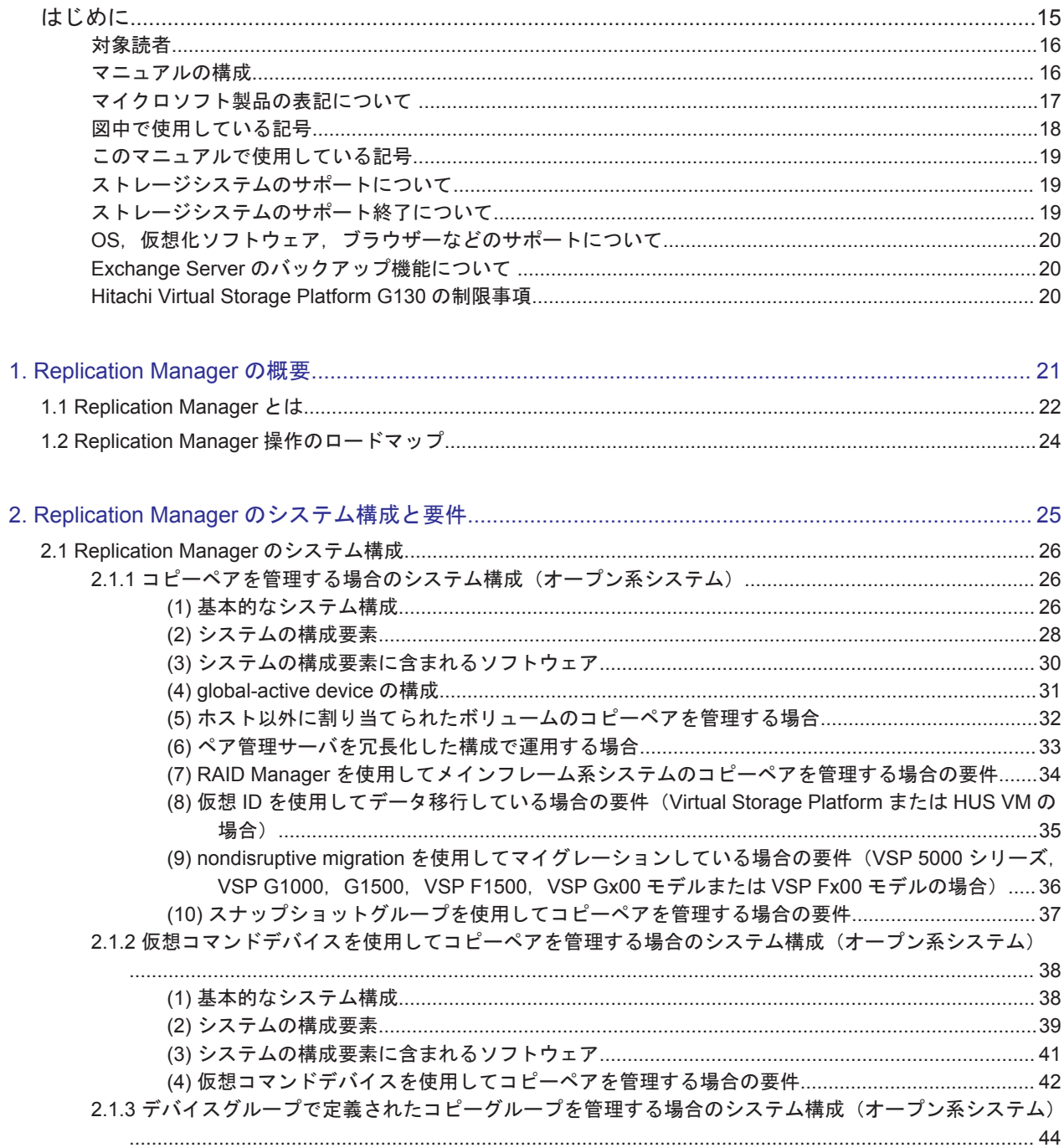

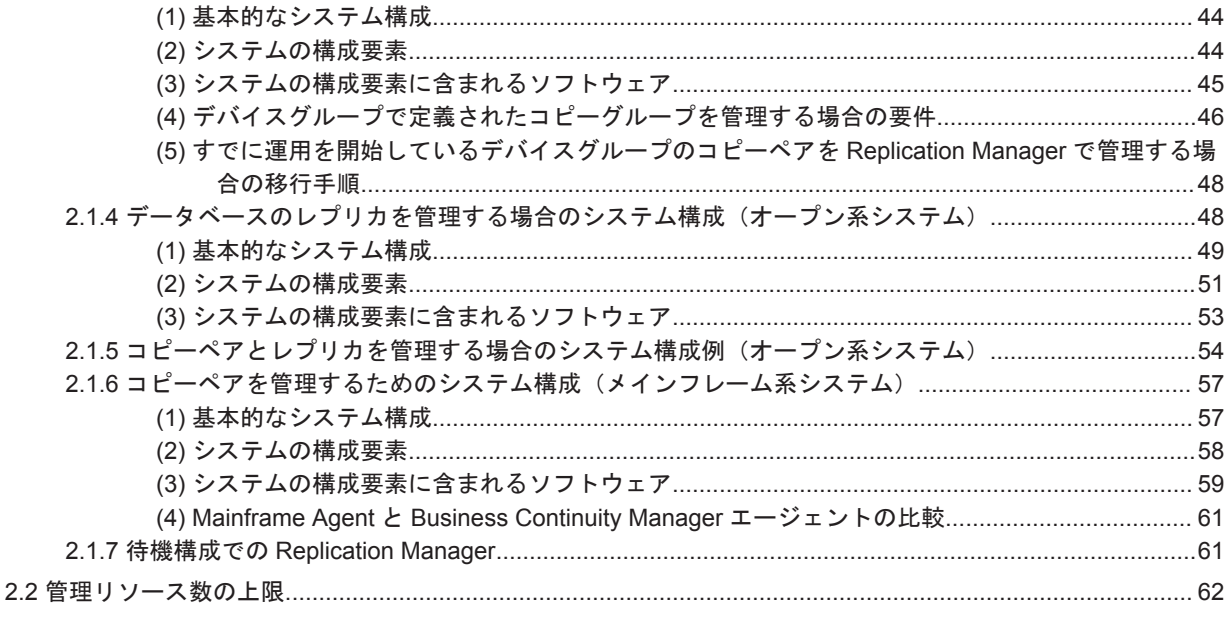

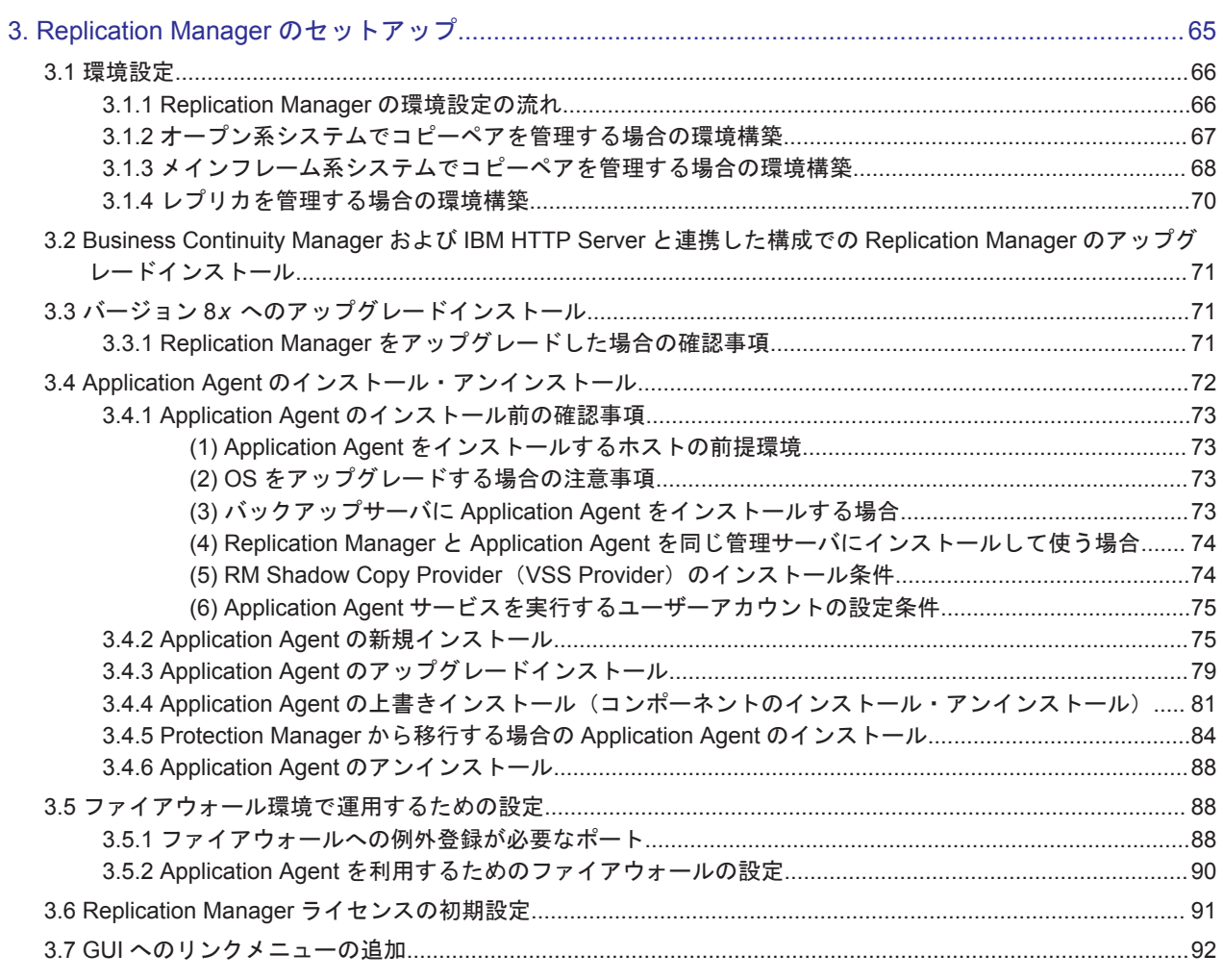

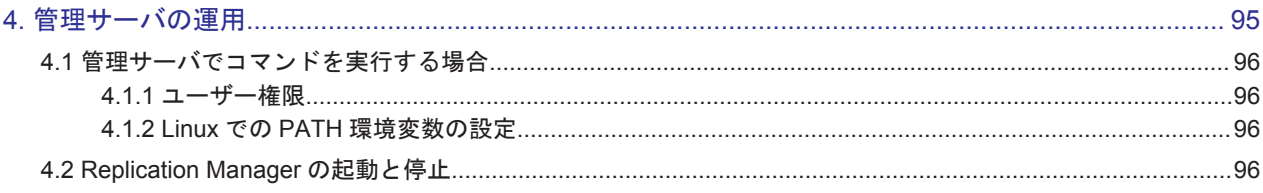

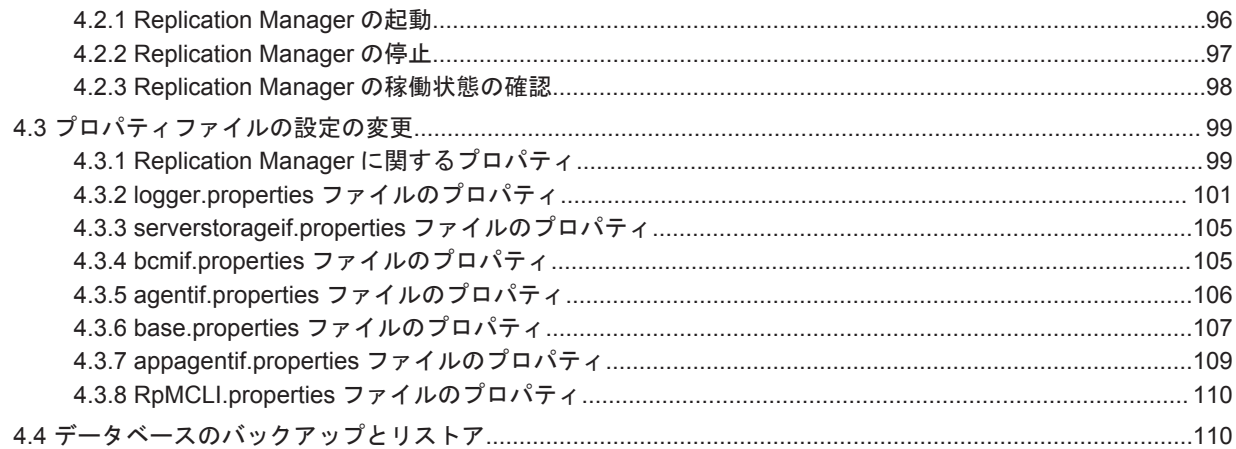

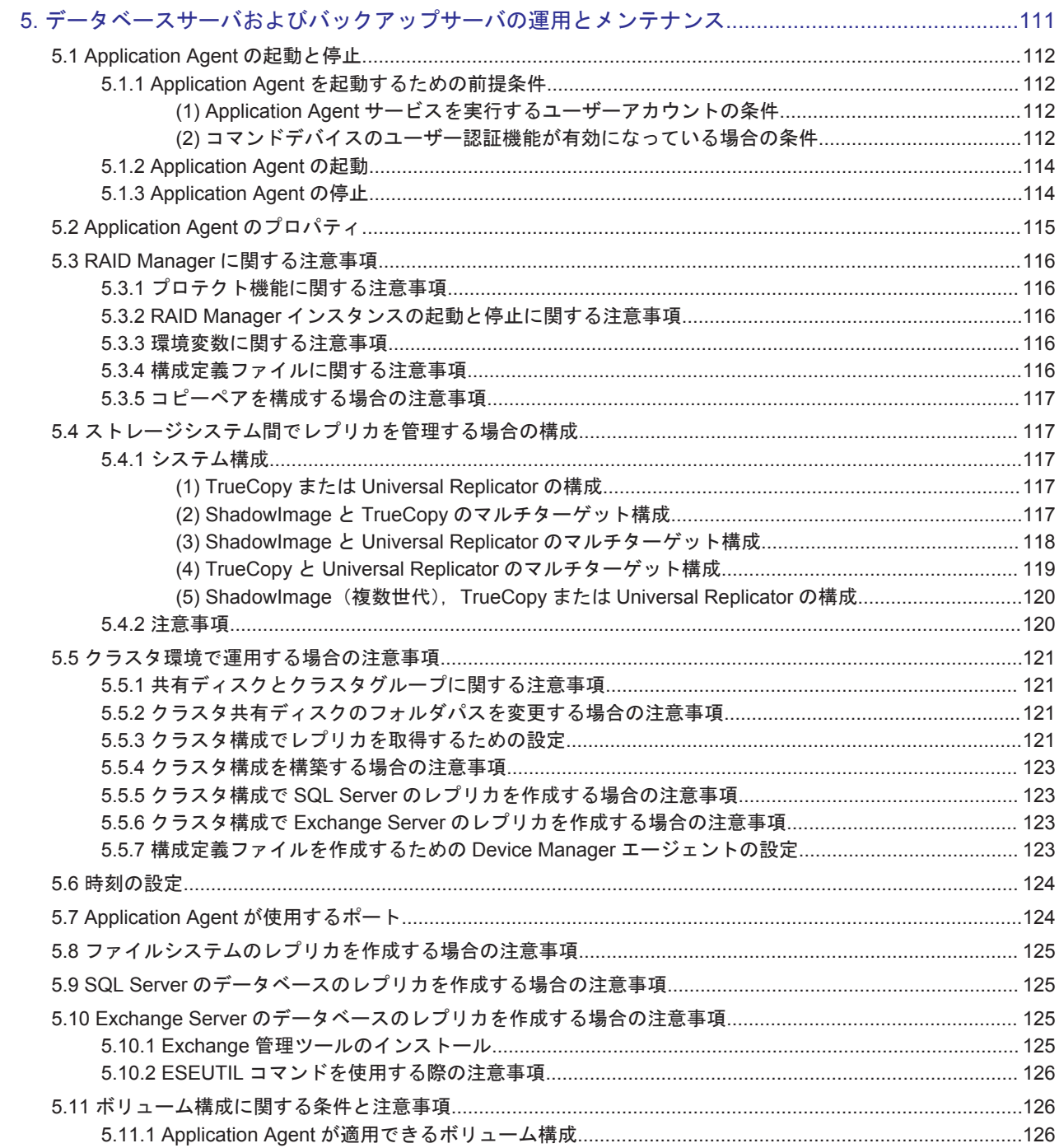

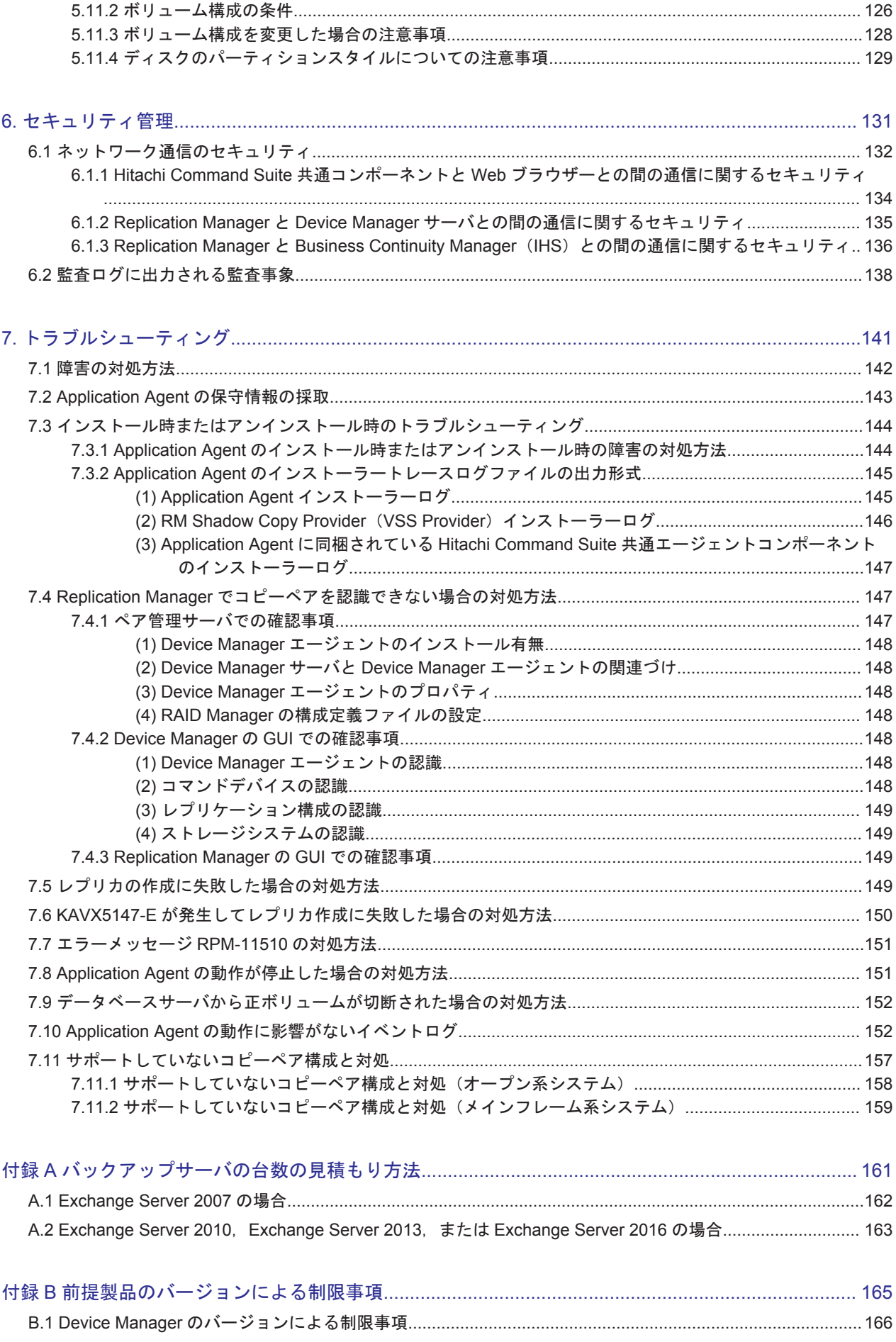

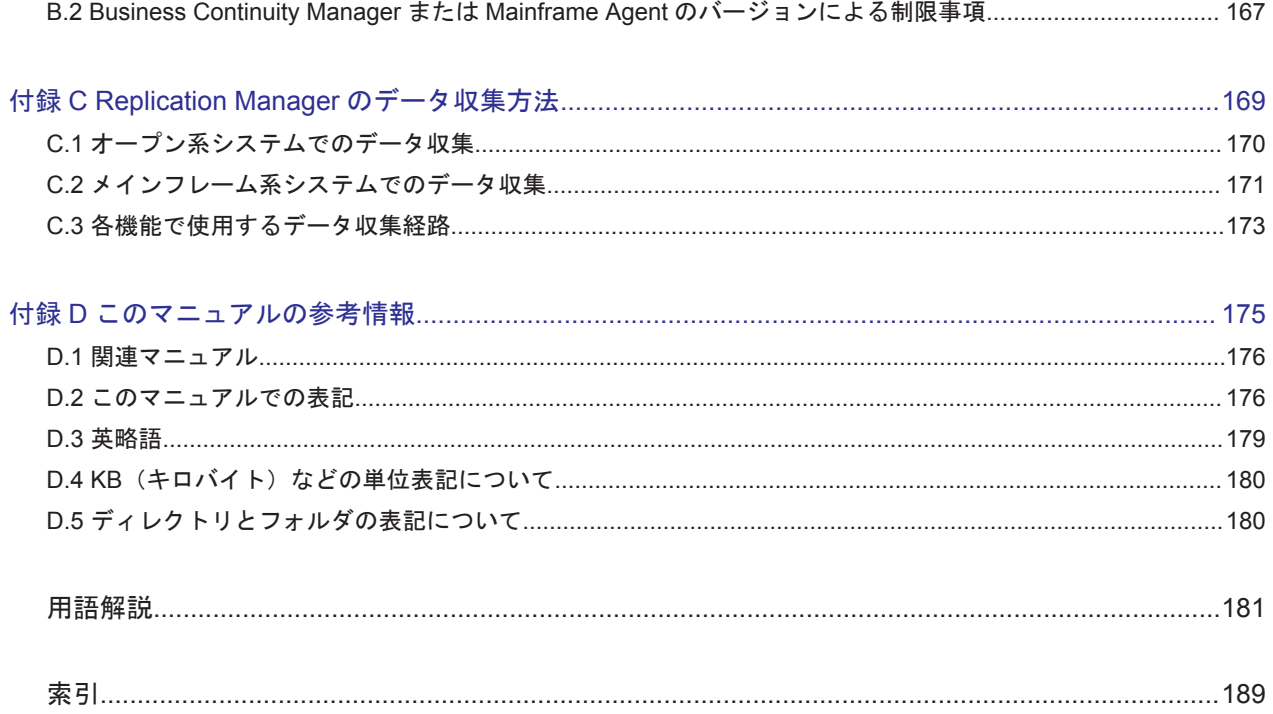

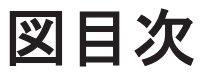

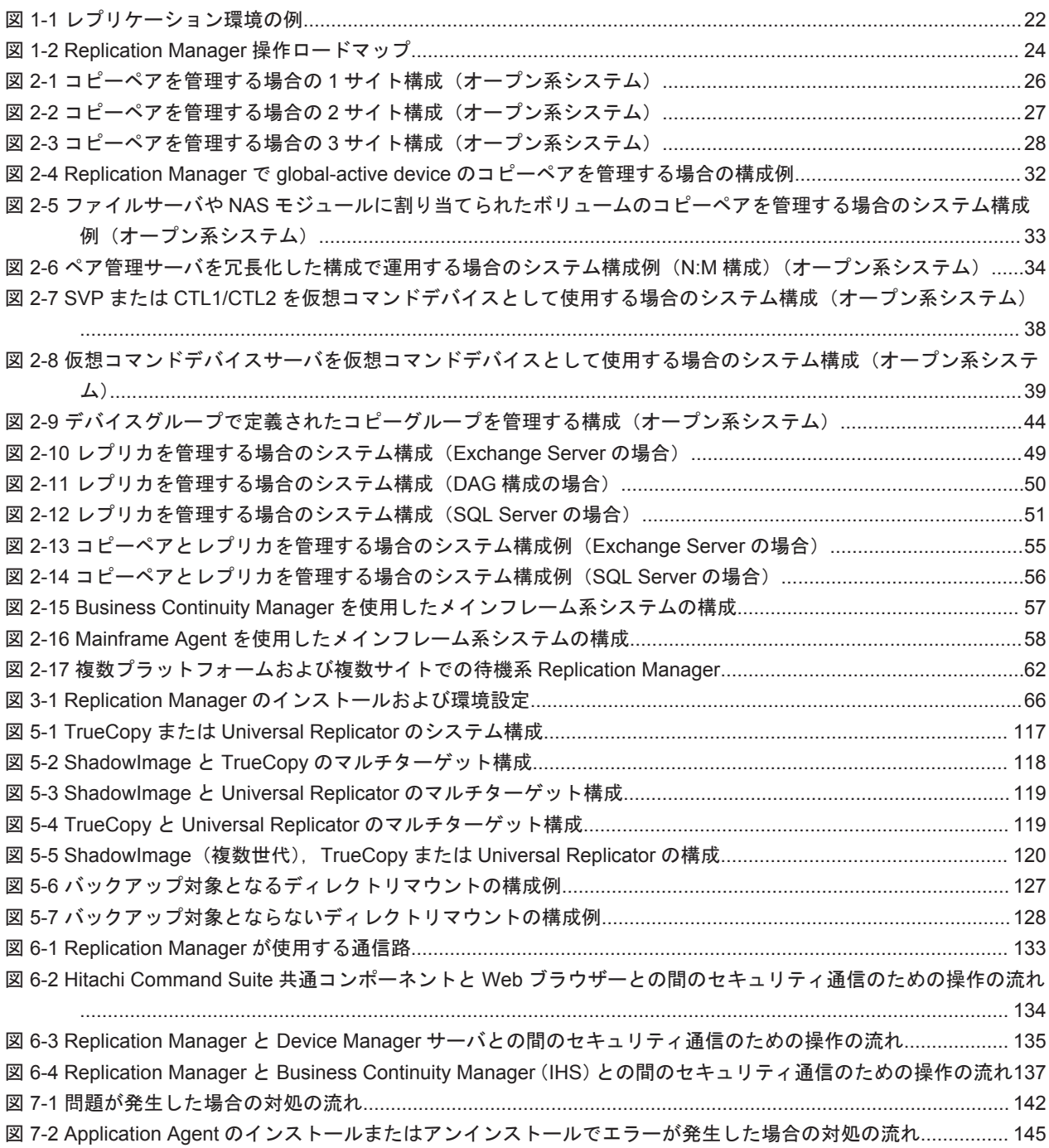

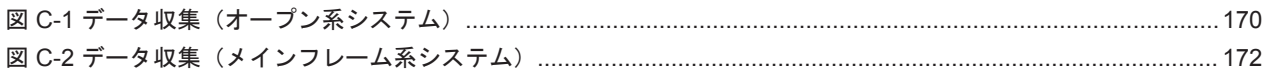

# 表目次

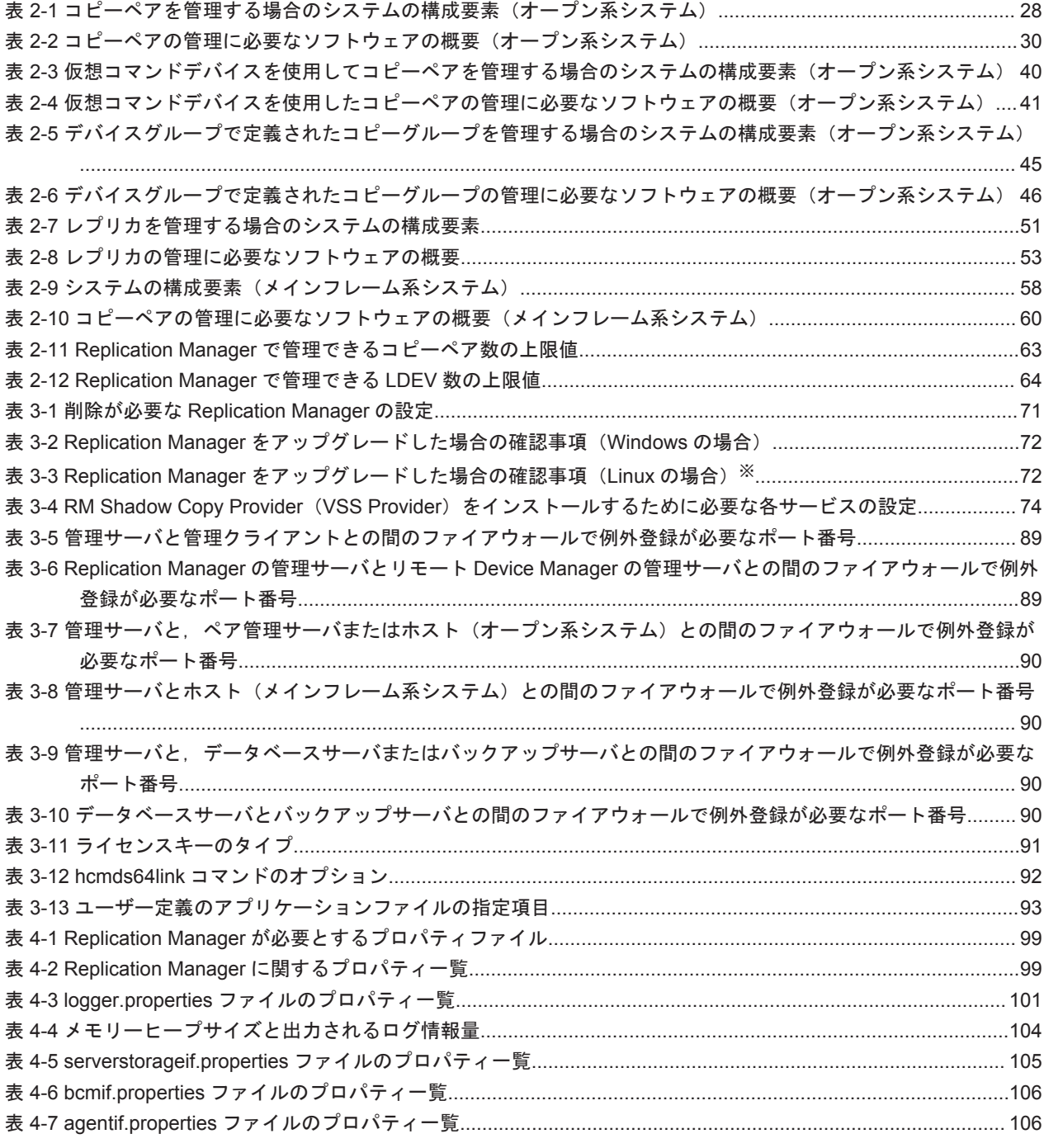

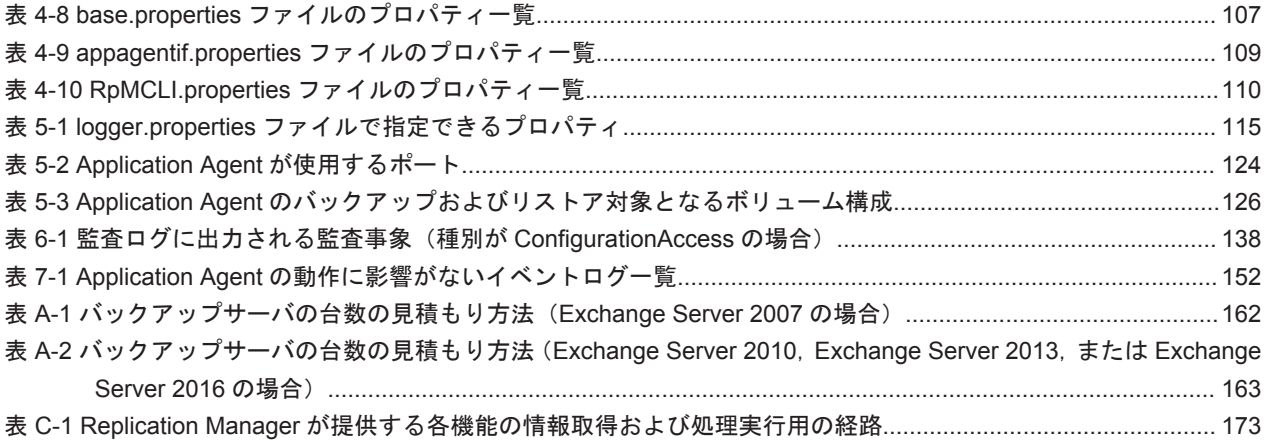

# はじめに

<span id="page-14-0"></span>このマニュアルは, Hitachi Replication Manager (以降, Replication Manager と呼びます)を使 用したシステムの構築,運用および保守の方法について説明したものです。

- □ [対象読者](#page-15-0)
- □ [マニュアルの構成](#page-15-0)
- □ [マイクロソフト製品の表記について](#page-16-0)
- □ [図中で使用している記号](#page-17-0)
- □ [このマニュアルで使用している記号](#page-18-0)
- □ [ストレージシステムのサポートについて](#page-18-0)
- □ [ストレージシステムのサポート終了について](#page-18-0)
- **□ OS**, 仮想化ソフトウェア, ブラウザーなどのサポートについて
- □ Exchange Server [のバックアップ機能について](#page-19-0)
- **□** [Hitachi Virtual Storage Platform G130](#page-19-0) の制限事項

<span id="page-15-0"></span>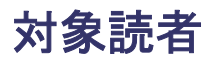

このマニュアルは,Replication Manager を使ってシステムを構築および運用するシステム管理者 の方を対象としています。

次のことについて理解していることを前提としています。

ストレージシステムおよび関連ソフトウェアに関する知識

- SAN (Storage Area Network), およびストレージシステムの運用管理ソフトウェアに関 する基本的な知識
- ストレージシステムのボリューム複製機能 (ShadowImage, TrueCopy など) に関する知 識

前提製品に関する知識

- 。 前提オペレーティングシステム,および Web ブラウザーの基本的な操作方法
- Device Manager に関する基本的な知識
- RAID Manager に関する基本的な知識
- ◎ Business Continuity Manager または Mainframe Agent についての基本的な知識
- ◎ Exchange Server または SQL Server に関する基本的な知識(データベースのレプリカを 管理する場合)

### マニュアルの構成

このマニュアルは、次に示す章と付録から構成されています。

[1. Replication Manager](#page-20-0) の概要

Replication Manager の機能概要や特長,システム概要など,Replication Manager が組み込 まれたシステムを運用する上で前提知識として必要な情報について説明しています。

[2. Replication Manager](#page-24-0) のシステム構成と要件

Replication Manager のシステム構成,構成要素,管理リソース数の上限などについて説明し ています。

[3. Replication Manager](#page-64-0) のセットアップ

Replication Manager の環境設定,および Application Agent のインストール方法について説 明しています。

4. [管理サーバの運用](#page-94-0)

サービスの起動と停止,プロパティファイルの編集など,管理サーバの運用について説明して います。

5. [データベースサーバおよびバックアップサーバの運用とメンテナンス](#page-110-0)

データベースサーバおよびバックアップサーバを運用および保守する際に留意する項目につ いて説明しています。

6. [セキュリティ管理](#page-130-0)

Replication Manager で使用できるセキュリティ機能について説明しています。

7. [トラブルシューティング](#page-140-0)

Replication Manager の運用中にトラブルが発生した場合の対処方法について説明していま す。

#### <span id="page-16-0"></span>付録 A. [バックアップサーバの台数の見積もり方法](#page-160-0)

Exchange Server を使用する場合の,バックアップサーバの台数の見積もり方法について説明 しています。

#### 付録 B. [前提製品のバージョンによる制限事項](#page-164-0)

Replication Manager の前提製品のバージョンによる制限事項について説明しています。

付録 [C. Replication Manager](#page-168-0) のデータ収集方法

Replication Manager のデータ収集とプログラム間での処理の流れについて説明しています。

#### 付録 D. [このマニュアルの参考情報](#page-174-0)

このマニュアルを読むに当たっての参考情報について説明しています。

#### [用語解説](#page-180-0)

Replication Manager を使用するために理解しておきたい用語の意味について解説していま す。

## マイクロソフト製品の表記について

このマニュアルでは,マイクロソフト製品の名称を次のように表記しています。

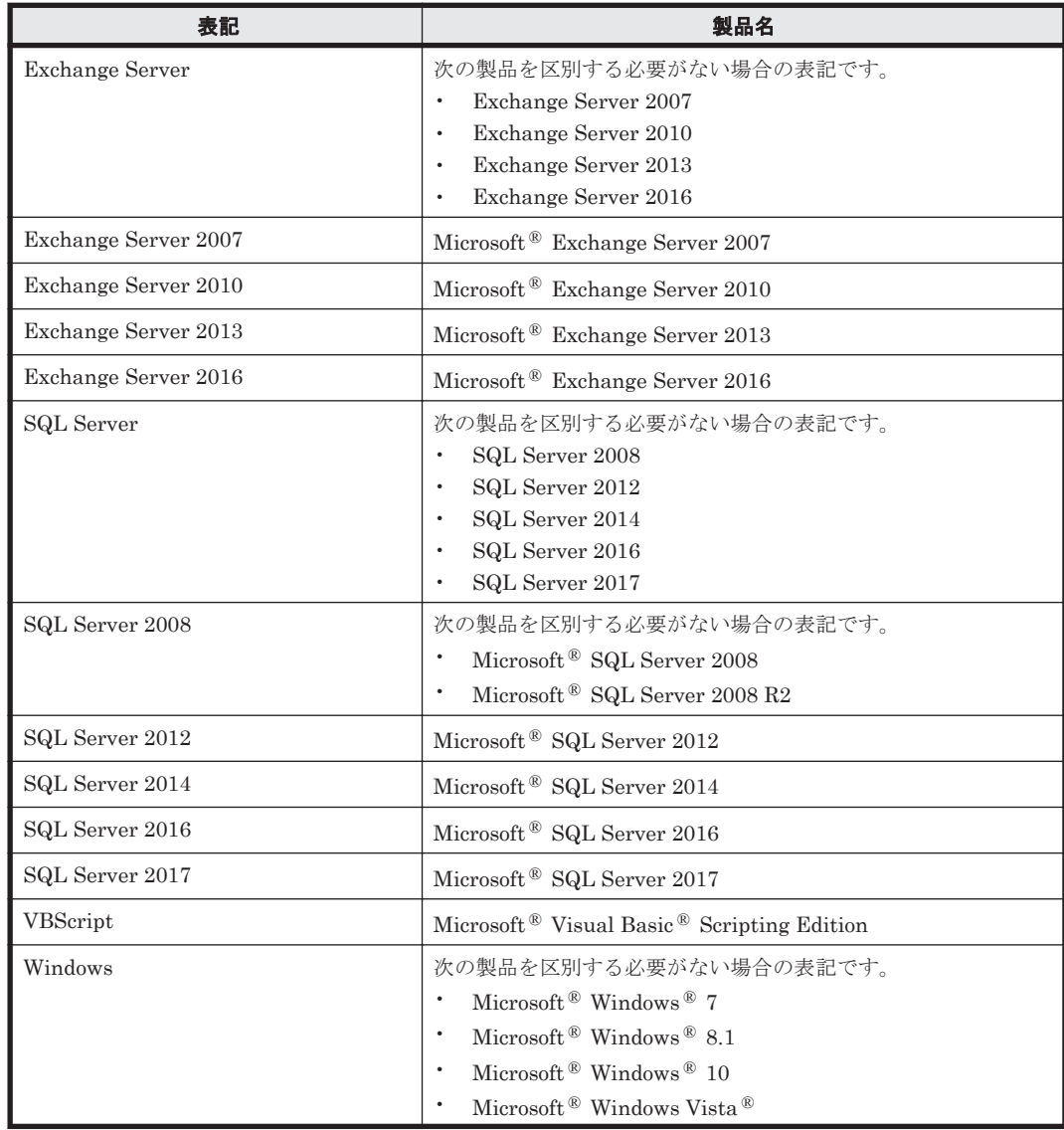

<span id="page-17-0"></span>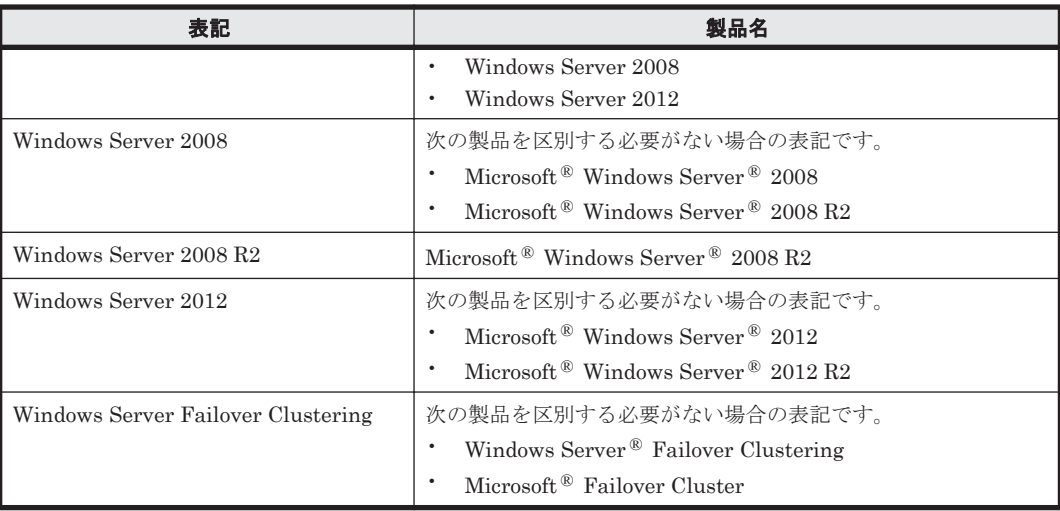

# 図中で使用している記号

このマニュアルの図中で使用する記号を、次のように定義します。

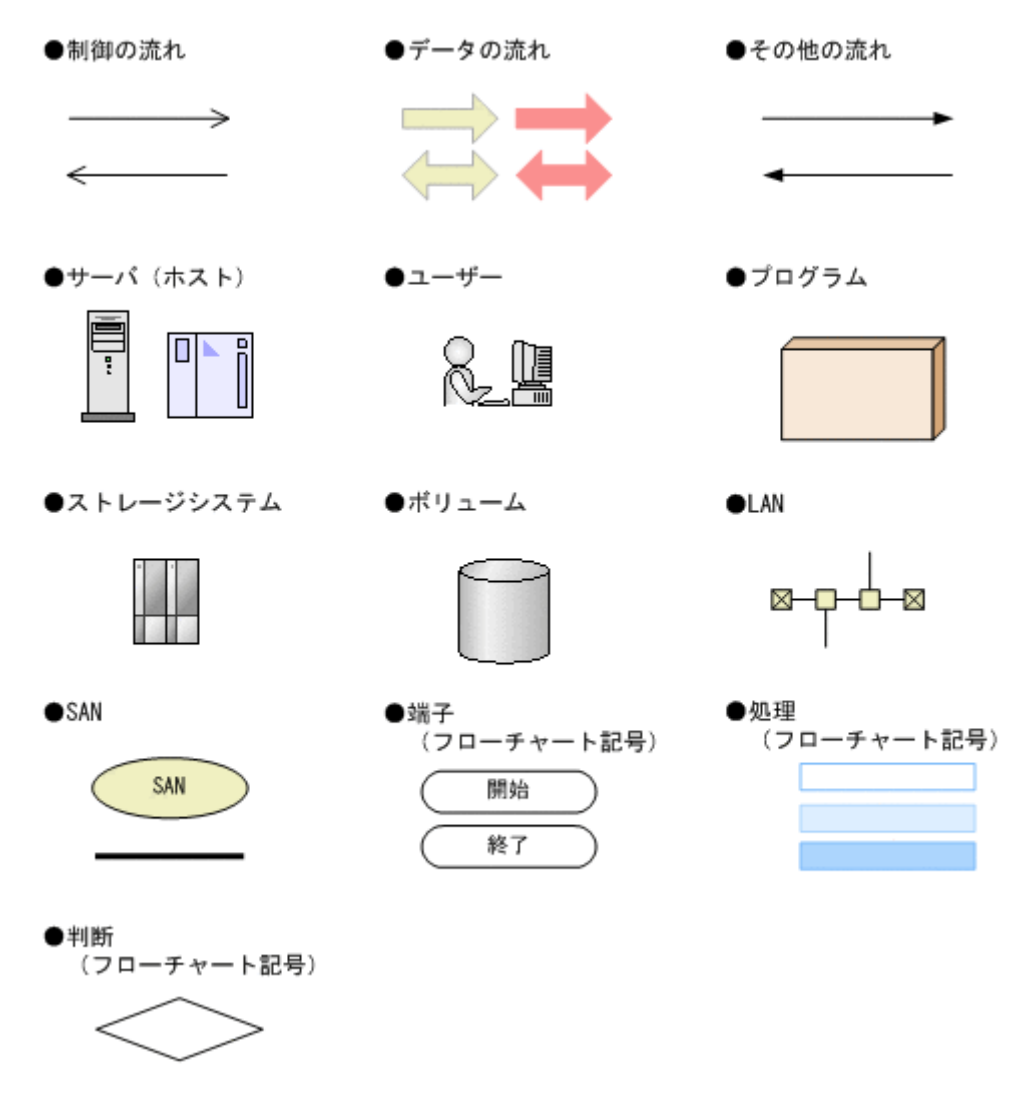

# <span id="page-18-0"></span>このマニュアルで使用している記号

このマニュアルでは、次に示す記号を使用します。

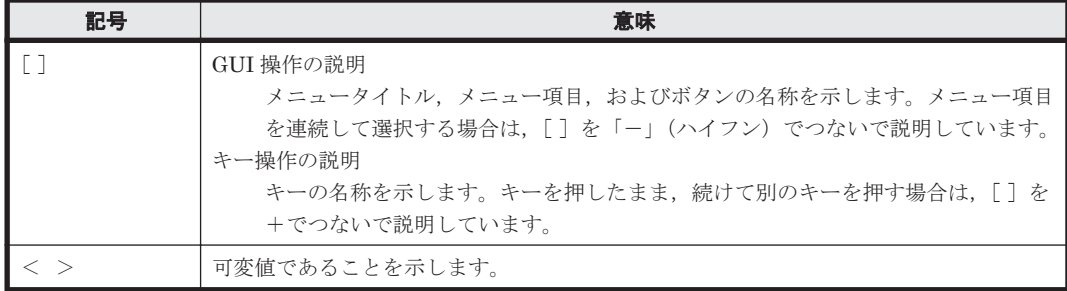

コマンドの書式の説明では,次に示す記号を使用します。

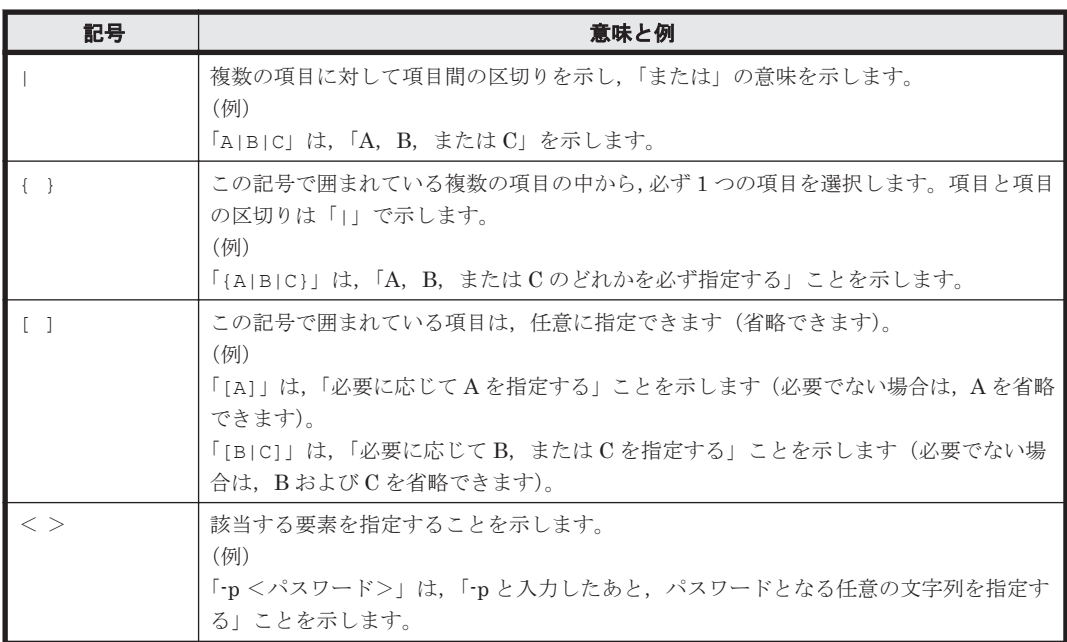

# ストレージシステムのサポートについて

Hitachi Virtual Storage Platform E990 については,特に記載がない場合,Hitachi Virtual Storage Platform F900 に対する記載を参照してください。マニュアルでの表記については,「D.2 [このマ](#page-175-0) [ニュアルでの表記」](#page-175-0)を参照してください。

# ストレージシステムのサポート終了について

次に示すストレージシステムのサポートを終了しました。サポートを終了したストレージシステム に関するマニュアル中の記載は無視してください。マニュアルでの表記については,「D.2 [このマ](#page-175-0) [ニュアルでの表記」](#page-175-0)を参照してください。

### バージョン **8.6.1** からサポート終了

- Hitachi Universal Storage Platform 100
- Hitachi Universal Storage Platform 600
- Hitachi Universal Storage Platform 1100
- <span id="page-19-0"></span>• Hitachi Universal Storage Platform H10000
- Hitachi Universal Storage Platform H12000
- Hitachi network Storage Controller

### バージョン **8.5.3** からサポート終了

- Hitachi Adaptable Modular Storage シリーズ
	- Hitachi Adaptable Modular Storage 1000
	- Hitachi Adaptable Modular Storage 500
	- Hitachi Adaptable Modular Storage 200
	- BladeSymphony 専用エントリークラスディスクアレイ装置 BR150
- Hitachi Workgroup Modular Storage シリーズ
	- Hitachi Workgroup Modular Storage シリーズ
	- BladeSymphony 専用エントリークラスディスクアレイ装置 BR50
- Hitachi Tape Modular Storage シリーズ

# OS, 仮想化ソフトウェア, ブラウザーなどのサポートにつ いて

OS, 仮想化ソフトウェア,ブラウザーなどの最新のサポート状況は,「ソフトウェア添付資料」を 参照してください。

サポートが終了したソフトウェアに関するマニュアル中の記載は無視してください。

新しいバージョンをサポートしたソフトウェアについては、特に記載がないかぎり、従来サポート しているバージョンと同等のものとしてサポートします。

## **Exchange Server** のバックアップ機能について

Exchange Server のバックアップ機能をご利用の場合,このマニュアルで"ストレージグループ" について記載している部分は"インフォメーションストア"または"Exchange データベース"と読 み替えてください。

## **Hitachi Virtual Storage Platform G130** の制限事項

次の機能は,Hitachi Virtual Storage Platform G130 では使用できません。これらの機能に関する マニュアル中の記載は無視してください。

- TrueCopy
- Universal Replicator
- global-active device
- 仮想ストレージマシン

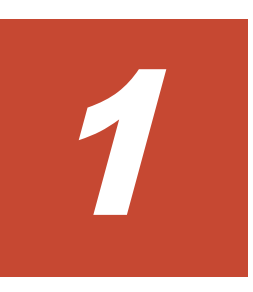

# **Replication Manager** の概要

<span id="page-20-0"></span>この章では、Replication Manager を使用したシステムを運用する上で前提知識として必要な情報 について説明します。

r [1.1 Replication Manager](#page-21-0) とは

**□** [1.2 Replication Manager](#page-23-0) 操作のロードマップ

Replication Manager の概要 **21**

## <span id="page-21-0"></span>**1.1 Replication Manager** とは

Replication Manager は、大規模なシステム構成で統合的にストレージシステムのボリュームのレ プリケーションを管理するためのソフトウェアです。

不慮の事故や災害によるデータの消失や業務サービスの停止を防ぐためには,ディザスタリカバ リー(災害時復旧)を考慮したシステムが必要です。Replication Manager を使用すると,ストレー ジシステムのボリューム複製機能を利用して,システムのデータを保護したり復旧したりするため の管理業務に掛かる負担を軽減できます。重要なデータを監視し,目標復旧時点(RPO)と目標復 旧時間 (RTO) の最適化を支援します。

次の図に,離れた場所に存在する複数のサイトを連携したレプリケーション環境(ディザスタリカ バリーを考慮したシステム)の例を示します。

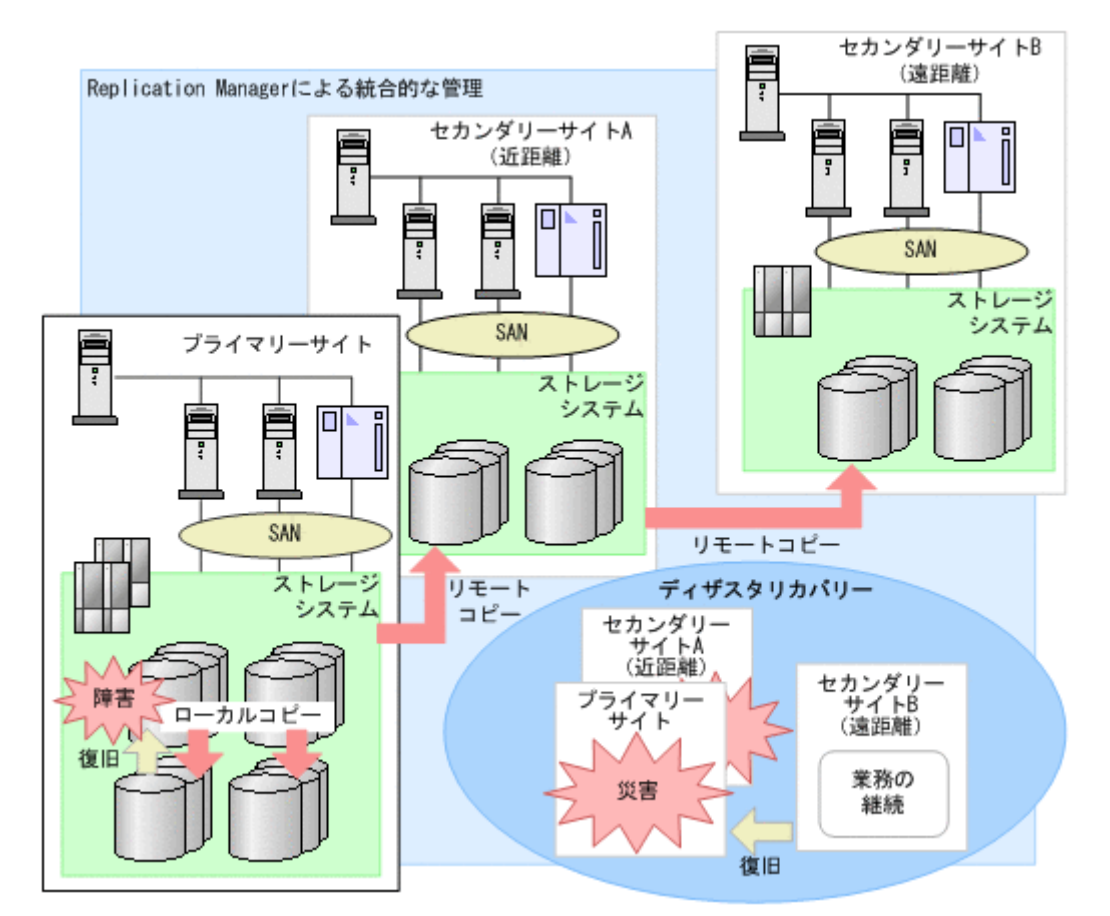

#### 図 **1-1** レプリケーション環境の例

ボリュームのレプリケーションとは,ストレージシステム内でのボリュームの複製(ローカルコ ピー),および,複数のストレージシステムにわたるボリュームの複製(リモートコピー)を実施す ることです。大切な業務データを冗長化して管理すれば,システムの信頼性の向上を図れます。 ローカルコピーとリモートコピーを組み合わせれば,ハードウェアに障害が発生した場合の業務の 継続,復旧に対処できます。また,遠隔地へのリモートコピーによって,災害が発生した場合にも 柔軟に対応できます。

Replication Manager には次の特長があり,ストレージシステムの管理者の業務を支援します。

#### レプリケーション環境の稼働状況を一元管理できます

Replication Manager では,複数のサイトに散在するストレージシステムやホストが管理対象です。 それらに属する多数のコピーペアの状態,コピーの進捗状況,および性能情報(コピーペア間のデー タ転送遅延時間やボリュームをコピーするためのバッファーの使用率など)を 1 つのコンソールか ら一元管理できます。これによって,管理コストを低減できます。

#### Device Manager および Tuning Manager と連携してリモートコピーの性能情報を監視し,性能低 下時にはその要因を分析できます

Universal Replicator を使用する場合, Device Manager の [レプリケーション] タブで Universal Replicator の性能情報の推移を視覚的に確認できます。また,性能が低下した場合には,ウィザー ドの操作によって要因を分析できます。

[レプリケーション]タブでの性能情報の監視方法については,マニュアル「Hitachi Command Suite ユーザーズガイド」を参照してください。

#### レプリケーションの構成を視覚的に把握できます

複数のストレージシステムにわたって構成された複数のコピーペアの構成を,ホスト,ストレージ システム、コピーペア構成定義、およびアプリケーションの観点から視覚的に確認できます。マル チターゲット構成(1つのボリュームを複数のボリュームにコピーする構成)やカスケード構成(ボ リュームの正副関係が連続する構成)のような複雑な構成の場合にも,それらを構成するコピーペ アを一覧で参照できます。

#### 障害情報を即時に通知できます

障害をいち早く発見してそれに対処するためには,障害情報が発生源から通知されて,障害個所を 特定できる環境が必要です。Replication Manager では、あらかじめ特定のコピーペアやサイド ファイルなどの管理対象に対して監視条件を設定しておくことで,条件に合致した場合に自動でア ラートを通知するように設定できます。そのため,ネットワークの帯域不足による転送性能の低下, バッファーの容量オーバーによるペアの閉塞などの障害を未然に防ぐための対策を講じられます。

アラートを通知する手段には、E メールおよび SNMP トラップを利用できるので、Replication Manager にログインしていないときにも監視を続けられます。

#### レプリケーションの構成を変更できます

業務拡張に応じてコピーペアを増やしたり,性能向上のためにボリュームコピー用のバッファーを 拡張したりできます。また,障害の対処後などに手動でペア状態を変更することもできます。ウィ ザードの操作によって,複雑なレプリケーションの構成を視覚的に確認しながら設定できます。

### アプリケーションと連携してデータベースの整合性を保ったレプリカを管理できます

Replication Manager Application Agent を導入することで、Exchange Server の管理単位(スト レージグループ,インフォメーションストア)または SQL Server の管理単位 (インスタンス,デー タベース)でボリュームのレプリケーションを管理できます。ボリュームとリソースの関連を意識 することなく,アプリケーション視点でレプリカ(バックアップデータ)を作成できます。レプリ カは世代管理することもできるので,データ復旧時には,リソースを選択して最新復旧ポイントへ リストアするだけでなく,復旧ポイントを選択してリストアすることもできます。Application Agent が提供する CLI を使用する場合は,ファイルシステムを対象としたレプリカ(バックアップ データ)の管理もできます。

このマニュアルでは Application Agent を使用してレプリカ(バックアップデータ)を作成するこ とを,「レプリカ作成」または「バックアップ」と表記しています。

#### サイト障害への対処時やサイトのメンテナンス時に業務を継続できます

ウィザードの操作によって,運用中のサイトからほかのサイトへ業務を移行することで,業務を継 続できます。

Replication Manager の概要 **23**

# <span id="page-23-0"></span>**1.2 Replication Manager** 操作のロードマップ

Replication Manager を使ったシステム構築,運用,および保守についてのロードマップを次の図 に示します。

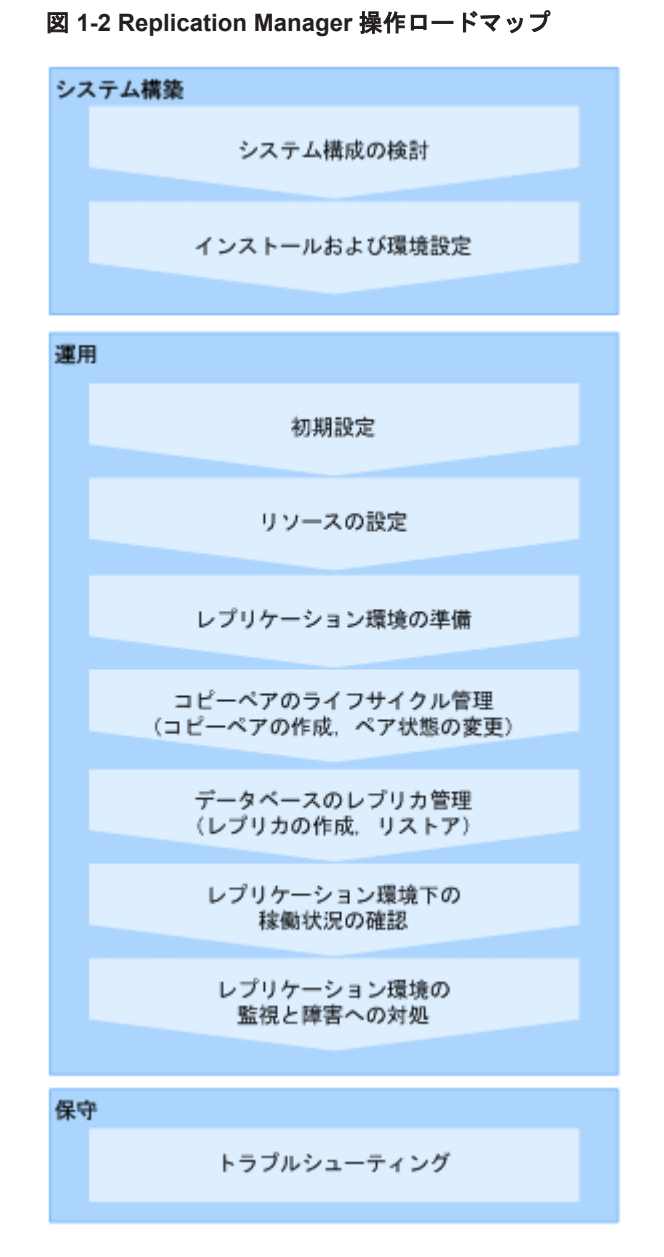

このマニュアルの各章では,「図 1-2 Replication Manager 操作ロードマップ」で「システム構築」 および「保守」と記されたタスクについて説明しています。「運用」については,マニュアル「Hitachi Command Suite Replication Manager ユーザーズガイド」またはオンラインヘルプを参照してく ださい。

2

# <span id="page-24-0"></span>**Replication Manager** のシステム構成と要 件

この章では、Replication Manager のシステム構成、システムの構成要素,および管理リソース数 の上限について説明します。Replication Manager を構成する各要素のシステム要件については, Replication Manager の「ソフトウェア添付資料」を参照してください。

- □ [2.1 Replication Manager](#page-25-0) のシステム構成
- $\Box$  2.2 [管理リソース数の上限](#page-61-0)

## <span id="page-25-0"></span>**2.1 Replication Manager** のシステム構成

この節では、Replication Manager の基本的なシステム構成について説明します。オープン系シス テムとメインフレーム系システムに分けて説明しますが, Replication Manager はオープン系ホス トとメインフレーム系ホストが混在した環境もサポートします。

### **2.1.1** コピーペアを管理する場合のシステム構成(オープン系システム)

ホストがオープン系ホストの場合で,コピーペアを管理するときの基本的なシステム構成を説明し ます。

RAID Manager を使用してメインフレーム系システムのコピーペアを管理する場合の要件につい ても説明します。

#### **(1)** 基本的なシステム構成

サイトごとの構成例を次の図に示します。

#### 図 **2-1** コピーペアを管理する場合の **1** サイト構成(オープン系システム)

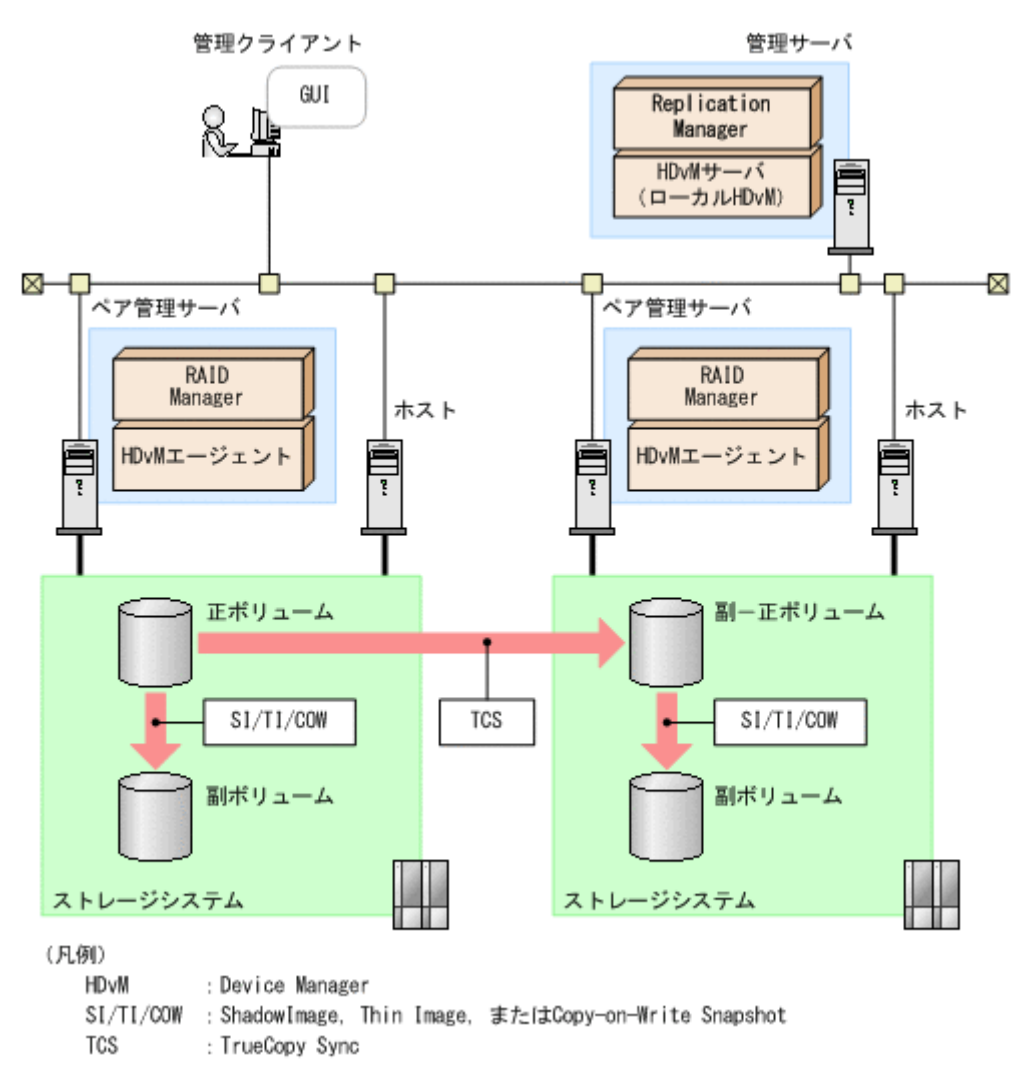

<span id="page-26-0"></span>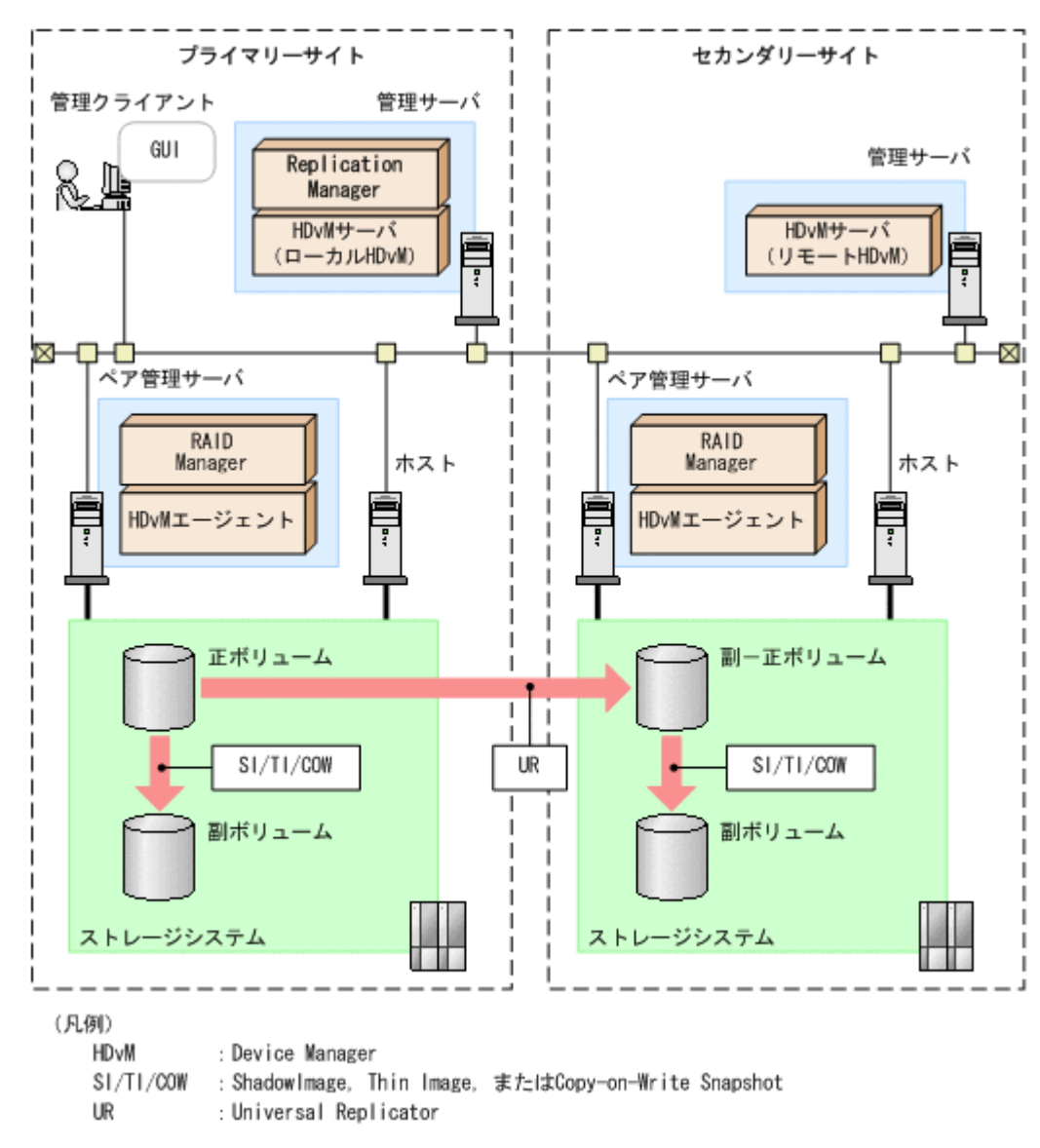

### 図 **2-2** コピーペアを管理する場合の **2** サイト構成(オープン系システム)

<span id="page-27-0"></span>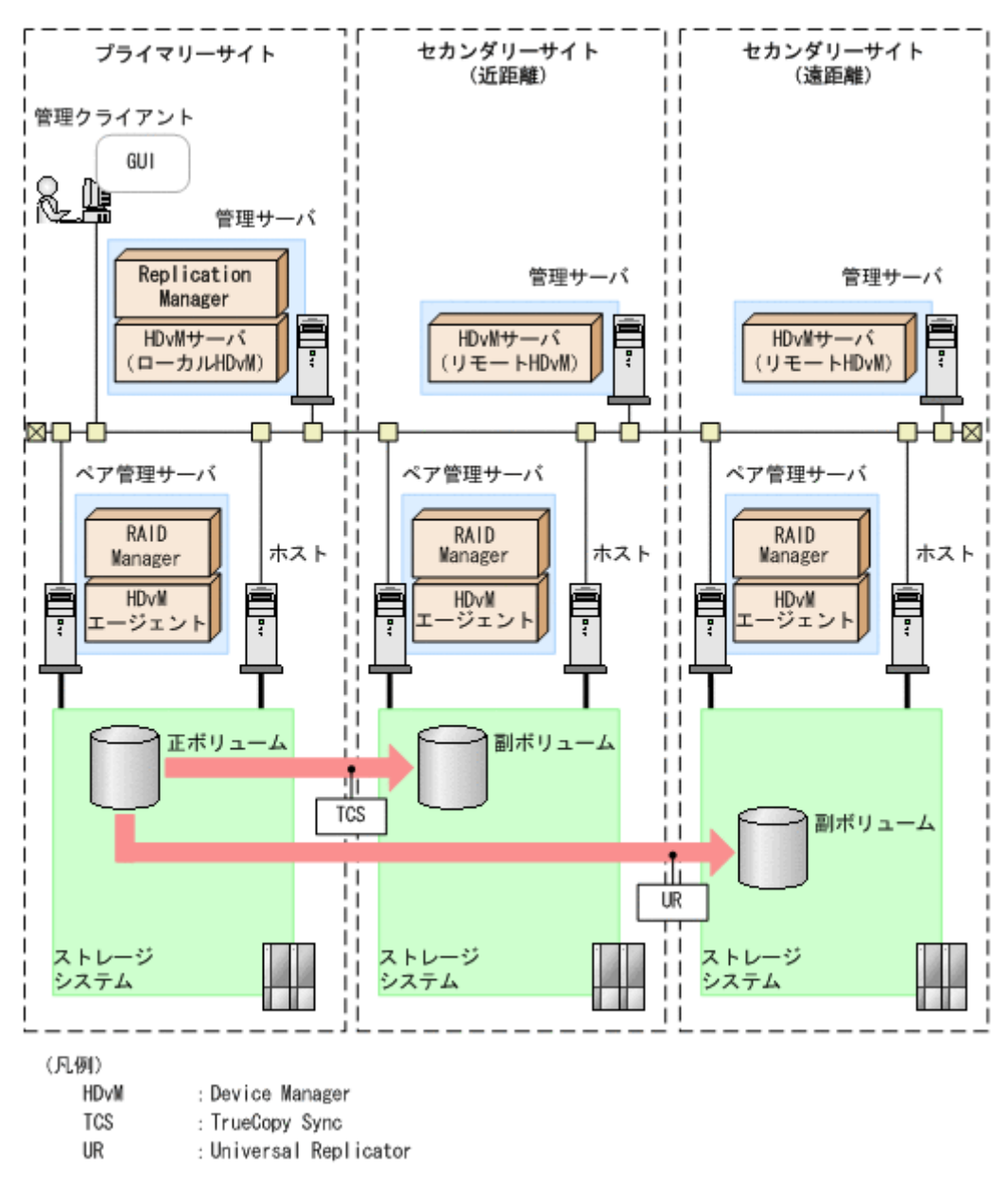

#### 図 **2-3** コピーペアを管理する場合の **3** サイト構成(オープン系システム)

#### **(2)** システムの構成要素

システムの構成要素を次の表に示します。

#### 表 **2-1** コピーペアを管理する場合のシステムの構成要素(オープン系システム)

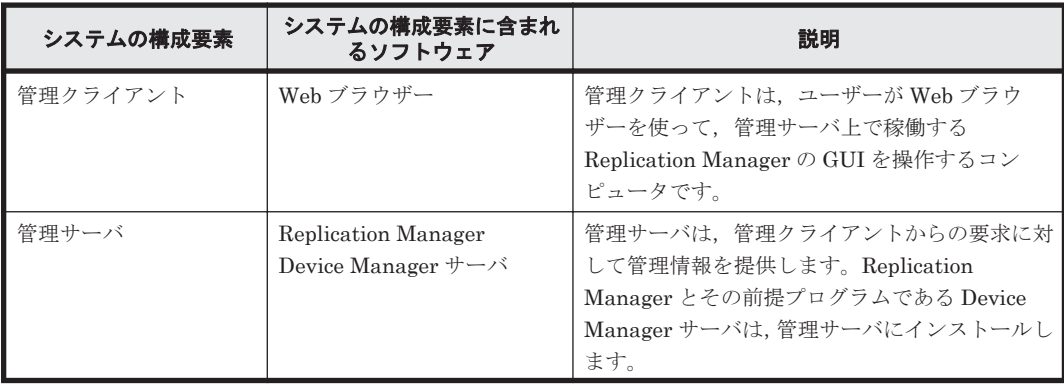

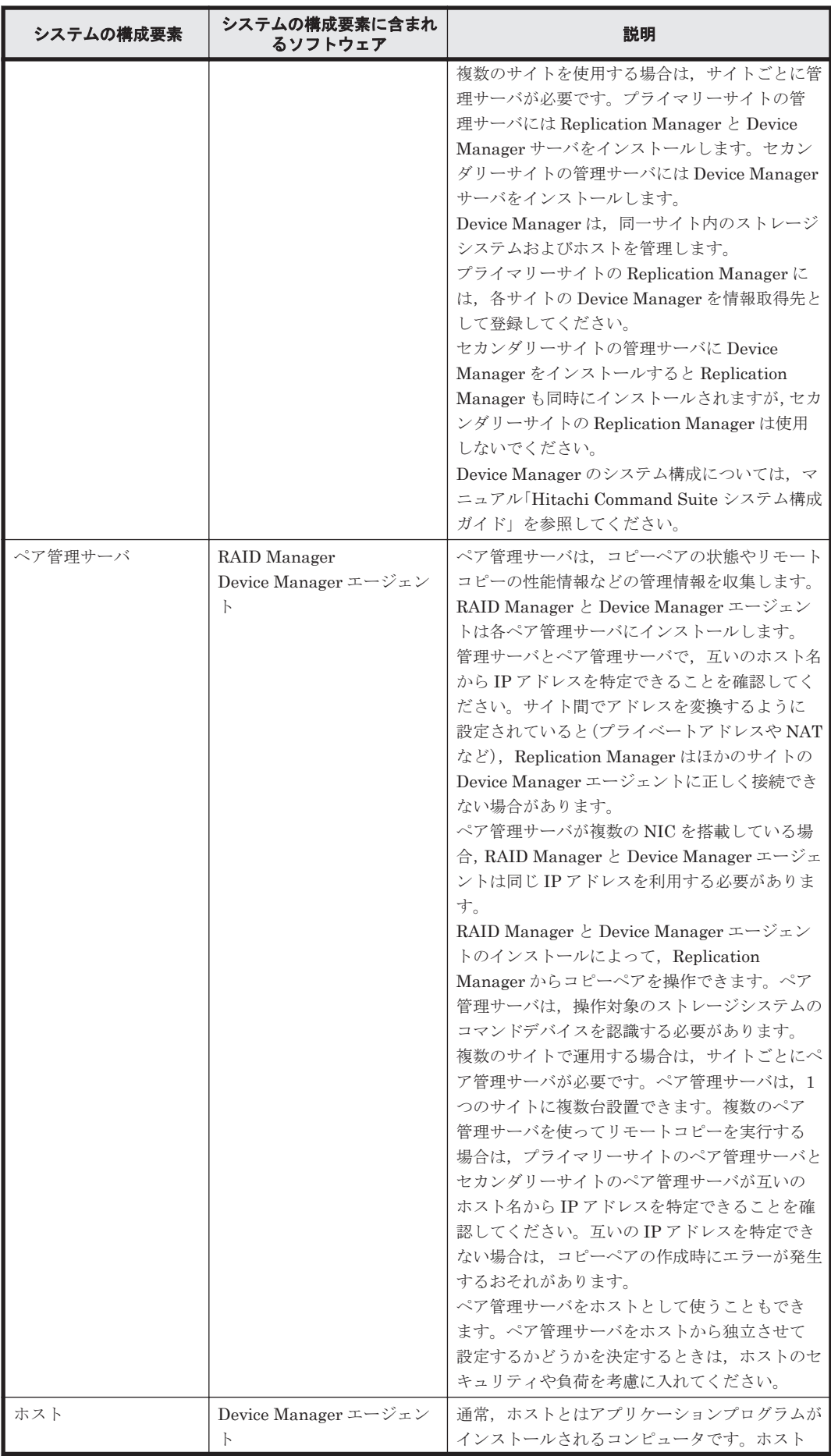

<span id="page-29-0"></span>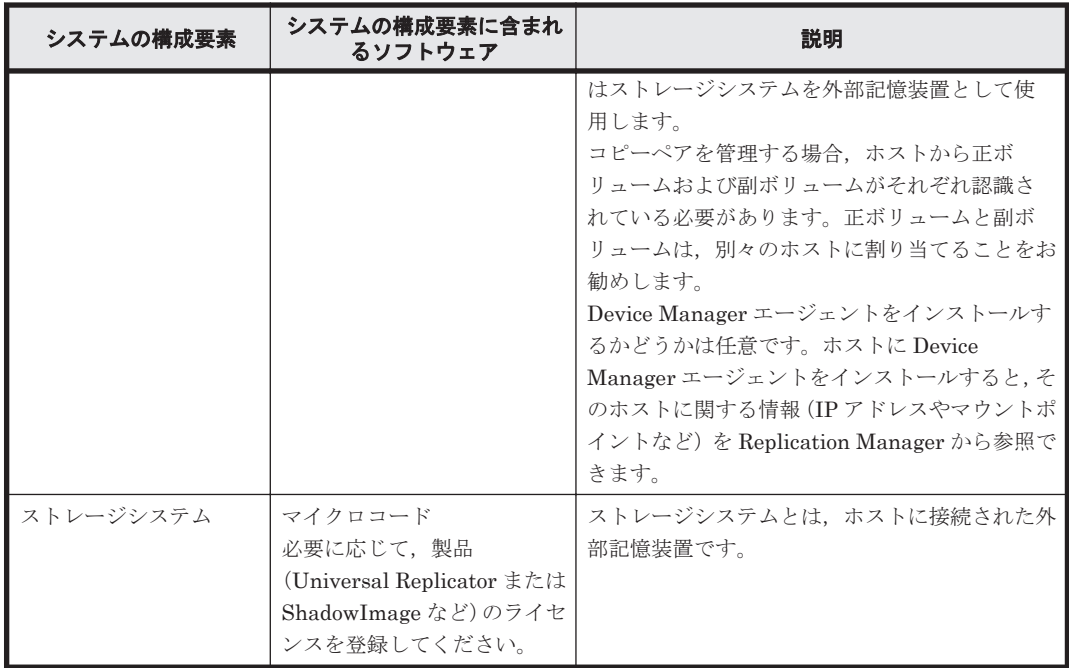

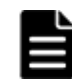

重要 次の場合,運用を開始する前にバージョン 01-25-03/01 以降の RAID Manager でユーザー認証を完了して いる必要があります。

- VSP 5000 シリーズ, VSP G1000, G1500, VSP F1500, Virtual Storage Platform または HUS VM の場 合は、仮想コマンドデバイスとして SVP を使用している。
- VSP Gx00 モデルまたは VSP Fx00 モデルの場合は,仮想コマンドデバイスとして CTL1/CTL2 を使用して いる。
- コマンドデバイスのユーザー認証設定が「有効」になっている。

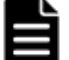

重要 次の条件を満たしている場合,自動でユーザー認証が実行されます。

• Device Manager エージェントのバージョンが 8.0.1 以降である。

• Device Manager サーバと Device Manager エージェントの間に SSL 通信が設定されている。 自動でユーザー認証が実行される条件を満たしていない場合,次の手順に従って手動でユーザー認証を実施して ください。

- 1. ペア管理サーバが Windows の場合,Device Manager エージェントのサービス実行アカウントを Administrator 権限を持つアカウントに変更する。
- 2. ペア管理サーバが Windows の場合,Device Manager エージェントのサービス実行アカウントで OS にロ グインする。Linux の場合,root で OS にログインする。
- 3. RAID Manager のコマンド(raidcom -login)を実行する。

### **(3)** システムの構成要素に含まれるソフトウェア

システムの構成要素に含まれるソフトウェアを次の表に示します。

#### 表 **2-2** コピーペアの管理に必要なソフトウェアの概要(オープン系システム)

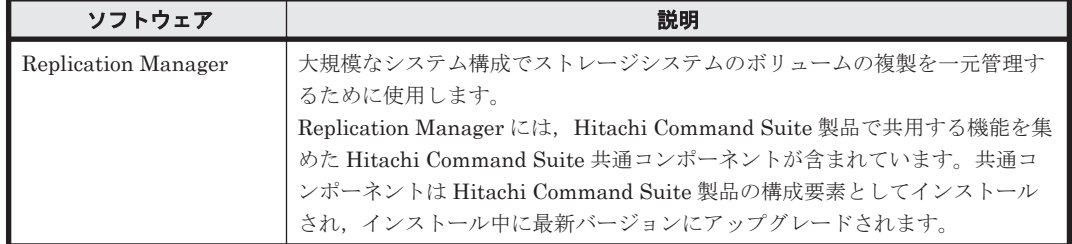

<span id="page-30-0"></span>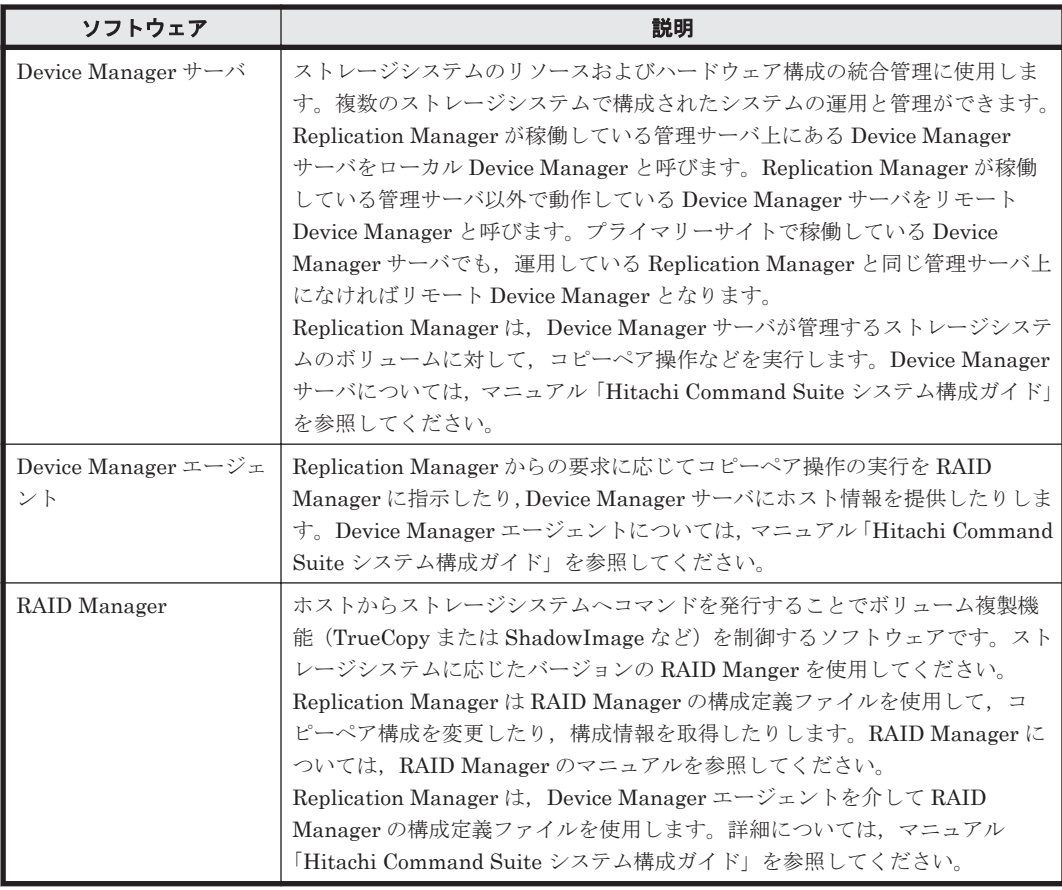

### **(4) global-active device** の構成

Replication Manager で global-active device のコピーペアを管理する場合の構成について説明し ます。

ボリュームを global-active device で二重化し,ホストもクラスタ構成にする場合の構成例を次の図 に示します。

<span id="page-31-0"></span>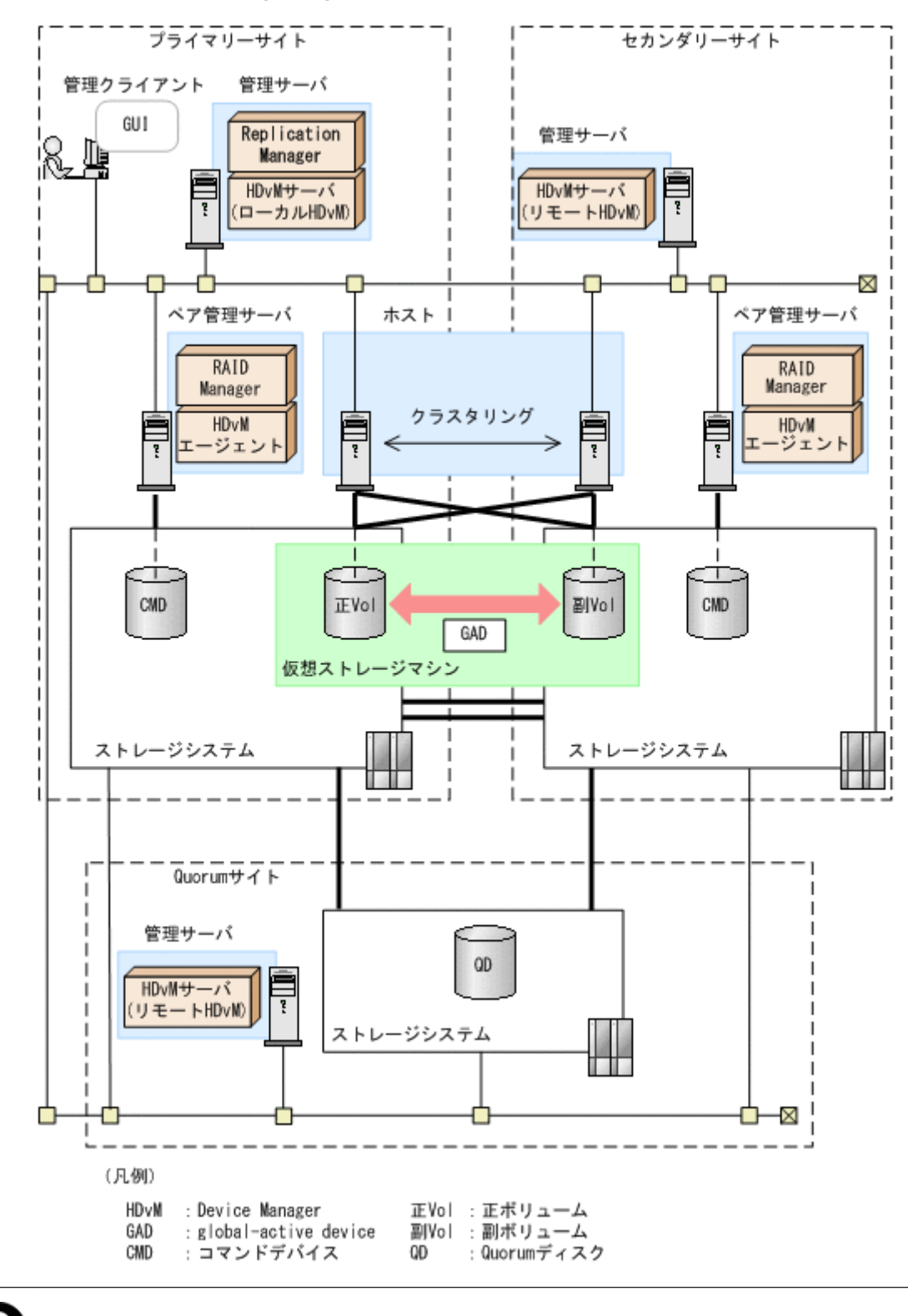

図 **2-4 Replication Manager** で **global-active device** のコピーペアを管理する場合の構成例

参考 Application Agent は、global-active device によるレプリカ管理をサポートしていません。

### **(5)** ホスト以外に割り当てられたボリュームのコピーペアを管理する場合

一括管理構成にすることで,ファイルサーバや NAS モジュールなど,ホスト以外に割り当てられた ボリュームのコピーペア管理もできます。

<span id="page-32-0"></span>ファイルサーバに割り当てられたボリュームと NAS モジュールに割り当てられたボリュームのコ ピーペアを管理する場合の構成例を次の図に示します。

#### 図 **2-5** ファイルサーバや **NAS** モジュールに割り当てられたボリュームのコピーペアを管理する場 合のシステム構成例(オープン系システム)

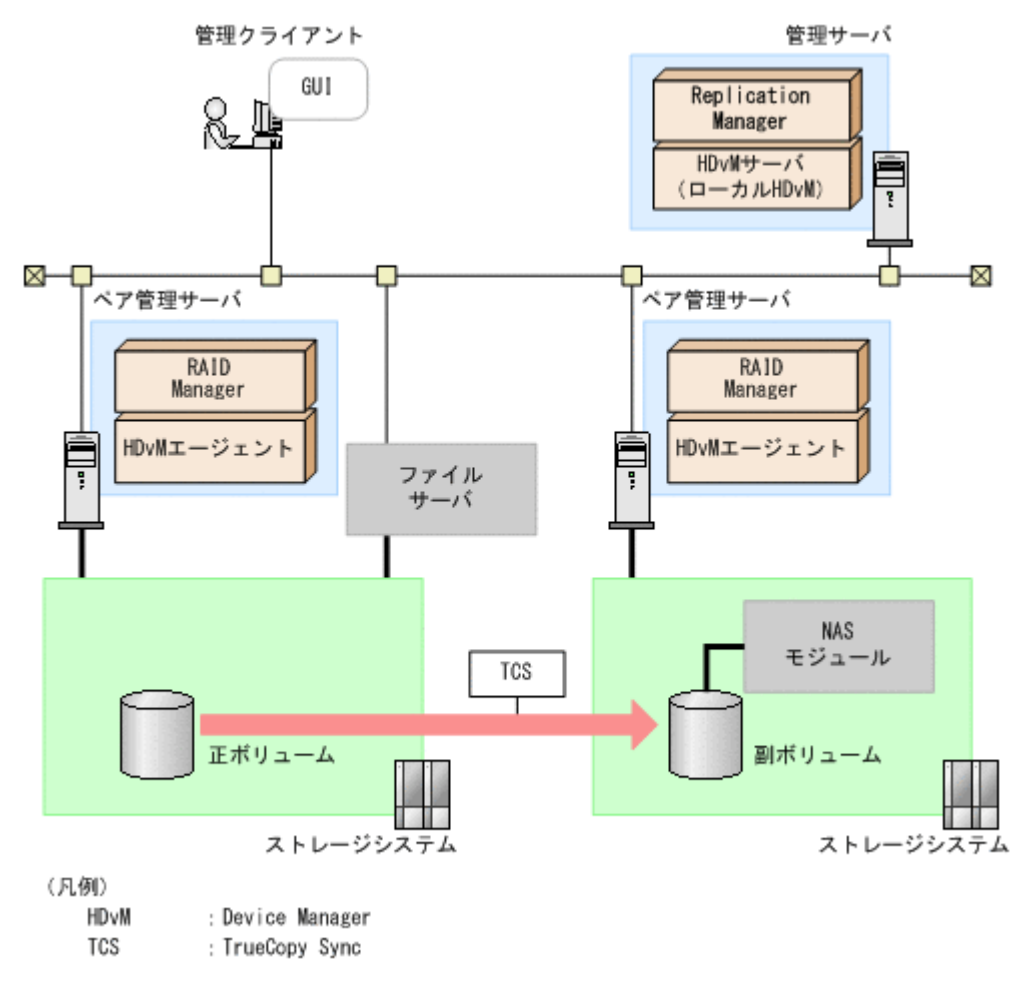

一括管理構成については,マニュアル「Hitachi Command Suite システム構成ガイド」を参照して ください。

### **(6)** ペア管理サーバを冗長化した構成で運用する場合

Replication Manager では、各サイトのペア管理サーバを冗長化した構成で運用することで、より 可用性の高いレプリケーション環境を構築できます。ペア管理サーバを冗長化した構成とは,同一 の構成定義ファイルを管理するペア管理サーバが複数設置された構成です。次に示す構成がありま す。

- プライマリーサイトで,正ボリュームを定義している同一の構成定義ファイルを管理するペア管 理サーバが複数設置された構成(N:1 構成)
- セカンダリーサイトで,副ボリュームを定義している同一の構成定義ファイルを管理するペア管 理サーバが複数設置された構成(1:M 構成)
- プライマリーサイトで正ボリュームを定義している同一の構成定義ファイルを管理するペア管 理サーバが複数設置され,セカンダリーサイトで副ボリュームを定義している同一の構成定義 ファイルを管理するペア管理サーバが複数設置された構成(N:M 構成)
- プライマリーサイトおよびセカンダリーサイトの両方で,正ボリュームと副ボリュームを定義し ている同一の構成定義ファイルの両方を管理するペア管理サーバが複数設置された構成(N:N 構成)

<span id="page-33-0"></span>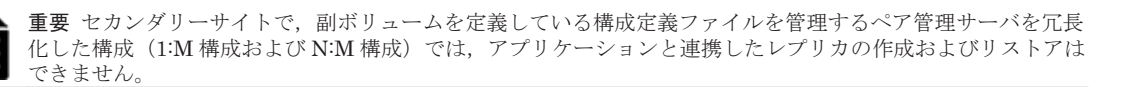

ペア管理サーバを冗長化した構成で運用する場合のシステム構成例を次の図に示します。

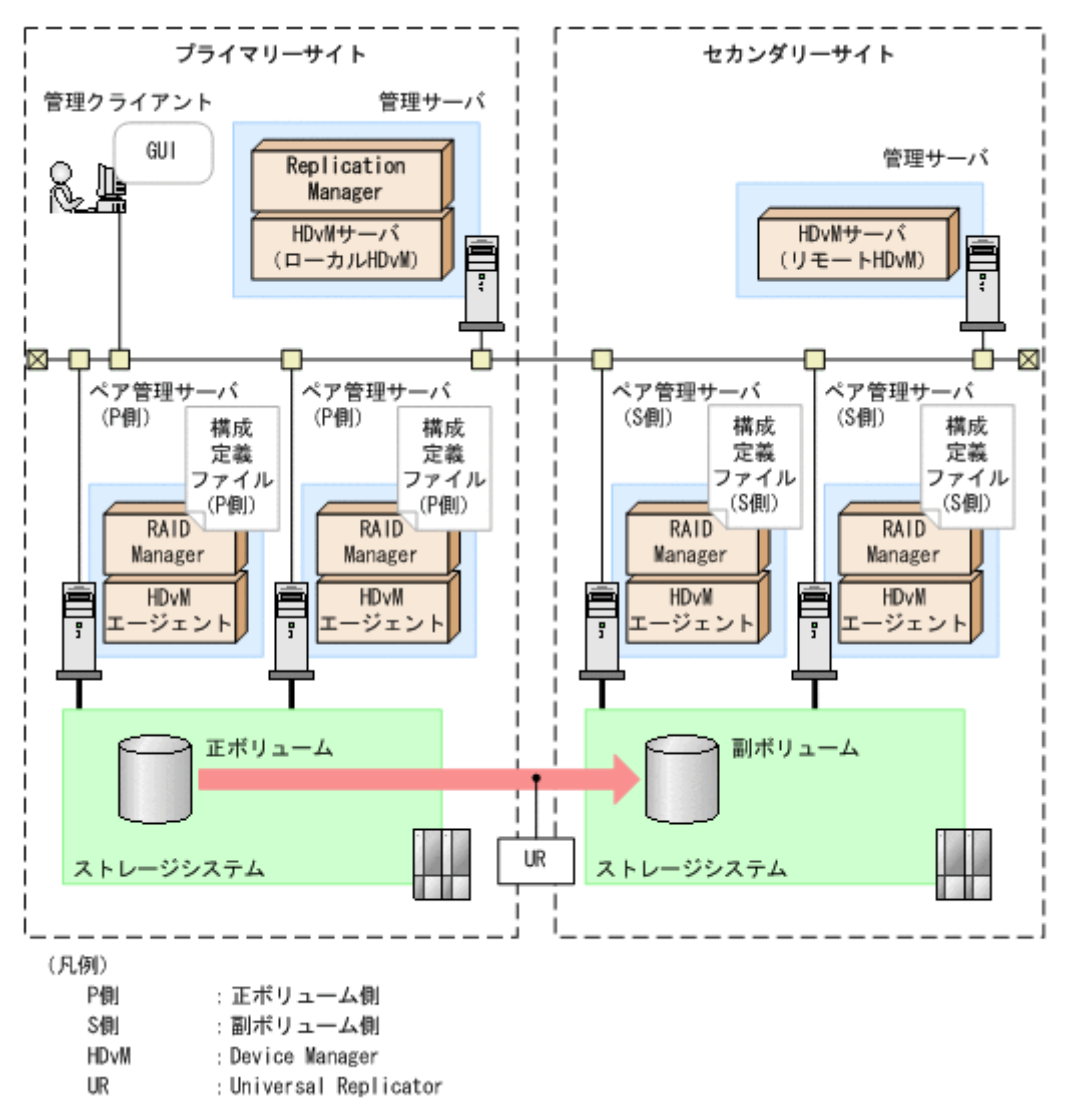

図 **2-6** ペア管理サーバを冗長化した構成で運用する場合のシステム構成例(**N:M** 構成)(オープン系 システム)

同一の構成定義ファイルを管理するペア管理サーバの上限は,プライマリーサイトおよびセカンダ リーサイトともに 8 台を想定しています。

ペア管理サーバを冗長化した構成の作成および変更は,コピーペア構成定義ウィザードでできます。 コピーペア構成定義ウィザードの操作手順については,マニュアル「Hitachi Command Suite Replication Manager ユーザーズガイド」またはオンラインヘルプを参照してください。

### **(7) RAID Manager** を使用してメインフレーム系システムのコピーペアを管理する場合の要件

VSP 5000 シリーズ, VSP G1000, G1500, VSP F1500, または Virtual Storage Platform の場 合, RAID Manager を使用してメインフレーム系システムのボリュームやコピーペアを管理するこ ともできます。

この機能を使用する場合,メインフレーム系システムのボリュームやコピーペアは,オープン系シ ステムのビューやコピーペア構成定義ウィザードで定義および管理します。

<span id="page-34-0"></span>RAID Manager を使用したメインフレーム系システムのコピーペア構成を定義または管理する場 合の要件を次に示します。

- TrueCopy Sync または Universal Replicator のどちらか一方を使用した構成であり,マルチ ターゲット構成やカスケード構成ではないこと。
- 仮想コマンドデバイスを使用した構成,およびデバイスグループを使用した構成のどちらでもな いこと。
- 1つのコピーペアを RAID Manager と Business Continuity Manager の両方が同時に認識し ていないこと。

構成上,次の状態になっているか確認してください。

- Business Continuity Manager で管理されているコピーペアが,RAID Manager の構成定義 ファイルにも同時に定義されていないこと。
- RAID Manager で管理されているメインフレーム系システムのコピーペアを構成する LDEV が, Business Continuity Manager のボリュームスキャンで認識されていないこと。
- Device Manager エージェントの server.properties ファイルの server.agent.rm.centralizePairConfiguration プロパティに enable が指定されて いること。

server.agent.rm.centralizePairConfiguration プロパティについては,マニュアル 「Hitachi Command Suite システム構成ガイド」を参照してください。

### **(8)** 仮想 **ID** を使用してデータ移行している場合の要件(**Virtual Storage Platform** または **HUS VM の場合)**

Virtual Storage Platform または HUS VM で,仮想 ID を使用してデータ移行しているリソースグ ループに属するボリュームの場合,Replication Manager では物理 ID の表示,および物理 ID を指 定したコピーペア構成の定義ができます。ただし,次の機能は使用できません。

- 仮想 ID の表示
- ストレージシステムの設定(コマンドデバイス,プールボリューム,またはジャーナルグループ の設定)
- レプリカの管理

仮想 ID を使用してデータ移行しているリソースグループに属するボリュームを指定して,コピー ペア構成を定義または管理する場合の要件を次に示します。

- コピーペアの管理方法は,一括管理構成であること。
- 構成定義ファイルを移行後の環境に合わせて再作成していること。
- ペア管理サーバに割り当てたコマンドデバイスの認証モードが有効であること。

一括管理構成,および構成定義ファイルの内容については,マニュアル「Hitachi Command Suite システム構成ガイド」を参照してください。

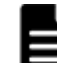

重要 次の条件を満たしている場合,自動でユーザー認証が実行されます。

• Device Manager エージェントのバージョンが 8.0.1 以降である。

• Device Manager サーバと Device Manager エージェントの間に SSL 通信が設定されている。 自動でユーザー認証が実行される条件を満たしていない場合,次の手順に従って手動でユーザー認証を実施して ください。

- 1. ペア管理サーバが Windows の場合,Device Manager エージェントのサービス実行アカウントを Administrator 権限を持つアカウントに変更する。
- 2. ペア管理サーバが Windows の場合,Device Manager エージェントのサービス実行アカウントでOSにロ グインする。Linux の場合,root で OS にログインする。

### <span id="page-35-0"></span>**(9) nondisruptive migration** を使用してマイグレーションしている場合の要件(**VSP 5000** シ リーズ,**VSP G1000**,**G1500**,**VSP F1500**,**VSP Gx00** モデルまたは **VSP Fx00** モデルの場合)

nondisruptive migration によって移行先ストレージシステム (VSP 5000 シリーズ, VSP G1000, G1500,VSP F1500,VSP Gx00 モデルまたは VSP Fx00 モデル)にマイグレーションしたボリュー ムのコピーペアを,物理 ID,または仮想 ID を使用して管理できます。ただし、次の機能は使用で きません。

• ストレージシステムの設定(コマンドデバイス,プールボリューム,ジャーナルグループの設 定,リモートパス,CTGID,スナップショットグループ,デバイスグループ)

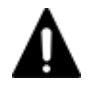

注意 Device Manager エージェントのバージョンが 8.0.0, かつ, RAID Manager のバージョンが 01-32-03/xx より前,または XP7 RAID Manager のバージョンが 01.32xx より前の場合,物理ストレージマシンのシリアル 番号および LDEV ID と仮想ストレージマシンのシリアル番号および LDEV ID が同一 LDEV 以外で重複した 構成のとき,コピーペアを作成しないでください。

nondisruptive migration によってマイグレーションしたボリュームのコピーペア構成を定義また は管理する場合の要件を次に示します。

- 物理 ID を使用して運用する場合,コピーペアの管理方法は一括管理構成であること。
- 構成定義ファイルを移行後の環境に合わせて再作成していること。
- ペア作成時と同じ構成定義ファイルが使用されていること。
- 物理 ID を使用して運用する場合,ペア管理サーバに割り当てたコマンドデバイスの認証モード が有効であること。

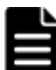

重要 次の条件を満たしている場合,自動でユーザー認証が実行されます。

- Device Manager エージェントのバージョンが 8.0.1 以降である。
- Device Manager サーバと Device Manager エージェントの間に SSL 通信が設定されている。

自動でユーザー認証が実行される条件を満たしていない場合,次の手順に従って手動でユーザー認証を実施 してください。

- 1. ペア管理サーバが Windows の場合,Device Manager エージェントのサービス実行アカウントを Administrator 権限を持つアカウントに変更する。
- 2. ペア管理サーバが Windows の場合,Device Manager エージェントのサービス実行アカウントで OS に ログインする。Linux の場合,root で OS にログインする。
- 3. RAID Manager のコマンド(raidcom -login)を実行する。
- 仮想 ID を使用して運用する場合,Device Manager エージェント,RAID Manager または XP7 RAID Manager は次のバージョン以降のものを利用することを推奨します。
	- Device Manager エージェントのバージョン:8.0.1 以降
	- RAID Manager のバージョン:01-32-03/xx 以降
	- XP7 RAID Manager のバージョン:01.32.xx 以降

Device Manager エージェントのバージョンが 8.0.0,かつ,RAID Manager のバージョンが 01-32-03/xx 以降, または XP7 RAID Manager のバージョンが 01.32 xx 以降の場合は, 仮想 ID を使用しての運用ができません。

- RAID Manager のバージョンが 01-32-03/xx 以降,または XP7 RAID Manager のバージョンが 01.32.xx 以降の場合、構成定義ファイルについて次の注意点があります。
	- 仮想 ID を使用する場合, HORCM\_VCMD に指定する必要があります。HORCM\_CMD でコマン ドデバイスを定義していた場合,RAID Manager または XP7 RAID Manager のアップグ レードのタイミングで構成定義ファイルの見直しが必要になります。
- 構成定義ファイル内に物理 ID と仮想 ID の混在はできません。物理 ID 用と仮想 ID 用に分 けて構成定義ファイルを作成してください。
- Application Agent の場合,データベースサーバおよびバックアップサーバに認識されているす べてのコマンドデバイスをユーザー認証する必要があります。コマンドデバイスをユーザー認 証する方法については,「(2) [コマンドデバイスのユーザー認証機能が有効になっている場合の条](#page-111-0) [件](#page-111-0)」を参照してください。

一括管理構成,および構成定義ファイルの内容については,マニュアル「Hitachi Command Suite システム構成ガイド」を参照してください。

また、Application Agent を使用して、データベースを管理する場合、下記の構成をサポートしてい ます。

コピー種別がローカルコピーの場合

1 台の物理ストレージマシンに設定した 1 台の仮想ストレージマシンで構成されているペア構 成

コピー種別がリモートコピーの場合

- 複数の物理ストレージマシンに設定したそれぞれの仮想ストレージマシンで構成されてい るペア構成
- 一方が物理ストレージマシン,もう一方が別の物理ストレージマシン上に設定された仮想 ストレージマシンで構成されているペア構成(仮想ストレージマシンをサポートしている ストレージシステム間のコピーペアの場合だけ)

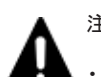

注意

- Application Agent のコマンドの実行対象の LU が仮想 ID でホストに認識されており,RAID Manager の 構成定義ファイルに物理 ID で LDEV を定義した場合, Application Agent のコマンドがエラー終了するこ とがあります。
- 仮想ストレージマシンを利用してデータ移行した場合,データ移行前に取得したバックアップカタログは使 用できません。そのため,ディクショナリマップファイルを更新したあとに,バックアップを再取得してく ださい。バックアップカタログおよびディクショナリマップファイルについては,マニュアル「Hitachi Command Suite Replication Manager Application Agent CLI ユーザーズガイド」を参照してください。

## **(10)** スナップショットグループを使用してコピーペアを管理する場合の要件

VSP  $5000 \geq \theta \leq \tilde{\lambda}$ , VSP G1000, G1500, VSP F1500, Virtual Storage Platform, VSP Gx00 モデル,VSP Fx00 モデルまたは HUS VM の場合,スナップショットグループを使用してコピーペ アを管理できます。スナップショットグループを使用する場合,次の機能は使用できません。

- アラートの設定(ただし,Thin Image のプール使用率の監視機能は利用できます)
- マイコピーグループの管理
- レプリカの管理

スナップショットグループを使用して,コピーペアを管理する場合の要件を次に示します。

• ペア管理サーバに割り当てたコマンドデバイスの認証モードが有効であること。

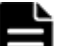

■ 重要 次の条件を満たしている場合,自動でユーザー認証が実行されます。

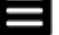

• Device Manager エージェントのバージョンが 8.0.1 以降である。

• Device Manager サーバと Device Manager エージェントの間に SSL 通信が設定されている。 自動でユーザー認証が実行される条件を満たしていない場合,次の手順に従って手動でユーザー認証を実施 してください。

- 1. ペア管理サーバが Windows の場合,Device Manager エージェントのサービス実行アカウントを Administrator 権限を持つアカウントに変更する。
- 2. ペア管理サーバが Windows の場合,Device Manager エージェントのサービス実行アカウントで OS に ログインする。Linux の場合,root で OS にログインする。
- 3. RAID Manager のコマンド(raidcom -login)を実行する。

# **2.1.2** 仮想コマンドデバイスを使用してコピーペアを管理する場合のシステ ム構成(オープン系システム)

ホストがオープン系ホストの場合で,仮想コマンドデバイスを使用してコピーペアを管理する場合 のシステム構成を説明します。

### **(1)** 基本的なシステム構成

システム構成例を次の図に示します。

#### 図 **2-7 SVP** または **CTL1/CTL2** を仮想コマンドデバイスとして使用する場合のシステム構成(オー プン系システム)

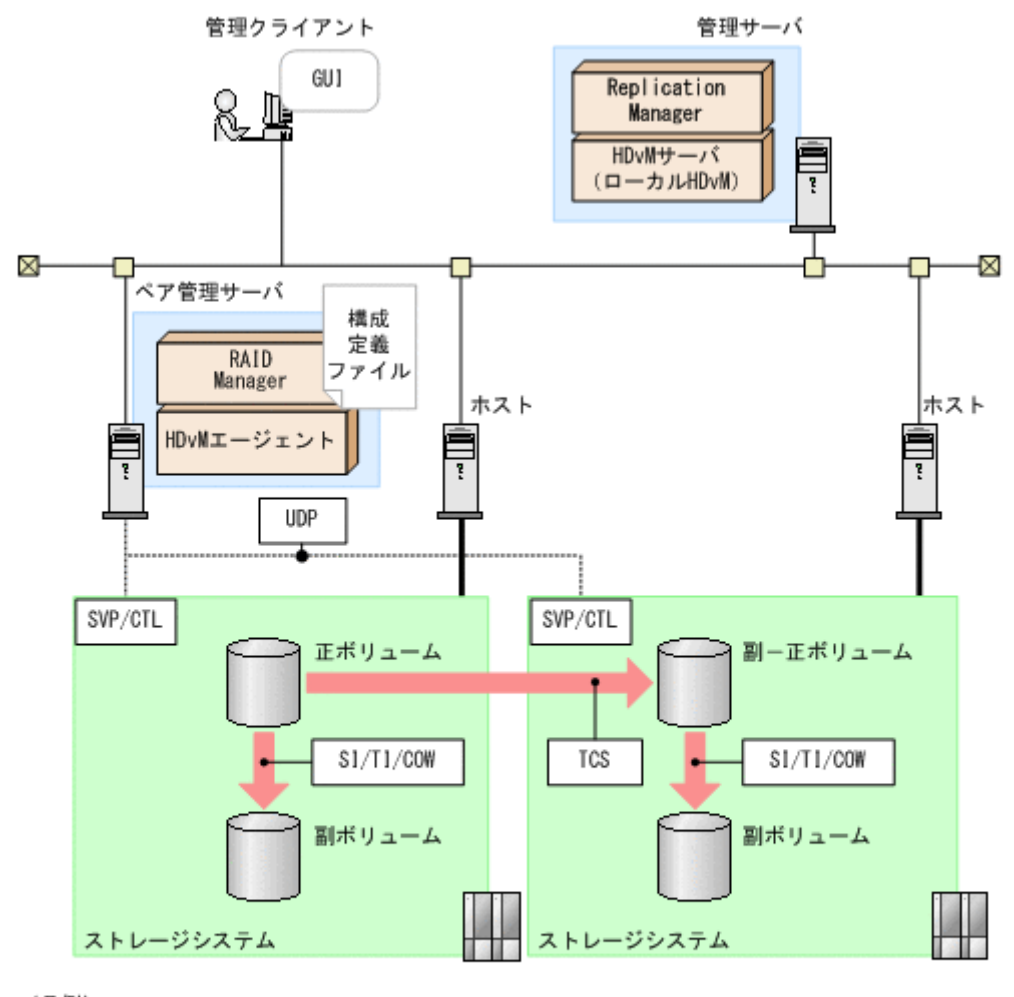

#### (凡例)

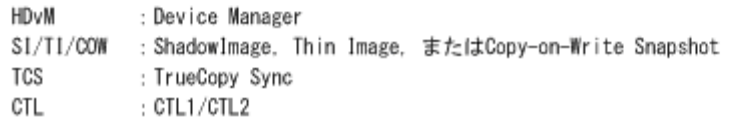

エンタープライズクラスストレージまたは HUS VM の場合,SVP を仮想コマンドデバイスとして 使用します。VSP Gx00 モデルまたは VSP Fx00 モデルの場合,CTL1/CTL2 を仮想コマンドデバ イスとして使用します。

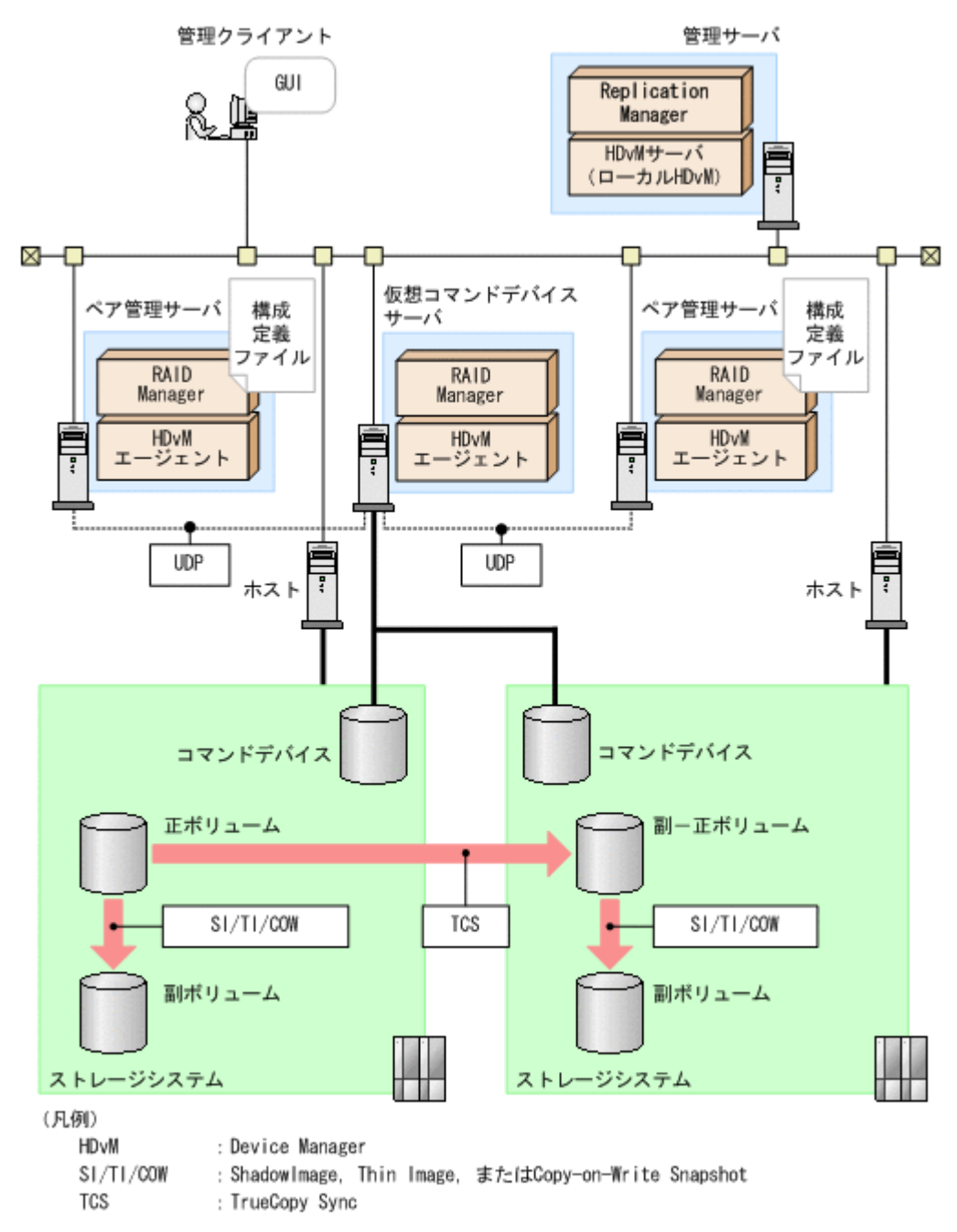

#### 図 **2-8** 仮想コマンドデバイスサーバを仮想コマンドデバイスとして使用する場合のシステム構成 (オープン系システム)

## **(2)** システムの構成要素

システムの構成要素を次の表に示します。

### 表 **2-3** 仮想コマンドデバイスを使用してコピーペアを管理する場合のシステムの構成要素(オープ ン系システム)

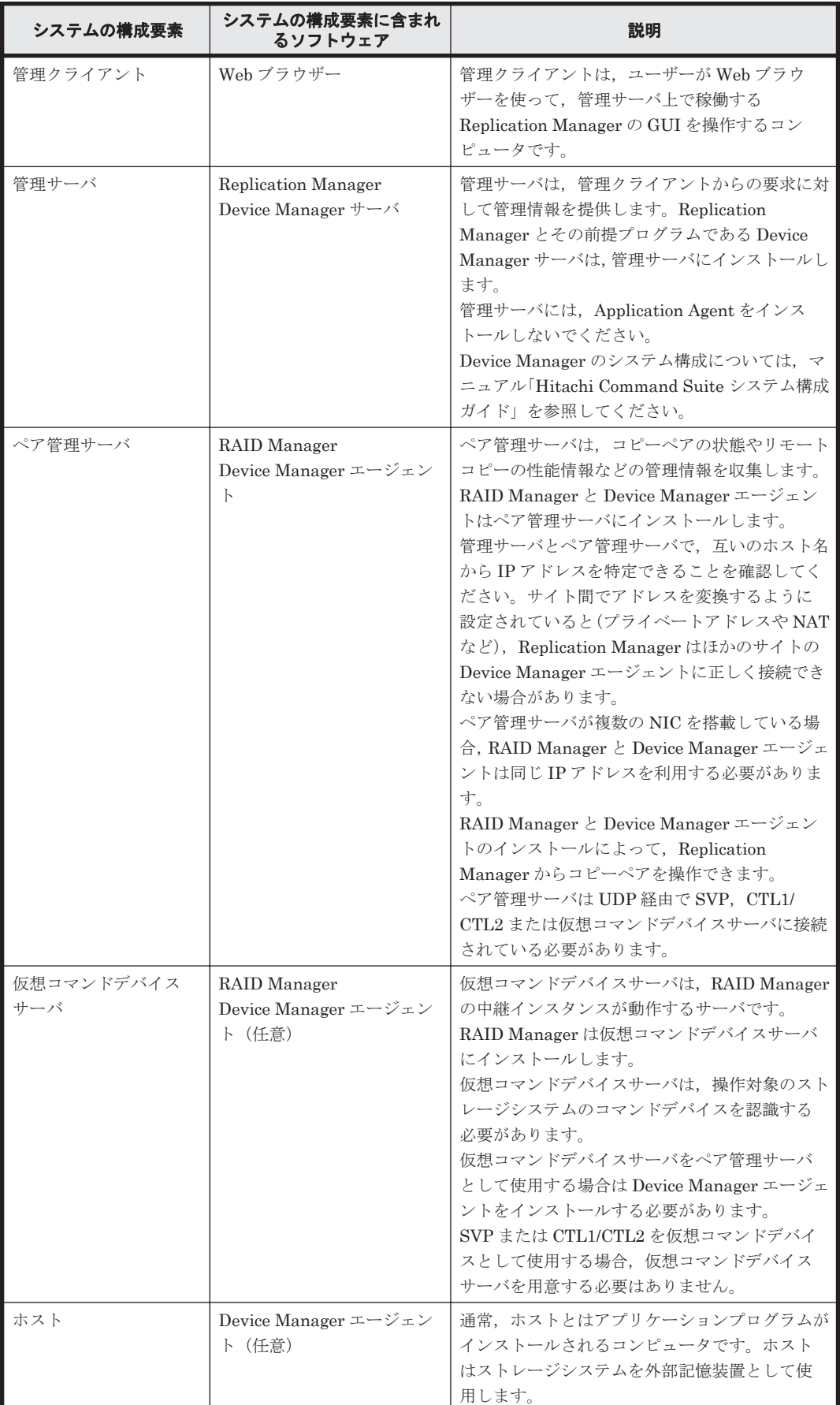

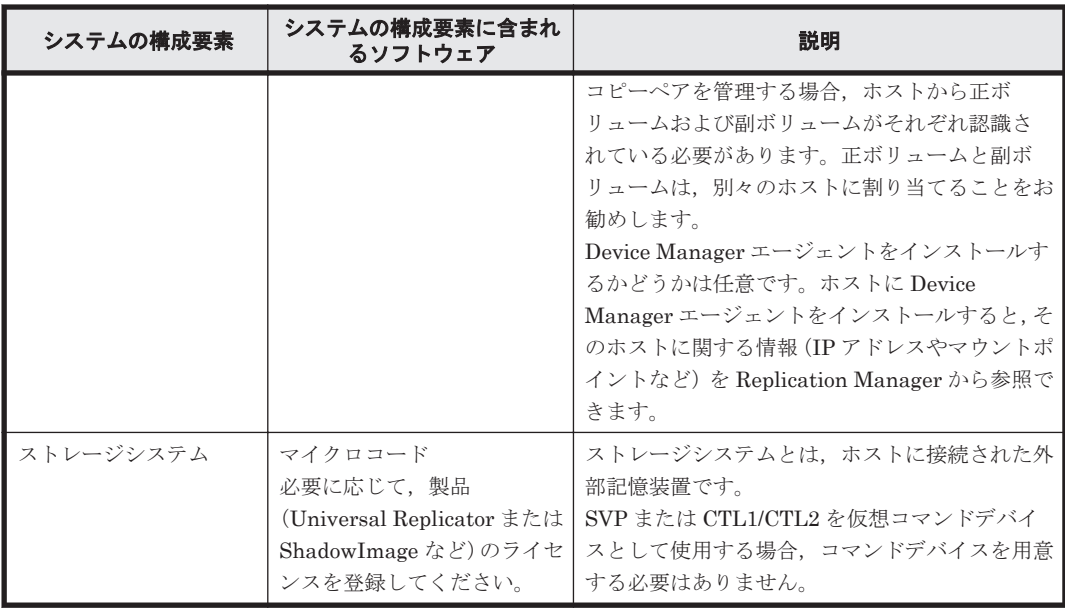

## **(3)** システムの構成要素に含まれるソフトウェア

システムの構成要素に含まれるソフトウェアを次の表に示します。

#### 表 **2-4** 仮想コマンドデバイスを使用したコピーペアの管理に必要なソフトウェアの概要(オープン 系システム)

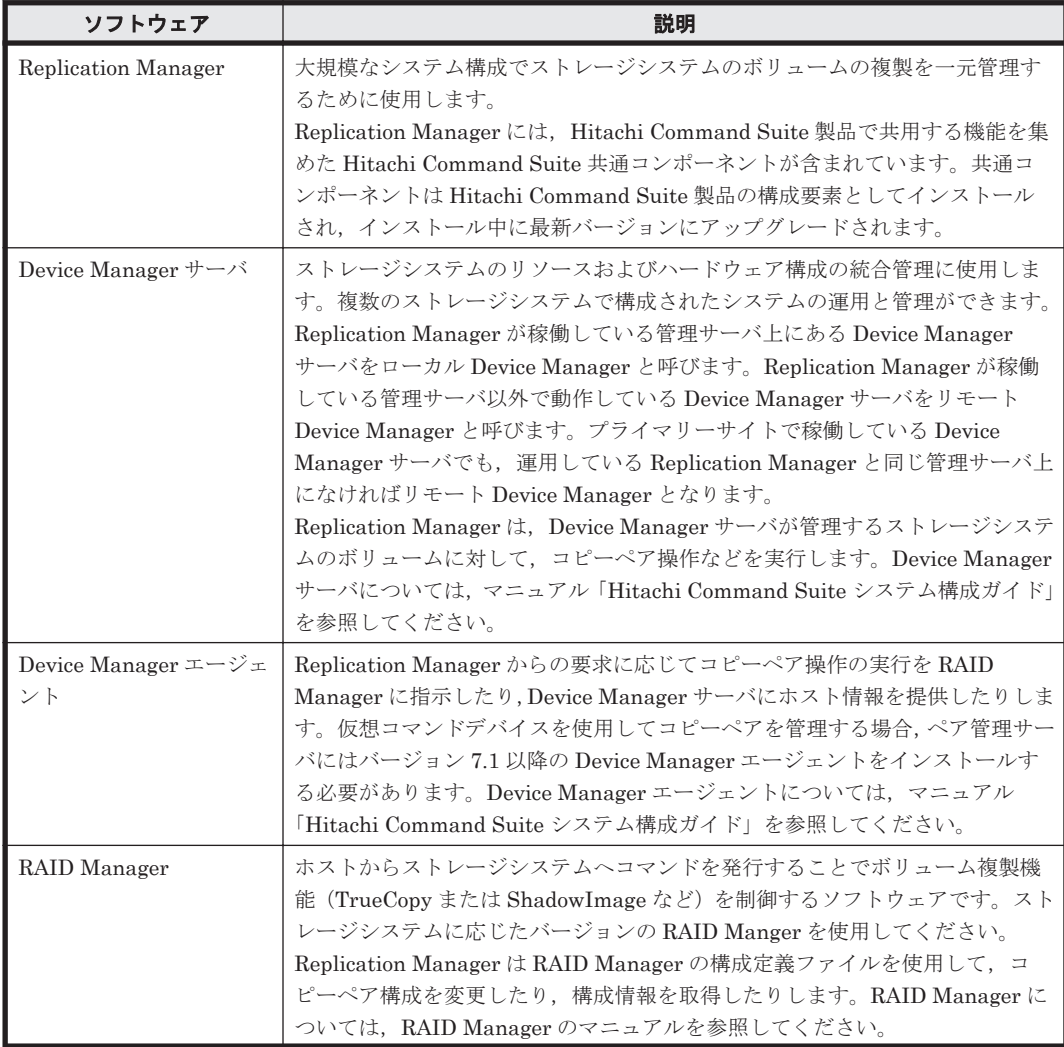

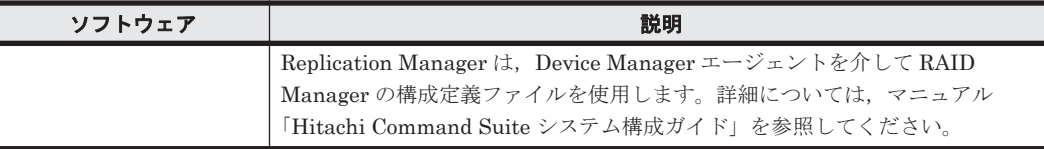

## **(4)** 仮想コマンドデバイスを使用してコピーペアを管理する場合の要件

仮想コマンドデバイスを使用してコピーペアを管理する場合の要件を次に示します。

- 仮想コマンドデバイスを設定した構成定義ファイルを使用して,構成情報が更新されている。
- 仮想コマンドデバイスとして仮想コマンドデバイスサーバを使用する場合,仮想コマンドデバイ スサーバで RAID Manager の中継インスタンスが起動されている。
- ペア管理サーバが認識するコマンドデバイスは,ユーザー認証の設定が「無効」か,認証済みの 状態である。

仮想コマンドデバイスサーバ上の構成定義ファイルに HORCM\_ALLOW\_INST パラメーターを設定す る場合,次の条件を満たす必要があります。

- ペア管理サーバの RAID Manager イニシエーターポートにはデフォルトポートを使用してい る。
- 各ペア管理サーバに対してポート番号<sup>※</sup>を設定している。

#### 注※

- Device Manager エージェントのバージョンが 8.0.1 より前の場合 agent.rm.horcmInstance に設定しているインスタンス番号を使用します。デフォル
- ト値は 4094 です。
- Device Manager エージェントのバージョンが 8.0.1 の場合
	- RAID Manager のバージョンが 01-32-03/xx より前

agent.rm.horcmInstance に設定しているインスタンス番号を使用します。デフォ ルト値は 4094 です。

• RAID Manager のバージョンが 01-32-03/xx 以降

agent.rm.horcmInstance に設定しているインスタンス番号,および 1 つ前の値を 使用します。デフォルト値は 4094 および 4093 です。

- Device Manager エージェントのバージョンが 8.1.0 の場合
	- RAID Manager のバージョンが 01-32-03/xx より前

agent.rm.horcmInstance に設定しているインスタンス番号、および1つ前の値を 使用します。デフォルト値は 4094 および 4093 です。

• RAID Manager のバージョンが 01-32-03/xx 以降

agent.rm.horcmInstance に設定しているインスタンス番号(デフォルト値:2047) から、agent.rm.horcmRange に設定した値(デフォルト値:100) -1を引いた値ま でのインスタンス番号をすべて使用します。デフォルトでは,1948~2047 の範囲です。 なお,拒否したいインスタンス番号は設定する必要はありません。

監視用 HORCM ファイルのインスタンス番号については,マニュアル「Hitachi Command Suite システム構成ガイド」を参照してください。

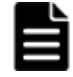

重要 次の場合,運用を開始する前にバージョン 01-25-03/01 以降の RAID Manager でユーザー認証を完了して いる必要があります。

• VSP 5000 シリーズ, VSP G1000, G1500, VSP F1500, Virtual Storage Platform または HUS VM の場 合は、仮想コマンドデバイスとして SVP を使用している。

• VSP Gx00 モデルまたは VSP Fx00 モデルの場合は,仮想コマンドデバイスとして CTL1/CTL2 を使用して いる。

• コマンドデバイスのユーザー認証設定が「有効」になっている。

重要 次の条件を満たしている場合,自動でユーザー認証が実行されます。 • Device Manager エージェントのバージョンが 8.0.1 以降である。

• Device Manager サーバと Device Manager エージェントの間に SSL 通信が設定されている。 自動でユーザー認証が実行される条件を満たしていない場合,次の手順に従って手動でユーザー認証を実施して ください。

- 1. ペア管理サーバが Windows の場合,Device Manager エージェントのサービス実行アカウントを Administrator 権限を持つアカウントに変更する。
- 2. ペア管理サーバが Windows の場合, Device Manager エージェントのサービス実行アカウントで OS にロ グインする。Linux の場合,root で OS にログインする。
- 3. RAID Manager のコマンド(raidcom -login)を実行する。

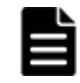

重要 仮想コマンドデバイスの機能を使用して,VSP 5000 シリーズ,VSP G1000,G1500,VSP F1500,Virtual Storage Platform, Universal Storage Platform V/VM, Hitachi USP, VSP Gx00 モデル, VSP Fx00 モデル または HUS VM のうち,どれかのストレージシステムのジャーナルボリューム使用率またはプールボリューム 使用率を監視する場合,次のどちらかを満たしている必要があります。

- ストレージシステムのコマンドデバイスに接続されている,ホストまたは仮想コマンドデバイスサーバが Replication Manager に認識されている。
- デバイスグループを管理するシステム構成である。

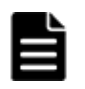

重要 仮想コマンドデバイスを使用した構成で、運用中にストレージシステムの増設などに伴い、次に示す方法 で構成を変更する場合,ペア管理サーバですでに管理されているストレージシステムに対して,Device Manager でストレージシステム情報を更新する必要があります。

- 構成定義ファイルの新規追加
- 既存の構成定義ファイルでのストレージシステム構成の変更

構成定義ファイルの追加または変更によって,新たに追加したストレージシステムの情報を更新しても,構成情 報は更新されません。

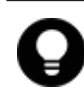

参考 仮想コマンドデバイスを使用した構成でコピーペアを管理する場合,物理コマンドデバイスを使用した構 成でコピーペアを管理する場合に比べて、RAID Manager のコマンドの応答時間が増加します。その結果, Device Manager エージェントで処理がエラー終了するおそれがあるため、次に示すプロパティの値を事前に変 更しておくことをお勧めします。

- Device Manager エージェントのプロパティ
	- server.properties ファイルの server.agent.rm.moduleTimeOut プロパティの値を 1800 以 上に設定してください。
	- agent.properties ファイルの agent.rm.TimeOut プロパティの値を 1800 以上に設定してくださ い。

プロパティの値を変更したあとは,Device Manager エージェントを再起動してください。プロパティファ イルの編集方法,および Device Manager エージェントの再起動方法については、マニュアル「Hitachi Command Suite システム構成ガイド」を参照してください。

- Replication Manager のプロパティ
	- agentif.properties ファイルの hdvmagtif.MaxPollingCount プロパティの値を 100 に設定し てください。
	- agentif.properties ファイルの hdvmagtif.PollingInterval プロパティの値を 60 以上に設 定してください。

プロパティの値を変更したあとは,Replication Manager を再起動してください。プロパティファイルの編 集方法、および Replication Manager の再起動方法については、「[4.2 Replication Manager](#page-95-0) の起動と停止」 および「4.3 [プロパティファイルの設定の変更」](#page-98-0)を参照してください。

# **2.1.3** デバイスグループで定義されたコピーグループを管理する場合のシス テム構成(オープン系システム)

ホストがオープン系ホストの場合で,デバイスグループで定義されたコピーグループを管理する場 合のシステム構成を説明します。

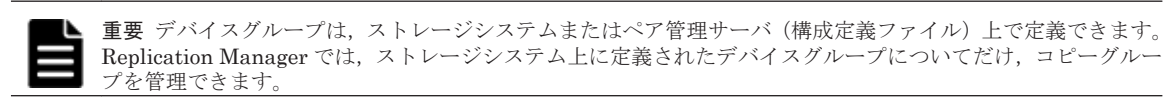

## **(1)** 基本的なシステム構成

システム構成例を次の図に示します。

#### 図 **2-9** デバイスグループで定義されたコピーグループを管理する構成(オープン系システム)

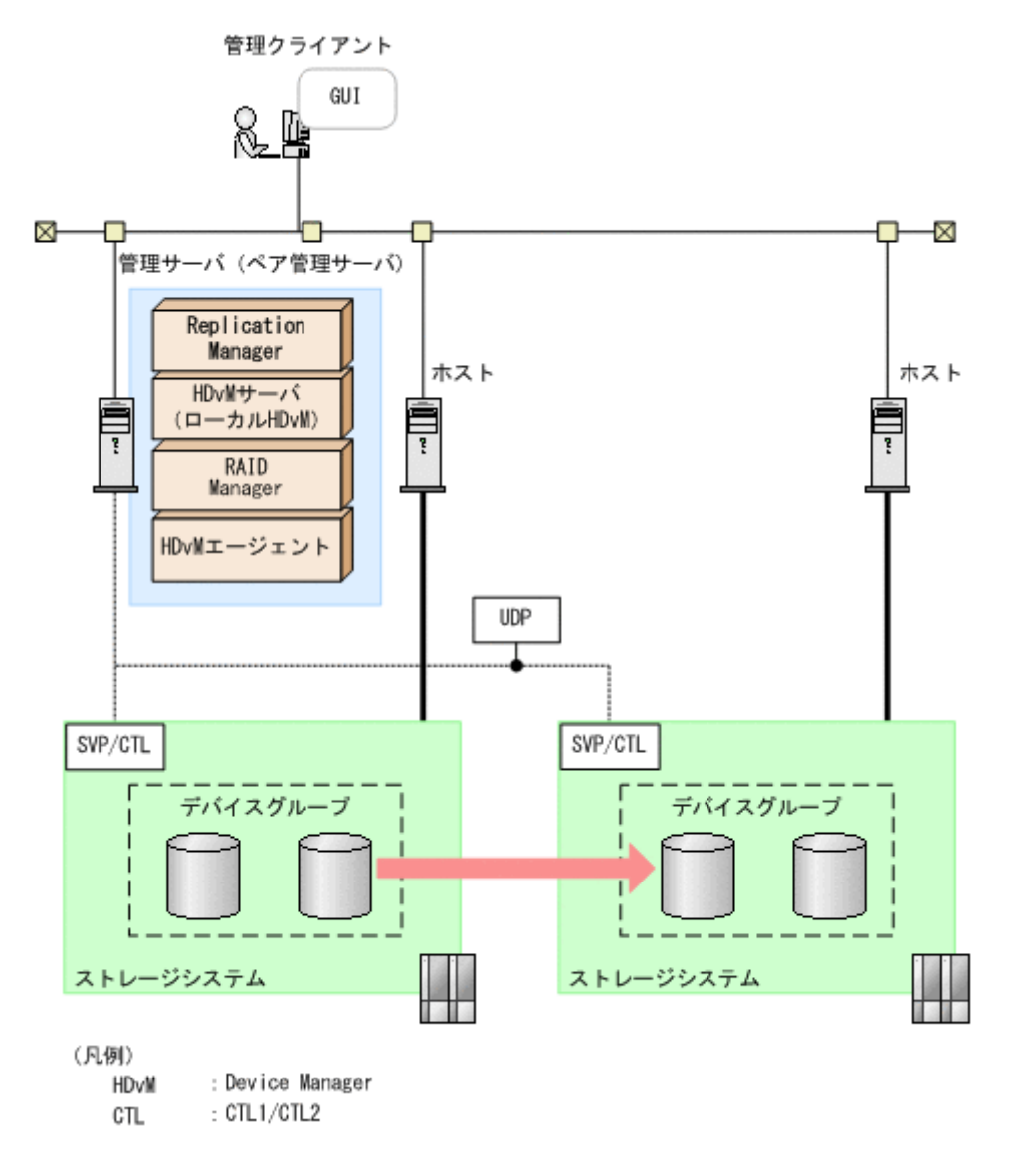

## **(2)** システムの構成要素

システムの構成要素を次の表に示します。

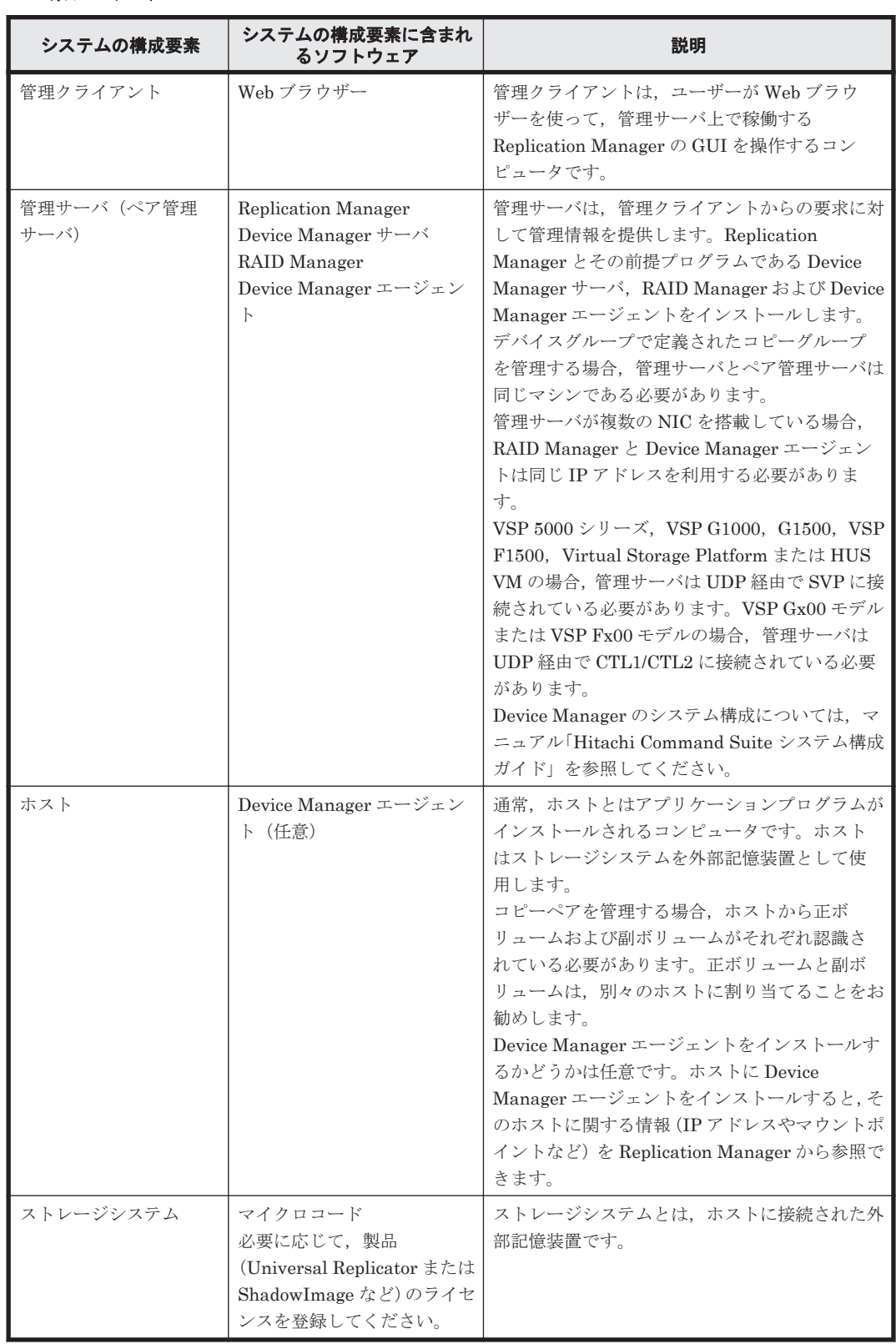

## 表 **2-5** デバイスグループで定義されたコピーグループを管理する場合のシステムの構成要素(オー プン系システム)

## **(3)** システムの構成要素に含まれるソフトウェア

システムの構成要素に含まれるソフトウェアを次の表に示します。

## 表 **2-6** デバイスグループで定義されたコピーグループの管理に必要なソフトウェアの概要(オープ ン系システム)

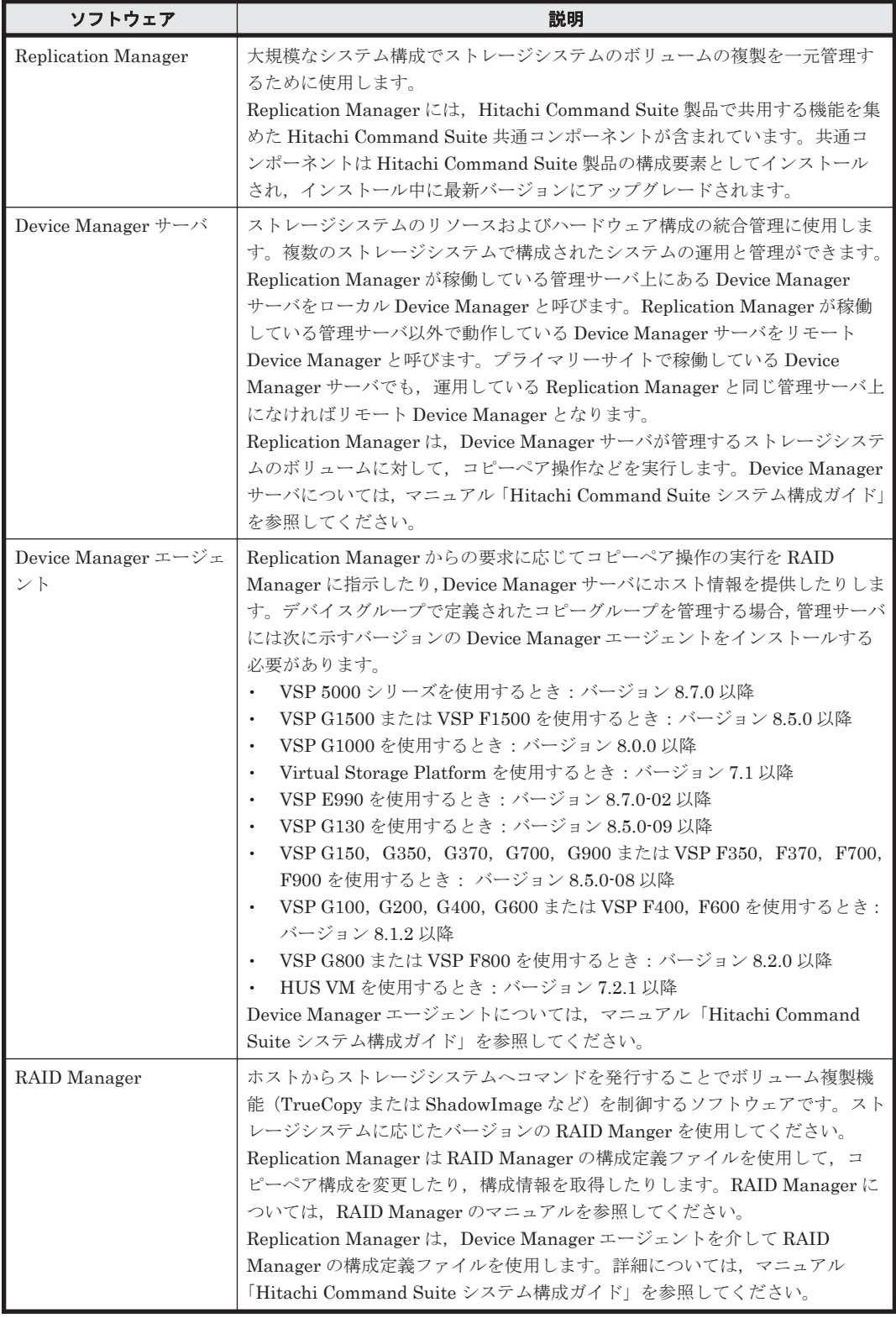

## **(4)** デバイスグループで定義されたコピーグループを管理する場合の要件

デバイスグループを使用して定義したコピーグループを管理する場合の要件を次に示します。

• 管理サーバに Application Agent がインストールされていない。

Replication Manager と Application Agent を同じ管理サーバにインストールして使う場合, 「3.4 Application Agent [のインストール・アンインストール](#page-71-0)」の Replication Manager と Application Agent を同じ管理サーバにインストールして使う場合のインストール手順を参照 してください。この構成の場合,デバイスグループで定義されたコピーグループは管理できませ  $h<sub>1</sub>$ 

• デバイスグループが定義されているストレージシステムを Device Manager サーバに登録する ために使用するユーザー名およびパスワードが,63 文字以下で,かつ RAID Manager で指定で きる文字で構成されている。

RAID Manager で,ユーザー名およびパスワードに指定できる文字については,RAID Manager のマニュアルを参照してください。

- デバイスグループ,デバイスグループで定義されたコピーグループ,および,そのコピーグルー プで設定されているコピーペアの名称が,それぞれ 31 文字以下で,かつ,半角スペースを使用 していない。
- Replication Manager と Device Manager サーバの間の通信で SSL を使用している。
	- SSL の設定については,「6.1 [ネットワーク通信のセキュリティ](#page-131-0)」を参照してください。
- base.properties ファイルの base.refreshdginfo.exec が 1 に設定されている(デフォ ルトの設定)。
- 管理サーバが次のどちらかの条件を満たしている。
	- 正ボリュームおよび副ボリュームが割り当てられていない。
	- server.properties ファイルの server.agent.rm.ignorePairStatus が true に 設定されている。

server.properties ファイルについては,マニュアル「Hitachi Command Suite システ ム構成ガイド」を参照してください。

- Virtual Storage Platform の場合, マイクロコードのバージョンが 70-02-00-xx/xx 以降である。
- ペア管理サーバに、仮想ストレージマシンを構築している VSP 5000 シリーズ, VSP G1000, G1500,または VSP F1500 のコマンドデバイスが接続されていて,SVP 構成でデバイスグルー プを管理する場合,ペア管理サーバ上にユーザー認証が「有効」に設定されたコマンドデバイス は接続しない。

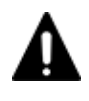

注意管理サーバ上で Device Manager エージェントのサービスが起動中である場合, RAID Manager から直接 ストレージシステムに対して,ユーザー認証のログアウトを実行しないでください。Device Manager エージェ ントで実行している情報取得などの処理が,正常に終了しなくなるおそれがあります。 手動でログアウトしたい場合は,Device Manager エージェントのサービスを停止してから実施してください。

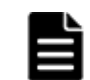

重要 セカンダリーサイトのストレージシステムに定義されたコピーグループを管理する場合,プライマリーサ イトの管理サーバが Replication Manager にペア管理サーバとして認識されていることを確認したあと,セカン ダリーサイトの Device Manager に対して構成情報の更新を実行してください。

## デバイスグループで定義されたコピーグループの要件

デバイスグループで定義されたコピーグループの要件を次に示します。

- デバイスグループを使用したコピーグループが,すでにストレージシステムで定義されている。 リモートコピーの場合,正ボリュームと副ボリュームの MU 番号が同じである。
- コピーペア設定されているデバイスグループ同士のボリューム数が同じである。
- コピーペア設定されているデバイスグループを構成するボリュームのデバイス名が,デバイスグ ループ同士で同じである。

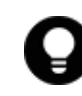

参考 デバイスグループで定義されたコピーグループを管理する場合,物理コマンドデバイスを使用した構成で コピーペアを管理する場合に比べて、RAID Manager のコマンドの応答時間が増加します。その結果,Device Manager エージェントで処理がエラー終了するおそれがあるため、次に示すプロパティの値を事前に変更して おくことをお勧めします。

- <span id="page-47-0"></span>• Device Manager エージェントのプロパティ
	- server.properties ファイルの server.agent.rm.moduleTimeOut プロパティの値を 1800 以 上に設定してください。
	- ◎ agent.properties ファイルの agent.rm.TimeOut プロパティの値を1800 以上に設定してくださ い。

プロパティの値を変更したあとは,Device Manager エージェントを再起動してください。プロパティファ イルの編集方法、および Device Manager エージェントの再起動方法については、マニュアル「Hitachi Command Suite システム構成ガイド」を参照してください。

- Replication Manager のプロパティ
	- agentif.properties ファイルの hdvmagtif.MaxPollingCount プロパティの値を 100 に設定し てください。
	- agentif.properties ファイルの hdvmagtif.PollingInterval プロパティの値を 60 以上に設 定してください。

プロパティの値を変更したあとは,Replication Manager を再起動してください。プロパティファイルの編 集方法,および Replication Manager の再起動方法については,「[4.2 Replication Manager](#page-95-0) の起動と停止」 および「4.3 [プロパティファイルの設定の変更」](#page-98-0)を参照してください。

## **(5)** すでに運用を開始しているデバイスグループのコピーペアを **Replication Manager** で管理 する場合の移行手順

すでにデバイスグループを定義して運用している場合,デバイスグループで定義されたコピーペア を Replication Manager で管理できるようにする手順を示します。

- 1. 次のどちらかに当てはまる場合は,Storage Navigator または RAID Manager のコマンドを使 用して,デバイスグループが含まれるストレージシステムに,コピーグループを定義してくださ い。
	- ストレージシステムにまだコピーグループを定義していない場合
	- コピーペア構成定義ファイル(HORCM\_LDEVG)で,すでにコピーグループを定義している 場合

Storage Navigator で実施する操作については、Storage Navigator のマニュアルを参照してく ださい。RAID Manager のコマンドの使用方法については,RAID Manager のマニュアルを参 照してください。

2. Device Manager で、デバイスグループが含まれるストレージシステムを登録し、Replication Manager で構成の更新を実行してください。

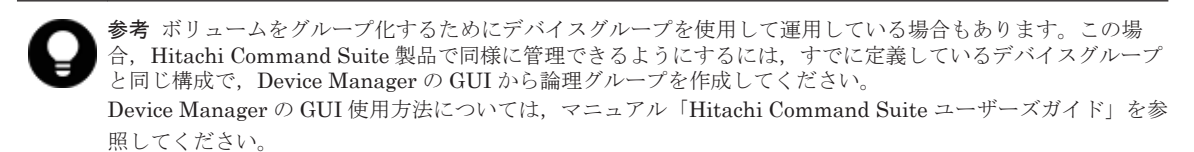

# **2.1.4** データベースのレプリカを管理する場合のシステム構成(オープン系 システム)

ホストがオープン系ホストの場合で,データベースのレプリカを管理するときの基本的なシステム 構成を説明します。「5. [データベースサーバおよびバックアップサーバの運用とメンテナンス」](#page-110-0)につ いても,あわせて確認してください。

Application Agent の CLI を使ってレプリカを管理する場合のシステム構成については、マニュア ル「Hitachi Command Suite Replication Manager Application Agent CLI ユーザーズガイド」を 参照してください。

## **(1)** 基本的なシステム構成

データベースのレプリカを管理するための構成をアプリケーションごとに示します。データベース サーバが Exchange Server の場合は「図 2-10 レプリカを管理する場合のシステム構成(Exchange Server の場合)」および「図 2-11 [レプリカを管理する場合のシステム構成\(](#page-49-0)DAG 構成の場合)」, データベースサーバが SQL Server の場合は「図 2-12 [レプリカを管理する場合のシステム構成](#page-50-0) ([SQL Server](#page-50-0) の場合)」に示します。

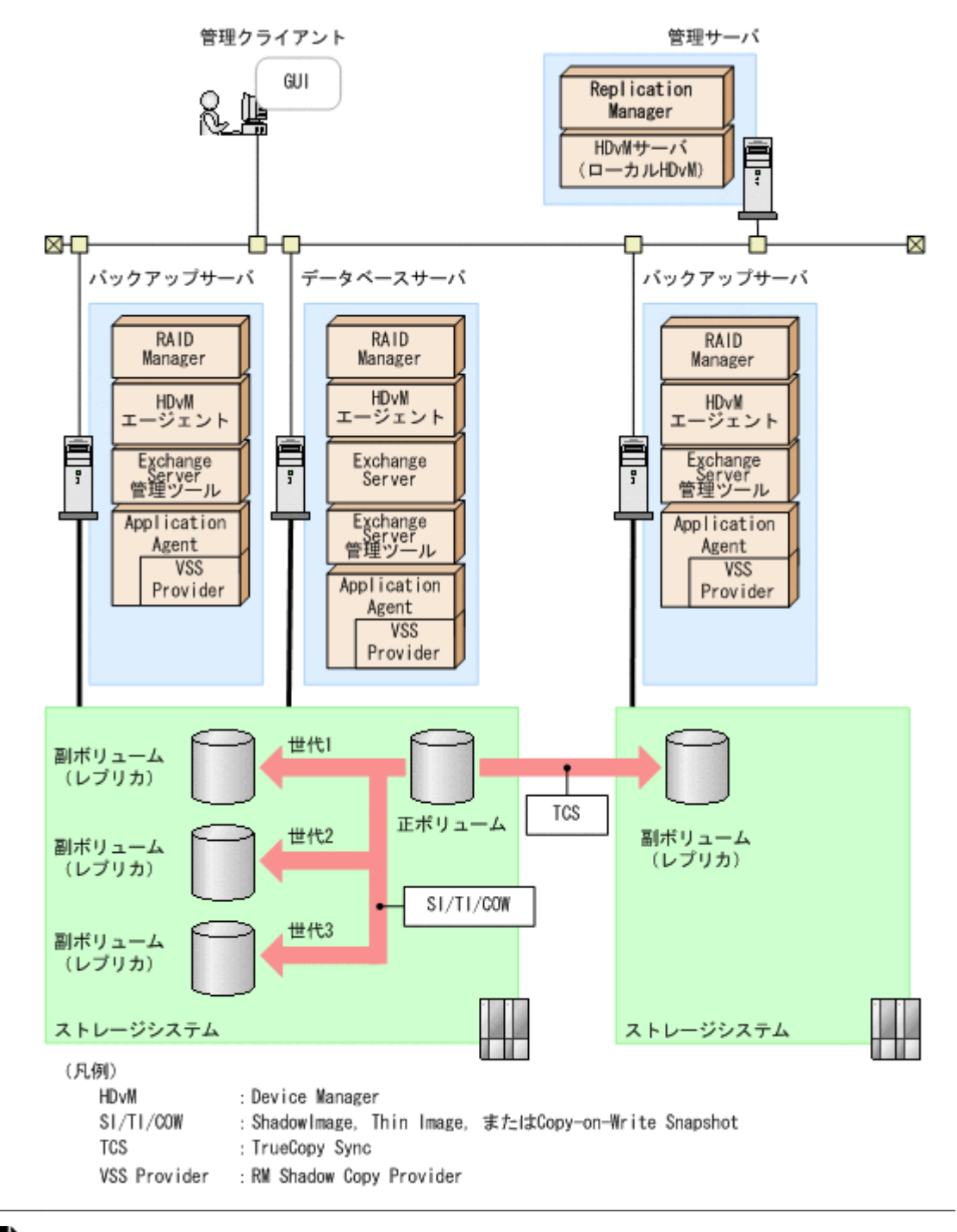

図 **2-10** レプリカを管理する場合のシステム構成(**Exchange Server** の場合)

重要 Replication Manager では、Exchange Server 2007 の機能である CCR/SCR 構成をサポートしていませ  $h<sub>1</sub>$ 

Exchange Server と連携してデータベースのレプリカを管理する場合,DAG 構成でレプリカを管理 できます。DAG 構成でレプリカをリストアする場合,Replication Manager ではシード処理を自動

<span id="page-49-0"></span>で実行できます。DAG およびシード処理の詳細については,Exchange Server のマニュアルを参照 してください。

DAG 構成で,レプリカを管理する場合のシステム構成例を次の図に示します。

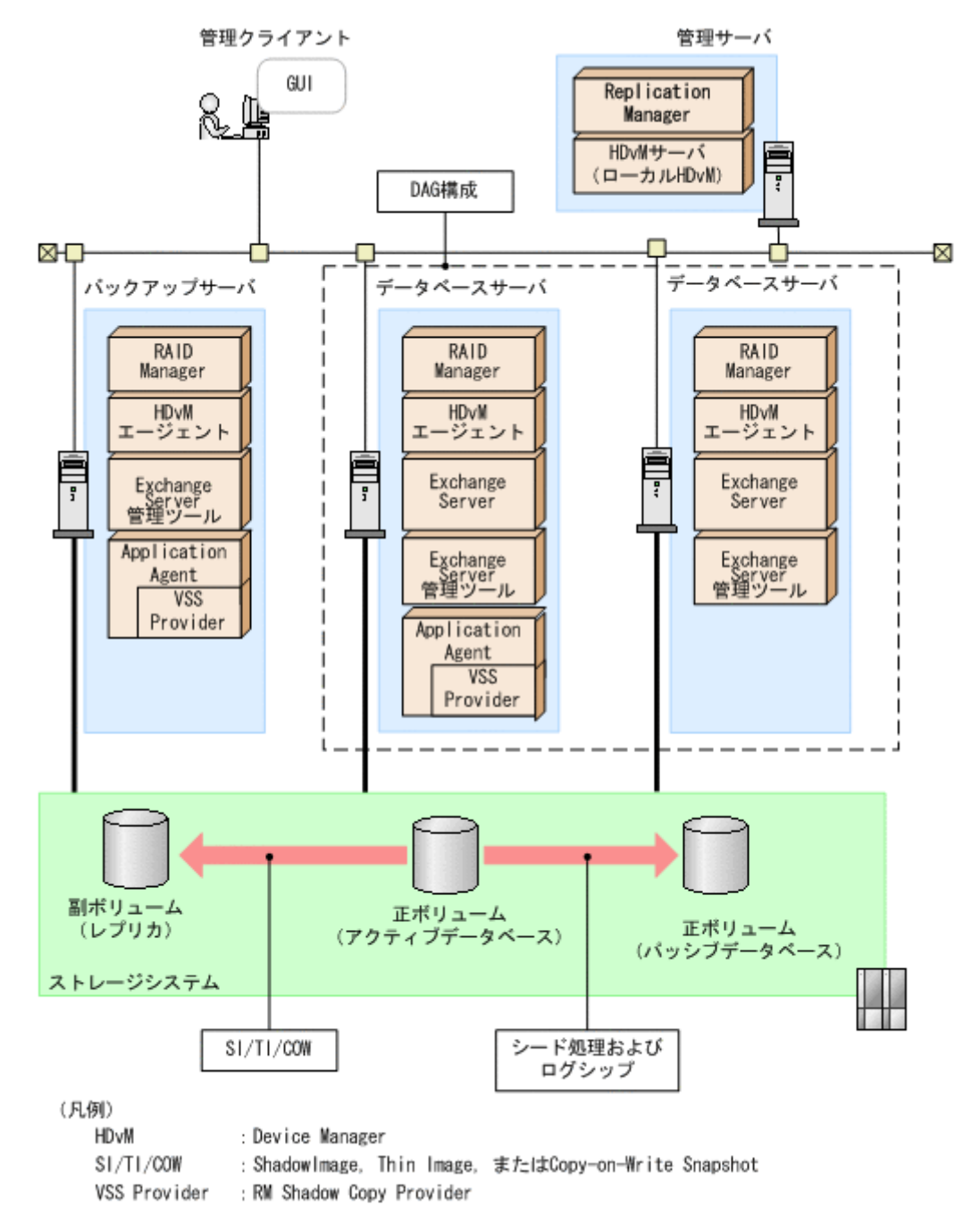

#### 図 **2-11** レプリカを管理する場合のシステム構成(**DAG** 構成の場合)

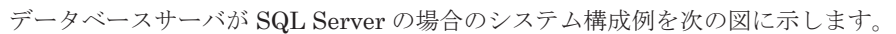

<span id="page-50-0"></span>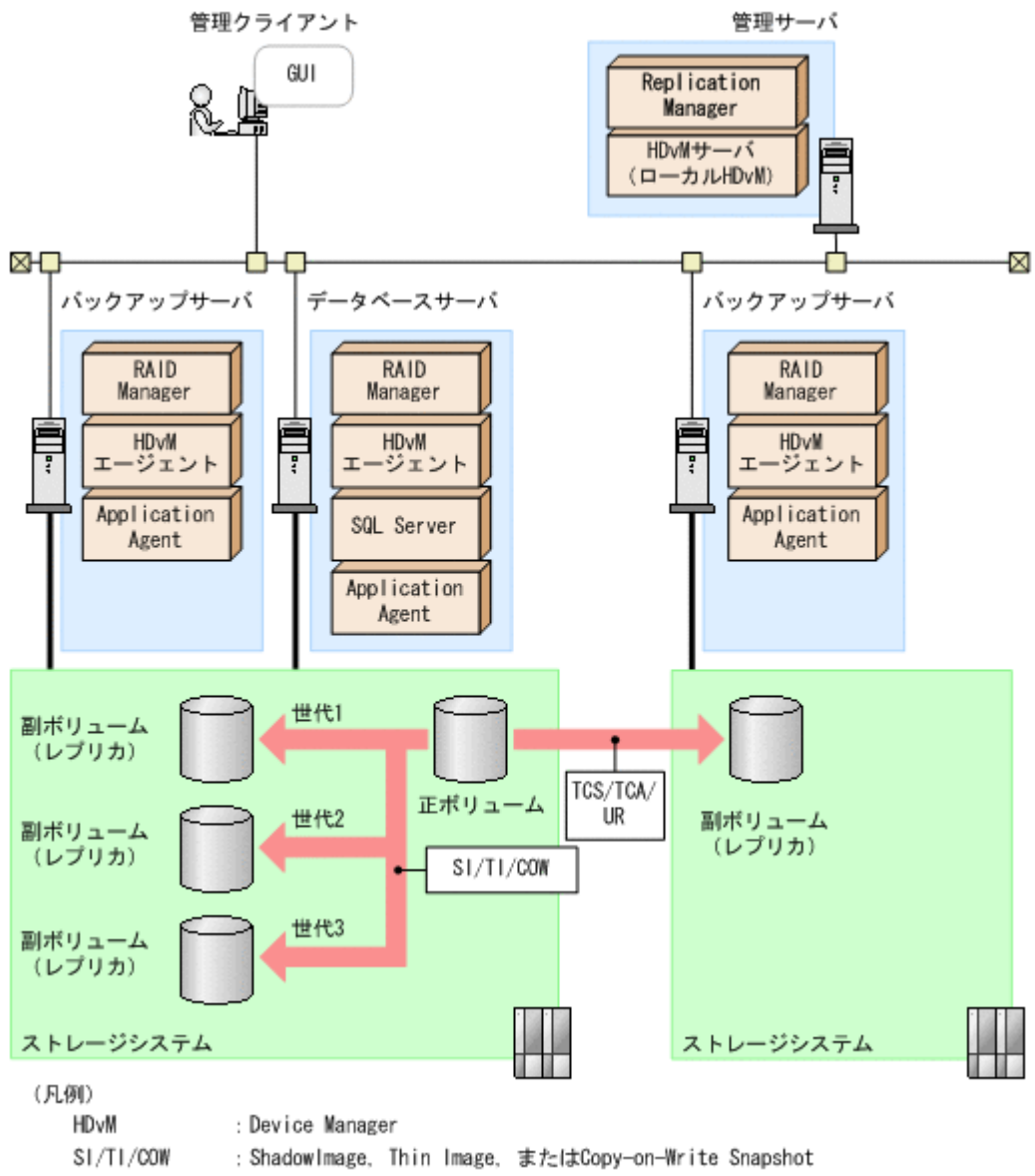

TCS/TCA/UR : TrueCopy Sync, TrueCopy Async, またはUniversal Replicator

## **(2)** システムの構成要素

システムの構成要素を次の表に示します。

#### 表 **2-7** レプリカを管理する場合のシステムの構成要素

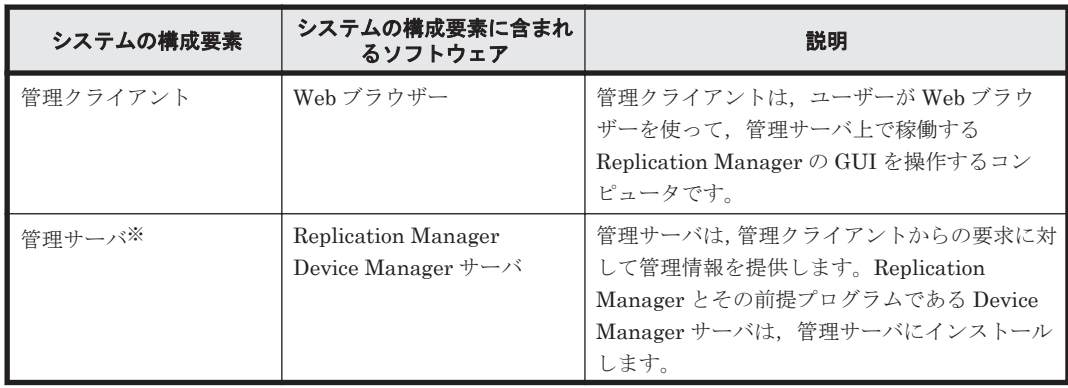

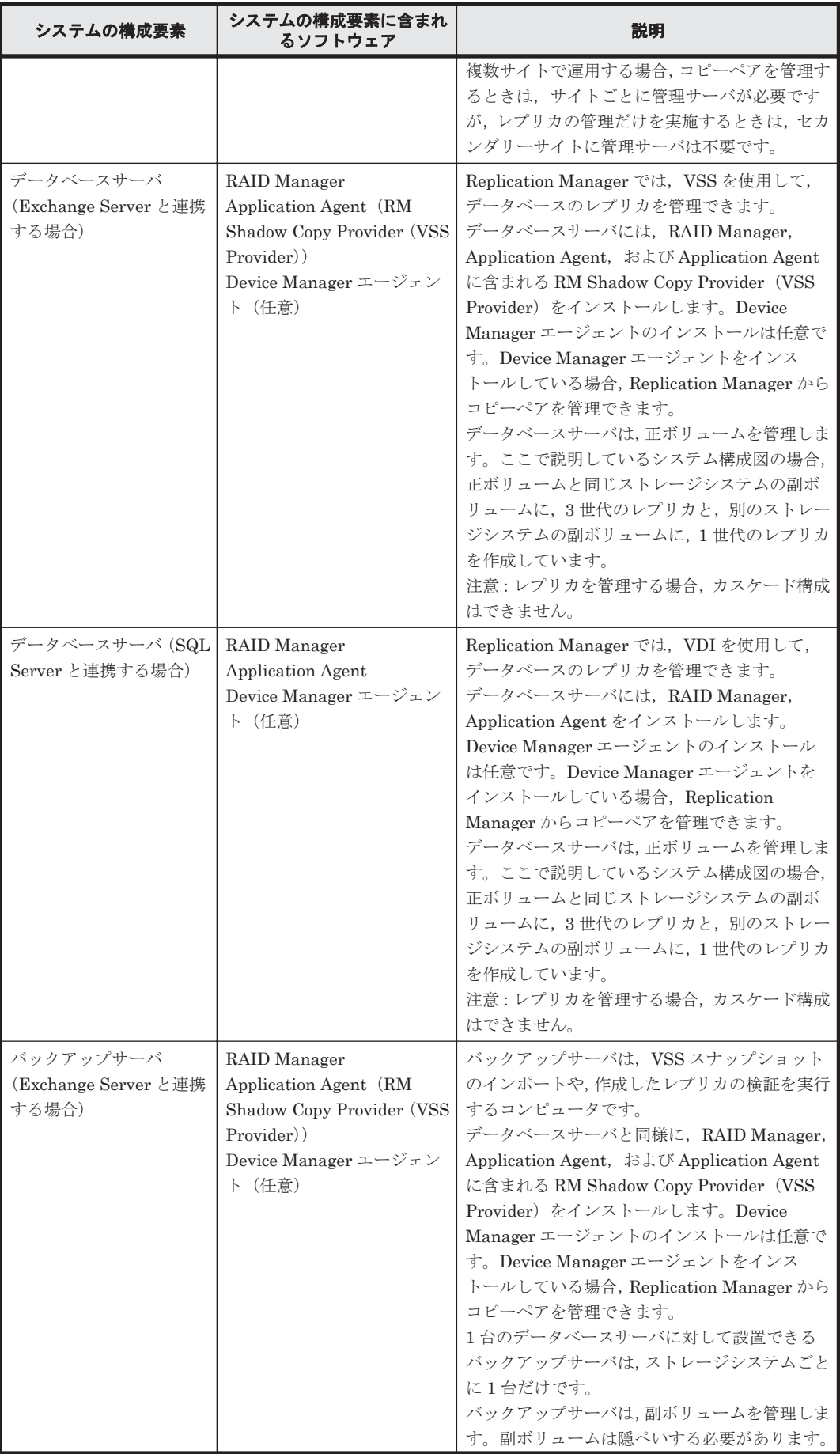

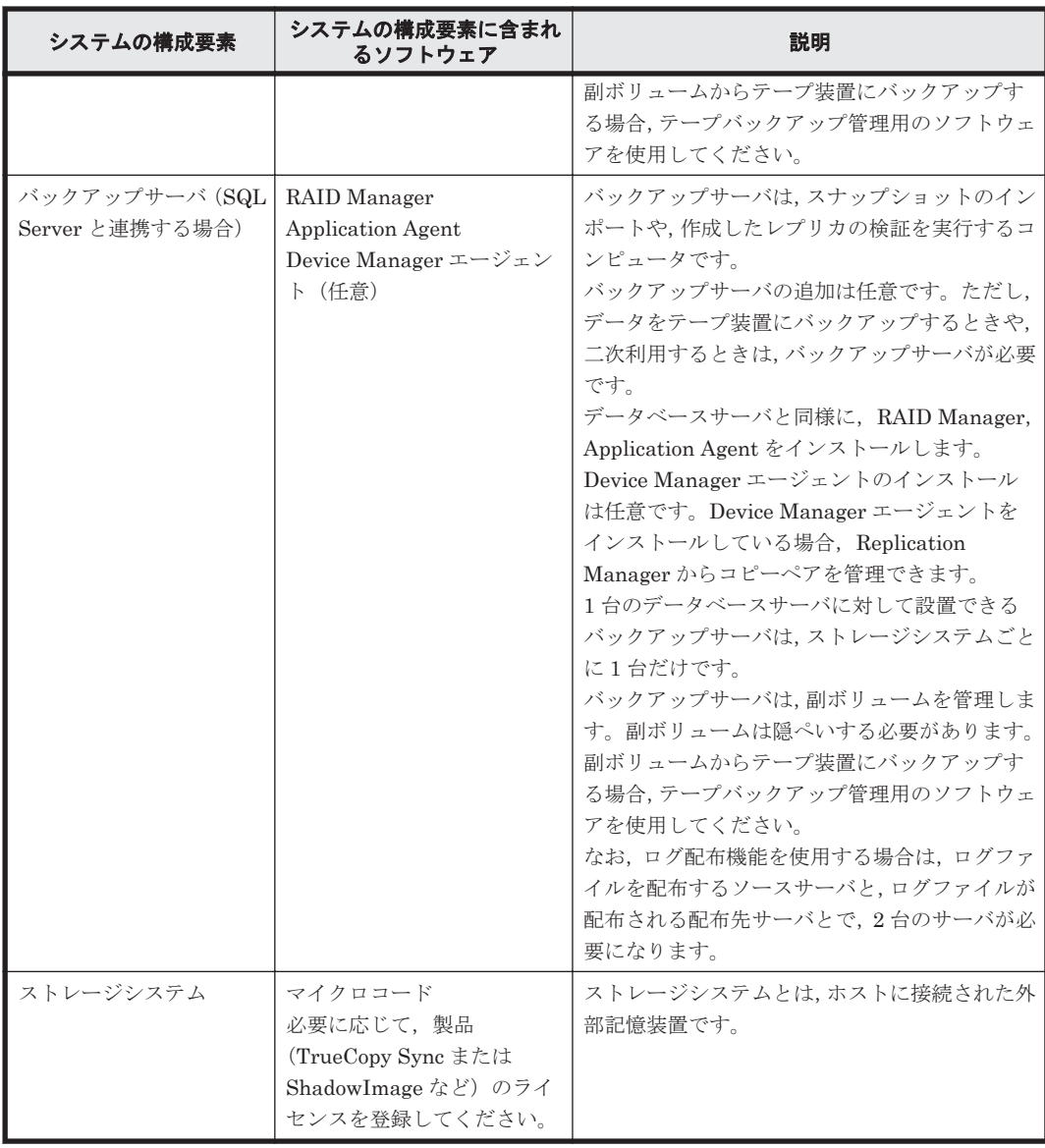

## 注※

Replication Manager と Application Agent を同じ管理サーバにインストールして使う場合, 「3.4 Application Agent [のインストール・アンインストール](#page-71-0)」の Replication Manager と Application Agent を同じ管理サーバにインストールして使う場合のインストール手順を参照 してください。この構成の場合,デバイスグループで定義されたコピーグループは管理できま せん。

## **(3)** システムの構成要素に含まれるソフトウェア

システムの構成要素に含まれるソフトウェアを次の表に示します。

#### 表 **2-8** レプリカの管理に必要なソフトウェアの概要

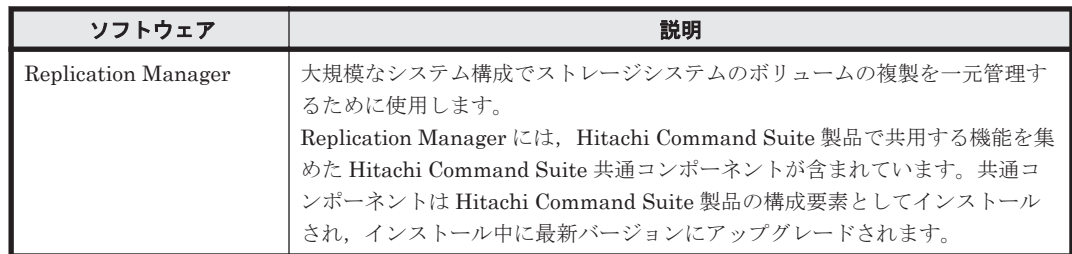

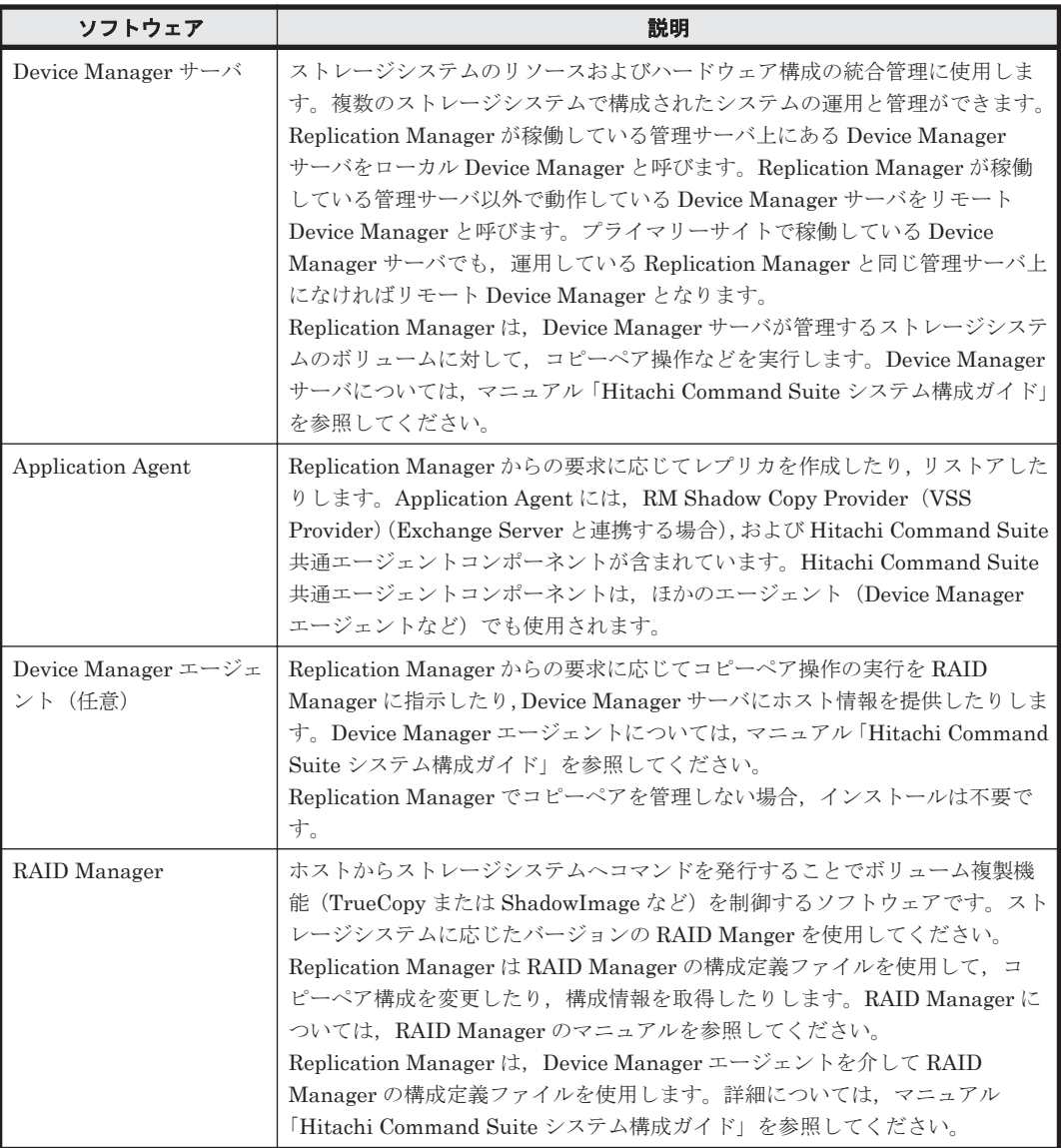

# **2.1.5** コピーペアとレプリカを管理する場合のシステム構成例(オープン系 システム)

ここでは、すでにコピーペアを管理している環境に、新たにレプリカの管理を追加する場合のシス テム構成について説明します。

すでに運用中の環境として、「2.1.1 [コピーペアを管理する場合のシステム構成\(オープン系システ](#page-25-0) [ム\)](#page-25-0)」の「(1) [基本的なシステム構成」](#page-25-0)の「図 2-1 [コピーペアを管理する場合の](#page-25-0)1サイト構成(オー [プン系システム\)](#page-25-0)」を基に,レプリカの管理に必要な要素を追加した構成図を次に示します。

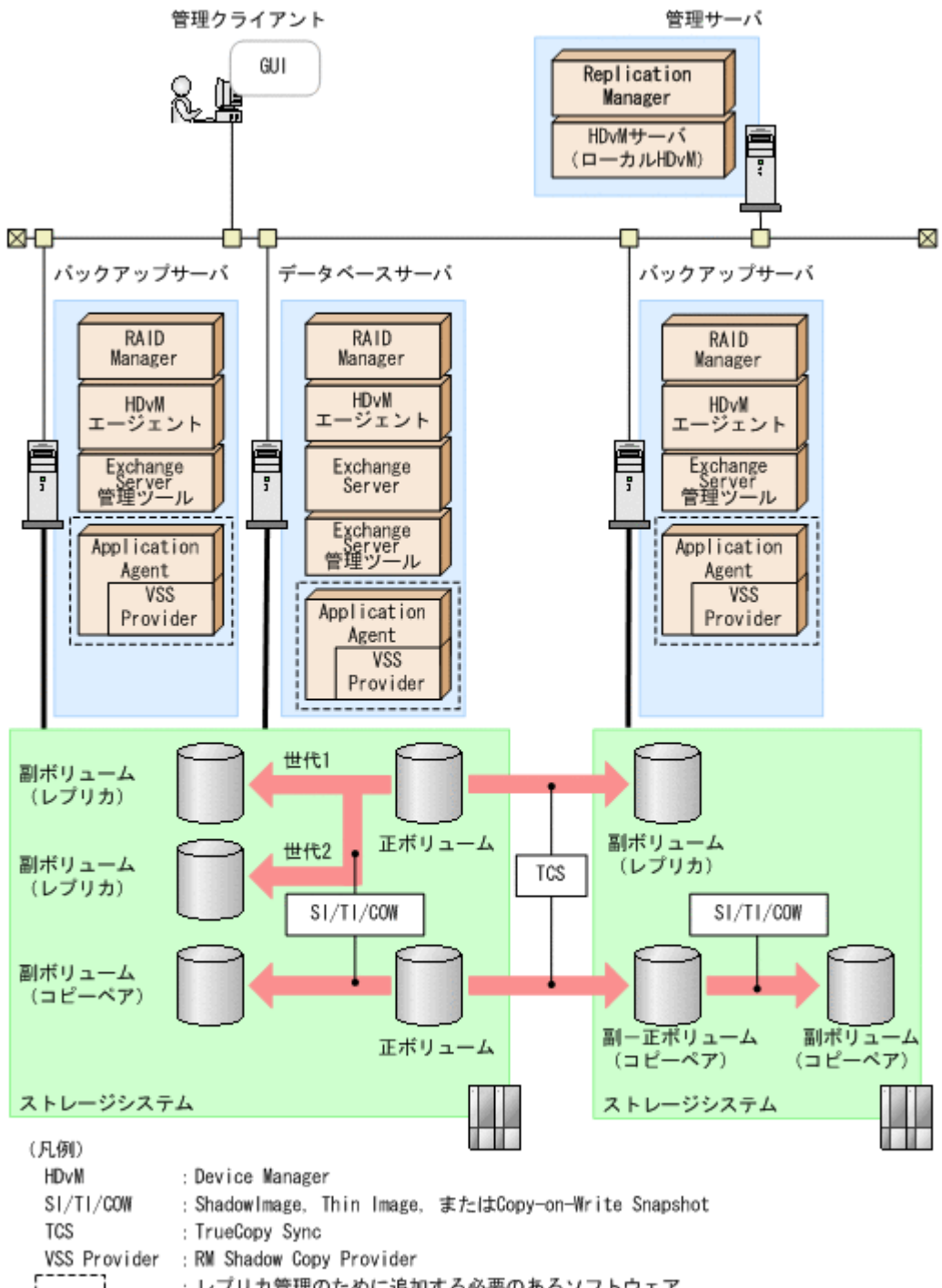

 $\mathcal{L}(\mathcal{L})$ 

: レプリカ管理のために追加する必要のあるソフトウェア

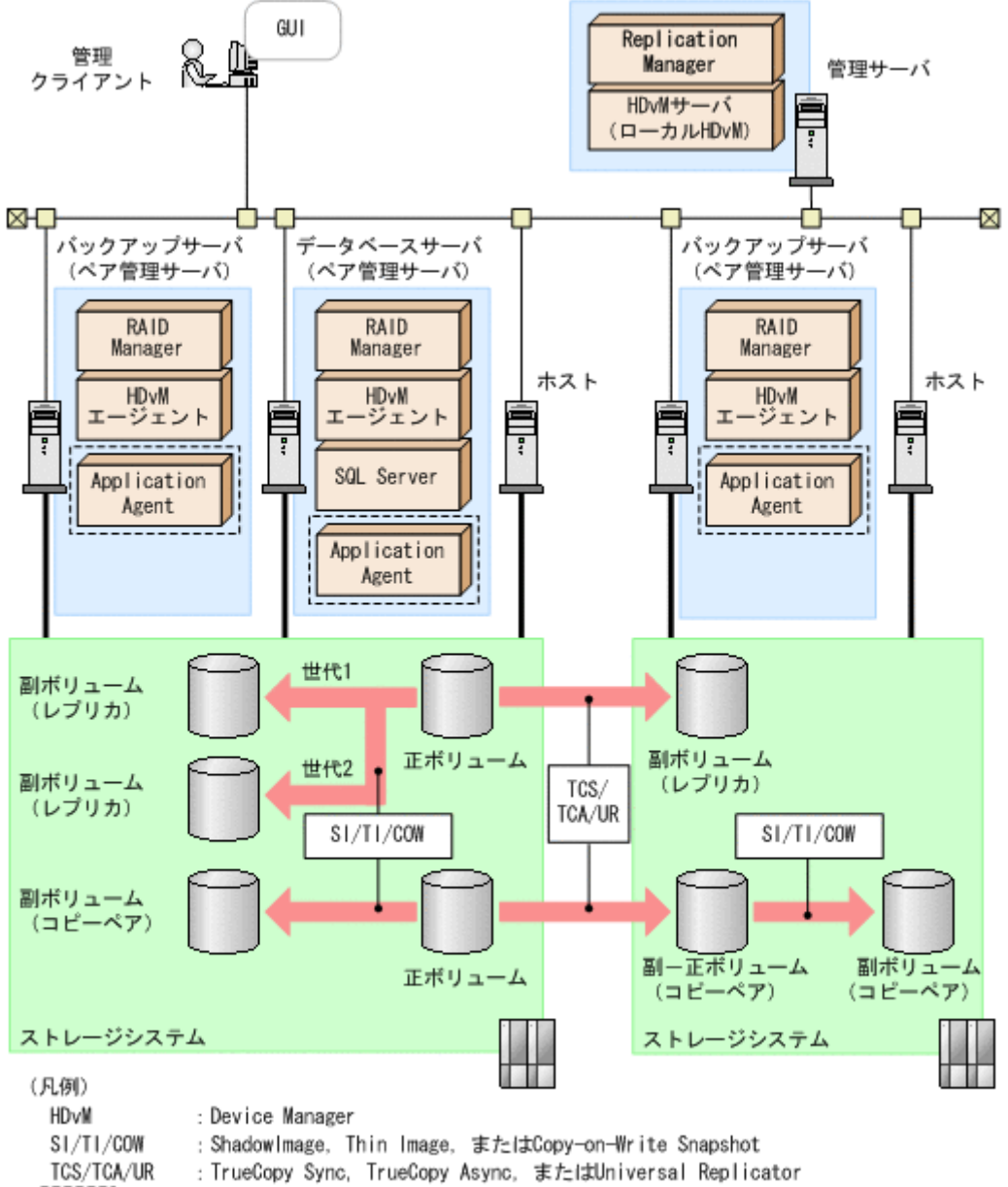

: レブリカ管理のために追加する必要のあるソフトウェア  $\mathbf{1}$ 

この構成図では,ペア管理サーバとして稼働していたコンピュータを,データベースサーバまたは バックアップサーバにしています。これらのサーバに、レプリカの管理に必要な Application Agent, Exchange Server と連携する場合には, Application Agent に含まれる RM Shadow Copy Provider (VSS Provider) をインストールします。

レプリカを作成するためのボリュームを用意します。ここで説明しているシステム構成図の場合, 正ボリュームと同じストレージシステムの副ボリュームに、2世代のレプリカと、別のストレージ システムの副ボリュームに、1世代のレプリカを作成しています。レプリカを管理する場合、カス ケード構成はできません。

レプリカの管理に関するシステムの構成要素やソフトウェアの概要については,「2.1.4 [データベー](#page-47-0) [スのレプリカを管理する場合のシステム構成\(オープン系システム\)](#page-47-0)」を参照してください。

Application Agent の CLI を使ってレプリカを管理する場合のシステム構成については、マニュア ル「Hitachi Command Suite Replication Manager Application Agent CLI ユーザーズガイド」を 参照してください。

# **2.1.6** コピーペアを管理するためのシステム構成(メインフレーム系システ ム)

ホストがメインフレーム系ホストの場合の基本的なシステム構成を説明します。メインフレーム系 のシステム構成では Business Continuity Manager または Mainframe Agent のどちらかを使用し ます。

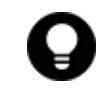

参考 RAID Manager を使用してメインフレーム系システムのコピーペアを管理することもできます。RAID Manager を使用してメインフレーム系システムのコピーペアを管理する場合の要件は,「2.1.1 [コピーペアを管](#page-25-0) [理する場合のシステム構成\(オープン系システム\)」](#page-25-0)の「(7) RAID Manager [を使用してメインフレーム系シス](#page-33-0) [テムのコピーペアを管理する場合の要件」](#page-33-0)を参照してください。

## **(1)** 基本的なシステム構成

Business Continuity Manager または Mainframe Agent を使用した構成例を次の図に示します。

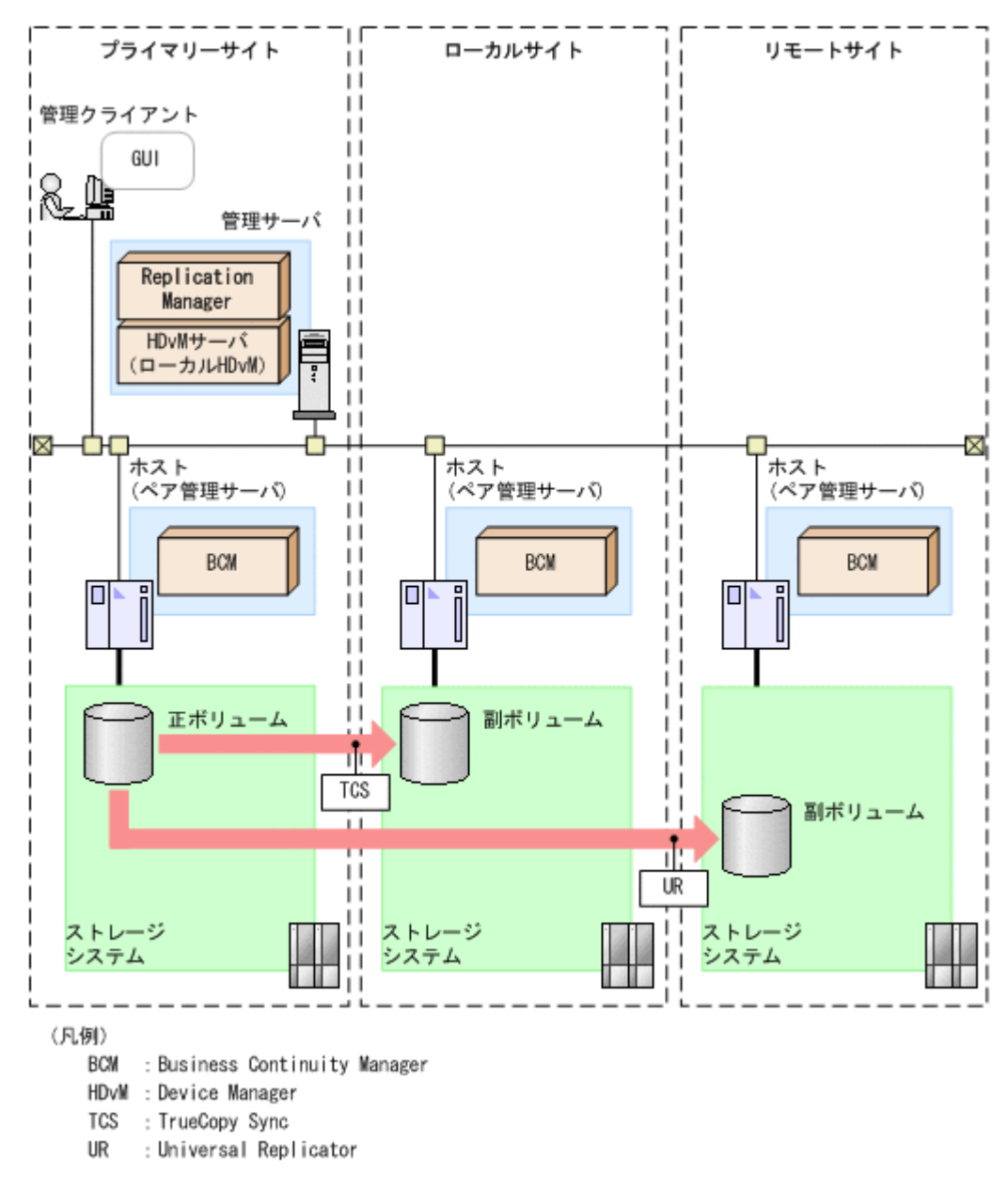

図 **2-15 Business Continuity Manager** を使用したメインフレーム系システムの構成

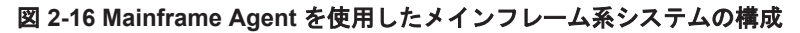

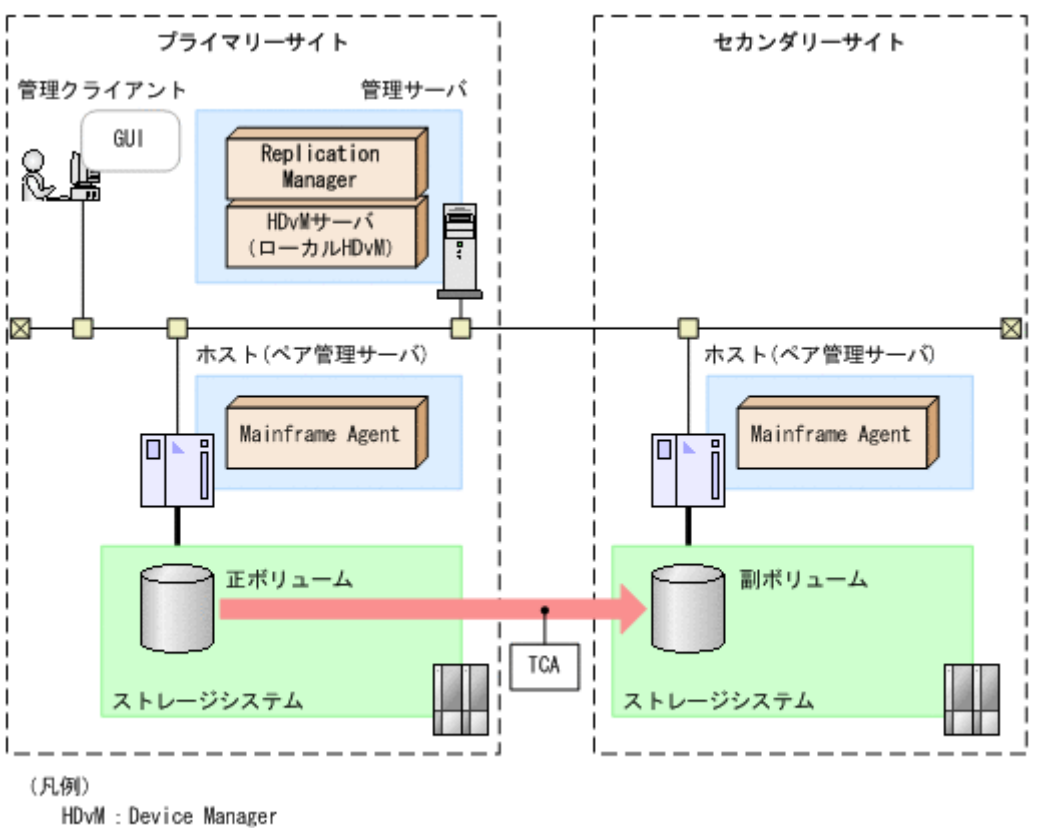

TCA : TrueCopy Async

## **(2)** システムの構成要素

システムの構成要素を次の表に示します。

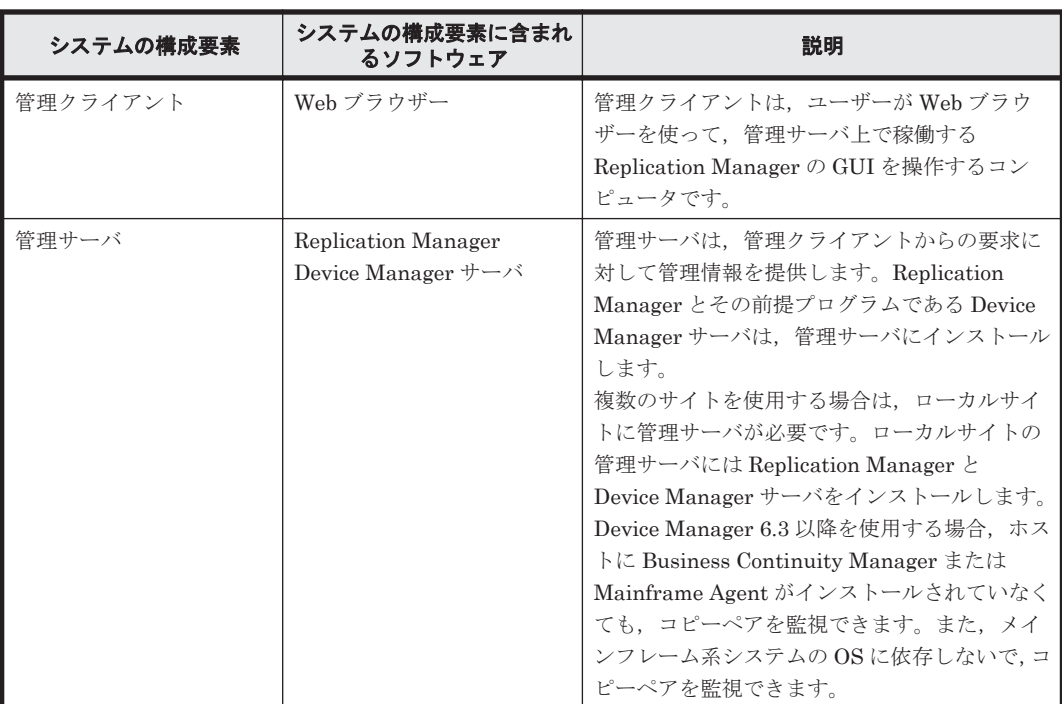

#### 表 **2-9** システムの構成要素(メインフレーム系システム)

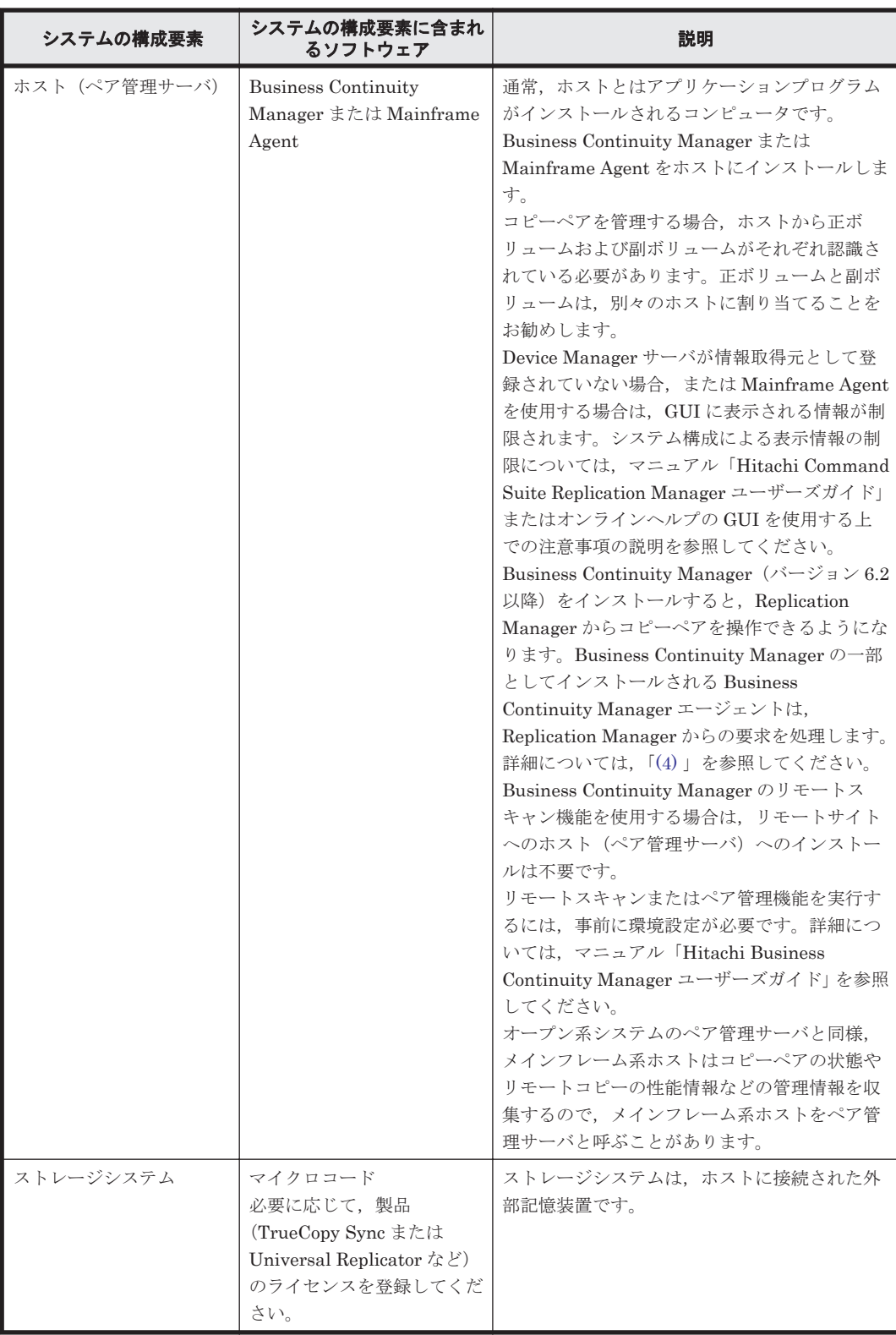

## **(3)** システムの構成要素に含まれるソフトウェア

システムの構成要素に含まれるソフトウェアを次の表に示します。

## 表 **2-10** コピーペアの管理に必要なソフトウェアの概要(メインフレーム系システム)

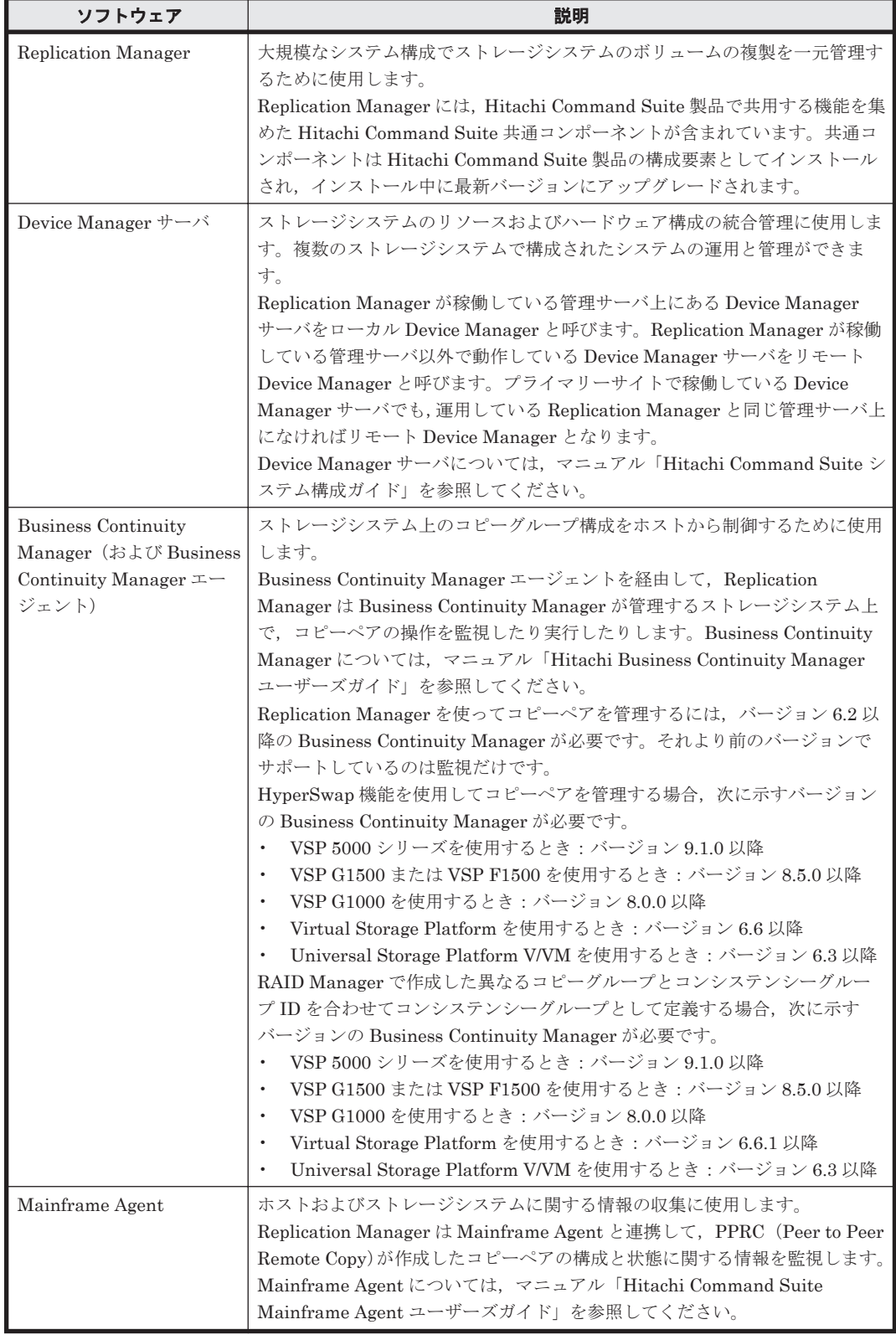

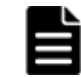

重要 実行中(またはスケジュールされた)タスクの対象となっているボリューム,コピーグループ,またはコ ピーペアに対して,ほかのアプリケーション(Business Continuity Manager を含む)から同時に操作を行わな いでください。エラーが発生するおそれがあります。

## <span id="page-60-0"></span>**(4) Mainframe Agent** と **Business Continuity Manager** エージェントの比較

Mainframe Agent をペア管理サーバにインストールすることによって,Replication Manager はメ インフレーム系システムのコピーペアを監視できます。Business Continuity Manager エージェン トを使用すると,Replication Manager はメインフレーム系システムのコピーペアを監視するだけ でなく,管理することもできます。Business Continuity Manager は,Mainframe Agent の代わり に Business Continuity Manager エージェントを使用して Replication Manager と接続できます。 Business Continuity Manager エージェントは Business Continuity Manager の一部としてイン ストールされます。

- Business Continuity Manager をストレージシステム構成に追加する際に,すでに Mainframe Agent のインスタンスが設定されている場合,それらのインスタンスを削除する必要はありませ  $h_{\lambda}$
- Business Continuity Manager および Replication Manager の構成を新たに設定する場合, Mainframe Agent をインストールする必要はありません。
- Mainframe Agent のインスタンスを Business Continuity Manager に置き換える場合,まず Mainframe Agent を削除することをお勧めします。

## **2.1.7** 待機構成での **Replication Manager**

ディザスタリカバリーに備えて,Replication Manager を待機系サイトの管理サーバにインストー ルし、メンテナンスモードで運用できます。稼働系サイトの管理サーバに障害が発生した場合、待 機系サイトの管理サーバにインストールされている Replication Manager をメンテナンスモードか ら通常モードに変更できます。

待機系サイトの Replication Manager をメンテナンスモードに変更していない場合,稼働系サイト と待機系サイトの両方の Replication Manager が情報取得元に対して同時に処理を実行しようとし たときに,どちらかのサイトでエラーが発生するおそれがあります。

メンテナンスモードの設定方法については,オンラインヘルプを参照してください。

<span id="page-61-0"></span>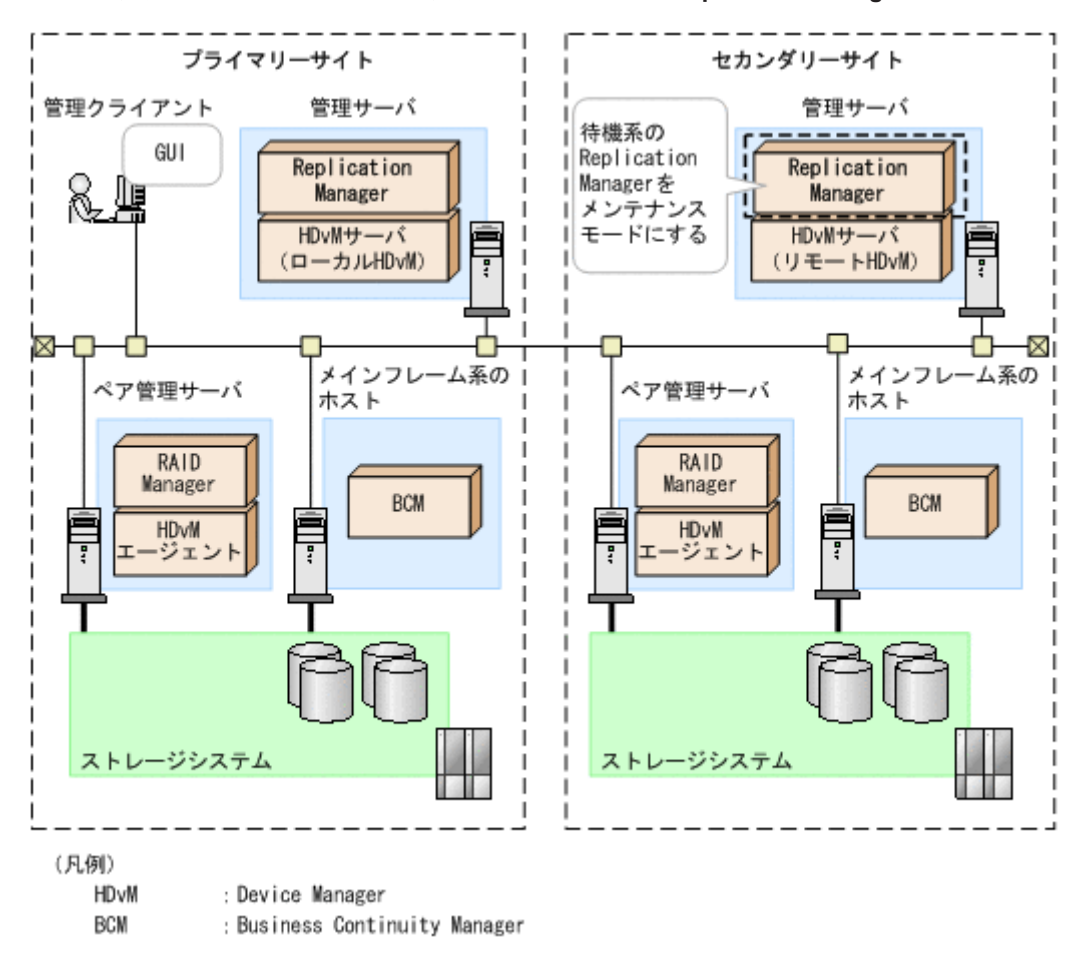

#### 図 **2-17** 複数プラットフォームおよび複数サイトでの待機系 **Replication Manager**

この構成図は,コピーペアを管理する場合の構成を例に説明していますが,レプリカの管理で Application Agent を使用する場合も同様です。

# **2.2** 管理リソース数の上限

Replication Manager が管理できるリソース数の上限値は、Hitachi Command Suite 共通コンポー ネントのメモリーヒープサイズの設定 (Small, Medium, または Large) によって異なります。各 リソースの上限値に応じて,適切なメモリーヒープサイズを設定してください。

メモリーヒープサイズの拡張方法については,マニュアル「Hitachi Command Suite システム構成 ガイド」を参照してください。

ここでは、次のリソース数の上限値について説明します。

- コピーペア
- LDEV

RAID Manager で管理されるメインフレーム系システムのリソース数の上限値については、オープ ン系システムの値を参照してください。オープン系システムとメインフレーム系システムの混在環 境でのリソース数を算出する場合,RAID Manager で管理されるメインフレーム系システムのリ ソース数は,オープン系システムのリソース数に含めてください。

#### コピーペア数の上限値

コピーペア数の上限値を次の表に示します。

#### 表 **2-11 Replication Manager** で管理できるコピーペア数の上限値

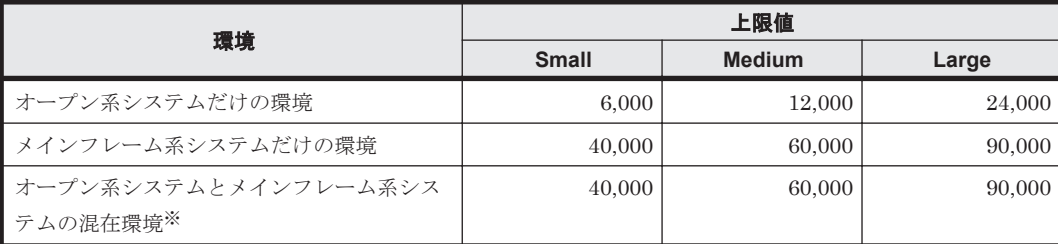

注※

次の計算式を使ってコピーペア数を算出してください。

(<オープン系システムのコピーペア数>x6) +<メインフレーム系システムのコピーペア数  $>$ 

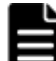

## 重要

- コピーペア構成定義ウィザードで一度に操作できるコピーペア数は 1,000 までです。
- メインフレーム系システムの場合に,25,000 以上のコピーペアを含むコピーグループまたはコンシステン シーグループに対してコピーペア構成定義ウィザードで操作するときは,メモリーヒープサイズを Medium または Large に設定してください。

環境に応じて、次の内容も確認してください。

オープン系システムのコピーペア数

コピーペア数が 5,000 以上の場合,ペア管理サーバ上で,次に示す Device Manager エージェ ントのプロパティファイルを編集してください。

- server.properties ファイルの server.agent.maxMemorySize
- agent.properties ファイルの agent.rm.TimeOut

プロパティの編集方法については,マニュアル「Hitachi Command Suite システム構成ガイ ド」の,コピーペアを管理するために必要な設定について説明している章を参照してくださ い。

メインフレーム系システムのコピーペア数

Device Manager サーバで管理しているコピーペア数と Business Continuity Manager で管 理しているコピーペア数のうち,どちらか大きい値を基にして,「表 2-11 Replication Manager で管理できるコピーペア数の上限値」の上限値を確認してください。

ログデータの量は管理対象のコピーペア数に依存します。ログファイル数の上限値と,各ログファ イルの最大データサイズは変更できます。詳細については,「[4.3.2 logger.properties](#page-100-0) ファイルのプ [ロパティ」](#page-100-0)を参照してください。

#### **LDEV** 数の上限値

Replication Manager が管理できる LDEV 数の上限値は,管理対象のすべての LDEV 数の合計を 基準にしています。LDEV の情報取得元が複数ある場合,それぞれの情報取得元から取得した LDEV 数の合計が上限値以内であることを確認してください。

オープン系システムの LDEV 数は,メモリーヒープサイズが Large の場合,情報取得元がローカ ル Device Manager のときと,リモート Device Manager のときに分けて上限値を示します。メモ リーヒープサイズが Small または Medium の場合, ローカル Device Manager から取得した LDEV 数と、リモート Device Manager から取得した LDEV 数の合計の上限値を示します。

LDEV 数の上限値を次の表に示します。

### 表 **2-12 Replication Manager** で管理できる **LDEV** 数の上限値

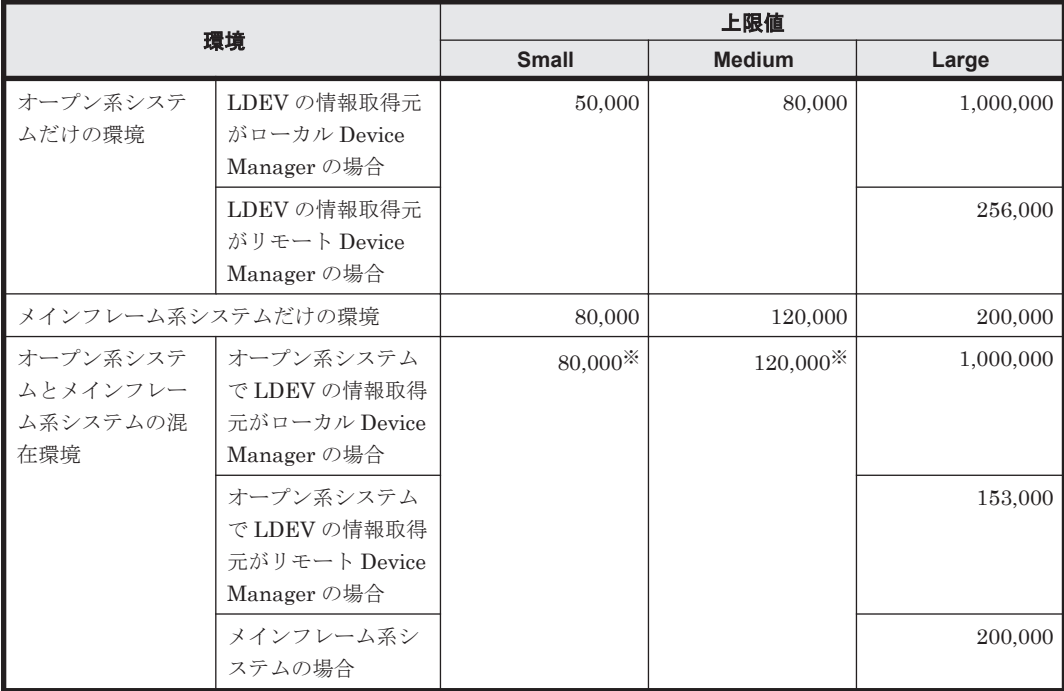

注※

次の計算式を使って LDEV 数を算出し,上限値以内であることを確認してください。

(<オープン系システムの LDEV 数>×2) +<メインフレーム系システムの LDEV 数>

3

# **Replication Manager** のセットアップ

この章では、Replication Manager の環境設定,および Application Agent のインストール方法に ついて説明します。

Replication Manager のインストール方法については,マニュアル「Hitachi Command Suite イン ストールガイド」を参照してください。

クラスタ環境に Replication Manager をインストールする場合,システムの要件やインストール手 順が異なります。クラスタ環境を設定する場合も,マニュアル「Hitachi Command Suite インス トールガイド」を参照してください。

- □ 3.1 [環境設定](#page-65-0)
- **□** [3.2 Business Continuity Manager](#page-70-0) および IBM HTTP Server と連携した構成での Replication Manager [のアップグレードインストール](#page-70-0)
- **□** 3.3 バージョン 8.x [へのアップグレードインストール](#page-70-0)
- □ 3.4 Application Agent [のインストール・アンインストール](#page-71-0)
- □ 3.5 [ファイアウォール環境で運用するための設定](#page-87-0)
- **□ [3.6 Replication Manager](#page-90-0) ライセンスの初期設定**
- **□ 3.7 GUI [へのリンクメニューの追加](#page-91-0)**

# <span id="page-65-0"></span>**3.1** 環境設定

この節では、Replication Manager の環境設定の方法について説明します。

# **3.1.1 Replication Manager** の環境設定の流れ

管理サーバの準備が整っていることを確認してから,運用方法に合わせて,次の図に示す流れで環 境を構築します。

#### 図 **3-1 Replication Manager** のインストールおよび環境設定

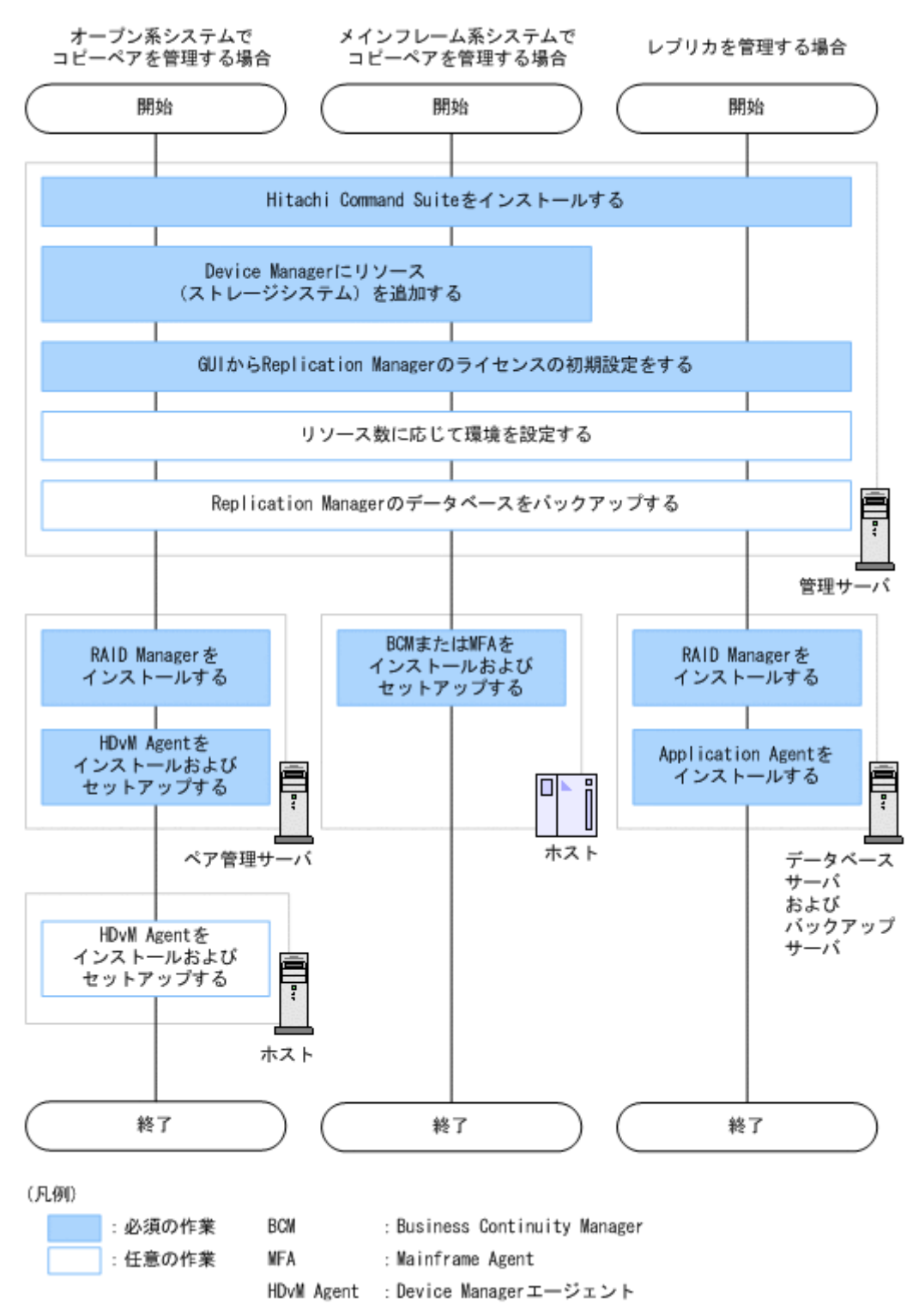

管理サーバの準備については、マニュアル「Hitachi Command Suite インストールガイド」を参照 してください。運用ごとの詳細については,次を参照してください。

- 「3.1.2 オープン系システムでコピーペアを管理する場合の環境構築」
- 「3.1.3 [メインフレーム系システムでコピーペアを管理する場合の環境構築](#page-67-0)」
- 「3.1.4 [レプリカを管理する場合の環境構築](#page-69-0)」

オープン系システムの場合で,Replication Manager でコピーペアとレプリカを管理するときは, 「3.1.2 オープン系システムでコピーペアを管理する場合の環境構築」を実施したあと,「[3.1.4](#page-69-0) レプ [リカを管理する場合の環境構築」](#page-69-0)を実施してください。

RAID Manager を使用してメインフレーム系システムのコピーペアを管理する場合は,「3.1.2 オー プン系システムでコピーペアを管理する場合の環境構築」を参照してください。

## **3.1.2** オープン系システムでコピーペアを管理する場合の環境構築

「[3.1.1 Replication Manager](#page-65-0) の環境設定の流れ」の「図 [3-1 Replication Manager](#page-65-0) のインストール [および環境設定」](#page-65-0)の中から,オープン系システムでコピーペアを管理する場合の環境構築の手順を 説明します。実施済みの手順は省略できます。

1. 管理サーバに Hitachi Command Suite をインストールします。

詳細については、マニュアル「Hitachi Command Suite インストールガイド」を参照してくだ さい。

クラスタ環境を設定する場合も,マニュアル「Hitachi Command Suite インストールガイド」 を参照してください。

2. Device Manager にリソース(ストレージシステム)を追加します。

Replication Manager で管理対象とするリソース(ストレージシステム)を Device Manager に 追加します。Device Manager へのストレージシステムの追加については,マニュアル「Hitachi Command Suite ユーザーズガイド」またはマニュアル「Hitachi Command Suite CLI リファ レンスガイド」を参照してください。

3. GUI から Replication Manager のライセンスの初期設定をします。

ライセンスの初期設定については,「[3.6 Replication Manager](#page-90-0) ライセンスの初期設定」を参照 してください。

4. リソース数に応じて環境を設定します。

リソース数に応じて,メモリーヒープサイズの設定とログファイルの出力量を設定します。 メモリーヒープサイズの設定については,「2.2 [管理リソース数の上限」](#page-61-0)を参照してください。 ログファイルの出力量の設定については,「[4.3.2 logger.properties](#page-100-0) ファイルのプロパティ」を 参照してください。

5. 管理サーバで Replication Manager のデータベースをバックアップします。

Replication Manager の構成変更後のデータをバックアップします。データベースのバック アップ方法については,マニュアル「Hitachi Command Suite システム構成ガイド」を参照し てください。

6. ペア管理サーバに RAID Manager をインストールします。

1 台のペア管理サーバで,H シリーズとそれ以外のストレージシステムとのコピーペアを管理す る場合は,各ストレージシステムの機種に対応する RAID Manager をインストールする必要が あります。

RAID Manager のインストール方法については,RAID Manager のマニュアルを参照してくだ さい。

仮想コマンドデバイスを使用してコピーペアを管理する場合は,仮想コマンドデバイスサーバに も RAID Manager をインストールしてください。

<span id="page-67-0"></span>7. ペア管理サーバに Device Manager エージェントをインストールします。

Device Manager エージェントのインストール完了後, Device Manager エージェントを使用す るために必要な情報を指定します。セットアップ手順には,RAID Manager に関する情報の指 定(Device Manager エージェントのインストール先や,一括管理構成を使うかどうかなど)も 含まれています。環境に適した設定をしてください。Device Manager エージェントのインス トールおよびセットアップ方法については,マニュアル「Hitachi Command Suite インストー ルガイド」を参照してください。

仮想コマンドデバイスサーバをペア管理サーバとして使用する場合は,仮想コマンドデバイス サーバにも Device Manager エージェントをインストールしてください。

8. ホストに Device Manager エージェントをインストールします。

ホストで Device Manager エージェントを使用する場合は,Device Manager エージェントをイ ンストールしてから,Device Manager エージェントを使用するために必要な情報を指定してく ださい。詳細については,マニュアル「Hitachi Command Suite インストールガイド」を参照 してください。

Device Manager エージェントを使用しない場合は、リソース (ホスト)を手動で Device Manager に追加します。Device Manager へのホストの追加方法については、マニュアル 「Hitachi Command Suite ユーザーズガイド」またはマニュアル「Hitachi Command Suite CLI リファレンスガイド」を参照してください。

RAID Manager を使用してメインフレーム系システムのコピーペアを管理する場合,この操作 は不要です。

#### **RAID Manager** に関するプロパティファイルの編集

次に示す条件のどれかに該当する場合は,ペア管理サーバに格納されているプロパティファイルを 編集する必要があります。手順 7 で RAID Manager に関する設定が済んでいる場合は不要です。

• RAID Manager をデフォルト以外の場所にインストールしている,または(Windows を使用し ている場合) RAID Manager と Device Manager エージェントを別々のドライブにインストー ルしている。

RAID Manager を使用している場合は server.properties ファイルの server.agent.rm.location プロパティ,RAID Manager XP を使用している場合は server.properties ファイルの server.agent.rmxp.location プロパティに,RAID Manager のインストール先を指定してください。

• コピーペアの管理に一括管理構成を使っている。

server.properties ファイルの server.agent.rm.centralizePairConfiguration プロパティに, enable を指定してください。

一括管理構成については,マニュアル「Hitachi Command Suite システム構成ガイド」を参照 してください。

プロパティファイルを編集したあとは,Device Manager エージェントを再起動してください。プ ロパティファイルの編集方法,指定規則,および Device Manager エージェントの再起動方法につ いては,マニュアル「Hitachi Command Suite システム構成ガイド」を参照してください。

# **3.1.3** メインフレーム系システムでコピーペアを管理する場合の環境構築

「[3.1.1 Replication Manager](#page-65-0) の環境設定の流れ」の「図 [3-1 Replication Manager](#page-65-0) のインストール [および環境設定」](#page-65-0)の中から,メインフレーム系システムでコピーペアを管理する場合の環境構築の 手順を説明します。実施済みの手順は省略できます。

1. 管理サーバに Hitachi Command Suite をインストールします。

詳細については、マニュアル「Hitachi Command Suite インストールガイド」を参照してくだ さい。

クラスタ環境を設定する場合も,マニュアル「Hitachi Command Suite インストールガイド」 を参照してください。

2. Device Manager にリソース(ストレージシステム)を追加します。

ホスト環境が、z/OS を使用している場合は任意です。それ以外の OS を使用している場合は、 Replication Manager で管理対象とするリソース(ストレージシステム)を Device Manager に 追加します。Device Manager へのストレージシステムの追加については,マニュアル「Hitachi Command Suite ユーザーズガイド」またはマニュアル「Hitachi Command Suite CLI リファ レンスガイド」を参照してください。

- 3. GUI から Replication Manager のライセンスの初期設定をします。 ライセンスの初期設定については,「[3.6 Replication Manager](#page-90-0) ライセンスの初期設定」を参照 してください。
- 4. リソース数に応じて環境を設定します。

リソース数に応じて,メモリーヒープサイズの設定とログファイルの出力量を設定します。 メモリーヒープサイズの設定については,「2.2 [管理リソース数の上限」](#page-61-0)を参照してください。 ログファイルの出力量の設定については,「4.3.2 logger.properties [ファイルのプロパティ」](#page-100-0)を 参照してください。

5. 管理サーバで Replication Manager のデータベースをバックアップします。

Replication Manager の構成変更後のデータをバックアップします。バックアップ方法につい ては,マニュアル「Hitachi Command Suite システム構成ガイド」を参照してください。

6. ホストに Business Continuity Manager または Mainframe Agent をインストールします。

管理サーバで Device Manager 6.3 以降を使用する場合で,コピーペアの監視だけを実施すると きは、Business Continuity Manager または Mainframe Agent のインストールは任意です。

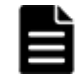

重要 ペア構成を設定する場合は,Business Continuity Manager 6.2 以降が必要です。6.2 より前のバー ジョンでサポートしているのは監視機能だけです。

Business Continuity Manager または Mainframe Agent をインストールしたあとで, Replication Manager との連携に必要な情報を指定する必要があります。

Business Continuity Manager をインストールした場合は、次のように設定します。

- ディスク構成定義ファイルにデータセットを割り当てます。
- コピーグループ定義ファイルにデータセットを割り当てます。
- ルートリストを設定します(リモートコマンドデバイスを使用する場合)。
- Business Continuity Manager エージェント初期設定パラメーター (Gen'ed DADID, Non Gen'ed DADID, および Remote DADID, および各 DADID に対応するプレフィックス)を 設定します。
- Business Continuity Manager エージェントの MODE 初期設定パラメーターに、起動モード として EDIT を指定します(初期値は MONITOR)。これによって Replication Manager から コピーグループを管理できるようになります。起動モードが MONITOR のときに定義や状態 を変更しようとすると, Business Continuity Manager エージェントで YKY727E エラーが 発生します。
- ◎ LOCK 初期設定パラメーターを指定すると, Replication Manager と Business Continuity Manager で起こる運用の競合を管理することもできます。

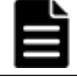

重要 Replication Manager と Business Continuity Manager との間で IPv6 接続または HTTPS(SSL)通 信する場合は、IBM HTTP Server (IHS) を設定する必要があります。

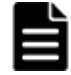

重要 Replication Manager では,マルチサブチャネルセット機能をサポートしていません。以下のいずれ かの条件に該当する定義ファイルを含むプレフィックスは管理できません。

- <span id="page-69-0"></span>• サブチャネルセット ID の設定があるコピーグループ定義ファイル
- サブチャネルセット ID の設定があるボリュームを含むディスク構成定義ファイル
- ダミーデバイス番号を割り当てていないボリュームを含むディスク構成定義ファイル(NG スキャンま たはリモートスキャンの場合)

詳細については,マニュアル「Hitachi Business Continuity Manager インストールガイド」お よびマニュアル「Hitachi Business Continuity Manager ユーザーズガイド」の, Replication Manager と Business Continuity Manager を連携して使用するための設定方法に関する章を 参照してください。

Mainframe Agent を使用する場合のインストール方法およびセットアップ方法については、マ ニュアル「Hitachi Command Suite Mainframe Agent ユーザーズガイド」を参照してくださ い。

## **3.1.4** レプリカを管理する場合の環境構築

「[3.1.1 Replication Manager](#page-65-0) の環境設定の流れ」の「図 [3-1 Replication Manager](#page-65-0) のインストール [および環境設定」](#page-65-0)の中から,レプリカを管理する場合の環境構築の手順を説明します。実施済みの 手順は省略できます。

1. 管理サーバに Hitachi Command Suite をインストールします。

詳細については,マニュアル「Hitachi Command Suite インストールガイド」を参照してくだ さい。

クラスタ環境を設定する場合も,マニュアル「Hitachi Command Suite インストールガイド」 を参照してください。

- 2. GUI から Replication Manager のライセンスの初期設定をします。 ライセンスの初期設定については,「[3.6 Replication Manager](#page-90-0) ライセンスの初期設定」を参照 してください。
- 3. リソース数に応じて環境を設定します。 リソース数に応じて,メモリーヒープサイズの設定とログファイルの出力量を設定します。 メモリーヒープサイズの設定については,「2.2 [管理リソース数の上限」](#page-61-0)を参照してください。 ログファイルの出力量の設定については,「[4.3.2 logger.properties](#page-100-0) ファイルのプロパティ」を 参照してください。
- 4. 管理サーバで Replication Manager のデータベースをバックアップします。 Replication Manager の構成変更後のデータをバックアップします。バックアップ方法につい ては,マニュアル「Hitachi Command Suite システム構成ガイド」を参照してください。
- 5. データベースサーバおよびバックアップサーバに RAID Manager をインストールします。 ストレージシステムが H シリーズの場合は,RAID Manager XP をインストールしてください。 RAID Manager のインストール方法については、RAID Manager のマニュアルを参照してくだ さい。
- 6. データベースサーバおよびバックアップサーバに Application Agent をインストールします。 Application Agent のインストール方法については,「[3.4 Application Agent](#page-71-0) のインストール・ [アンインストール](#page-71-0)」を参照してください。データベースサーバおよびバックアップサーバの運用 やメンテナンス方法については,「5. [データベースサーバおよびバックアップサーバの運用とメ](#page-110-0) [ンテナンス](#page-110-0)」を参照してください。

# <span id="page-70-0"></span>**3.2 Business Continuity Manager** および **IBM HTTP Server** と連携した構成での **Replication Manager** のアッ プグレードインストール

Replication Manager 6.1 で IBM HTTP Server 経由で Business Continuity Manager を情報取得 元として登録している場合、その環境をそのままアップグレードインストールしても、継続して使 用できません。この場合,次の手順でアップグレードインストールを実施してください。

- 1. Replication Manager 6.1 のデータベースをエクスポートします。 データベースの障害に備え,データベースをエクスポートしておきます。エクスポートの方法に ついては,マニュアル「Hitachi Command Suite システム構成ガイド」を参照してください。
- 2. IBM HTTP Server 経由で接続した Business Continuity Manager を情報取得元から削除しま す。
- 3. マイコピーグループ,リソースグループ,サイト,およびアラート設定を変更します。 次の表に示す操作を実施します。

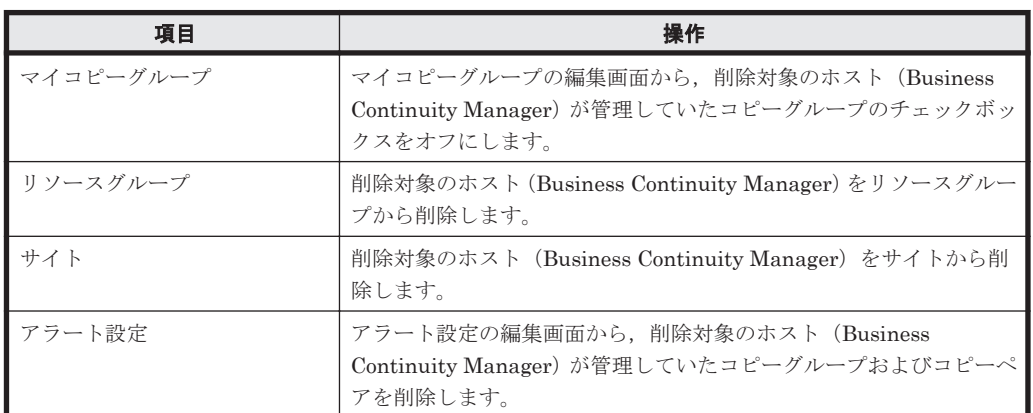

#### 表 **3-1** 削除が必要な **Replication Manager** の設定

操作方法の詳細については,オンラインヘルプを参照してください。

4. アップグレードインストールを実施します。

アップグレードインストールの方法については,マニュアル「Hitachi Command Suite インス トールガイド」を参照してください。

5. 手順 2 で削除した Business Continuity Manager を再度情報取得元に登録します。 登録した環境に合わせて、マイコピーグループ,リソースグループ,サイト,およびアラート設 定を設定し直します。 操作方法の詳細については,オンラインヘルプを参照してください。

# **3.3** バージョン **8.***x* へのアップグレードインストール

Replication Manager がバージョン 6x またはバージョン 7x の場合, バージョン 8x にアップグ レードインストールできます。アップグレードインストールする方法については,マニュアル 「Hitachi Command Suite インストールガイド」を参照してください。

# **3.3.1 Replication Manager** をアップグレードした場合の確認事項

Replication Manager をアップグレードインストールした場合,コマンド名およびデフォルトのイ ンストール先が次のとおり変更されます。Windows の場合は「表 [3-2 Replication Manager](#page-71-0) をアッ

<span id="page-71-0"></span>プグレードした場合の確認事項(Windows の場合)」を,Linux の場合は「表 3-3 Replication Manager をアップグレードした場合の確認事項 (Linux の場合)※」を確認してください。

また,バージョン 6.<sup>x</sup> またはバージョン 7.<sup>x</sup> のコマンド名またはファイルパスを記述したスクリプ トを使用していて,アップグレード後も引き続きスクリプトを使用する場合は,スクリプトに記述 しているコマンド名またはファイルパス名を見直してください。

表 **3-2 Replication Manager** をアップグレードした場合の確認事項(**Windows** の場合)

| 項目                                                    | バージョン 6x またはバージョン 7x                                                                                                | パージョン 8x 以降                                                       |
|-------------------------------------------------------|----------------------------------------------------------------------------------------------------|-------------------------------------------------------------------|
| Hitachi Command Suite 共<br>通コンポーネントのコマン<br>ド名         | hcmdsxxxx                                                                                                    | hcmds64xxxx                                                       |
| Hitachi Command Suite 製<br>品のデフォルトのインス<br>トール先        | 32 ビット環境 (x86) の場合<br>%ProgramFiles%\HiCommand <sup>*</sup><br>64 ビット環境 (x64) の場合<br>%ProgramFiles(x86)%¥HiCommand* | %ProgramFiles%<br>¥HiCommand <sup>※</sup>                         |
| Hitachi Command Suite 共<br>通コンポーネントのデフォ<br>ルトのインストール先 | < Hitachi Command Suite 共通コンポーネン<br>トのインストールフォルダ>¥Base                                                              | $<$ Hitachi Command<br>Suite 共通コンポーネント<br>のインストールフォルダ><br>¥Base64 |

注※

%ProgramFiles%および%ProgramFiles(x86)%は,Windows の環境変数です。

表 **3-3 Replication Manager** をアップグレードした場合の確認事項(**Linux** の場合)※

| 項目                                                    | バージョン 6.x またはバージョン<br>7x                                          | パージョン 8.x 以降                                                        |
|-------------------------------------------------------|-------------------------------------------------------------------|---------------------------------------------------------------------|
| Hitachi Command Suite 共通コン<br>ポーネントのコマンド名             | hcmdsxxxx                                                         | hcmds64xxxx                                                         |
| Hitachi Command Suite 共通コン<br>ポーネントのデフォルトのインス<br>トール先 | $\leq$ Hitachi Command Suite 共通<br>コンポーネントのインストール<br>ディレクトリ>/Base | $\leq$ Hitachi Command Suite 共通<br>コンポーネントのインストール<br>ディレクトリ>/Base64 |

注※

Linux でアップグレードインストールした場合,Hitachi Command Suite 製品のデフォルトの インストール先の変更はありません。

# **3.4 Application Agent** のインストール・アンインストール

この節では、データベースサーバとバックアップサーバに Application Agent をインストールする 方法とアンインストールする方法について説明します。

Application Agent は,クラスタ環境および非クラスタ環境のどちらの場合でも,インストール手順 は同じです。

Application Agent をインストールすると, Windows システムに Application Agent サービスが登 録されます。Application Agent サービスとは、次に示す2つのサービスの総称です。サービス名 は,それぞれ括弧の中に示す文字列で表示されます。

- Protection Manager サービス(Protection Manager Service) Replication Manager のアプリケーション連携機能を提供するサービスです。
- Hitachi Command Suite 共通エージェントコンポーネントサービス(HBsA Service)
データベースサーバおよびバックアップサーバと管理サーバとの間で必要な情報をやり取りす るためのサービスです。

Application Agent のシステム要件については、Replication Manager の「ソフトウェア添付資料」 を参照してください。

## **3.4.1 Application Agent** のインストール前の確認事項

Application Agent をインストールする前に、次のことについて確認してください。

### **(1) Application Agent** をインストールするホストの前提環境

Application Agent をインストールするホストでは,システム要件に加えて,次のインストール要件 を満たす必要があります。

- Application Agent のインストール時およびアンインストール時には,インストーラーが一時 ファイルを作成するため,システムドライブに 100MB の空き容量が必要です。
- Application Agent のインストールを開始する前に,実行中のプログラムをすべて終了してくだ さい。

例えば,Exchange Server 2013 または Exchange Server 2016 がインストールされていると, Microsoft Exchange Health Manager サービスのような他のサービスを起動するサービスが存 在します。この場合,Microsoft Exchange Health Manager サービスを停止しないと Application Agent のインストールに失敗します。このような状況を回避するために,インス トールを開始する前に実行中のプログラムをすべて終了する必要があります。

- Windows のリモートデスクトップを使って Application Agent をインストールする場合は、対 象サーバのコンソールセッションに接続済みであることを確認してください。Hitachi Command Suite 製品を使う(インストールやアンインストールを含む)には,対象サーバのコ ンソールにあらかじめ接続しておく必要があります。ほかのユーザーが同じセッションに接続 すると,操作中にエラーが発生するおそれがあります。
- Replication Manager は,Application Agent の対応コンポーネントの有無によって各ホスト上 の対象アプリケーションを特定し情報を取得します。このため,アプリケーションが稼働してい るホストに対して Application Agent の対応コンポーネントをインストールしてください。 アプリケーションが稼働しないホストに対して,Application Agent の対応コンポーネントをイ ンストールした場合は、ホスト情報更新で Replication Manager は情報取得に失敗して、次の エラーメッセージを表示します。

RPM-11004

指定された SQL インスタンス名が不正か,もしくは SQL インスタンスの設定が行われていませ  $h_{\circ}$ 

```
RPM-11509
```
Exchange Server が該当するマシンにインストールされていません。

### **(2) OS** をアップグレードする場合の注意事項

OS をアップグレードする場合,OS をアップグレードする前に Application Agent をアンインス トールしてください。OS をアップグレードしたあと,アップグレードした OS に対応する Application Agent を新規インストールしてください。インストールが完了したら,その時点のレプ リカ(バックアップデータ)を取得してください。OS のアップグレード前に取得したレプリカ(バッ クアップデータ)のリストアは動作保障の対象外です。

### **(3)** バックアップサーバに **Application Agent** をインストールする場合

次に示す条件の場合は,バックアップサーバにも Application Agent をインストールしてください。

- for Exchange コンポーネントの場合
- for SQL コンポーネントの場合
	- テープ装置にバックアップするとき
	- バックアップしたデータを二次利用するとき

同じバージョンの Application Agent を,データベースサーバとバックアップサーバにインストー ルしてください。

### **(4) Replication Manager** と **Application Agent** を同じ管理サーバにインストールして使う場 合

Replication Manager と Application Agent を同じ管理サーバにインストールして使う場合,次の 手順でインストールしてください。この構成の場合,デバイスグループで定義されたコピーグルー プは管理できません。

#### 管理サーバに Replication Manager をすでにインストールしている場合

- 1. base.properties ファイルの base.refreshdginfo.exec の値を 0 に設定します。
- 2. Hitachi Command Suite 共通コンポーネントのサービスを再起動します。
- 3. すべてのリモート Device Manager を選択して,構成情報の更新を実行します。
- 4. ローカル Device Manager が管理するすべてのストレージシステムを選択して,ストレージシス テム情報の更新を実行します。
- 5. Application Agent を管理サーバにインストールします。

#### 管理サーバに Application Agent をすでにインストールしている場合

- 1. Replication Manager を管理サーバにインストールします。
- 2. base.properties ファイルの base.refreshdginfo.exec の値を 0 に設定します。
- 3. Hitachi Command Suite 共通コンポーネントのサービスを再起動します。

#### **(5) RM Shadow Copy Provider**(**VSS Provider**)のインストール条件

「for Exchange コンポーネント」を選択した場合は、Application Agent のインストール中に, RM Shadow Copy Provider(VSS Provider)のインストールが実行される場合があります。RM Shadow Copy Provider (VSS Provider) のインストール時には、次に示す各サービスのスタート アップの種類が条件どおり設定されている必要があります。各サービスとスタートアップの種類の 条件を次の表に示します。

#### 表 **3-4 RM Shadow Copy Provider**(**VSS Provider**)をインストールするために必要な各サービス の設定

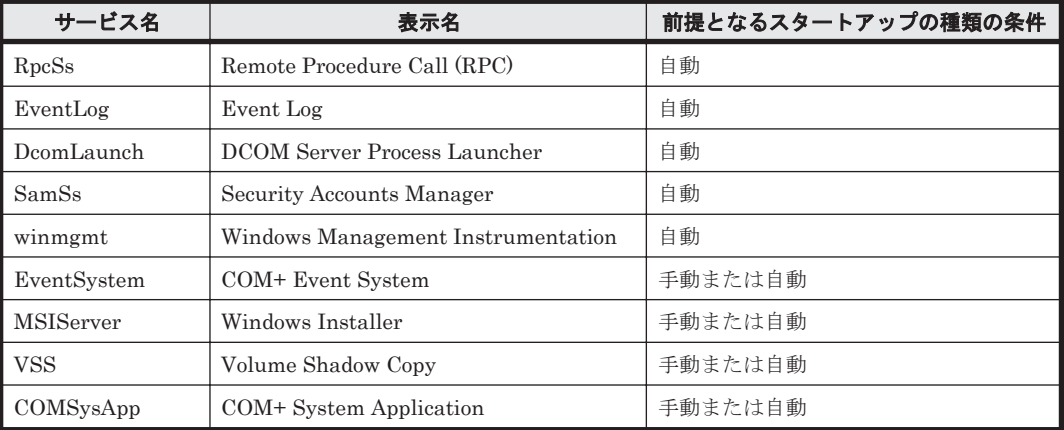

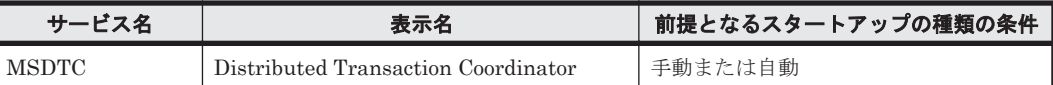

## **(6) Application Agent** サービスを実行するユーザーアカウントの設定条件

Application Agent サービス(Protection Manager サービスおよび Hitachi Command Suite 共通 エージェントコンポーネントサービス)を実行するユーザーアカウントには、次の条件を満たすア カウントを設定する必要があります。

- ローカル Administrator 権限を持っていること。
- セキュリティポリシーとして「サービスとしてログオンする権利」が有効であり,かつ「サービ スとしてログオンを拒否」が無効であること。
- データベースアクセス権限が付与されていること。

バックアップ対象が SQL Server データベースの場合

Application Agent は,SQL Server に Windows 認証でアクセスします。このため, Application Agent の実行ユーザーを, SQL Server の sysadmin 固定サーバロールのメン バーとして登録する必要があります。

バックアップ対象が Exchange Server データベースの場合

Hitachi Command Suite 共通エージェントコンポーネントのサービスの実行用アカウン トを,ドメインの Enterprise Admins グループまたは Exchange Domain Servers グルー プに所属させる必要があります。

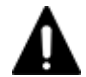

注意 コマンドデバイスのユーザー認証が有効となっている構成の場合,次のすべての操作を実行する際に,ア ルファベットの大文字と小文字を含めて同じユーザー名で OS にログインしてください。操作ごとにアルファ ベットの大文字と小文字が異なるユーザー名で OS にログインすると,Application Agent がエラー終了します。

- Application Agent サービスの実行ユーザーアカウントの設定
- コマンドデバイスのユーザー認証
- レプリカ作成やリストアなどすべての Application Agent の操作

注意 ペア管理サーバ,データベースサーバ,およびバックアップサーバのどれかの OS が Windows Server 2008 R2, または Windows Server 2012 の場合, Application Agent サービスの実行ユーザーアカウントに, 管 理されたサービスアカウント(Managed Service Account)を指定しないでください。バックアップ対象が SQL Server データベースのときは, SQL Server, SQL Server Agent, およびそのほかの SQL Server 関連サービス の実行ユーザーアカウントにも,管理されたサービスアカウントを指定しないでください。これらのサービスの 実行ユーザーアカウントに,管理されたサービスアカウントを指定すると,Replication Manager の操作でエ ラーが発生するおそれがあります。

# **3.4.2 Application Agent** の新規インストール

ここでは、Application Agent の新規インストール方法について説明します。

Application Agent は、統合インストールメディアまたは GUI からインストールできます。

Application Agent のインストール時に, Hitachi Command Suite 共通エージェントコンポーネン トおよび Device Manager エージェントがインストールされていない場合,次に示すフォルダに自 動的にインストールされます。

Hitachi Command Suite 共通エージェントコンポーネント

- 32 ビット環境(x86)の場合  $\langle \rangle$ ンステムドライブ>\Program Files\HDVM\HBaseAgent
- 64 ビット環境(x64)の場合  $\langle 0.327\rangle$   $\langle 0.347\rangle$   $\langle 0.347\rangle$

Device Manager エージェント

 < Hitachi Command Suite 共通エージェントコンポーネントのインストールフォルダ> \mod\hdvm

Hitachi Command Suite 共通エージェントコンポーネントおよび Device Manager エージェント を任意のインストール先にインストールしたい場合は,Application Agent のインストールよりも前 に Hitachi Command Suite 共通エージェントコンポーネントおよび Device Manager エージェン トをインストールして任意のインストール先を指定してください。

Application Agent を新規にインストールする手順を次に示します。

- 1. Administrators グループのユーザーとして Windows にログオンします。
- 2. インストールメディアまたはパッケージを用意します。

統合インストールメディアからインストールする場合 統合インストールメディアを挿入します。

GUI からインストールする場合

GUI を起動し, グローバルタスクバーエリアから「起動] - 「ダウンロード] を選択して, Application Agent パッケージをダウンロードします。

### 重要

- ダウンロード先のフォルダの値に、次の文字は使用しないでください。  $\cdot$  %
- ユーザー環境変数 TMP の値に、次の文字は使用しないでください。  $\degree$  % & ^ ;
- ダウンロード先のフォルダは必ず新規に作成してください。
- ダウンロード先のフォルダは Administrators グループのユーザーの権限で保護されたフォルダを指定 してください。
- 3. インストールを開始します。

統合インストールメディアの場合

```
表示されたウィンドウの [Replication Manager Application Agent]横にある [Install]
ボタンをクリックします。
ウィンドウが表示されない場合は,インストーラー(setup.exe)を直接実行してくださ
```
い。

インストーラーは、<DVDドライブ>:¥AGENTS¥HRPM\_APP に格納されています。

GUI から Application Agent パッケージをダウンロードした場合

手順2でダウンロードしたファイルを解凍し,Rpm\_App\_Agent フォルダの setup.exe を ダブルクリックします。

## 重要

解凍先のフォルダは必ず新規に作成してください。

• 解凍先のフォルダは Administrators グループのユーザーの権限で保護されたフォルダを指定してくだ さい。

[セットアップの準備]ダイアログが表示されたあとに,[Replication Manager - Application Agent 8xx xx セットアップへようこそ]ダイアログが表示されます。

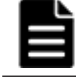

重要 以降の操作中にインストールを中止する場合は,[キャンセル]ボタンをクリックしてください。その ほかの方法でインストールを中止しないでください。

4. [Replication Manager - Application Agent 8xxxx セットアップへようこそ]ダイアログで, [次へ]ボタンをクリックします。

「ユーザ情報]ダイアログが表示されます。

5. [ユーザ情報] ダイアログで,ユーザ名および会社名を入力して,[次へ]ボタンをクリックしま す。

「インストール先の選択]ダイアログが表示されます。

6. [インストール先の選択] ダイアログで、インストール先のフォルダを指定してください。 インストール先のフォルダに指定できる文字を次に示します。 a~z A~Z 0~9 # + - . @ () および空白文字 さらに, コロン (:) をドライブの区切り文字として, 円記号 (¥) をフォルダの区切り文字と

して使用できます。また,次の制限が適用されます。

- ドライブ文字を含め,最大で 124 バイト使用できます。
- 絶対パスを指定します。
- UNC パスは指定できません。
- OSが予約している名前 (CON, AUX, NUL, PRN, CLOCK\$, COM1~COM9, および LPT1~ LPT9)は指定できません。

「インストール先の選択]ダイアログでは、デフォルトのインストール先のフォルダとして次の フォルダが表示されます。

32 ビット環境 (x86) の場合

<システムドライブ>\Program Files\HITACHI

64 ビット環境 (x64) の場合

<システムドライブ>\Program Files (x86)\HITACHI

7. [機能の選択]ダイアログで,インストールするコンポーネントを選択し,[次へ]ボタンをク リックします。

「for SQL コンポーネント」を選択した場合

SQL Server 連携に必要なファイルのコピーが実行されます。

「for Exchange コンポーネント」を選択した場合

RM Shadow Copy Provider (VSS Provider)のインストール先を選択するダイアログが表 示されます。画面に従って,インストール先を設定してください。

Exchange Server 連携に必要なファイルのコピー,および RM Shadow Copy Provider (VSS Provider)のインストールが実行されます。

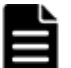

重要 Application Agent の CLI でファイルシステムの VSS バックアップを実行する場合は,「for Exchange コンポーネント」を選択し, RM Shadow Copy Provider (VSS Provider) をインストールして ください。[機能の選択]ダイアログに「for Exchange コンポーネント」が表示されないときは,「for SQL コンポーネント」を選択し,Application Agent のインストールを完了させたあと,手動で RM Shadow Copy Provider (VSS Provider) をインストールしてください。RM Shadow Copy Provider (VSS Provider)の インストール方法については,RAID Manager のマニュアルを参照してください。

[Windows ファイアウォール機能の設定]ダイアログが表示されます。

8. [Windows ファイアウォール機能の設定] ダイアログで, [はい] を選択して [次へ] ボタンを クリックします。

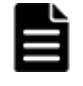

重要 Application Agent を使用するためには,ファイアウォール機能に Application Agent を例外登録する 必要があります。[いいえ]を選択した場合, Application Agent のインストールが完了したあとに手動で ファイアウォールの設定をしてください。ファイアウォールの設定方法は,「[3.5.2 Application Agent](#page-89-0) を利 [用するためのファイアウォールの設定](#page-89-0)」を参照してください。

[ファイルコピーの開始]ダイアログが表示されます。

9. 「ファイルコピーの開始]ダイアログに表示されている設定内容が正しいことを確認して、「次 へ]ボタンをクリックします。

[セットアップステータス]ダイアログが表示され、セットアップが開始されます。

[機能の選択] ダイアログで「for Exchange コンポーネント」を選択した場合は、セットアップ 中に, RM Shadow Copy Provider (VSS Provider) のインストール画面が表示される場合があ ります。その場合, 各画面のメッセージに従って RM Shadow Copy Provider (VSS Provider) をインストールしてください。

セットアップが完了すると,[Application Agent サービス実行ユーザーアカウント設定]ダイ アログが表示されます。

10.[Application Agent サービス実行ユーザーアカウント設定]ダイアログで,Protection Manager サービス(Protection Manager Service)と Hitachi Command Suite 共通エージェントコンポー ネントサービス (HBsA Service)のユーザーアカウントを設定します。

ユーザー名とパスワードを入力してください。ユーザー名にドメインユーザーを指定する場合 は、「<ドメイン>¥<ユーザー>」の形式で入力してください。

重要 [Application Agent サービス実行ユーザーアカウント設定] ダイアログで [キャンセル] ボタンをク リックすると,アカウントの設定をしないで終了するかどうかを確認するダイアログが表示されます。この ダイアログで[はい]ボタンをクリックすると,Application Agent サービスは次のとおり設定されます。

• Protection Manager サービス(Protection Manager Service)

```
表示名:Protection Manager Service
実行ユーザーアカウント:デフォルトのローカルシステムアカウント
スタートアップの種類:無効
サービスの状態:停止中
```
• Hitachi Command Suite 共通エージェントコンポーネントサービス(HBsA Service)

表示名:HBsA Service

実行ユーザーアカウント:デフォルトのローカルシステムアカウント

スタートアップの種類:自動

サービスの状態:起動中

この場合,インストールの完了後に Windows のサービスウィンドウで, Protection Manager サービス (Protection Manager Service)と Hitachi Command Suite 共通エージェントコンポーネントサービス (HBsA Service)をそれぞれ選択して,実行ユーザーをローカルの Administrator 権限を持ったユーザーに 変更し,スタートアップの種類を「自動」に変更してください。「サービスとしてログオンする権利」は, 指定したユーザーに自動的に付与されます。

11. [Application Agent サービス実行ユーザーアカウント設定] ダイアログで, [次へ] ボタンをク リックします。

サービスアカウントの設定が実行されて,Device Manager エージェントの設定を実行するかど うかを確認するダイアログが表示されます。

Device Manager エージェントを設定すると, Replication Manager からコピーペアを管理でき ます。

12. Device Manager エージェントの設定を実行するかどうかを確認するダイアログで、「はい]ボ タンまたは[いいえ]ボタンをクリックします。

Device Manager エージェントの設定を実行する場合は, [はい]ボタンをクリックしてくださ い。Device Manager エージェントの設定画面が起動します。画面に従って設定してください。

すでに Device Manager エージェントの設定が完了している場合,または Device Manager エー ジェントを使用しない場合は、[いいえ]ボタンをクリックしてください。

Device Manager エージェントの設定が完了すると,[InstallShield Wizard の完了]ダイアロ グが表示されます。

13. [InstallShield Wizard の完了] ダイアログで, コンピュータを再起動するかどうかを選択して [完了] ボタンをクリックします。

ストレージシステムが VX7, VP9500, H20000/H24000, または H10000/H12000 であり,か つ対応コンポーネントが for Exchange コンポーネントの場合は,コンピュータを再起動しない で手順 14 へ進んでください。それ以外の場合は,コンピュータを再起動してインストールを完 了してください。

14. RMXP Shadow Copy Provider (VSS Provider) をインストールします。

次に示すインストール先の, OS のアーキテクチャに対応した RMXP Shadow Copy Provider (VSS Provider)をインストールしてください。

<RAID Manager XP のインストール先>\tool

32 ビット (x86) 用 VSS Provider RMXPVSSPRV.exe 64 ビット (x64) 用 VSS Provider RMXPVSSPRV\_X64.exe

- 15. システム環境変数を設定します。
	- データベースサーバに次の環境変数を設定します。

環境変数名:VSXPRMENVF

指定する値: < Application Agent のインストールフォルダ>\DRM\conf\vssprv.conf

- バックアップサーバに次の環境変数を設定します。
	- 環境変数名:VSXPHORCMINST\_REMOTE 指定する値:副ボリュームを管理する RAID Manager のインスタンス番号
	- 環境変数名:VSXPRMDRV 指定する値:RAID Manager XP のインストールドライブ(RAID Manager XP をシス テムドライブ以外にインストールした場合だけ) 例:RAID Manager XP を D ドライブにインストールした場合

VSXPRMDRV=D:

Application Agent の新規インストールが完了しました。コンピュータを再起動してください。

# **3.4.3 Application Agent** のアップグレードインストール

ここでは, Application Agent 6.3 以降がインストールされているデータベースサーバまたはバック アップサーバに,Application Agent 8.<sup>x</sup> をアップグレードインストールする方法について説明しま す。

Application Agent は、統合インストールメディアまたは GUI からアップグレードインストールで きます。

Device Manager エージェントがインストールされていない場合,Application Agent をインストー ルすると、次に示すフォルダに Device Manager エージェントが自動的にインストールされます。

< Hitachi Command Suite 共通エージェントコンポーネントのインストールフォルダ>\mod \hdvm

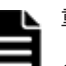

重要

• Application Agent のアップグレードインストールまたは上書きインストール時には,Application Agent サービスの既存の設定を引き継ぎます。ただし,Hitachi Command Suite 共通エージェントコンポーネン トサービス (HBsA Service)の実行ユーザーアカウントが、デフォルトのローカルシステムアカウントに 変更される場合があります。この場合,インストールの完了後に Windows のサービスウィンドウで, Hitachi Command Suite 共通エージェントコンポーネントサービスを選択して、実行ユーザーをローカル の Administrator 権限を持ったユーザーに設定し直してください。

• アップグレードインストールが完了したら,その時点のレプリカ(バックアップデータ)を取得してくださ い。アップグレードインストール前に取得したレプリカ(バックアップデータ)のリストアは動作保障の対 象外です。

Application Agent をアップグレードインストールする手順を次に示します。

- 1. Administrators グループのユーザーとして Windows にログオンします。
- 2. インストールメディアまたはパッケージを用意します。

統合インストールメディアからインストールする場合 統合インストールメディアを挿入します。

GUI からインストールする場合

GUI を起動し、グローバルタスクバーエリアから「起動]- 「ダウンロード]を選択して, Application Agent パッケージをダウンロードします。

### 重要

 $\lq\lq\mathrel{_{\mathrm{O}_{\mathrm{C}}}}$ 

- ダウンロード先のフォルダの値に、次の文字は使用しないでください。
	- ユーザー環境変数 TMP の値に,次の文字は使用しないでください。  $\degree$  % & ^ ;
	- ダウンロード先のフォルダは必ず新規に作成してください。
	- ダウンロード先のフォルダは Administrators グループのユーザーの権限で保護されたフォルダを指定 してください。
- 3. インストールを開始します。

統合インストールメディアの場合

表示されたウィンドウの [Replication Manager Application Agent]横にある [Install] ボタンをクリックします。

ウィンドウが表示されない場合は,インストーラー(setup.exe)を直接実行してくださ い。

インストーラーは、<DVDドライブ>: ¥AGENTS¥HRPM\_APP に格納されています。

GUI から Application Agent パッケージをダウンロードした場合

手順2でダウンロードしたファイルを解凍し, Rpm\_App\_Agent フォルダの setup.exe を ダブルクリックします。

### 重要

- 解凍先のフォルダは必ず新規に作成してください。
- 解凍先のフォルダは Administrators グループのユーザーの権限で保護されたフォルダを指定してくだ さい。

[セットアップの準備]ダイアログが表示されたあとに,[ようこそ]ダイアログが表示されま す。

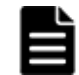

重要 以降の操作中にインストールを中止する場合は,[キャンセル]ボタンをクリックしてください。その ほかの方法でインストールを中止しないでください。

- 4. [ようこそ]ダイアログで,[アップグレード]を選択して,[次へ]ボタンをクリックします。 [機能の選択]ダイアログが表示されます。
- 5. 「機能の選択] ダイアログで、インストールするコンポーネントを選択し, [次へ] ボタンをク リックします。

新しいコンポーネントをインストールしたい場合には,インストールするコンポーネントの チェックボックスをチェックしてください。

「for SQL コンポーネント」を選択した場合

SQL Server 連携に必要なファイルのコピーが実行されます。

「for Exchange コンポーネント」を選択した場合

RM Shadow Copy Provider(VSS Provider)のインストール先を選択するダイアログが表 示されます。画面に従って,インストール先を設定してください。

Exchange Server 連携に必要なファイルのコピー,および RM Shadow Copy Provider (VSS Provider)のインストールが実行されます。

インストールしてあるコンポーネントをアンインストールしたい場合には,アンインストールす るコンポーネントのチェックボックスのチェックを外してください。

[セットアップステータス]ダイアログが表示され、セットアップまたはアンインストールが開 始されます。

「機能の選択] ダイアログで「for Exchange コンポーネント」を選択した場合は、セットアップ 中に, RM Shadow Copy Provider (VSS Provider)のインストール画面が表示される場合があ ります。その場合, 各画面のメッセージに従って RM Shadow Copy Provider (VSS Provider) をインストールしてください。

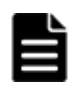

重要 Application Agent の CLI でファイルシステムの VSS バックアップを実行する場合は,「for Exchange コンポーネント」を選択し,RM Shadow Copy Provider (VSS Provider) をインストールして ください。[機能の選択]ダイアログに「for Exchange コンポーネント」が表示されないときは,「for SQL コンポーネント」を選択し,Application Agent のインストールを完了させたあと,手動で RM Shadow Copy Provider (VSS Provider) をインストールしてください。RM Shadow Copy Provider (VSS Provider) の インストール方法については、RAID Manager のマニュアルを参照してください。

セットアップが完了すると,Device Manager エージェントの設定を実行するかどうかを確認す るダイアログが表示されます。

Device Manager エージェントを設定すると, Replication Manager からコピーペアを管理でき ます。

6. Device Manager エージェントの設定を実行するかどうかを確認するダイアログで, [はい]ボ タンまたは[いいえ]ボタンをクリックします。

Device Manager エージェントの設定を実行する場合は,[はい]ボタンをクリックしてくださ い。Device Manager エージェントの設定画面が起動します。画面に従って設定してください。

すでに Device Manager エージェントの設定が完了している場合,または Device Manager エー ジェントを使用しない場合は、「いいえ]ボタンをクリックしてください。

Device Manager エージェントの設定が完了すると, [メンテナンスの完了] ダイアログが表示 されます。

7. [メンテナンスの完了]ダイアログで,[完了]ボタンをクリックしてインストールを完了しま す。

# **3.4.4 Application Agent** の上書きインストール(コンポーネントのインス トール・アンインストール)

上書きインストールとは,同じバージョンの Application Agent を再インストール,新しいコンポー ネントをインストール,またはインストールしてあるコンポーネントをアンインストールすること です。ここでは,Application Agent がインストールされているデータベースサーバまたはバック アップサーバに,同じバージョンの Application Agent を上書きインストールする方法について説 明します。

Application Agent は、統合インストールメディアまたは GUI から上書きインストールできます。

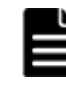

重要 Application Agent のアップグレードインストールまたは上書きインストール時には, Application Agent サービスの既存の設定を引き継ぎます。ただし,Hitachi Command Suite 共通エージェントコンポーネント サービス (HBsA Service)の実行ユーザーアカウントが、デフォルトのローカルシステムアカウントに変更さ れる場合があります。この場合、インストールの完了後に Windows のサービスウィンドウで, Hitachi

Application Agent を上書きインストールする手順を次に示します。

- 1. Administrators グループのユーザーとして Windows にログオンします。
- 2. インストールメディアまたはパッケージを用意します。

統合インストールメディアからインストールする場合 統合インストールメディアを挿入します。

GUI からインストールする場合

GUI を起動し, グローバルタスクバーエリアから [起動] - [ダウンロード] を選択して, Application Agent パッケージをダウンロードします。

### 重要

- ダウンロード先のフォルダの値に,次の文字は使用しないでください。  $\degree$  %
	- エーザー環境変数 TMP の値に、次の文字は使用しないでください。  $\degree$  % & ^;
	- ダウンロード先のフォルダは必ず新規に作成してください。
	- ダウンロード先のフォルダは Administrators グループのユーザーの権限で保護されたフォルダを指定 してください。
- 3. インストールを開始します。

統合インストールメディアの場合

表示されたウィンドウの [Replication Manager Application Agent]横にある [Install] ボタンをクリックします。

ウィンドウが表示されない場合は,インストーラー(setup.exe)を直接実行してくださ い。

インストーラーは、<DVDドライブ>: ¥AGENTS\HRPM\_APP に格納されています。

GUI から Application Agent パッケージをダウンロードした場合

手順2でダウンロードしたファイルを解凍し, Rpm App\_Agent フォルダの setup.exe を ダブルクリックします。

# 重要

- 解凍先のフォルダは必ず新規に作成してください。
- 解凍先のフォルダは Administrators グループのユーザーの権限で保護されたフォルダを指定してくだ さい。

[セットアップの準備]ダイアログが表示されたあとに,[ようこそ]ダイアログが表示されま す。

コンポーネントをインストール,またはアンインストールしたい場合は手順 4へ進んでくださ い。再インストールしたい場合は手順 6 へ進んでください。

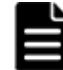

重要 以降の操作中にインストールを中止する場合は,[キャンセル]ボタンをクリックしてください。その ほかの方法でインストールを中止しないでください。

- 4. [ようこそ]ダイアログで,[変更]を選択して,[次へ]ボタンをクリックします。 [機能の選択]ダイアログが表示されます。
- 5. [機能の選択] ダイアログで, インストールするコンポーネントを選択し, [次へ] ボタンをク リックします。

新しいコンポーネントをインストールしたい場合には,インストールするコンポーネントの チェックボックスをチェックしてください。

「for SQL コンポーネント」を選択した場合

SQL Server 連携に必要なファイルのコピーが実行されます。

「for Exchange コンポーネント」を選択した場合

RM Shadow Copy Provider (VSS Provider) のインストール先を選択するダイアログが表 示されます。画面に従って,インストール先を設定してください。

Exchange Server 連携に必要なファイルのコピー,および RM Shadow Copy Provider (VSS Provider)のインストールが実行されます。

インストールしてあるコンポーネントをアンインストールしたい場合には,アンインストールす るコンポーネントのチェックボックスのチェックを外してください。

[セットアップステータス]ダイアログが表示され,セットアップまたはアンインストールが開 始されます。

[機能の選択]ダイアログで「for Exchange コンポーネント」を選択した場合は,セットアップ 中に, RM Shadow Copy Provider (VSS Provider) のインストール画面が表示される場合があ ります。その場合, 各画面のメッセージに従って RM Shadow Copy Provider (VSS Provider) をインストールしてください。

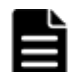

重要 Application Agent の CLI でファイルシステムの VSS バックアップを実行する場合は,「for Exchange コンポーネント」を選択し, RM Shadow Copy Provider (VSS Provider) をインストールして ください。[機能の選択]ダイアログに「for Exchange コンポーネント」が表示されないときは,「for SQL コンポーネント」を選択し,Application Agent のインストールを完了させたあと,手動で RM Shadow Copy Provider (VSS Provider) をインストールしてください。RM Shadow Copy Provider (VSS Provider) の インストール方法については、RAID Manager のマニュアルを参照してください。

セットアップが完了すると,[メンテナンスの完了]ダイアログが表示されます。手順 8 へ進ん でください。

6. [ようこそ]ダイアログで,[再インストール]を選択して,[次へ]ボタンをクリックします。 「セットアップステータス]ダイアログが表示され、セットアップが開始されます。

インストールしたコンポーネントが「for Exchange コンポーネント」の場合はセットアップ中 に, RM Shadow Copy Provider (VSS Provider)のインストール画面が表示される場合があり ます。その場合,各画面のメッセージに従って RM Shadow Copy Provider (VSS Provider) を インストールしてください。

セットアップが完了すると,Device Manager エージェントの設定を実行するかどうかを確認す るダイアログが表示されます。

Device Manager エージェントを設定すると, Replication Manager からコピーペアを管理でき ます。

7. Device Manager エージェントの設定を実行するかどうかを確認するダイアログで、「はい]ボ タンまたは[いいえ]ボタンをクリックします。

Device Manager エージェントの設定を実行する場合は、[はい]ボタンをクリックしてくださ い。Device Manager エージェントの設定画面が起動します。画面に従って設定してください。 すでに Device Manager エージェントの設定が完了している場合,または Device Manager エー ジェントを使用しない場合は、[いいえ]ボタンをクリックしてください。

Device Manager エージェントの設定が完了すると、「メンテナンスの完了]ダイアログが表示 されます。

8. [メンテナンスの完了] ダイアログで, [完了] ボタンをクリックしてインストールを完了しま す。

# **3.4.5 Protection Manager** から移行する場合の **Application Agent** のイン ストール

ここでは、バージョン 6.0 以降の Protection Manager を使用している環境に Application Agent を インストールして, Protection Manager から Application Agent へ移行する場合の方法について説 明します。

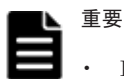

- Protection Manager Console は,事前にアンインストールしておいてください。
- Application Agent への移行が完了したら,その時点のレプリカ(バックアップデータ)を取得してくださ い。Protection Manager で取得したバックアップデータのリストアはできません。

Application Agent は、統合インストールメディアまたは GUI から上書きインストールできます。

Application Agent のインストール時に, Hitachi Command Suite 共通エージェントコンポーネン トおよび Device Manager エージェントがインストールされていない場合、次に示すフォルダに自 動的にインストールされます。

Hitachi Command Suite 共通エージェントコンポーネント

◦ 32 ビット環境(x86)の場合

<システムドライブ>\Program Files\HDVM\HBaseAgent

◦ 64 ビット環境(x64)の場合 <システムドライブ>\Program Files (x86)\HDVM\HBaseAgent

Device Manager エージェント

 < Hitachi Command Suite 共通エージェントコンポーネントのインストールフォルダ> \mod\hdvm

Hitachi Command Suite 共通エージェントコンポーネントおよび Device Manager エージェント を任意のインストール先にインストールしたい場合は,Application Agent のインストールよりも前 に Hitachi Command Suite 共通エージェントコンポーネントおよび Device Manager エージェン トをインストールして任意のインストール先を指定してください。

Protection Manager を使用している環境に Application Agent をインストールする手順を次に示 します。

- 1. Administrators グループのユーザーとして Windows にログオンします。
- 2. インストールメディアまたはパッケージを用意します。

統合インストールメディアからインストールする場合 統合インストールメディアを挿入します。

GUI からインストールする場合

```
GUI を起動し、グローバルタスクバーエリアから「起動]- 「ダウンロード]を選択して,
Application Agent パッケージをダウンロードします。
```
### 重要

- ダウンロード先のフォルダの値に、次の文字は使用しないでください。  $\cdot$   $\frac{0}{0}$
- エーザー環境変数 TMP の値に、次の文字は使用しないでください。  $\degree$  % & ^ ;
- ダウンロード先のフォルダは必ず新規に作成してください。

- ダウンロード先のフォルダは Administrators グループのユーザーの権限で保護されたフォルダを指定 してください。
- 3. インストールを開始します。

統合インストールメディアの場合

表示されたウィンドウの [Replication Manager Application Agent] 横にある [Install] ボタンをクリックします。

ウィンドウが表示されない場合は,インストーラー(setup.exe)を直接実行してくださ い。

インストーラーは, < DVD ドライブ>:\AGENTS\HRPM\_APP に格納されています。

GUI から Application Agent パッケージをダウンロードした場合

```
手順2でダウンロードしたファイルを解凍し, Rpm_App_Agent フォルダの setup.exe を
ダブルクリックします。
```
### 重要

- 解凍先のフォルダは必ず新規に作成してください。
- 解凍先のフォルダは Administrators グループのユーザーの権限で保護されたフォルダを指定してくだ さい。

「セットアップの準備]ダイアログが表示されたあとに、「Protection Manager を上書きしても よいかの質問]ダイアログが表示されます。

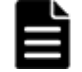

重要 以降の操作中にインストールを中止する場合は,[キャンセル]ボタンをクリックしてください。その ほかの方法でインストールを中止しないでください。

4. [Protection Manager を上書きしてもよいかの質問]ダイアログで、[はい]ボタンをクリック します。

[Replication Manager - Application Agent 8xxxx セットアップへようこそ] ダイアログが表 示されます。

5. [Replication Manager - Application Agent 8xxxx セットアップへようこそ] ダイアログで, [次へ]ボタンをクリックします。

「ユーザ情報]ダイアログが表示されます。

- 6. [ユーザ情報]ダイアログで,ユーザ名および会社名を入力して,[次へ]ボタンをクリックしま す。
- 7. [機能の選択]ダイアログで,インストールするコンポーネントを選択し,[次へ]ボタンをク リックします。

Protection Manager for Exchange がインストールされている場合には、for Exchange コン ポーネントは非活性表示されて選択の解除はできません。

Protection Manager for SQL がインストールされている場合には、for SQL コンポーネントは 非活性表示されて選択の解除はできません。

「ファイルコピーの開始]ダイアログが表示されます。

「for SQL コンポーネント」を選択した場合

SQL Server 連携に必要なファイルのコピーが実行されます。

「for Exchange コンポーネント」を選択した場合

RM Shadow Copy Provider (VSS Provider) のインストール先を選択するダイアログが表 示されます。画面に従って,インストール先を設定してください。

Exchange Server 連携に必要なファイルのコピー,および RM Shadow Copy Provider (VSS Provider)のインストールが実行されます。

重要 Application Agent の CLI でファイルシステムの VSS バックアップを実行する場合は,「for Exchange コンポーネント」を選択し,RM Shadow Copy Provider(VSS Provider)をインストールして ください。[機能の選択]ダイアログに「for Exchange コンポーネント」が表示されないときは,「for SQL コンポーネント」を選択し,Application Agent のインストールを完了させたあと,手動で RM Shadow Copy Provider (VSS Provider) をインストールしてください。RM Shadow Copy Provider (VSS Provider)の インストール方法については,RAID Manager のマニュアルを参照してください。

[Windows ファイアウォール機能の設定]ダイアログが表示されます。

8. [Windows ファイアウォール機能の設定] ダイアログで, [はい] を選択して [次へ] ボタンを クリックします。

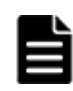

重要 Application Agent を使用するためには,ファイアウォール機能に Application Agent を例外登録する 必要があります。「いいえ」を選択した場合、Application Agent のインストールが完了したあとに手動で ファイアウォールの設定をしてください。ファイアウォールの設定方法は,「[3.5.2 Application Agent](#page-89-0) を利 [用するためのファイアウォールの設定](#page-89-0)」を参照してください。

「ファイルコピーの開始]ダイアログが表示されます。

9. [ファイルコピーの開始]ダイアログに表示されている設定内容が正しいことを確認して,[次 へ]ボタンをクリックします。

「セットアップステータス]ダイアログが表示され、セットアップが開始されます。

「機能の選択]ダイアログで「for Exchange コンポーネント」を選択した場合は、セットアップ 中に, RM Shadow Copy Provider (VSS Provider)のインストール画面が表示される場合があ ります。その場合,各画面のメッセージに従って RM Shadow Copy Provider (VSS Provider) をインストールしてください。

セットアップが完了すると, [Application Agent サービス実行ユーザーアカウント設定]ダイ アログが表示されます。

10.[Application Agent サービス実行ユーザーアカウント設定]ダイアログで,Protection Manager サービス(Protection Manager Service)と Hitachi Command Suite 共通エージェントコンポー ネントサービス (HBsA Service)のユーザーアカウントを設定します。

ユーザー名とパスワードを入力してください。ユーザー名にドメインユーザーを指定する場合 は、「<ドメイン>¥<ユーザー>」の形式で入力してください。

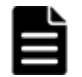

重要 [Application Agent サービス実行ユーザーアカウント設定] ダイアログで [キャンセル] ボタンをク リックすると,アカウントの設定をしないで終了するかどうかを確認するダイアログが表示されます。この ダイアログで [はい]ボタンをクリックすると, Application Agent サービスは次のとおり設定されます。

- Protection Manager サービス(Protection Manager Service)
	- 「Application Agent サービス実行ユーザーアカウント設定]ダイアログで「指定されたユーザーア カウントの認証に失敗しました。ユーザー名,パスワードを確認してください。」と表示されたあ と, [キャンセル]ボタンをクリックした場合

表示名:Protection Manager Service

実行ユーザーアカウント:デフォルトのローカルシステムアカウント

スタートアップの種類:無効

サービスの状態:停止中

◦ [Application Agent サービス実行ユーザーアカウント設定]ダイアログで認証に失敗したメッセー ジが一度も表示されていない状態で[キャンセル]ボタンをクリックした場合

表示名:Protection Manager Service

実行ユーザーアカウント:既存の設定を引き継ぐ

スタートアップの種類:既存の設定を引き継ぐ

サービスの状態:既存の設定を引き継ぐ

- Hitachi Command Suite 共通エージェントコンポーネントサービス(HBsA Service)
	- Application Agent をインストールする前に,Hitachi Command Suite 共通エージェントコンポー ネントサービス (HBsA Service) をインストールしていた場合 表示名:HBsA Service 実行ユーザーアカウント:既存の設定を引き継ぐ

スタートアップの種類:既存の設定を引き継ぐ

サービスの状態:起動中

◦ Application Agent をインストールする前に,Hitachi Command Suite 共通エージェントコンポー ネントサービス (HBsA Service) をインストールしていなかった場合

```
表示名:HBsA Service
```

```
実行ユーザーアカウント:デフォルトのローカルシステムアカウント
```
スタートアップの種類:自動

サービスの状態:起動中

実行ユーザーアカウントがデフォルトのローカルシステムアカウントの場合,インストールの完了後に Windows のサービスウィンドウで Protection Manager サービス(Protection Manager Service)と Hitachi Command Suite 共通エージェントコンポーネントサービス (HBsA Service) をそれぞれ選択して、実行 ユーザーをローカルの Administrator 権限を持ったユーザーに変更し,スタートアップの種類を「自動」に 変更してください。「サービスとしてログオンする権利」は,指定したユーザーに自動的に付与されます。

11.[Application Agent サービス実行ユーザーアカウント設定]ダイアログで,[次へ]ボタンをク リックします。

サービスアカウントの設定が実行されて,Device Manager エージェントの設定を実行するかど うかを確認するダイアログが表示されます。

Device Manager エージェントを設定すると, Replication Manager からコピーペアを管理でき ます。

12. Device Manager エージェントの設定を実行するかどうかを確認するダイアログで, [はい]ボ タンまたは [いいえ] ボタンをクリックします。

Device Manager エージェントの設定を実行する場合は、「はい〕ボタンをクリックしてくださ い。Device Manager エージェントの設定画面が起動します。画面に従って設定してください。 すでに Device Manager エージェントの設定が完了している場合,または Device Manager エー ジェントを使用しない場合は、[いいえ]ボタンをクリックしてください。

Device Manager エージェントの設定が完了すると, [InstallShield Wizard の完了] ダイアロ グが表示されます。

13. [InstallShield Wizard の完了] ダイアログで, コンピュータを再起動するかどうかを選択して [完了] ボタンをクリックします。

ストレージシステムが VX7, VP9500, H20000/H24000, または H10000/H12000 であり,か つ対応コンポーネントが for Exchange コンポーネントの場合は,コンピュータを再起動しない で手順 14 へ進んでください。それ以外の場合は,コンピュータを再起動して手順 16 へ進んで ください。

14. RMXP Shadow Copy Provider (VSS Provider) をインストールします。

次に示すインストール先の,OS のアーキテクチャに対応した RMXP Shadow Copy Provider (VSS Provider) をインストールしてください。

<RAID Manager XP のインストール先>\tool

32 ビット (x86) 用 VSS Provider RMXPVSSPRV.exe 64 ビット (x64) 用 VSS Provider RMXPVSSPRV\_X64.exe

- 15. システム環境変数を設定します。
	- データベースサーバに次の環境変数を設定します。

環境変数名:VSXPRMENVF

指定する値: < Application Agent のインストールフォルダ>\DRM\conf\vssprv.conf

◦ バックアップサーバに次の環境変数を設定します。

- 環境変数名:VSXPHORCMINST\_REMOTE 指定する値:副ボリュームを管理する RAID Manager のインスタンス番号
- 環境変数名:VSXPRMDRV

指定する値:RAID Manager XP のインストールドライブ(RAID Manager XP をシス テムドライブ以外にインストールした場合だけ)

例:RAID Manager XP を D ドライブにインストールした場合 VSXPRMDRV=D:

コンピュータを再起動してください。

16. ファイアウォールを設定します。

```
ファイアウォールの設定については,「3.5.2 Application Agent を利用するためのファイア
ウォールの設定」を参照してください。
```
# **3.4.6 Application Agent** のアンインストール

ここでは、Application Agent をアンインストールする方法について説明します。

インストール後に作成した定義ファイルやログファイルなど,ユーザーが作成したファイルは削除 されません。これらのファイルを削除する場合は,次のフォルダを削除してください。

- < Application Agent のインストールフォルダ>\DRM
- < Hitachi Command Suite 共通エージェントコンポーネントのインストールフォルダ>\mod \hrpmap

Device Manager エージェントまたは VSS Provider がインストールされている場合, Application Agent のアンインストール中に,それぞれについて削除するかどうかを確認するダイアログが表示 されます。アンインストールを実行する前に,削除するかどうかを決めておいてください。

Application Agent をアンインストールする手順を次に示します。

- 1. Administrators グループのユーザーとして Windows にログオンします。
- 2. [スタート] [コントロールパネル] [プログラムと機能]を選択し,プログラム一覧から [Replication Manager - Application Agent]を選択して,[アンインストール]ボタンをクリッ クします。
	- アンインストールウィザードが表示されます。
- 3. アンインストールウィザードの指示に従って操作します。 操作中にアンインストールを中止する場合は,[キャンセル]ボタンをクリックしてください。 そのほかの方法でアンインストールを中止しないでください。 アンインストールが完了すると,[メンテナンスの完了]ダイアログが表示されます。

# **3.5** ファイアウォール環境で運用するための設定

ここでは、Replication Manager を運用する際にファイアウォールへの例外登録が必要なポート, および Application Agent を利用するためのファイアウォールの設定方法について説明します。

# **3.5.1** ファイアウォールへの例外登録が必要なポート

次の場所にファイアウォールが設置されている環境では、Replication Manager との通信に必要な ポート番号をファイアウォールの例外として登録する必要があります。

• 管理サーバと管理クライアントとの間

- Replication Manager の管理サーバとリモート Device Manager の管理サーバとの間
- 管理サーバと,ペア管理サーバまたはホスト(オープン系システム)との間
- 管理サーバとホスト(メインフレーム系システム)との間
- 管理サーバと,データベースサーバまたはバックアップサーバとの間

また,データベースサーバとバックアップサーバとの間にファイアウォールが設置されている環境 では,Application Agent 間の通信に必要なポート番号をファイアウォールの例外として登録する必 要があります。

各マシン間のファイアウォールで例外登録が必要なポート番号を次の表に示します。

重要 各ポート番号は変更できます。ポート番号の変更方法については、次のマニュアルを参照してください。

- Hitachi Command Suite 共通コンポーネント,Device Manager サーバ,および Device Manager エージェ ントで使用されるポート番号:マニュアル「Hitachi Command Suite システム構成ガイド」
- Business Continuity Manager で使用されるポート番号:マニュアル「Hitachi Business Continuity Manager インストールガイド」
- Mainframe Agent で使用されるポート番号:マニュアル「Hitachi Command Suite Mainframe Agent ユー ザーズガイド」

Application Agent で使用されるポート番号については,「[5.7 Application Agent](#page-123-0) が使用するポート」を参照し てください。

#### 表 **3-5** 管理サーバと管理クライアントとの間のファイアウォールで例外登録が必要なポート番号

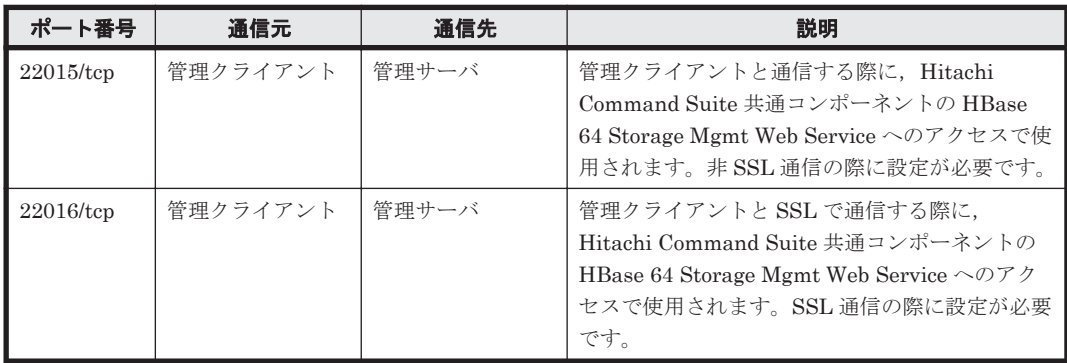

#### 表 **3-6 Replication Manager** の管理サーバとリモート **Device Manager** の管理サーバとの間のファ イアウォールで例外登録が必要なポート番号

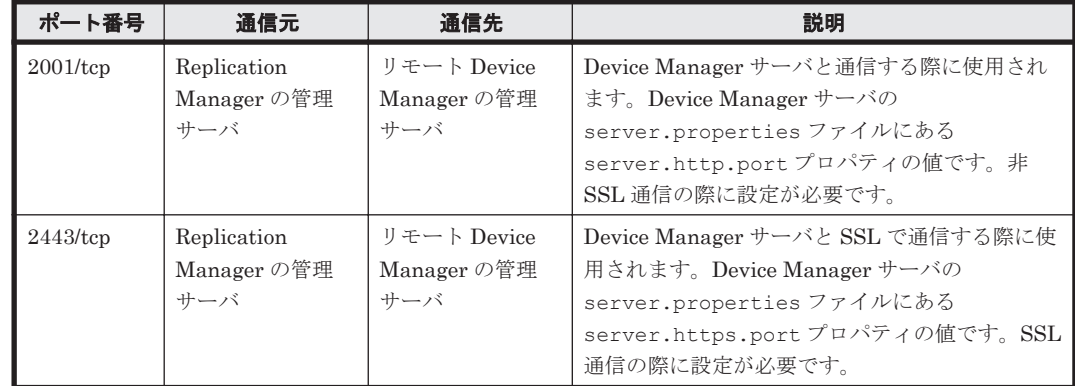

<span id="page-89-0"></span>表 **3-7** 管理サーバと,ペア管理サーバまたはホスト(オープン系システム)との間のファイアウォー ルで例外登録が必要なポート番号

| ポート番号        | 通信元   | 通信先                                             | 説明                                                                                                    |  |  |
|--------------|-------|-------------------------------------------------|----------------------------------------------------------------------------------------------------|--|--|
| $24041$ /tcp | 管理サーバ | ペア管理サーバ<br>$\bullet$<br>ホスト (オープン系<br>システム)     | Device Manager エージェントと通信する際に使<br>用されます。Device Manager エージェントの<br>server.properties ファイルにある<br>server.agent.portプロパティの値です。 |  |  |
| $24042$ /tcp | 管理サーバ | ペア管理サーバ<br>$\bullet$<br>ホスト(オープン系<br>٠<br>システム) | Device Manager エージェントと通信する際に使<br>用されます。Device Manager エージェントの<br>server.properties ファイルにある<br>server.http.portプロパティの値です。  |  |  |

### 表 **3-8** 管理サーバとホスト(メインフレーム系システム)との間のファイアウォールで例外登録が 必要なポート番号

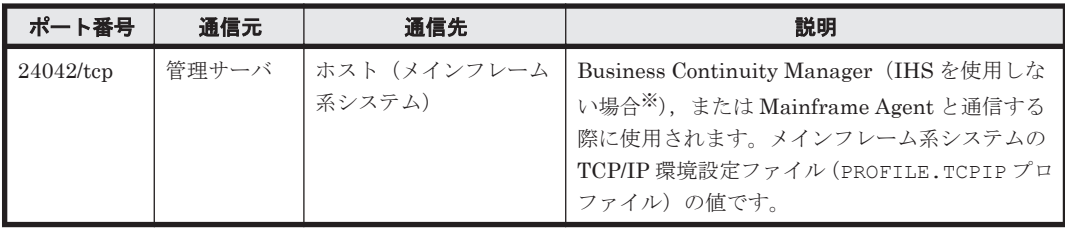

注※

IHS を使用して Business Continuity Manager と SSL で通信する際は,IHS のポート番号を ファイアウォールの例外として登録してください。

### 表 **3-9** 管理サーバと,データベースサーバまたはバックアップサーバとの間のファイアウォールで 例外登録が必要なポート番号

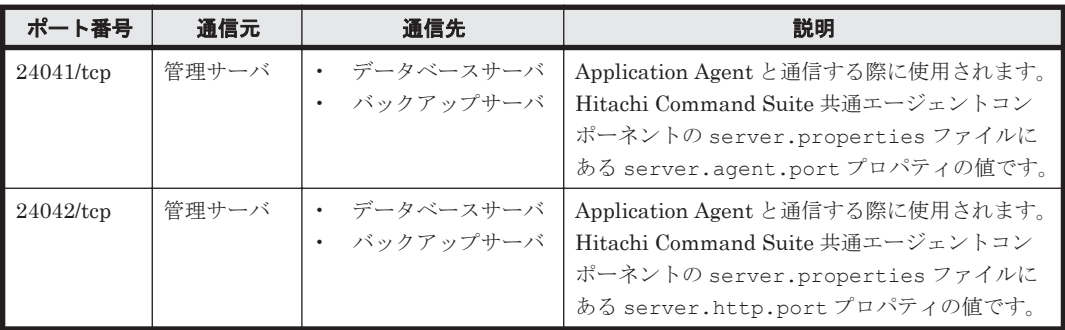

#### 表 **3-10** データベースサーバとバックアップサーバとの間のファイアウォールで例外登録が必要な ポート番号

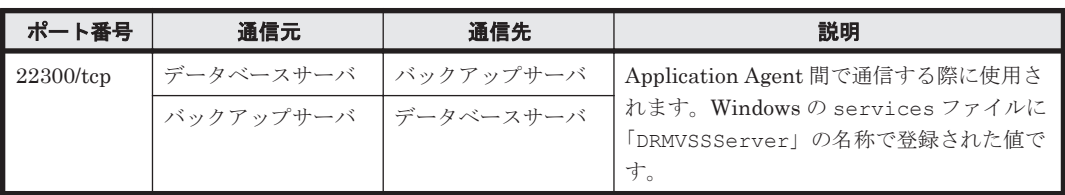

# **3.5.2 Application Agent** を利用するためのファイアウォールの設定

次の場合, Application Agent が Protection Manager サービスおよび Hitachi Command Suite 共 通エージェントコンポーネントサービスのサービスと通信できるように手動でファイアウォールを 設定する必要があります。

• Application Agent のインストール後にファイアウォールを有効にした場合

- Application Agent の新規インストール時にファイアウォールの例外登録を実行しなかった場 合
- Application Agent の新規インストール時にファイアウォールの例外登録に失敗した場合
- Protection Manager から Application Agent へ移行した場合

Protection Manager サービス(Protection Manager Service)

```
次のバッチファイルを実行します。※
```
< Application Agent のインストールフォルダ>\DRM\bin\util\drmaddfwlist.bat

注※

64 ビット (x64) OS で 32 ビット (x86) OS のエミュレーションモード (< OS のイン ストール先>¥SvsWOW64\cmd.exe)を使用する場合は、バッチファイルを実行できませ  $\lambda_0$  64 ビット (x64)の実行環境 (< OS のインストール先>\system32\cmd.exe)で 実行してください。

Hitachi Command Suite 共通エージェントコンポーネントサービス(HBsA Service)

次のバッチファイルを実行します。

< Hitachi Command Suite 共通エージェントコンポーネントのインストールフォルダ> \bin\firewall\_setup.bat -set

# **3.6 Replication Manager** ライセンスの初期設定

Replication Manager にログインして運用を開始するためには,ライセンス情報の入力が必要です。 次の表に示すように,評価ライセンスと緊急ライセンスも利用できます。

表 **3-11** ライセンスキーのタイプ

| ライセンスキーのタイプ | 説明                                                                                                    |
|-------------|----------------------------------------------------------------------------------------------------|
| 永久ライセンスキー   | このライセンスキーは、対応する Replication Manager 製品を永久的に<br>使用できるようにします。このキーは管理対象のストレージシステムご<br>とに提供されます。                           |
| 一時ライセンスキー   | このライセンスキーは、対応する Replication Manager 製品を (ユーザー<br>が製品の評価などをできるように)一時的に使用できるようにします。<br>このキーはシステムごとに提供されます。               |
| 非常ライセンスキー   | このライセンスキーは,緊急時に製品を使用できるようにします。この<br>キーはシステムごとに提供されます。永久ライセンスキーがすでに登録<br>されていて、非常ライセンスキーを追加すると、非常ライセンスが優先<br>されて適用されます。 |

Replication Manager のライセンスを設定する手順を次に示します。

1. Web ブラウザーで、次の形式でログイン URL を入力します。

http://<管理サーバの IP アドレスまたはホスト名>:< HBase 64 Storage Mgmt Web Service のポート番号>/ReplicationManager/

IPv6 アドレスを入力する場合は,アドレスを角括弧([ ])で囲んでください。

ログイン URL をチェックするには、次のコマンドを実行してください。

Windows の場合

 $<$  Hitachi Command Suite 共通コンポーネントのインストールフォルダ>\bin \hcmds64chgurl /list

Linux の場合

< Hitachi Command Suite 共通コンポーネントのインストールディレクトリ>/bin/ hcmds64chgurl -list

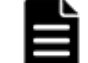

重要 運用開始後に,登録したライセンスキーが監視対象のストレージシステムに対して無効となった場合, 新しいライセンスキーを登録するようメッセージが表示されます。

- 2. [ライセンス]ボタンをクリックします。 「ライセンス]ダイアログが表示されます。
- 3. ライセンスを登録します。
- 4. 設定が完了したら、「保存」ボタンをクリックして画面を閉じます。

# **3.7 GUI** へのリンクメニューの追加

任意の Web アプリケーションまたは Web ページへのリンク(情報取得元として使用している Device Manager サーバへのリンクを含む)を GUI に登録できます。リンクを登録すると, GUI の グローバルタスクバーエリアの[起動]メニューの項目に[リンク]が追加されます。リンクを登 録または削除する場合は,次に示すように hcmds64link コマンドを実行します。

#### Windows の場合

< Hitachi Command Suite 共通コンポーネントのインストールフォルダ>\bin \hcmds64link {/add|/delete} /file <ユーザー定義のアプリケーションファイル > /user <ユーザー ID > /pass <パスワード>

#### Linux の場合

< Hitachi Command Suite 共通コンポーネントのインストールディレクトリ>/bin/ hcmds64link {-add|-delete} -file <ユーザー定義のアプリケーションファイル> user <ユーザー ID > -pass <パスワード>

#### オプション

#### 表 **3-12 hcmds64link** コマンドのオプション

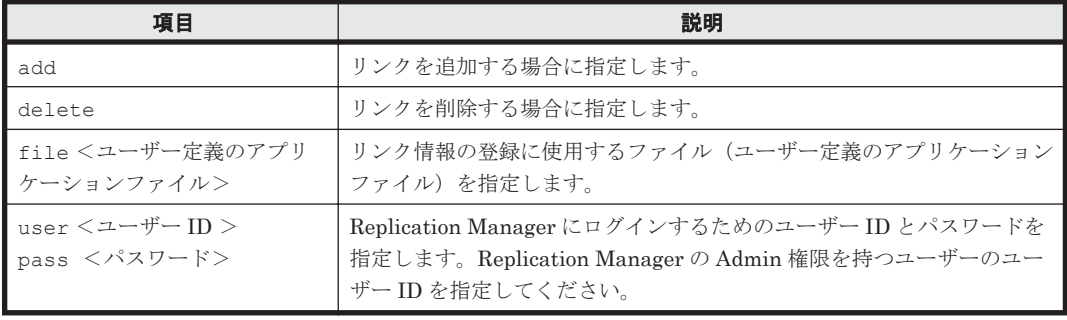

#### ユーザー定義のアプリケーションファイルの作成

<ユーザー定義のアプリケーションファイル>に指定したファイルに,次の形式でリンク情報を指 定します。 @TOOL-LINK eNAME <登録キー名> eURL <起動用 URL > @DISPLAYNAME <リンクダイアログでの表示名> @DISPLAYORDER <リンクダイアログでの表示順>

@ICONURL <アイコンの URL > @TOOL-END

### 表 **3-13** ユーザー定義のアプリケーションファイルの指定項目

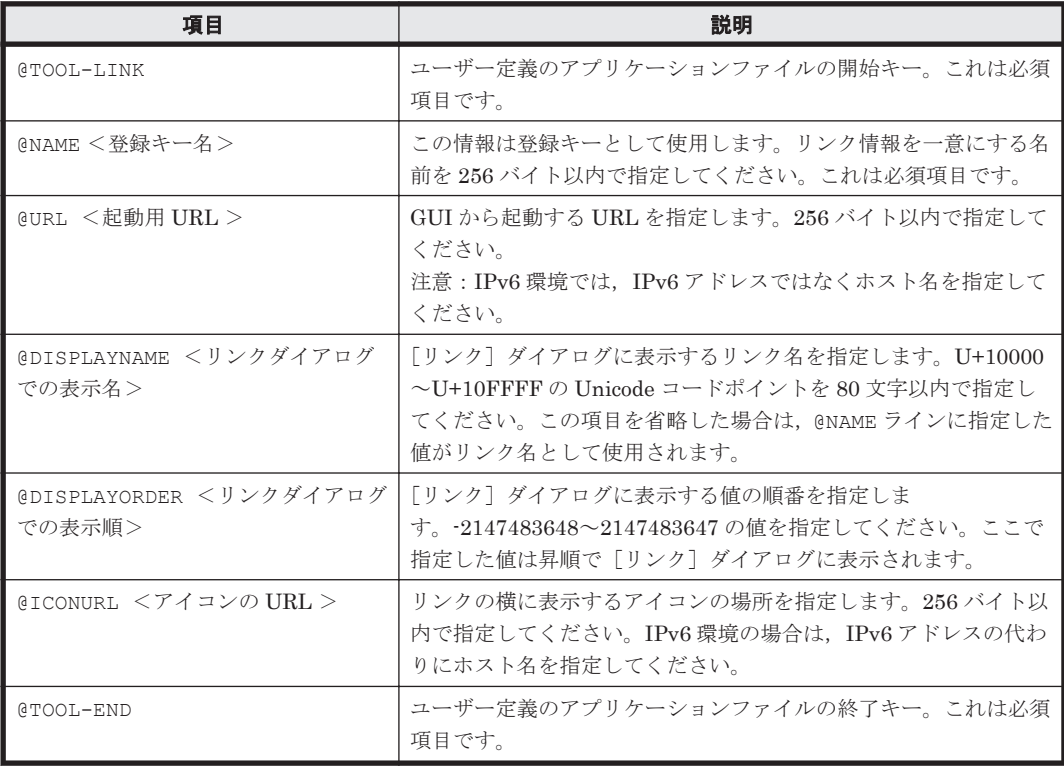

ユーザー定義のアプリケーションファイルは ASCII 形式で作成されます。使用できる制御文字は CR と LF だけです。

ユーザー定義のアプリケーションファイルの内容例を次に示します。

@TOOL-LINK @NAME SampleApp @URL http://SampleApp/index.html @DISPLAYNAME SampleApplication @DISPLAYORDER 10 @ICONURL http://SampleApp/graphic/icon.gif @TOOL-END

4

# 管理サーバの運用

この章では, Replication Manager の起動と停止の方法,プロパティファイルの編集など,管理サー バの運用について説明します。

- □ 4.1 [管理サーバでコマンドを実行する場合](#page-95-0)
- **□** [4.2 Replication Manager](#page-95-0) の起動と停止
- □ 4.3 [プロパティファイルの設定の変更](#page-98-0)
- **□** 4.4 [データベースのバックアップとリストア](#page-109-0)

管理サーバの運用 **95**

# <span id="page-95-0"></span>**4.1** 管理サーバでコマンドを実行する場合

Replication Manager の運用に必要なコマンドを実行するときに関係する情報を説明します。

# **4.1.1** ユーザー権限

このマニュアルに記載されているコマンドを実行するには,Windows では Administrators グルー プのユーザー,Linux では root でログインしてください。

UAC 機能が有効になっている場合,現在の権限を管理者レベルへ昇格するよう求められることがあ ります。管理者サーバの運用に必要なコマンドには、管理者権限が必要なコマンドがあるため、管 理者権限に昇格してコマンドを実行してください(特別な指示がある場合を除きます)。

権限を管理者レベルに昇格してコマンドを実行する方法を次に示します。

- 1. コマンドプロンプトのアイコンを右クリックします。
- 2. 右クリックメニュー項目の一覧から[管理者として実行]を選択します。管理者権限に昇格済み のコマンドプロンプトが開きます。

## **4.1.2 Linux** での **PATH** 環境変数の設定

基本の OS コマンドのディレクトリは、PATH 環境変数で最初のパスとして指定する必要がありま す。コマンド実行時に,コマンドが見つからない,または同じ名前のパスに別のユーティリティが 存在するなどの理由でエラーが発生した場合,基本 OS コマンドのディレクトリが最初に指定され るように,PATH 環境変数を編集してください。

# **4.2 Replication Manager** の起動と停止

Replication Manager の起動と停止の方法について説明します。

Replication Manager は, Hitachi Command Suite 共通コンポーネントのサービスである HBase 64 Storage Mgmt Web Service の一部として動作します。このため,Replication Manager を起動 または停止するには、Hitachi Command Suite 共通コンポーネントのサービスを起動または停止し ます。

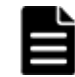

重要 Replication Manager が正しく動作するためには,Device Manager が稼働している必要があります。

Replication Manager の常駐プロセスについては,マニュアル「Hitachi Command Suite システム 構成ガイド」を参照してください。

## **4.2.1 Replication Manager** の起動

Replication Manager を起動するには、Hitachi Command Suite 共通コンポーネントを起動しま す。起動には、次の方法があります。

Windows の場合

Administrator 権限を持つユーザー ID でログインしたあと、次のどちらかの方法で起動して ください。

Windows のスタートメニューから起動

Windows Server 2008 の場合

[スタート]-[すべてのプログラム]-[Hitachi Command Suite]-[Manage Services] - [Start · HCS] を選択します。

Windows Server 2012 の場合

スタート画面から「すべてのアプリ]を選択し,「Hitachi Command Suite]の「Start -HCS]を選択します。

```
コマンドを実行して起動
```
< Hitachi Command Suite 共通コンポーネントのインストールフォルダ>\bin \hcmds64srv /start

Linux の場合

root としてログインしたあと、次のとおりコマンドを実行してください。 < Hitachi Command Suite 共通コンポーネントのインストールディレクトリ>/bin/ hcmds64srv -start

Hitachi Command Suite 共通コンポーネントを起動すると,ほかの Hitachi Command Suite 製品 のサービスも起動されます。ただし,すでに Hitachi Command Suite 共通コンポーネントのサー ビスが起動している場合は,Hitachi Command Suite 製品のサービスは起動されないため,手動で 起動する必要があります。

Replication Manager が正しく動作するためには Device Manager が稼働している必要があるた め, Device Manager のサービスを起動してください。このサービスの起動方法については、マニュ アル「Hitachi Command Suite システム構成ガイド」を参照してください。そのほかの Hitachi Command Suite 製品のサービスの起動方法については,各製品のマニュアルを参照してください。

### **4.2.2 Replication Manager** の停止

Replication Manager を停止するには、Hitachi Command Suite 共通コンポーネントを停止しま す。停止には、次の方法があります。

#### Windows の場合

Administrator 権限を持つユーザー ID でログインしたあと、次のどちらかの方法で停止して ください。

Windows のスタートメニューから停止

Windows Server 2008 の場合

[スタート]-[すべてのプログラム]-[Hitachi Command Suite]-[Manage Services] - [Stop - HCS] を選択します。

Windows Server 2012 の場合

スタート画面から [すべてのアプリ]を選択し, [Hitachi Command Suite]の [Stop -HCS]を選択します。

コマンドを実行して停止

```
< Hitachi Command Suite 共通コンポーネントのインストールフォルダ>\bin
\hcmds64srv /stop
```
Linux の場合

```
root としてログインしたあと、次のとおりコマンドを実行してください。
< Hitachi Command Suite 共通コンポーネントのインストールディレクトリ>/bin/
hcmds64srv -stop
```
Hitachi Command Suite 共通コンポーネントを停止すると,ほかの Hitachi Command Suite 製品 のサービスも停止されます。Hitachi Command Suite 共通コンポーネントを停止する前に,ほかの 製品の稼働を考慮してください。ほかの Hitachi Command Suite 製品のサービスの停止方法につ いては,各製品のマニュアルを参照してください。

管理サーバの運用 **97**

## **4.2.3 Replication Manager** の稼働状態の確認

Replication Manager が稼働しているかどうかを確認するには,Hitachi Command Suite 共通コン ポーネントの稼働状態を確認します。稼働状態の確認には、次の方法があります。

Windows の場合

```
Administrator 権限を持つユーザー ID でログインしたあと、次のどちらかの方法で稼働状態
を確認してください。
```
Windows のスタートメニューから稼働状態を確認

Windows Server 2008 の場合

[スタート]-[すべてのプログラム]-[Hitachi Command Suite]-[Manage Services] - [Status - HCS] を選択します。

Windows Server 2012 の場合

スタート画面から [すべてのアプリ]を選択し, [Hitachi Command Suite]の [Status - HCS]を選択します。

コマンドを実行して稼働状態を確認

< Hitachi Command Suite 共通コンポーネントのインストールフォルダ>\bin \hcmds64srv /status

Linux の場合

root としてログインしたあと、次のとおりコマンドを実行してください。

< Hitachi Command Suite 共通コンポーネントのインストールディレクトリ>/bin/ hcmds64srv -status

例 1:Replication Manager が稼働している場合の実行結果

```
KAPM05007-I Already started service. service-name=HBase 64 Storage Mgmt 
Web Service
KAPM05007-I Already started service. service-name=HBase 64 Storage Mgmt 
Web SSO Service
KAPM05007-I Already started service. service-name=HBase 64 Storage Mgmt 
SSO Service
KAPM05007-I Already started service. service-name=HCS Device Manager Web 
Service
KAPM05007-I Already started service. service-name=HBase 64 Storage Mgmt 
Common Service
KAPM05007-I Already started service. service-name=Device Manager Server 
Service
KAPM05007-I Already started service. service-name=Tiered Storage Manager 
Server Service
```
#### 例 2:Replication Manager が停止している場合の実行結果

```
KAPM05009-I Already stopped service. service-name=HBase 64 Storage Mgmt 
Web Service
KAPM05009-I Already stopped service. service-name=HBase 64 Storage Mgmt 
Web SSO Service
KAPM05009-I Already stopped service. service-name=HBase 64 Storage Mgmt 
SSO Service
KAPM05009-I Already stopped service. service-name=HCS Device Manager Web 
Service
KAPM05009-I Already stopped service. service-name=HBase 64 Storage Mgmt 
Common Service
KAPM05009-I Already stopped service. service-name=Device Manager Server 
Service
KAPM05009-I Already stopped service. service-name=Tiered Storage Manager 
Server Service
```
Hitachi Command Suite 共通コンポーネントの稼働状態を確認すると、HiRDB サービスが稼働し ているかどうかも確認できます。HiRDB が稼働している場合,実行結果に次に示すメッセージが表 示されます。

KAPM06440-I The HiRDB service has already started.

```
HiRDB サービスが稼働していない場合は、次に示すメッセージが表示されます。
KAPM06441-I The HiRDB service has already stopped.
```
# <span id="page-98-0"></span>**4.3** プロパティファイルの設定の変更

Replication Manager が使用するプロパティファイル内の設定,および設定の変更方法について説 明します。

プロパティファイル内のパラメーターを変更するには,テキストエディターを使用します。変更後, 次に示す項目を実施してください。

- Replication Manager を再起動します。再起動するには,最初にサービスを停止してから起動す る必要があります。詳細については,「[4.2 Replication Manager](#page-95-0) の起動と停止」を参照してく ださい。
- クラスタ環境では,実行系ノードのプロパティファイル内の値と待機系ノードのプロパティファ イル内の値が一致する必要があります(実行系ノードでプロパティファイルを変更した場合,待 機系ノードでも同様に変更する必要があります)。

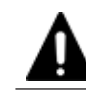

注意 プロパティファイルを不適切に変更すると,予期しない結果が生じるおそれがあります。問題がないかぎ り,デフォルト値を使うことをお勧めします。

# **4.3.1 Replication Manager** に関するプロパティ

Replication Manager が必要とするプロパティファイルと,それらの格納先を次の表に示します。

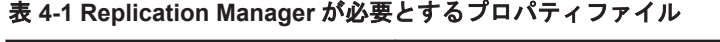

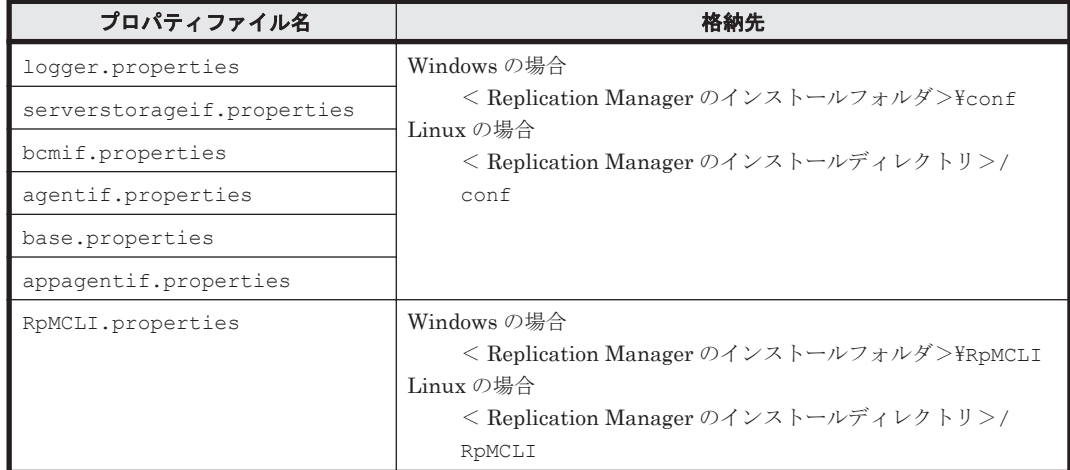

各ファイルのプロパティとそれらのデフォルト値を次の表に示します。

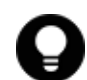

参考 通常は, agentif.properties のプロパティは変更する必要がありません。値を変更するには, Device Manager エージェントに関する詳しい知識が必要です。

### 表 **4-2 Replication Manager** に関するプロパティ一覧

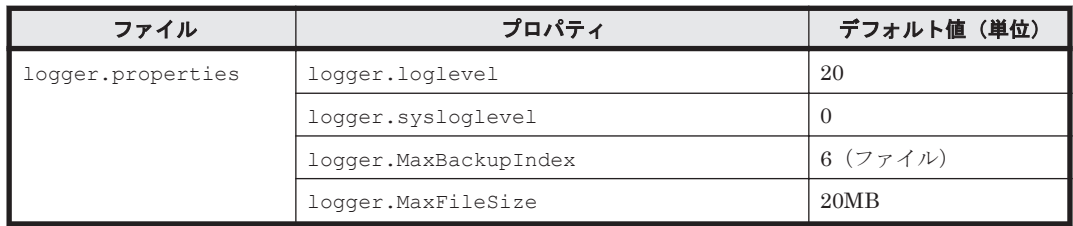

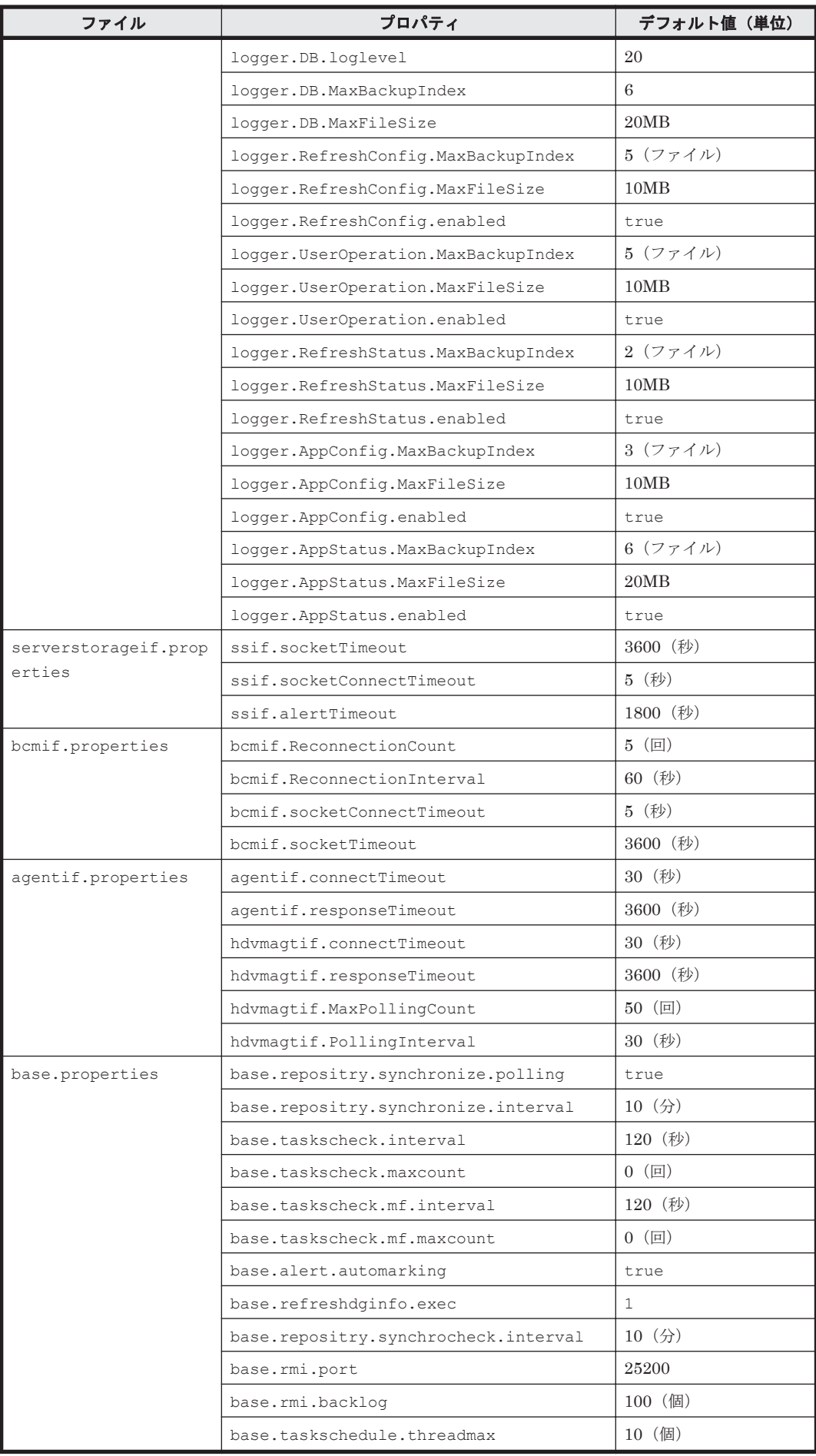

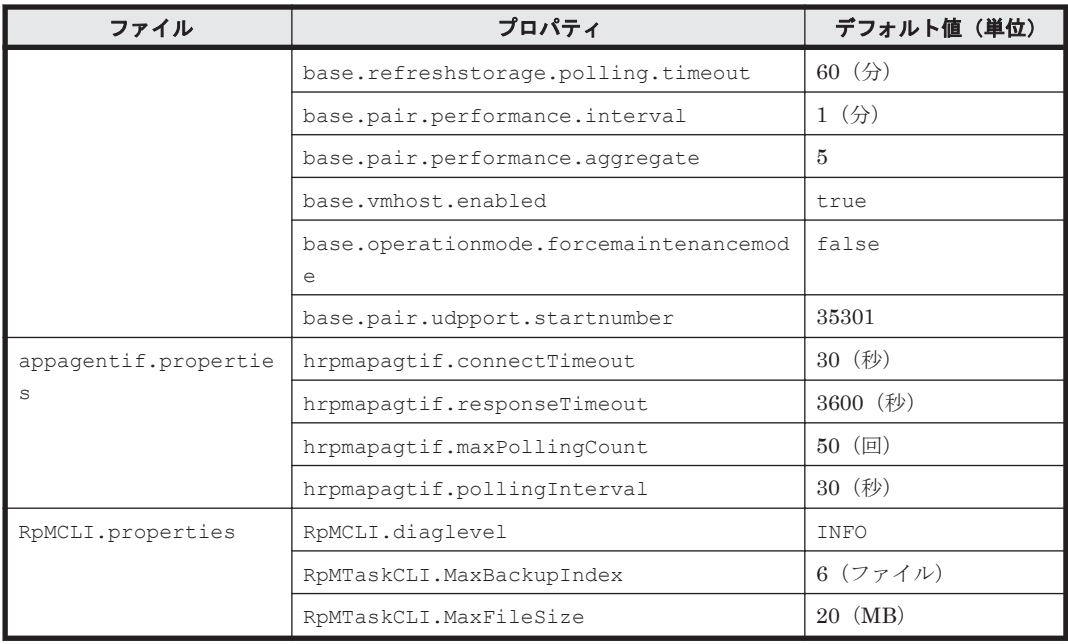

# **4.3.2 logger.properties** ファイルのプロパティ

logger.properties ファイルを使って、次のログの出力に関するプロパティの値を指定します (<sup>n</sup> は整数)。

- トレースログファイル(HRpMTrace*n* .log)
- データベース関連ログファイル(HRpMDBTrace*n* .log)
- 構成更新ログファイル(HRpMIFRefreshConfig*n* .log)
- ユーザー操作ログファイル(HRpMIFUserOperation*n* .log)
- ペア状態更新ログファイル(HRpMIFRefreshStatus*n* .log)
- アプリケーション構成ログファイル(HRpMIFAppConfig*n* .log)
- アプリケーション状態ログファイル(HRpMIFAppStatus*n* .log)

logger.properties ファイルに値を指定しなかった場合や,許容範囲外の値を指定した場合は, デフォルト値が適用されます。

### 表 **4-3 logger.properties** ファイルのプロパティ一覧

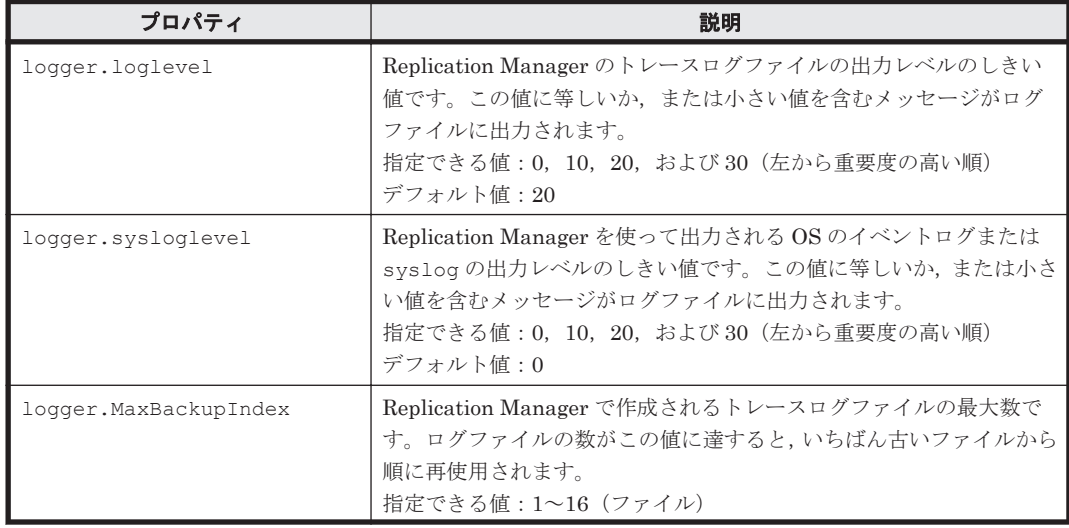

管理サーバの運用 **101**

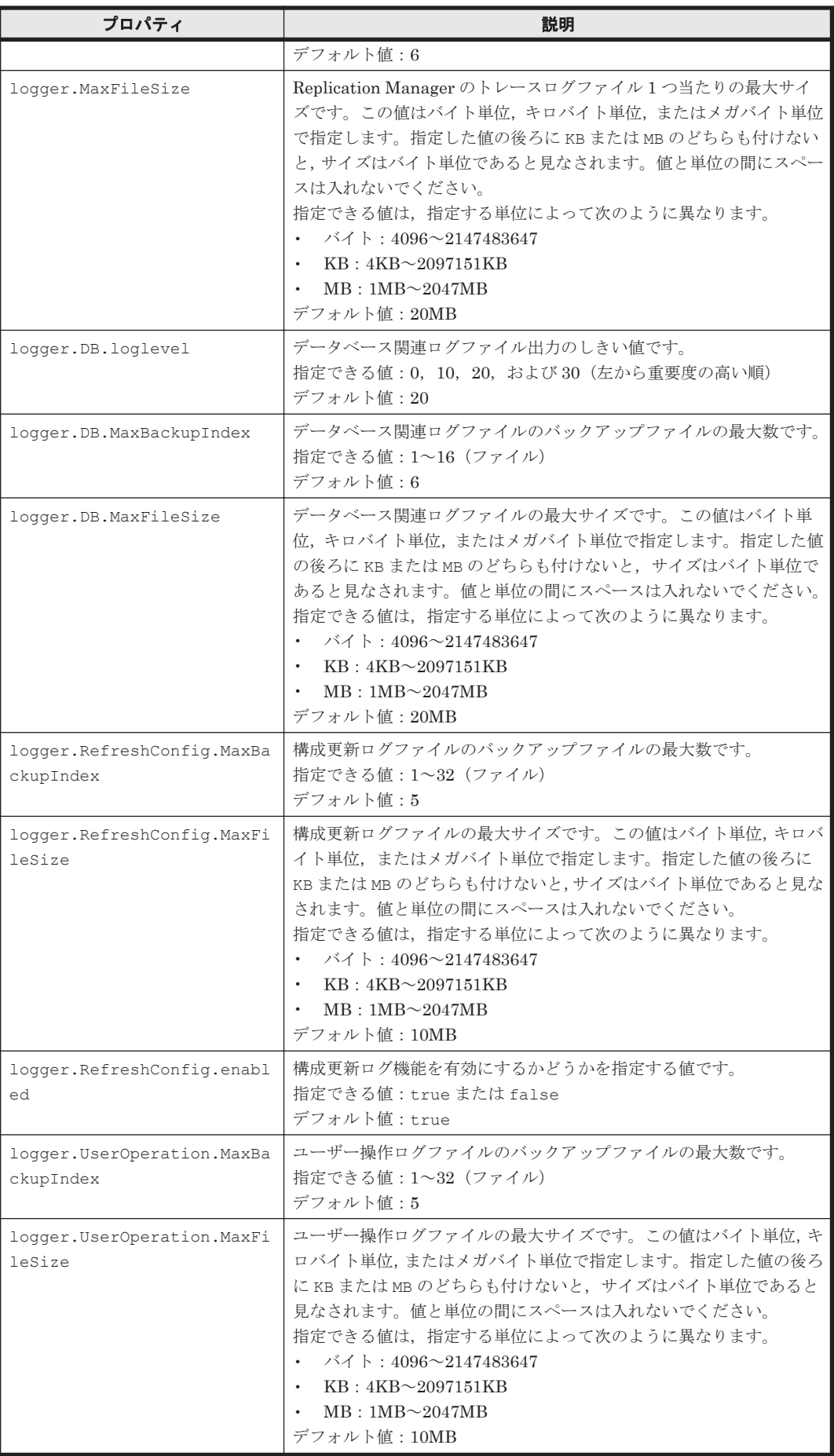

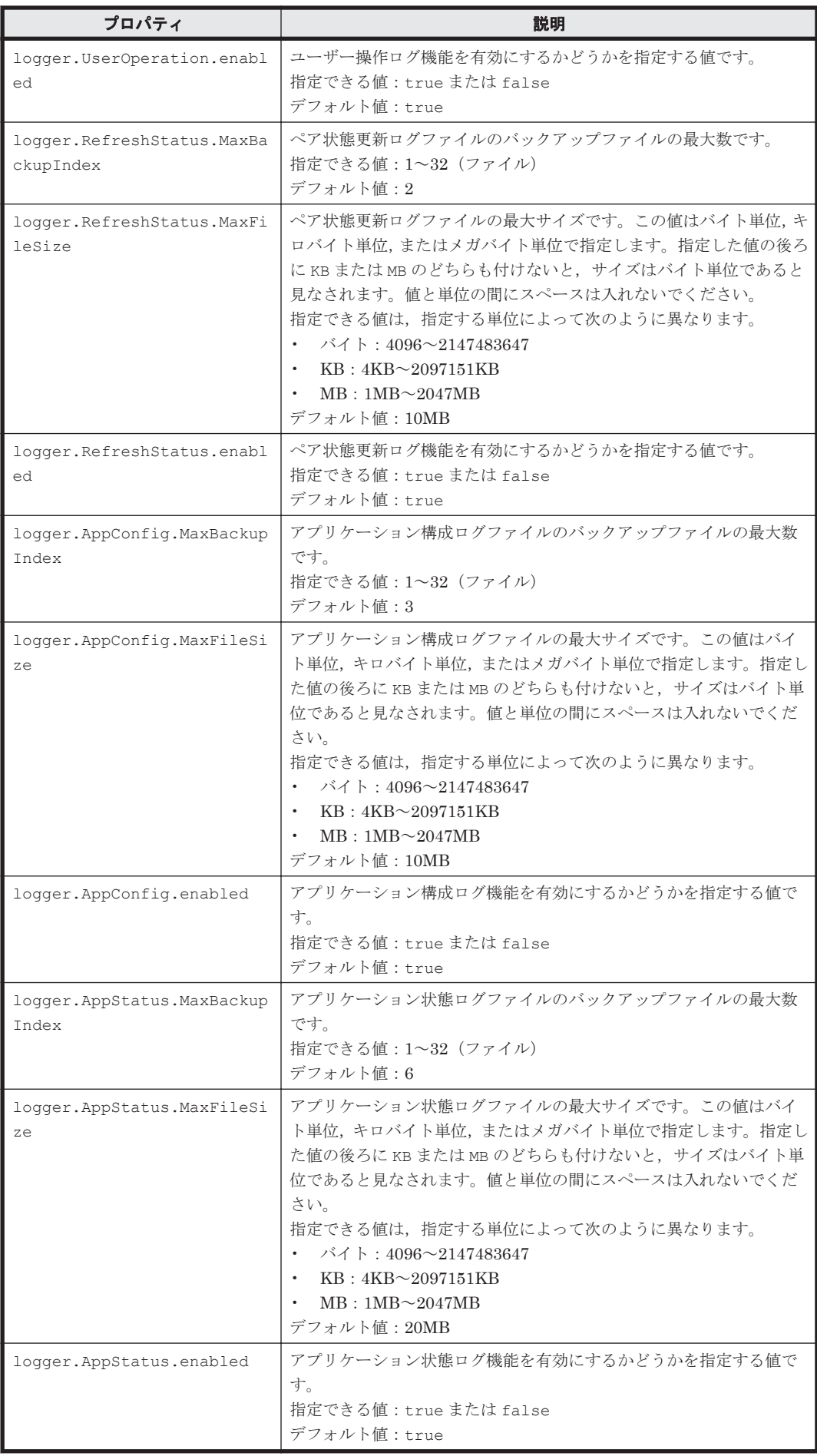

<span id="page-103-0"></span>ログファイルの出力レベルと,出力されるメッセージの内容を次に示します。

0:重大なエラー,優先度の高い情報

- 10:通常のエラー,通常の情報
- 20:警告
- 30:すべてのデバッグ情報

#### **Replication Manager** ログ出力について

Replication Manager のログデータ量は, Replication Manager で管理するリソース数によって変 わるため,リソース数およびメモリーヒープサイズに合わせて,logger.properties ファイルを 変更する必要があります。メモリーヒープサイズとログごとに出力される情報量を「表 4-4 メモ リーヒープサイズと出力されるログ情報量」に示します。この表の値を基準に, logger.properties ファイルの*xxxx* .MaxBackupIndex プロパティおよび *xxxx* .MaxFileSize プロパティを設定してください。

トレースログの出力量を確認する場合を例に説明します。「表 4-4 メモリーヒープサイズと出力さ れるログ情報量」で,現在設定されているメモリーヒープサイズに対応するトレースログの情報量 を確認します。例えば,メモリーヒープサイズが Small に設定されている場合,トレースログで出 力される情報量は 120MB となるため, logger.MaxBackupIndex および logger.MaxFileSize で 120MB 以上のログが出力できるように設定します。 logger.MaxBackupIndex が 6 で, logger.MaxFileSize を 20MB と設定した場合, 120MB 分のログが出力できます。

なお, logger.properties ファイル内のデフォルト値は、コピーペア数で、オープン系システム の場合は 6,000 ペア, メインフレーム系システムの場合は 40,000 ペアを, Application Agent がイ ンストールされているコンピュータで,30 台を想定しています。Application Agent のインストー ル数が 30 台を超える場合は,ログ出力量の算出方法が異なります。算出方法については,以降で説 明する Application Agent がインストールされているコンピュータが 30 台を超える場合を参照し てください。

|                | 出力されるログ情報量 (MB) |                |        |         |         |  |  |
|----------------|-----------------|----------------|--------|---------|---------|--|--|
| メモリーヒー<br>ブサイズ |                 | データベース関<br>連ログ | 通信ログ   |         |         |  |  |
|                | トレースログ          |                | 構成更新ログ | ユーザー操作ロ | ペア状態更新ロ |  |  |
| Small          | 120             | 120            | 50     | 50      | 20      |  |  |
| Medium         | 130             | 170            | 70     | 50      | 30      |  |  |
| Large          | 140             | 230            | 100    | 50      | 30      |  |  |

表 **4-4** メモリーヒープサイズと出力されるログ情報量

#### **Application Agent** がインストールされているコンピュータが **30** 台を超える場合

次の計算式でそれぞれ算出します。(1)および(2)の値は,「表 4-4 メモリーヒープサイズと出力され るログ情報量」の値に加算してログ情報量を計算します。(3)の値は、現在設定されているアプリ ケーション状態ログファイルの出力量に加算して,ログ情報量を計算します。

(1) トレースログに加算する値の計算式

2.6× (Application Agent のインストール台数-30) (MB)

(2) データベース関連ログに加算する値の計算式

0.5× (Application Agent のインストール台数-30) (MB)

(3) アプリケーション状態ログファイルの出力量に加算する値の計算式

3.8× (Application Agent のインストール台数-30) (MB)

Application Agent のインストール台数が 40 台の場合を例に説明します。算出した値は,それぞれ 次のようになります。

(1) トレースログに加算する値:26

(2) データベース関連ログに加算する値:5

(3) アプリケーション状態ログファイルの出力量に加算する値:38

例えば,メモリーヒープサイズが Small に設定されている場合,「表 4-4 [メモリーヒープサイズと](#page-103-0) [出力されるログ情報量」](#page-103-0)で対応するトレースログおよびデータベース関連ログの情報量は 120MB となるため,(1)および(2)の値をそれぞれ加算すると,(1)は 146MB, (2)は 125MB となります。(3) の場合, 例えば、現在設定されているアプリケーション状態ログファイルの出力量が 120MB (デ フォルト)だとすると,(3)は 158MBとなります。

加算後の(1)の値を基準に,logger.MaxBackupIndex および logger.MaxFileSize を設定しま す。同様に、加算後の(2)の値を基準に、logger.DB.MaxBackupIndex および logger.DB.MaxFileSize を,(3)の値を基準に,logger.AppStatus.MaxBackupIndex およ び logger.AppStatus.MaxFileSize を設定します。

# **4.3.3 serverstorageif.properties** ファイルのプロパティ

serverstorageif.properties ファイルを使って, Replication Manager と Device Manager サーバとのインターフェースに関するプロパティの値を指定します。

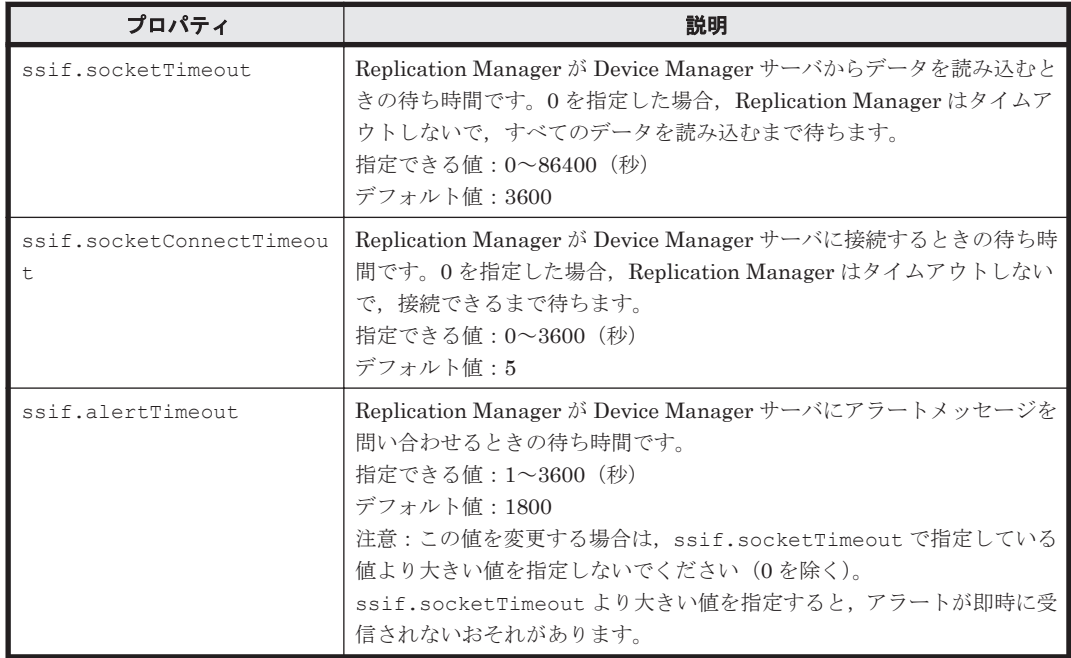

### 表 **4-5 serverstorageif.properties** ファイルのプロパティ一覧

# **4.3.4 bcmif.properties** ファイルのプロパティ

bcmif.properties ファイルを使って, Replication Manager と Business Continuity Manager, または Replication Manager と Mainframe Agent とのインターフェースに関するプロパティの値 を指定します。

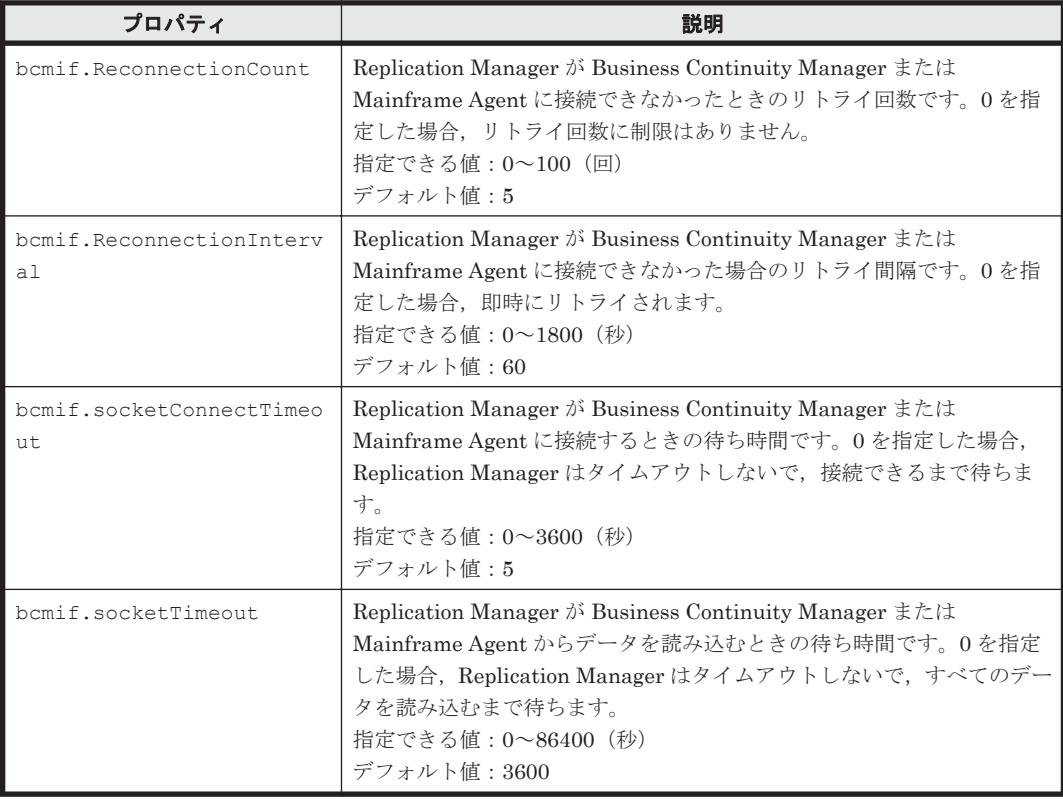

### 表 **4-6 bcmif.properties** ファイルのプロパティ一覧

# **4.3.5 agentif.properties** ファイルのプロパティ

agentif.properties ファイルを使って, Replication Manager と Device Manager エージェン トとのインターフェースに関するプロパティの値を指定します。通常は,このファイルの値を変更 する必要はありません。値を変更するには,Device Manager エージェントに関する詳しい知識が 必要です。

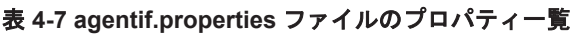

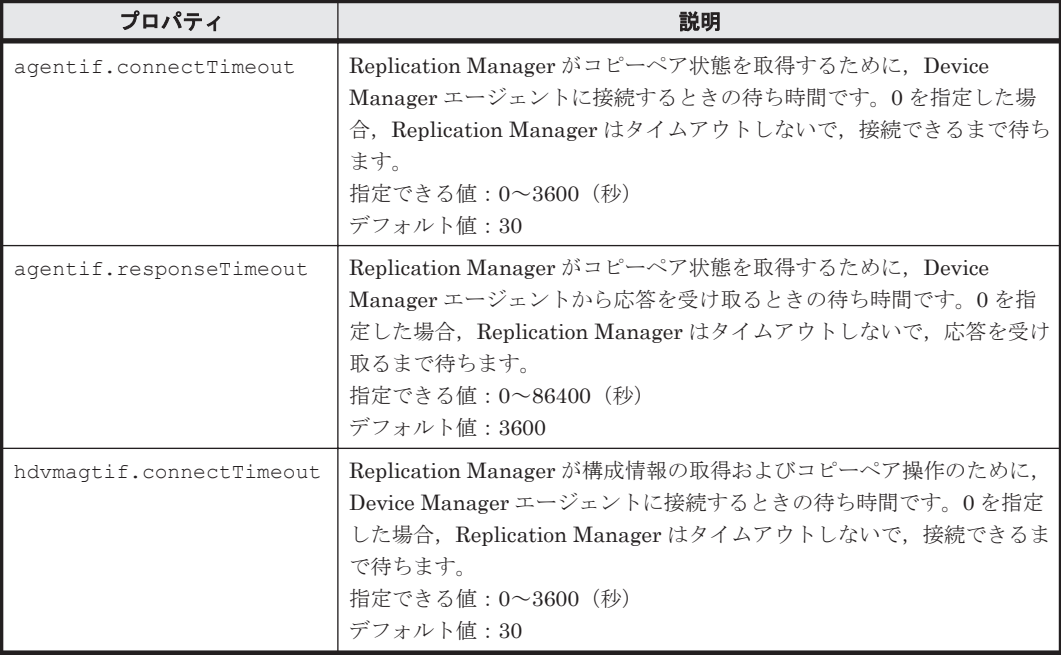

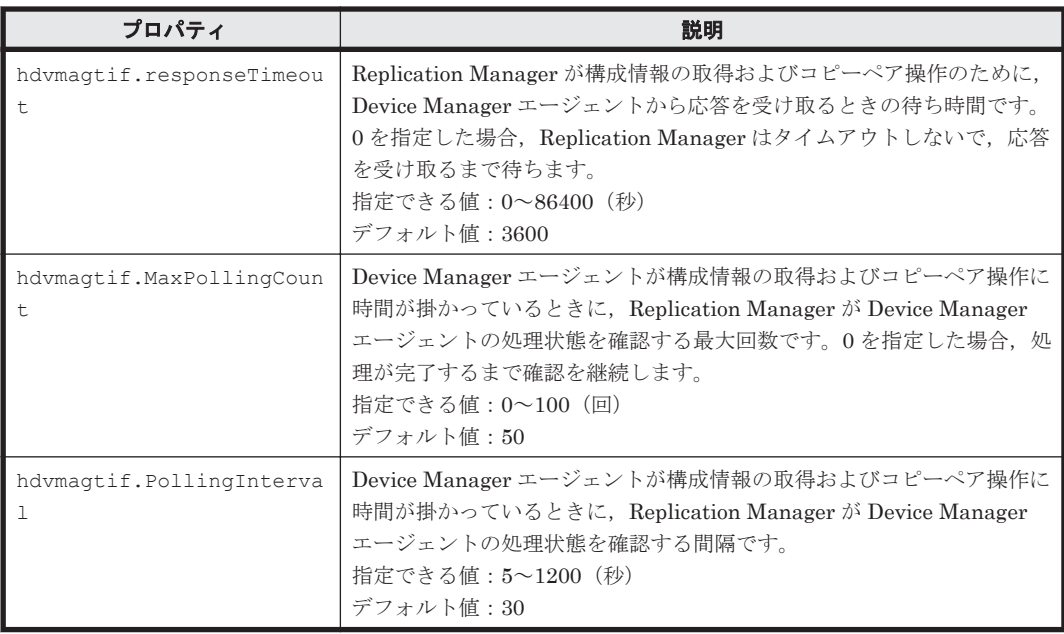

# **4.3.6 base.properties** ファイルのプロパティ

base.properties ファイルを使って、Replication Manager の内部処理に関するプロパティの値 を指定します。

### 表 **4-8 base.properties** ファイルのプロパティ一覧

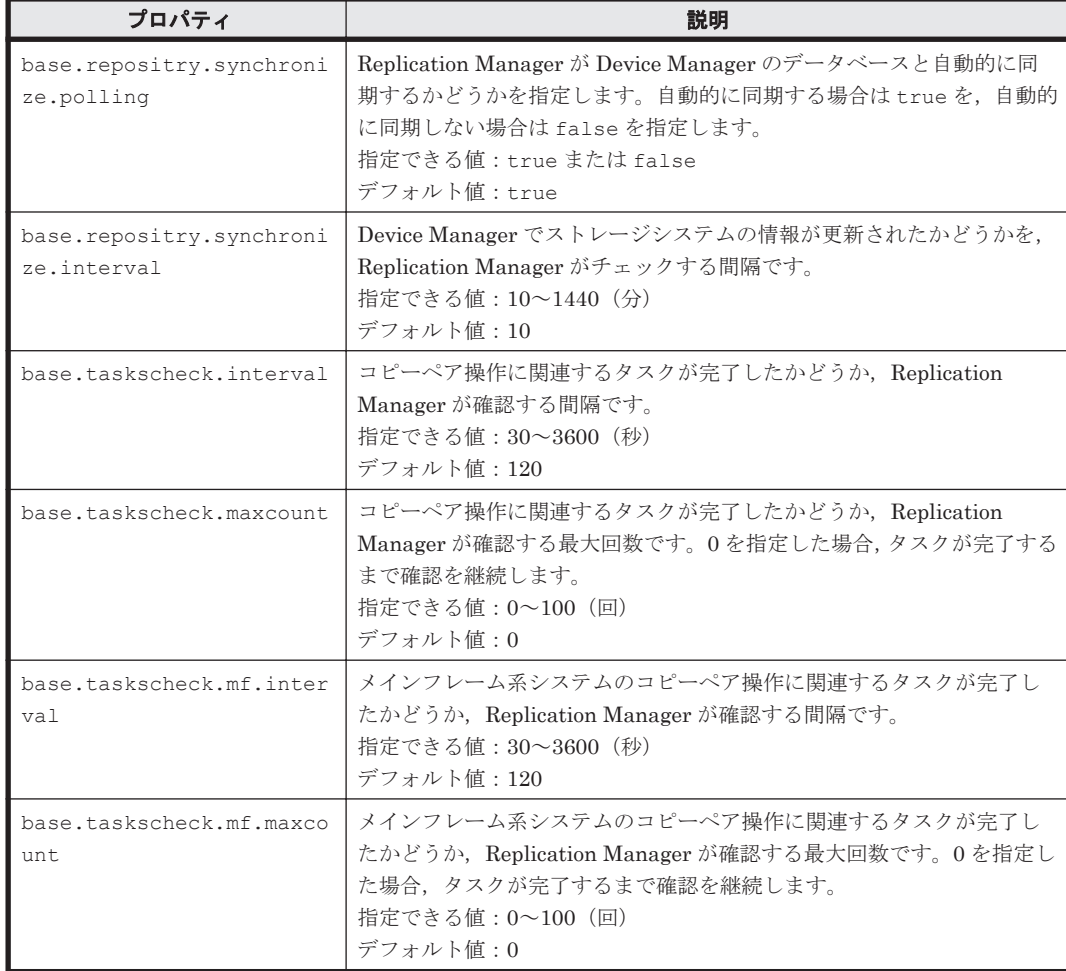

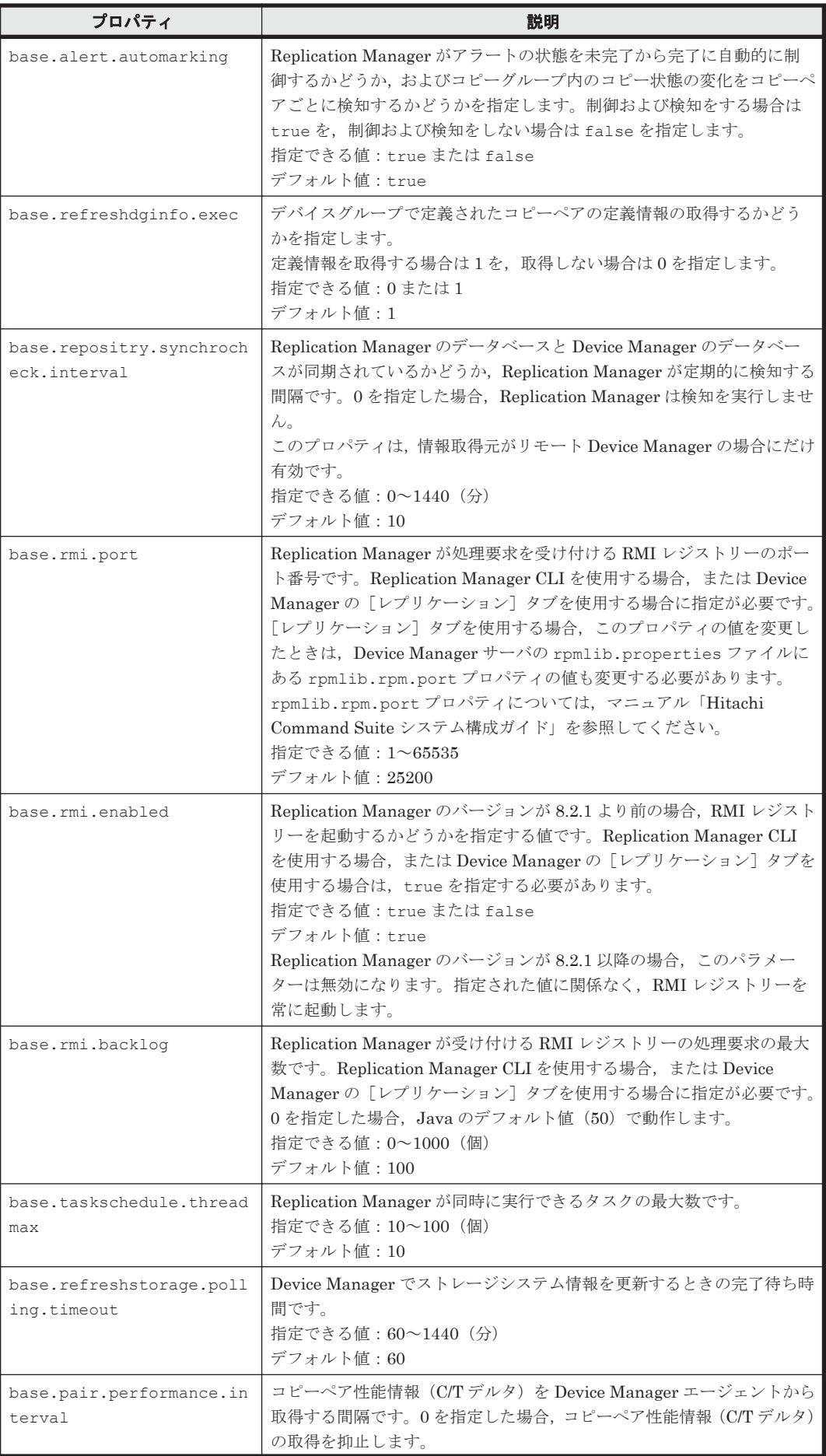
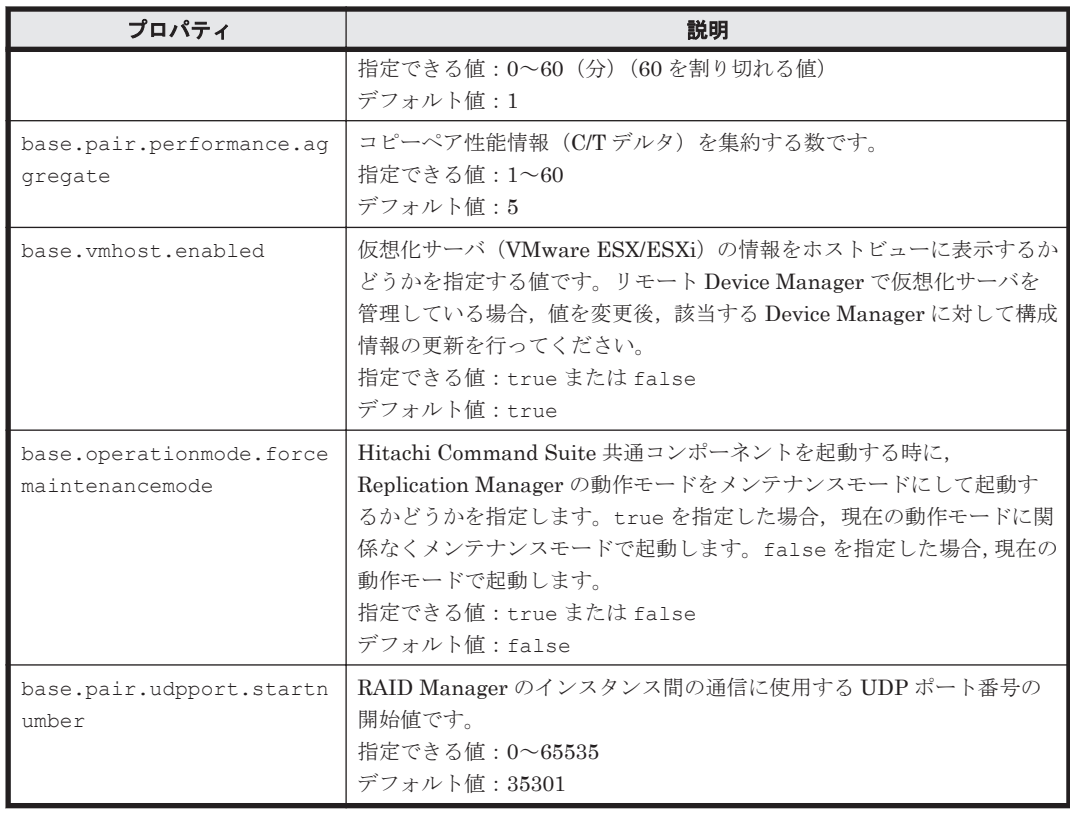

# **4.3.7 appagentif.properties** ファイルのプロパティ

appagentif.properties ファイルを使って,Replication Manager と Application Agent とのイ ンターフェースに関するプロパティの値を指定します。通常は,このファイルの値を変更する必要 はありません。値を変更するには,Application Agent に関する詳しい知識が必要です。

表 **4-9 appagentif.properties** ファイルのプロパティ一覧

| プロパティ                            | 説明                                                                                                    |  |
|----------------------------------|----------------------------------------------------------------------------------------------------|--|
| hrpmapagtif.connectTimeo<br>ut.  | Replication Manager がアプリケーションの構成情報の取得、レプリカの<br>作成, およびリストアの操作のために, Application Agent に接続すると<br>きの待ち時間です。0を指定した場合, Replication Manager はタイムア<br>ウトしないで、接続できるまで待ちます。<br>指定できる値:0~3600 (秒)<br>デフォルト値: 30        |  |
| hrpmapagtif.responseTime<br>out  | Replication Manager がアプリケーションの構成情報の取得, レプリカの<br>作成、およびリストアの操作のために、Application Agent から応答を受<br>け取るときの待ち時間です。0を指定した場合、Replication Manager は<br>タイムアウトしないで、応答を受け取るまで待ちます。<br>指定できる値:0~86400 (秒)<br>デフォルト値: 3600 |  |
| hrpmapagtif.maxPollingCo<br>unt. | Application Agent がアプリケーションの構成情報の取得,レプリカの作<br>成、およびリストアの操作に時間が掛かっているときに、Replication<br>Manager が Application Agent の処理状態を確認する最大回数です。0<br>を指定した場合、処理が完了するまで確認を継続します。<br>指定できる値:0~100 (回)<br>デフォルト値: 50        |  |
| hrpmapagtif.pollingInter<br>va 1 | Application Agent がアプリケーションの構成情報の取得,レプリカの作<br>成、およびリストアの操作に時間が掛かっているときに、Replication<br>Manager が Application Agent の処理状態を確認する間隔です。                                                                           |  |

管理サーバの運用 **109**

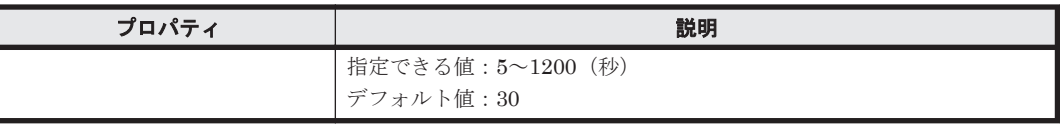

# **4.3.8 RpMCLI.properties** ファイルのプロパティ

RpMCLI.properties ファイルを使って, Replication Manager CLI に関するプロパティの値を指 定します。

#### 表 **4-10 RpMCLI.properties** ファイルのプロパティ一覧

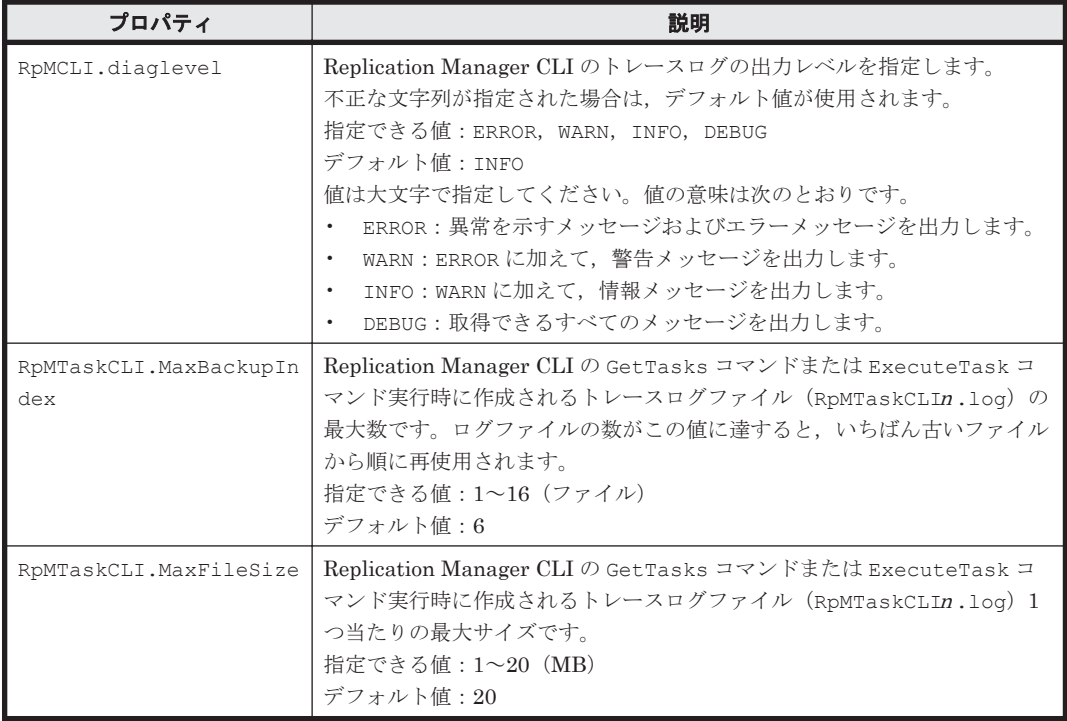

# **4.4** データベースのバックアップとリストア

Replication Manager の稼働環境情報(データベースおよびプロパティファイル)をバックアップ する方法と,データベースをリストアする方法については,マニュアル「Hitachi Command Suite システム構成ガイド」を参照してください。

# 5

# データベースサーバおよびバックアップ サーバの運用とメンテナンス

この章では、Exchange Server または SQL Server のデータベースのレプリカを管理するユーザー が,データベースサーバおよびバックアップサーバを運用および保守する際に留意する項目につい て説明します。

Application Agent の CLI を使用する場合の運用方法および注意事項については、マニュアル 「Hitachi Command Suite Replication Manager Application Agent CLI ユーザーズガイド」を参照 してください。

- **□ [5.1 Application Agent](#page-111-0) の起動と停止**
- □ [5.2 Application Agent](#page-114-0) のプロパティ
- □ [5.3 RAID Manager](#page-115-0) に関する注意事項
- □ 5.4 [ストレージシステム間でレプリカを管理する場合の構成](#page-116-0)
- $\Box$  5.5 [クラスタ環境で運用する場合の注意事項](#page-120-0)
- □ 5.6 [時刻の設定](#page-123-0)
- **□ [5.7 Application Agent](#page-123-0) が使用するポート**
- □ 5.8 [ファイルシステムのレプリカを作成する場合の注意事項](#page-124-0)
- □ 5.9 SQL Server [のデータベースのレプリカを作成する場合の注意事項](#page-124-0)
- □ 5.10 Exchange Server [のデータベースのレプリカを作成する場合の注意事項](#page-124-0)
- □ 5.11 [ボリューム構成に関する条件と注意事項](#page-125-0)

# <span id="page-111-0"></span>**5.1 Application Agent** の起動と停止

Application Agent の起動と停止の方法について説明します。

Application Agent を起動または停止するには,次に示す 2 つのサービス(総称:Application Agent サービス)を起動または停止します。サービス名は,それぞれ括弧の中に示す文字列で表示されま す。

- Protection Manager サービス(Protection Manager Service) Replication Manager のアプリケーション連携機能を提供するサービスです。
- Hitachi Command Suite 共通エージェントコンポーネントサービス(HBsA Service) データベースサーバおよびバックアップサーバと管理サーバとの間で必要な情報をやり取りす るためのサービスです。

# **5.1.1 Application Agent** を起動するための前提条件

Application Agent を起動するための前提条件について説明します。

#### **(1) Application Agent** サービスを実行するユーザーアカウントの条件

Application Agent サービス(Protection Manager サービスおよび Hitachi Command Suite 共通 エージェントコンポーネントサービス)を実行するユーザーのアカウントは、次の条件を満たして いる必要があります。

- ローカル Administrator 権限を持っていること。
- セキュリティポリシーとして「サービスとしてログオンする権利」が有効であり、かつ「サービ スとしてログオンを拒否」が無効であること。
- データベースアクセス権限が付与されていること。
	- バックアップ対象が SQL Server データベースの場合

Application Agent は、SQL Server に Windows 認証でアクセスします。このため, Application Agent の実行ユーザーを, SQL Server の sysadmin 固定サーバロールのメン バーとして登録する必要があります。

バックアップ対象が Exchange Server データベースの場合

Hitachi Command Suite 共通エージェントコンポーネントのサービスの実行用アカウン トを,ドメインの Enterprise Admins グループまたは Exchange Domain Servers グルー プに所属させる必要があります。

注意 ペア管理サーバ,データベースサーバ,およびバックアップサーバのどれかの OS が Windows Server 2008 R2, または Windows Server 2012 の場合, Application Agent サービスの実行ユーザーアカウントに,管 理されたサービスアカウント(Managed Service Account)を指定しないでください。バックアップ対象が SQL Server データベースのときは, SQL Server, SQL Server Agent, およびそのほかの SQL Server 関連サービス の実行ユーザーアカウントにも,管理されたサービスアカウントを指定しないでください。これらのサービスの 実行ユーザーアカウントに、管理されたサービスアカウントを指定すると、Replication Manager の操作でエ ラーが発生するおそれがあります

#### **(2)** コマンドデバイスのユーザー認証機能が有効になっている場合の条件

RAID Manager のバージョンが 01-25-03/01 以降で,ユーザー認証機能が有効になっている場合, 次のすべての条件を満たした状態で Application Agent を起動してください。

- Application Agent が使用する RAID Manager インスタンスを起動している。
- Application Agent のサービスの実行ユーザーアカウントとローカルシステムアカウントの両 方が,起動した RAID Manager インスタンスにログインして認証済みである。

- Application Agent のサービスの実行ユーザーアカウントとローカルシステムアカウントが同 じコマンドデバイス認証アカウントで RAID Manager インスタンスにログインできる。
- Application Agent が使用する RAID Manager インスタンスを複数のストレージシステムで使 用する場合,同じコマンドデバイス認証アカウントとパスワードで,すべてのストレージシステ ムのコマンドデバイスにログインできる。

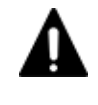

注意 前提条件を満たさない状態で Application Agent を操作した場合,または Application Agent の操作の実行 中にストレージシステムからログオフした場合, Application Agent が予期しないエラーで終了したり,動作が 停止したりするおそれがあります。Application Agent の動作が停止した場合,「[7.8 Application Agent](#page-150-0) の動作 [が停止した場合の対処方法」](#page-150-0)に従って対処してください。

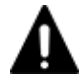

注意 Application Agent が RAID Manager を使用する運用と, Application Agent 以外が RAID Manager を使 用する運用が共存する場合,それぞれの運用で OS のログイン先が異なる同じユーザー名のアカウント(例え ば、ローカルにログインした Administrator とドメインにログインした Administrator) を Application Agent および RAID Manager の実行ユーザーに指定すると,1 つのアカウントでコマンドデバイスのユーザー認証が 完了していても,別のログイン先の同じユーザー名のアカウントによって認証情報が上書きされ,ストレージシ ステムのコマンドデバイスからログオフするおそれがあります。すべての運用で OS のログイン先が同じであ るアカウントを実行ユーザーに指定するか,運用ごとに異なるユーザー名のアカウントを実行ユーザーに指定し てください。

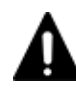

注意 次のすべての操作を実行する際に,アルファベットの大文字と小文字を含めて同じユーザー名で OS にロ グインしてください。操作ごとにアルファベットの大文字と小文字が異なるユーザー名で OS にログインする と,Application Agent がエラー終了します。

- Application Agent サービスの実行ユーザーアカウントの設定
- コマンドデバイスのユーザー認証
- レプリカ作成やリストアなどすべての Application Agent の操作

コマンドデバイスのユーザー認証手順を次に示します。

#### ユーザー認証手順

ユーザー認証は以下の手順で実行してください。

- 1. Application Agent が使用する RAID Manager インスタンスを起動します。 <RAID Manager のインストール先>\etc\horcmstart<RAID Manager インスタンス番号>
- 2. Application Agent のサービスの実行ユーザーアカウントでユーザー認証を実行します。 <RAID Manager のインストール先>\etc\raidcfg.exe -I<RAID Manager インスタンス 番号> -login <コマンドデバイス認証アカウント名> <パスワード>
- 3. ローカルシステムアカウントでユーザー認証を実行するためにタスクを作成します。 schtasks /Create /TN <タスク名> /TR "<RAID Manager のインストール先>¥etc \raidcfg.exe -I<RAID Manager インスタンス番号> -login <コマンドデバイス認証ア カウント> <パスワード>" /SC ONCE /ST 00:00 /RU SYSTEM
- 4. 作成したタスクを実行します。 schtasks /Run /TN <タスク名>
- 5. タスクの実行結果を確認します。

次のコマンドを実行して,「状態」,「前回の実行時刻」および「前回の結果」が以下の状態であ ることを確認してください。

schtasks /Query /V /FO LIST<sup>※1</sup>

Windows Server 2008 または Windows Server 2012 の場合

タスク名:実行した<タスク名> 状態:準備完了 前回の実行時刻:タスクを実行した時間 前回の結果: $0^{2/2}$ 

注※1

Windows Server 2008 または Windows Server 2012 の場合, /TN <タスク名>オプション を指定することで,指定したタスクの情報だけを表示できます。

注※2

前回の結果が「0」ではない場合,RAID Manager のログ情報を参照して,RAID Manager のコマンドが失敗していないか確認してください。RAID Manager のコマンドが失敗して いる場合は,RAID Manager のマニュアルに従って対処してください。

6. 作成したタスクを削除します。

schtasks /Delete /TN <タスク名> /F

7. ユーザー認証に成功したことを確認します。

RAID Manager の認証ファイルのファイル名に、認証を実行したアカウントが含まれているこ とを確認してください。認証ファイルについては RAID Manager のマニュアルを参照してく ださい。

## **5.1.2 Application Agent** の起動

Application Agent がインストールされたデータベースサーバまたはバックアップサーバの Windows システムを起動すると, Application Agent サービスが自動的に起動されます。

Protection Manager サービス (Protection Manager Service) は, Windows のサービスウィンド ウから手動で起動できます。

Hitachi Command Suite 共通エージェントコンポーネントサービス(HBsA Service)を手動で起 動する場合は、次のコマンドを実行してください。

< Hitachi Command Suite 共通エージェントコンポーネントのインストールフォルダ>\bin \hbsasrv.exe start

なお, Replication Manager のセットアップ画面から Application Agent の設定を変更した場合, サービスは自動的に再起動されます。

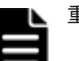

- 重要
	- Application Agent を使用するには,Protection Manager サービスと Hitachi Command Suite 共通エー ジェントコンポーネントサービスの両方が,Application Agent がインストールされているデータベース サーバとバックアップサーバのそれぞれで起動している必要があります。
	- Application Agent の設定や Application Agent の追加を実行する場合,操作対象となる Application Agent サービス(Protection Manager サービスおよび Hitachi Command Suite 共通エージェントコンポーネント サービス)についてスタートアップの種類を「自動」に設定する必要があります。「無効」になっている場 合は「自動」に変更してください。

# **5.1.3 Application Agent** の停止

Protection Manager サービス (Protection Manager Service) は, Windows のサービスウィンド ウから手動で停止できます。

Hitachi Command Suite 共通エージェントコンポーネントサービス (HBsA Service) を手動で停 止する場合は,次のコマンドを実行してください。

< Hitachi Command Suite 共通エージェントコンポーネントのインストールフォルダ>\bin \hbsasrv.exe stop

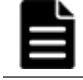

重要 Hitachi Command Suite 共通エージェントコンポーネントサービスは,ほかのエージェントサービス (Device Manager エージェントなど)にも使用されます。Hitachi Command Suite 共通エージェントコンポー ネントサービスを停止する場合は,ほかのエージェントサービスの運用に影響がないことを確認してください。

# <span id="page-114-0"></span>**5.2 Application Agent** のプロパティ

Application Agent が出力するログに関するプロパティを, logger.properties ファイルで設定 できます。

```
logger.properties ファイルは次の場所に格納されています。
< Hitachi Command Suite 共通エージェントコンポーネントのインストールフォルダ>
¥agent¥config
```
logger.properties ファイルで指定できるプロパティを「表 5-1 logger.properties ファイルで指 定できるプロパティ」に示します。

logger.properties ファイルのプロパティ値を変更した場合には,Hitachi Command Suite 共 通エージェントを使用するほかのエージェントについても,ログ出力の設定が変わることがありま す。Application Agent サービスのうち, Hitachi Command Suite 共通エージェントコンポーネン トサービス (HBsA Service) を再起動してください。

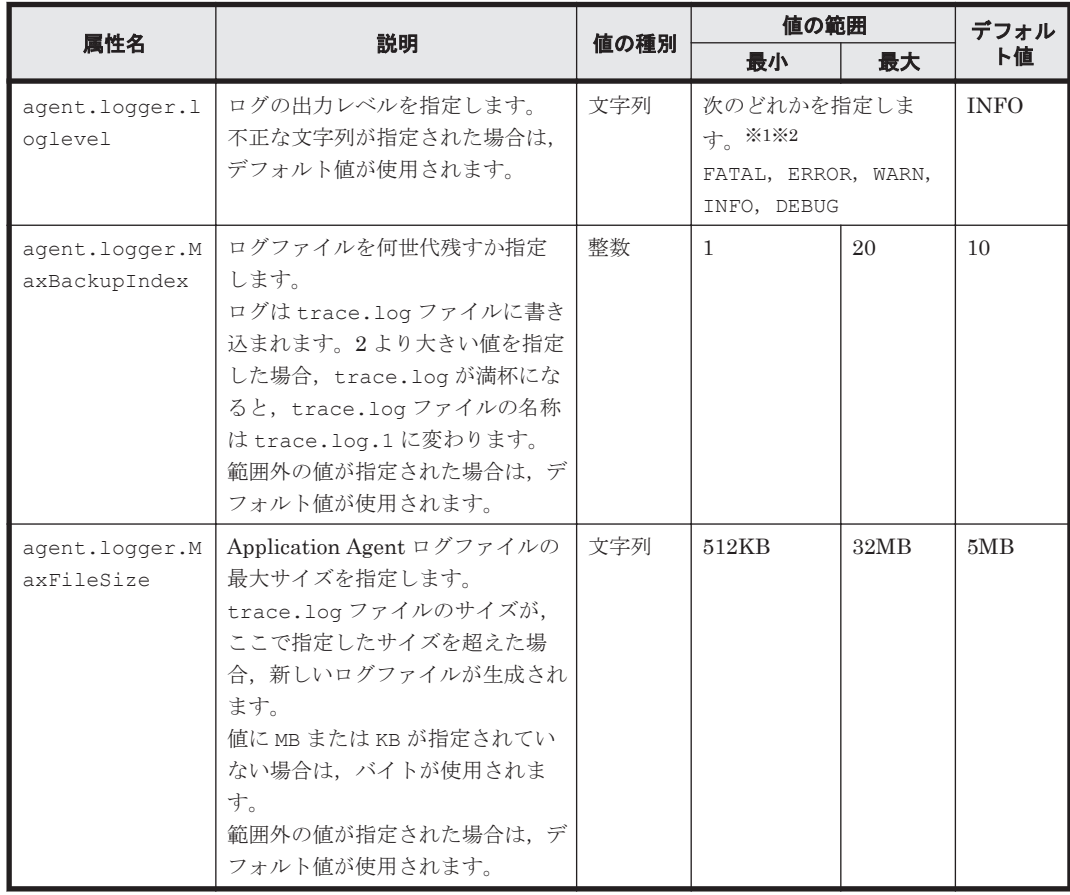

#### 表 **5-1 logger.properties** ファイルで指定できるプロパティ

注※1

値の意味を説明します。

- FATAL:致命的な例外が発生し,システムが停止したときだけログを出力します。
- ERROR:FATAL に加えて,プロセスの実行中または起動中にエラーが発生したときログを 出力します。
- WARN:ERROR に加えて,プロセスの実行を継続できるときに挙がるメッセージを含めて, ログを出力します。
- INFO:WARN に加えて,処理の流れを把握するために必要なログを出力します。
- DEBUG:取得できるすべてのログを出力します。

注※2

大文字だけ,小文字だけ,大文字と小文字の混在でも指定できます。

# <span id="page-115-0"></span>**5.3 RAID Manager** に関する注意事項

この節では、RAID Manager に関する注意事項を説明します。

## **5.3.1** プロテクト機能に関する注意事項

Application Agent は RAID Manager のプロテクト機能をサポートしていません。RAID Manager のプロテクト機能を無効にしてください。

## **5.3.2 RAID Manager** インスタンスの起動と停止に関する注意事項

Application Agent はコマンド実行時に,RAID Manager インスタンスを使用します。

正ボリュームおよび副ボリュームを管理する RAID Manager インスタンスがそれぞれ異なるサー バに配置されている場合は,次のとおり RAID Manager インスタンスを起動しておく必要がありま す。

• データベースサーバまたはファイルサーバでコマンドを実行する場合

副ボリュームを管理する RAID Manager インスタンスをあらかじめ起動しておいてください。

• バックアップサーバでコマンドを実行する場合 正ボリュームを管理する RAID Manager インスタンスをあらかじめ起動しておいてください。

コマンドを実行するサーバに配置された RAID Manager インスタンスは,コマンド実行時に RAID Manager インスタンスが停止していても,自動的に起動され,コマンド終了時に停止されます。た だし,運用を簡潔にするために,バックアップ・リストア対象の正ボリュームおよび副ボリューム を管理する両方のインスタンスをあらかじめ起動しておくことをお勧めします。

RAID Manager インスタンスの起動方法については,RAID Manager のマニュアルを参照してくだ さい。

#### **5.3.3** 環境変数に関する注意事項

データベースサーバとバックアップサーバのシステム環境変数に,HORCMINST および HORCC\_MRCF を設定しないでください。また、システム環境変数, ユーザー環境変数に HORCM CONF, HORCMPERM を設定しないでください。

## **5.3.4** 構成定義ファイルに関する注意事項

Application Agent で使用する RAID Manager インスタンスの構成定義ファイルには, HORCM DEV, HORCM LDEV, または HORCM LDEVG のどれかの定義句を指定する必要があります。 デバイスグループで定義されたコピーグループを管理する構成の場合,正ボリュームおよび副ボ リュームを管理するそれぞれの構成定義ファイルの HORCM LDEVG 定義句は省略しないで記述して ください。HORCM\_LDEVG 定義句を省略すると,Application Agent の操作を実行した際に,データ ベースサーバから正ボリュームが切断されるおそれがあります。データベースサーバから正ボ リュームが切断された場合,「7.9 [データベースサーバから正ボリュームが切断された場合の対処方](#page-151-0) [法」](#page-151-0)に従って対処してください。データベースサーバおよびファイルサーバで、サーバに接続され ていないディスクのコピーペアが定義されていないことを確認してください。

## <span id="page-116-0"></span>**5.3.5** コピーペアを構成する場合の注意事項

バックアップおよびリストア対象のコピーペアは,ネットワークドライブとして割り当てできませ ん。バックアップおよびリストア対象となるファイルシステムの正ボリュームは、すべてマウント されている必要があります。

コピーペアを構成する場合のその他の注意事項については,マニュアル「Hitachi Command Suite Replication Manager Application Agent CLI ユーザーズガイド」の RAID Manager を使用してペ アボリュームを構成する場合の条件および注意事項に関する記述を参照してください。

# **5.4** ストレージシステム間でレプリカを管理する場合の構 成

プライマリーサイトにあるストレージシステムに障害が発生した場合に備えて,TrueCopy および Universal Replicator を使って,セカンダリーサイトにあるストレージシステムにレプリカを作成 できます。ストレージシステム間でレプリカを作成およびリストアする場合の構成と注意事項につ いて説明します。

## **5.4.1** システム構成

ストレージシステム間でレプリカを作成およびリストアする場合の構成について,データベース サーバおよびバックアップサーバに焦点を当てて説明します。

#### **(1) TrueCopy** または **Universal Replicator** の構成

Application Agent はストレージシステム間でバックアップ,リストアするための基本構成として, TrueCopy または Universal Replicator 機能を使用した構成に対応しています。

TrueCopy または Universal Replicator のシステム構成を次の図に示します。

#### 図 **5-1 TrueCopy** または **Universal Replicator** のシステム構成

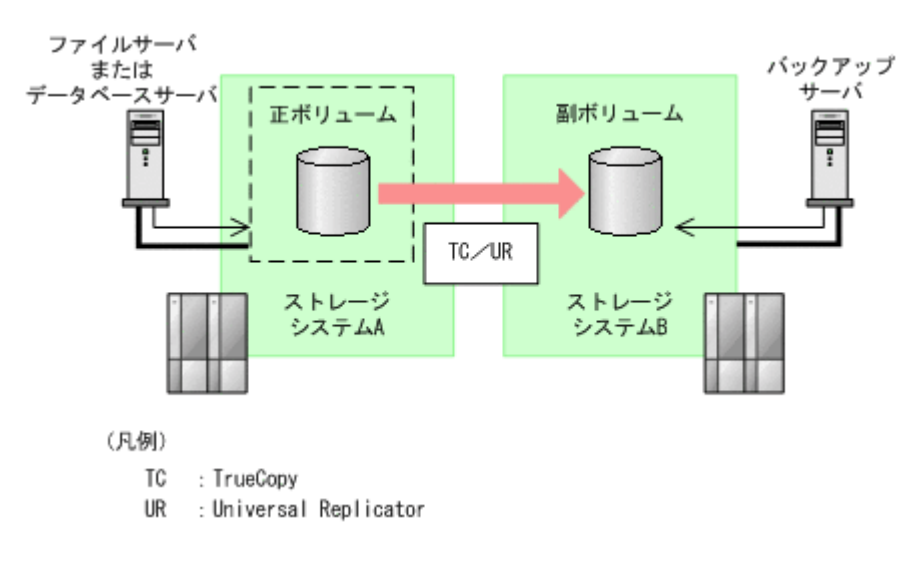

#### **(2) ShadowImage** と **TrueCopy** のマルチターゲット構成

Application Agent は ShadowImage と TrueCopy のマルチターゲット構成に対応しています。 ShadowImage と TrueCopy のマルチターゲット構成を次の図に示します。

#### 図 **5-2 ShadowImage** と **TrueCopy** のマルチターゲット構成

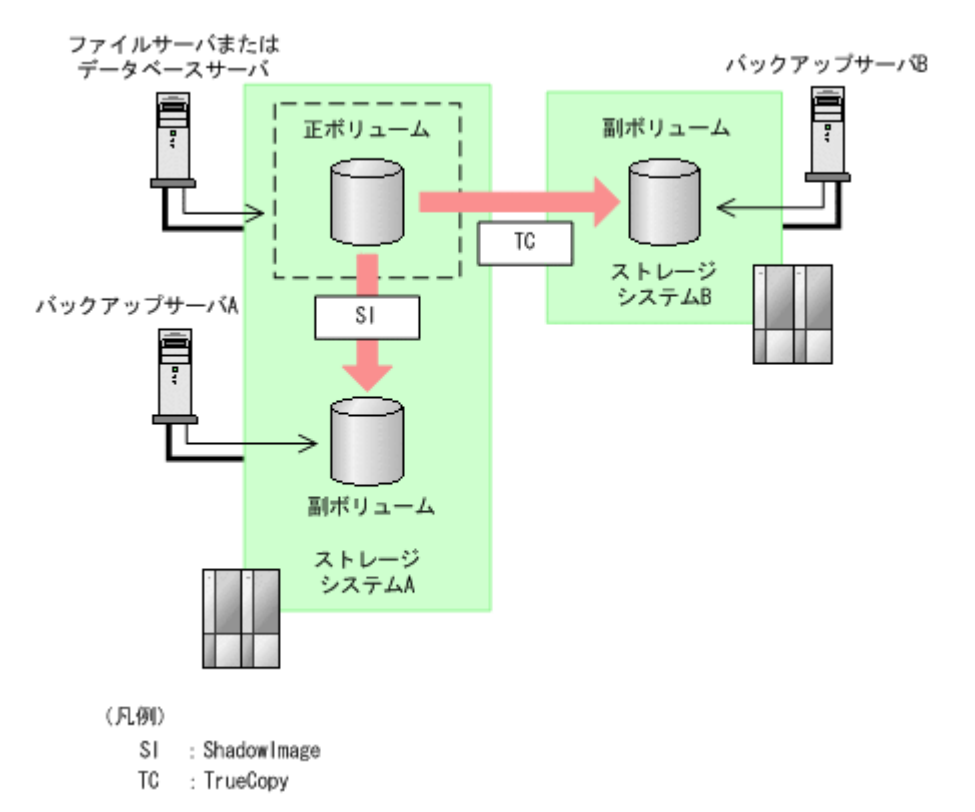

#### **(3) ShadowImage** と **Universal Replicator** のマルチターゲット構成

Application Agent は ShadowImage と Universal Replicator のマルチターゲット構成に対応して います。

ShadowImage と Universal Replicator のマルチターゲット構成を次の図に示します。

図 **5-3 ShadowImage** と **Universal Replicator** のマルチターゲット構成

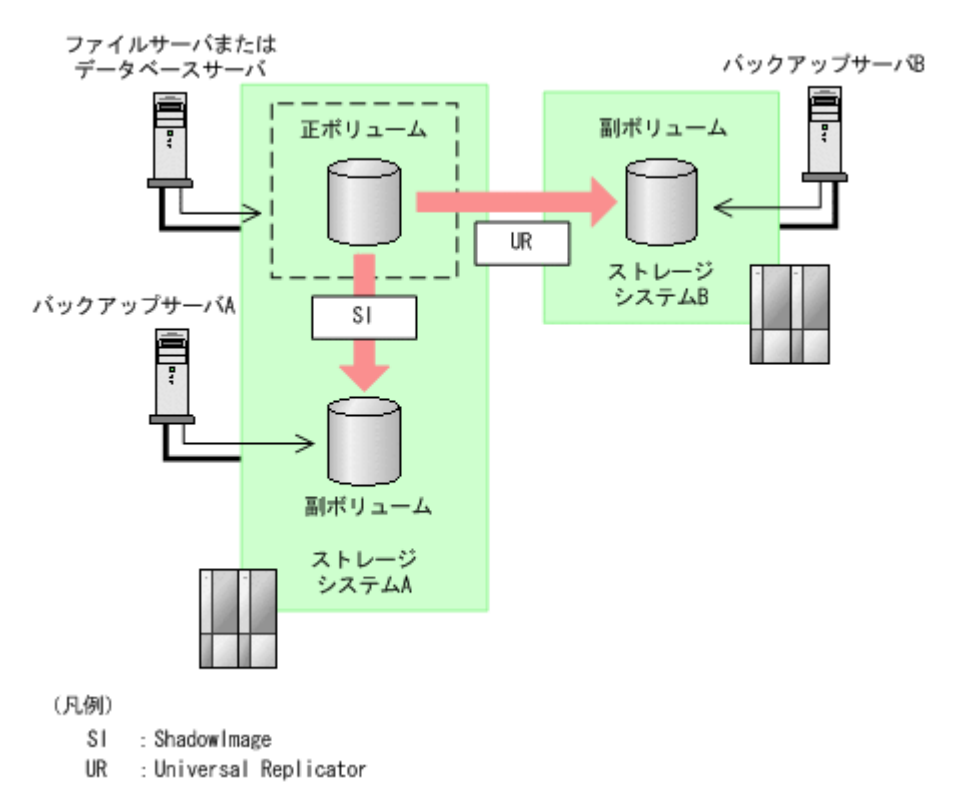

#### **(4) TrueCopy** と **Universal Replicator** のマルチターゲット構成

Application Agent は TrueCopy と Universal Replicator のマルチターゲット構成に対応していま す。

TrueCopy と Universal Replicator のマルチターゲット構成を次の図に示します。

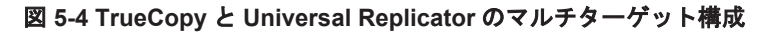

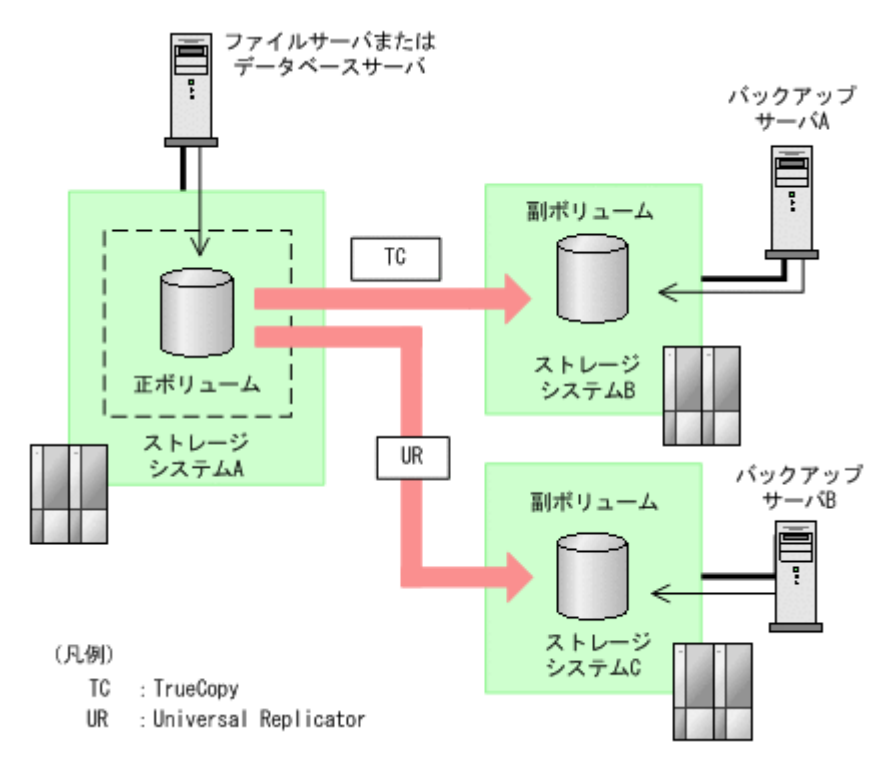

#### **(5) ShadowImage**(複数世代),**TrueCopy** または **Universal Replicator** の構成

Application Agent は ShadowImage (複数世代), TrueCopy または Universal Replicator の構成 に対応しています。

ShadowImage (複数世代), TrueCopy または Universal Replicator の構成を次の図に示します。

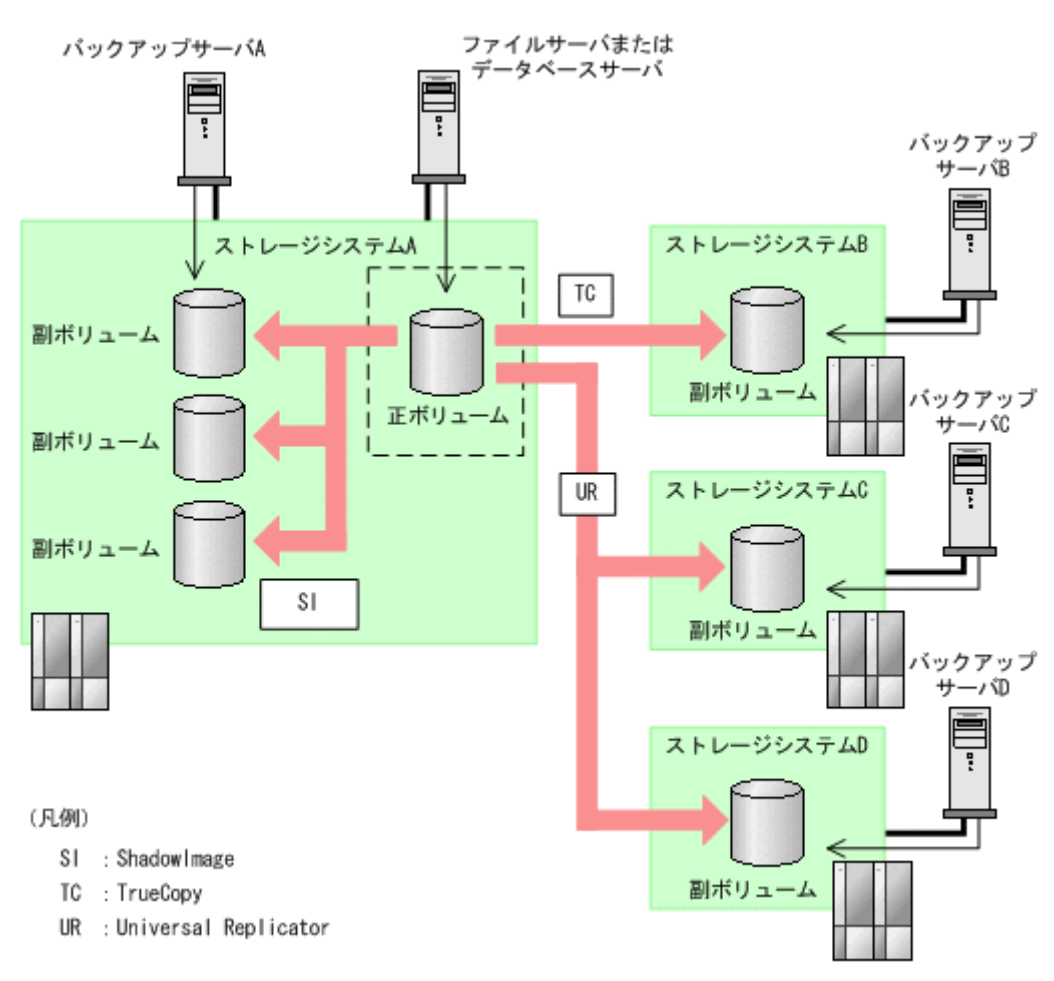

#### 図 **5-5 ShadowImage**(複数世代),**TrueCopy** または **Universal Replicator** の構成

#### **5.4.2** 注意事項

ストレージシステム間でレプリカを作成する場合の注意事項を次に示します。

- 異なるストレージシステムにレプリカを作成する場合,一度に複数の副ボリュームのレプリカを 作成することはできません。
- 連携するアプリケーションによって,セカンダリーサイトにあるストレージシステムへのレプリ カ作成に使用できるボリューム複製機能が異なります。

Exchange Server を使用している場合:TrueCopy Sync を使用できます。

SQL Sever を使用している場合: TrueCopy および Universal Replicator を使用できます。

ストレージシステム間でレプリカを作成する場合のその他の注意事項については、マニュアル 「Hitachi Command Suite Replication Manager Application Agent CLI ユーザーズガイド」のスト レージシステム間でバックアップおよびリストアする場合の注意事項に関する記述を参照してくだ さい。

# <span id="page-120-0"></span>**5.5** クラスタ環境で運用する場合の注意事項

この節では,クラスタ環境で運用する場合の注意事項を説明します。

## **5.5.1** 共有ディスクとクラスタグループに関する注意事項

データベースサーバがクラスタ構成の場合,次の項目には Application Agent が使用する共有ディ スクを指定してください。また, Application Agent が使用する共有ディスクは、該当インスタンス が定義されているクラスタグループに登録してください。

- VDI メタファイル格納ディレクトリ
- UNDO ログファイル格納ディレクトリ

レプリカの作成対象となるストレージグループと Application Agent が使用する共有ディスクを, 同じクラスタグループに定義してください。

レプリカの作成対象と Application Agent が使用する共有ディスクを同じクラスタグループに登録 してください。

## **5.5.2** クラスタ共有ディスクのフォルダパスを変更する場合の注意事項

レプリカ作成ウィザードのアドバンスドオプションで,次のどちらか,または両方を指定している レプリカ作成タスクに対して,クラスタ共有ディスクのフォルダパスを変更する場合は,タスク削 除を実行したあとで,レプリカ作成ウィザードでタスクを作成し直してください。削除および作成 を実行しない場合は,レプリカ作成タスクの実行に失敗します。

- テープバックアップのためにレプリカカタログファイルをバックアップサーバにエクスポート する
- Pre/Post ジョブを実行する

## **5.5.3** クラスタ構成でレプリカを取得するための設定

クラスタ構成でバックアップを取得するための設定について説明します。Replication Manager は,レプリカの作成を実行する対象ノードを切り替えるための専用コマンド(drmjobsch.exe) を提供しています。フェールオーバーが発生したときに drmjobsch.exe を自動実行するように, クラスタソフトウェアを設定してください。

次のことを確認してから,使用するクラスタソフトウェアに応じた手順を実行してください。

- Application Agent およびクラスタソフトウェアのインストールが正常に完了していること。
- Administrator 権限でログインしていること。

仮想サーバを構成する各サーバで、次の手順を実行してください。

- 1. VBScript ファイルを作成します。
	- ファイル名:RecoverJob.vbs
	- ファイルの格納場所: < Application Agent のインストールフォルダ>\DRM\schedule

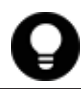

参考 作成する VBScript ファイルの名称と格納場所は,任意に変更できます。ただし,保守のために,上記 の場所に上記のファイル名で作成することをお勧めします。VBScript の記述方法については,VBScript に 関するドキュメントを参照してください。

2. VBScript ファイルを編集して、drmjobsch.exe による回復処理を記述します。

エントリーポイント「Function Online( )」に,オンラインにする<仮想サーバ名>を指定 して、次のコマンドラインを実行するように記述します。

データベースサーバおよびバックアップサーバの運用とメンテナンス **121**

```
"< Application Agent のインストールディレクトリ>\DRM\bin\drmjobsch.exe" -
recover -hostname <仮想サーバ名>
VBScript ファイルの記述例を次に示します。この例では,< Application Agent のインストー
ルディレクトリ>を"C:\Program Files\HITACHI"としています。
'Script-Level Global Variables
Resource.LogInformation("Script-wide code begins execution")
Dim WshShell, oExec
Set WshShell = CreateObject("WScript.Shell")
Function Online( )
Online = 0
Resource.LogInformation "Entering Online"
Set oExec = WshShell.Exec (CHR(34) & "C:\Program Files\Hitachi\DRM\bin
\drmjobsch.exe" & CHR(34) & " -recover -hostname <仮想サーバ名>")
Do While oExec.Status = 0
Set oWait = WshShell.Exec("timeout /t 1")
Loop
Resource.LogInformation "Exiting Online"
End Function
Function Offline( )
Offline = 0
End Function
Function LooksAlive( )
LooksAlive = 0
End Function
Function IsAlive( )
IsAlive = 0
End Function
Function Open( )
Open = 0End Function
Function Close( )
Closs = 0End Function
Function Terminate( )
Terminate = 0End Function
```
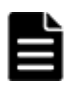

重要 「CHR(34)」は「"(引用符)」を示します。< Application Agent のインストールディレクトリ>に空 白(スペース)を含まない場合には不要です。その場合は、次のとおりに記述してください。 "C:\DRM\bin\drmjobsch.exe" & " -recover -hostname <仮想サーバ名>"

3. クラスタ管理アプリケーションを使用して、<仮想サーバ名>と同じ名称を持ったクラスタリ ソースグループ(Exchange Server のクラスタリソースグループ)に新しいリソースを追加し ます。

クラスタ管理アプリケーションは,次の方法で起動します。

Windows Server Failover Clustering を使用する場合

[スタート] - [コントロールパネル] - [管理ツール] - [フェールオーバークラスタ管 理]を選択します。

リソースの種類:汎用スクリプト

スクリプトのファイルパス:作成した VBScript ファイルのパス

VBScript ファイルをノード間の共有ディスクに格納している場合は、依存関係ダイアログで, 「リソースの依存関係]にこの共有ディスクを物理ディスクリソースとして登録しておいてくだ さい。

## **5.5.4** クラスタ構成を構築する場合の注意事項

Application Agent では,ファイルサーバおよびデータベースサーバで,運用待機型または相互待機 型のクラスタ構成を構築できます。ただし,クラスタサーバの一方をファイルサーバまたはデータ ベースサーバに,もう一方をバックアップサーバに割り当てることはできません。

なお,運用待機型および相互待機型の構成図については,マニュアル「Hitachi Command Suite Replication Manager Application Agent CLI ユーザーズガイド」の運用待機型のクラスタ構成例お よび相互待機型のクラスタ構成例に関する記述を参照してください。

## **5.5.5** クラスタ構成で **SQL Server** のレプリカを作成する場合の注意事項

- 1つのクラスタグループに、複数の SQL Server インスタンスのサービスリソースを登録しない でください。
- クラスタ環境の場合,バックアップ対象データベースの所有者は各ノードに存在するユーザーに してください。ローカルユーザーは,ユーザー名およびパスワードが同じでも別のノードで同じ ユーザーと見なされません。このため,各ノードで共通のドメインユーザーを使用してくださ い。所有者のユーザーが存在しないノードへフェールオーバーすると,データベースは所有者不 明となりバックアップが失敗します。
- クラスタ環境の場合,フェールオーバークラスタとして SQL Server インスタンスをインストー ルしてください。

## **5.5.6** クラスタ構成で **Exchange Server** のレプリカを作成する場合の注意 事項

- 1 つのクラスタグループに,複数の Exchange リソースのインスタンスを登録しないでくださ い。
- クラスタ環境でバックアップ時と異なる物理ノードでリストアする場合,バックアップ時と同じ 共有ディスクを使用する Exchange 仮想サーバが動作している必要があります。遠隔地のリ モートサイトなど,バックアップ時とは異なるディスクを使用する Exchange 仮想サーバに対し て,Application Agent ではリストアできません。

#### **Windows Server Failover Clustering** を使用した場合

Exchange Server 2007 の場合,次の点に注意してください。

バックアップ時,クラスタリソースグループのうち,Exchange System Attendant リソースと Exchange Information Store リソースがオンラインでなければなりません。これらがオンライン でないと、バックアップコマンド(drmexgbackup または EX\_DRM\_EXG\_BACKUP コマンド)はエ ラー終了します。オフラインになったときに,Exchange Information Store リソースがオフライン になる設定をしないでください。

## **5.5.7** 構成定義ファイルを作成するための **Device Manager** エージェントの 設定

データベースサーバがクラスタ構成の場合に,コピーペア構成定義ウィザードで RAID Manager の 構成定義ファイルを作成する場合,Device Manager エージェントを一括管理構成にする必要があ ります。一括管理構成の設定については,マニュアル「Hitachi Command Suite システム構成ガイ ド」を参照してください。

# <span id="page-123-0"></span>**5.6** 時刻の設定

Replication Manager では、設定したスケジュールに従ってレプリカを作成します。

運用を開始する前に,管理サーバ,データベースサーバ,およびバックアップサーバを現在の時刻 に設定しておいてください。サーバがあるサイト間で時差がある場合は,それぞれのサーバを現地 時刻に合わせてください。サーバの時刻が合っていない場合,タスクの状態が正しく更新されませ  $\lambda$ 

サーバのタイムゾーンを変更した場合は,GUI から該当するサーバを選択して,[Agent 情報更新] ボタンを実行してください。[Agent 情報更新]ボタンを実行しない場合,タスクの状態が正しく更 新されません。操作の詳細については,オンラインヘルプを参照してください。

# **5.7 Application Agent** が使用するポート

Application Agent は 4 種類のポートを使用します。デフォルトでは,次の表に示すポート番号を使 用します。

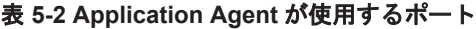

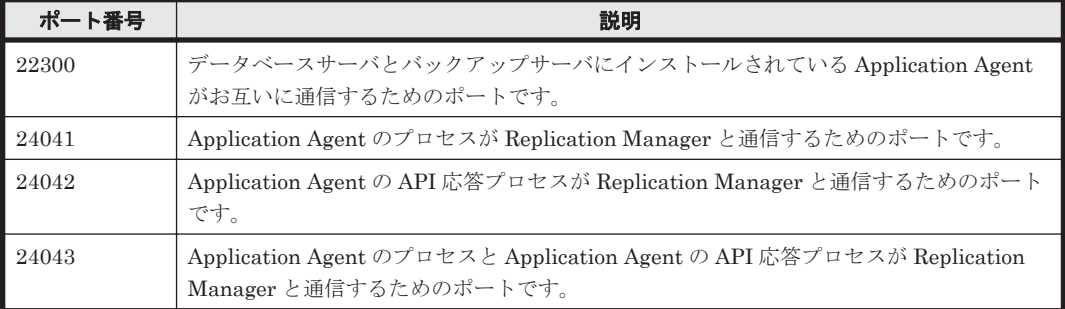

各ポートのポート番号を変更する場合,ポート番号には 1~65535 の間の使用していない番号を設 定します。

各ポートのポート番号を変更する場合の方法を次に示します。

Application Agent がお互いに通信するためのポート(22300)

Windows の services ファイルに,設定するポート番号を,「DRMVSSServer」の名称で登録 します。ポート番号の設定は,データベースサーバとバックアップサーバで同じにする必要が あります。

Application Agent のプロセスが Replication Manager と通信するためのポート(24041)

server.properties ファイルの server.agent.port の値を変更します。

Application Agent の API 応答プロセスが Replication Manager と通信するためのポート(24042) server.properties ファイルの server.http.port の値を変更します。

Application Agent のプロセスと Application Agent の API 応答プロセスが Replication Manager と通信するためのポート (24043)

server.properties ファイルの server.http.localPort の値を変更します。

注意 server.agent.port の値を変更したときは、Replication Manager の情報取得元として登録された Application Agent のポート番号の設定も変更する必要があります。

services ファイルを変更した場合は,Protection Manager サービス(Protection Manager Service)を再起動します。server.properties ファイルを変更した場合は,Hitachi Command Suite 共通エージェントコンポーネントサービスを再起動します。再起動については,「[5.1](#page-111-0) [Application Agent](#page-111-0) の起動と停止」を参照してください。

server.properties ファイルは、次の場所に格納されています。 < Hitachi Command Suite 共通エージェントコンポーネントのインストールフォルダ> \config\server.properties

# <span id="page-124-0"></span>**5.8** ファイルシステムのレプリカを作成する場合の注意事 項

Application Agent を使ってファイルシステムのレプリカを作成する場合の注意事項については,マ ニュアル「Hitachi Command Suite Replication Manager Application Agent CLI ユーザーズガイ ド」の VSS を使用した場合のファイルシステムの条件と注意事項に関する記述を参照してくださ い。

# **5.9 SQL Server** のデータベースのレプリカを作成する場 合の注意事項

Application Agent を使って SQL Server のデータベースのレプリカを作成する場合,次の3点に留 意してレプリカ作成の設計をしてください。

- 同じボリュームに存在するデータベースは同時にレプリカを作成する必要があります。レプリ カの作成計画に合わせてデータベースをボリュームごとに配置してください。
- VDI の静止化処理が必要なため,1 ボリュームに配置できるデータベースの数は 64 個までで す。
- 65 個以上のデータベースのレプリカを作成したい場合は,drmsqlbackup コマンドを複数回に 分けて実行してください。

Application Agent を使用する場合のその他の注意事項については,マニュアル「Hitachi Command Suite Replication Manager Application Agent CLI ユーザーズガイド」の SQL Server データベー スの場合のシステム構成および SQL Server データベースの条件と注意事項に関する記述を参照し てください。

# **5.10 Exchange Server** のデータベースのレプリカを作成 する場合の注意事項

Application Agent を使って Exchange Server のデータベースのレプリカを作成する場合の注意事 項を次に示します。下記以外の注意事項については,マニュアル「Hitachi Command Suite Replication Manager Application Agent CLI ユーザーズガイド」の Exchange データベースの場合 のシステム構成および Exchange データベースの条件と注意事項に関する記述を参照してくださ い。

## **5.10.1 Exchange** 管理ツールのインストール

Exchange Server でレプリカを作成する場合,データベースサーバおよびバックアップサーバに, Exchange 管理ツールをインストールする必要があります。バックアップサーバの Exchange 管理 ツールは,データベースサーバと同じバージョンの Exchange 管理ツールをインストールしてくだ さい。Exchange 管理ツールのインストール方法については,Exchange Server のマニュアルを参 照してください。

## <span id="page-125-0"></span>**5.10.2 ESEUTIL** コマンドを使用する際の注意事項

次の操作を実行すると,データベースの署名が変更されるため,実行する前に作成したレプリカに 対してロールフォワードリストアが実行できなくなります。

- ESEUTIL コマンドでのインフォメーションストアの修復(ESEUTIL /p)
- ESEUTIL コマンドでのデフラグ(ESEUTIL /d)

これらの操作を実行した場合,レプリカ作成ウィザードを使用して,Exchange データベースのレ プリカを作成し直す必要があります。

# **5.11** ボリューム構成に関する条件と注意事項

ここでは,Application Agent が適用できるボリューム構成に関する前提条件および注意事項を示し ます。

## **5.11.1 Application Agent** が適用できるボリューム構成

Application Agent のバックアップおよびリストア対象となるボリューム構成を次の表に示します。

表 **5-3 Application Agent** のバックアップおよびリストア対象となるボリューム構成

| 論理ボリュー<br>ムマネー<br>ジャー | ディスク管理方式       | バックアップおよびリストア対象<br>となるボリューム構成の単位 | バックアップおよびリストア対象<br>となるデータベースまたはファイ<br>ルの格納先 |
|-----------------------|----------------|----------------------------------|---------------------------------------------|
| <b>LDM</b>            | ベーシックディス<br>万※ | 物理ディスク                           | ディスクパーティション上のファ<br>イルシステム                   |

注※

GPT ディスクに対応しています。

Application Agent は1つの物理ディスクを1つの論理ボリューム (パーティション)とする構成 だけをサポートしています。

#### 前提条件

Application Agent を使用する前に,データベースサーバおよびバックアップサーバで「新しいボ リュームの自動マウント」を無効にする必要があります。

次の手順で現在の状態を確認し,「新しいボリュームの自動マウント」が有効になっていた場合は無 効にしてください。

- 1. コマンドプロンプトで diskpart コマンドを起動します。
- 2. automount と入力して、現在の状態を表示します。
- 3. 「新しいボリュームの自動マウントが有効です。」と表示された場合,automount disable と 入力して「新しいボリュームの自動マウント」を無効にします。
- 4. exit と入力して diskpart コマンドを終了します。

### **5.11.2** ボリューム構成の条件

ボリュームのアンマウント/マウントに関する前提条件

• Application Agent では,ファイルシステムやデータベースのバックアップおよびリストアを実 行する場合に,処理の対象となるボリュームを,アンマウント/マウントします。このとき,ボ リュームのマウントポイントディレクトリ名は次のように設定してください。

最大文字数:

指定できるパスの長さは RAID Manager のマウント/アンマウント機能の制限に従いま す。

ディスクバックアップする場合

コールドバックアップをする場合,バックアップ対象となる正ボリュームがマウントされ ているパスの長さは RAID Manager のマウント/アンマウント機能の制限内で指定して ください。

テープバックアップする場合

ディスクバックアップでバックアップ対象となるボリュームがマウントされているパスの 長さと,テープバックアップで副ボリュームをマウントするパスの長さは RAID Manager のマウント/アンマウント機能の制限内で指定してください。

使用できる文字

Windows でフォルダ名に使用できる文字(ただし、半角スペース、マルチバイト文字, 半 角カタカナは使用できません)

- 1 つの論理ボリュームには,マウントポイントを 1 つ指定できます。
- ディレクトリマウントポイントの上位ディレクトリやドライブにマウントしたボリュームには コピーグループを定義しないで、バックアップの対象外としてください。また、バックアップ対 象のディレクトリマウントポイントは同じディレクトリ階層となる構成を推奨します。同じ ディレクトリ階層にすることで,マウントポイントの管理がしやすくなります。 バックアップ対象となるディレクトリマウントの構成例を次に示します。この図では,データ ファイルとログファイルをディレクトリマウントしてバックアップ対象としています。

#### 図 **5-6** バックアップ対象となるディレクトリマウントの構成例

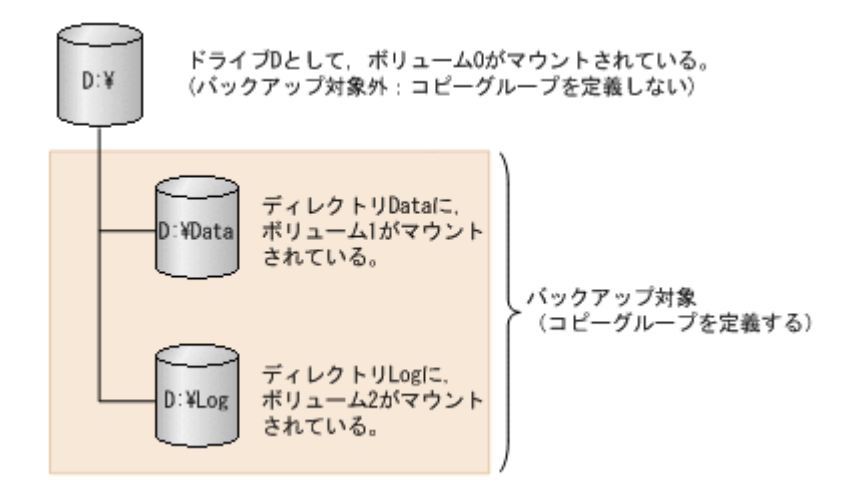

バックアップ対象とならないディレクトリマウントの構成例を次に示します。

ボリューム配下のディレクトリにマウントポイントディレクトリを含む構成の場合,ディレクト リマウントされたボリュームを含む上位のボリュームはバックアップ対象にはできません。

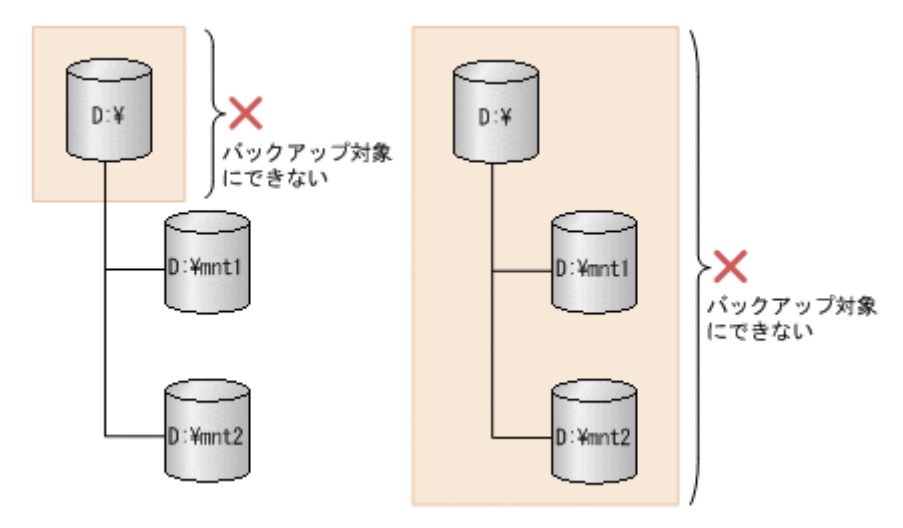

#### ボリュームのバックアップおよびリストアに関する前提条件

- 論理ボリュームの容量を拡張または縮小する機能は使用しないでください。このような機能を 使用すると,論理ボリュームの容量の変動に応じて論理ボリュームを構成する物理ボリュームの 数が変化するため,バックアップやリストアが正しく行われなくなります。Application Agent では,論理ボリュームの構成が変更されているかをチェックし,変更がある場合にはリストア処 理がエラー終了します。
- Application Agent の処理対象ボリュームで,Data Retention Utility によってアクセスレベル が通常モード以外に指定されている LDEV が含まれる場合,バックアップおよびリストアは実 行できません。
- Windows の共有フォルダのシャドウコピー機能を有効にしたボリュームおよびシャドウコピー の記憶域として指定した正ボリュームに対して,バックアップを実行しないでください。バック アップを実行した場合,データの整合性は保証できません。
- バックアップおよびリストアの対象外とするデータベースファイルやファイルシステムは,バッ クアップおよびリストア対象と同じディスク上には配置しないでください。
- 同時にバックアップを実行するが,別々にリストアする可能性があるデータベースファイルや ファイルシステムは,同じディスク上には配置しないでください。

## **5.11.3** ボリューム構成を変更した場合の注意事項

- バックアップ運用の対象となっている論理ボリュームマネージャー,ファイルシステムまたは RAID Manager の構成定義ファイル(horcm<*n* >.conf)に対して次の操作,変更をした場合, バックアップを実行する前にディクショナリマップファイルを更新してください。ディクショ ナリマップファイルを更新しないでバックアップを実行した場合,システムに不整合が発生する おそれがありますのでご注意ください。ディクショナリマップファイルの更新は, drmfsdisplay コマンド, drmsqldisplay コマンド, drmexqdisplay コマンドを使用して ください。コマンドの使用方法については,マニュアル「Hitachi Command Suite Replication Manager Application Agent CLI リファレンスガイド」を参照してください。
	- ファイルシステム以下のディレクトリに新たにファイルシステムをマウントした。
	- ファイルシステムをアンマウントした。
	- ファイルシステムを別のディレクトリに移動してマウントした。
	- RAID Manager の構成定義ファイル(horcm<*n* >.conf)に対してペアボリュームの追加, 削除などの変更をした。

• ディクショナリマップファイルを更新する構成変更をしたあと,それ以前のバックアップデータ をファイルサーバやデータベースサーバにリストアする場合は,論理ボリュームマネージャーや ファイルシステムの構成を,バックアップ取得時点の構成に戻してからリストアを実行してくだ さい。誤ってリストアを実行した場合は,システムに不整合が発生するおそれがありますのでご 注意ください。バックアップ取得時点の構成確認は、drmfscat コマンド,drmsqlcat コマン ド, drmexgcat コマンドを使用してください。コマンドの使用方法については、マニュアル 「Hitachi Command Suite Replication Manager Application Agent CLI リファレンスガイド」 を参照してください。なお,物理ボリュームを交換した場合のリストア運用については,マニュ アル「Hitachi Command Suite Replication Manager Application Agent CLI ユーザーズガイ ド」の Application Agent の運用中に正ボリュームや副ボリュームのディスクを交換する手順に 関する記述を参照してください。

# **5.11.4** ディスクのパーティションスタイルについての注意事項

- バックアップ実行後には,ディスクのパーティションスタイルを変更できません。 ディスクを交換する場合には,バックアップ時とパーティションスタイルを一致させてくださ い。
- バックアップ時とパーティションスタイルが変更されている場合,リストアコマンド (drmfsrestore,drmsqlrestore,drmexgrestore)を実行したとき,または drmdevctl コマンドに-sigview オプションまたは-sigset オプションを指定して実行したときにエラー 終了することがあります。この場合,パーティションスタイルをバックアップ時と同じ状態にし てください。
- バックアップ対象がクラスタで管理されている場合には,バックアップ時と正ボリュームと副ボ リュームのディスク Signature を同じにしてください。バックアップ時のディスク Signature は,drmdevctl コマンドにバックアップ ID と-sigview オプションを指定すると確認できま す。

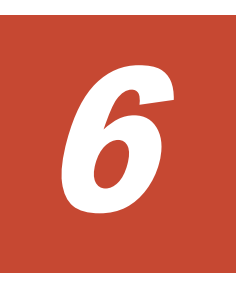

# セキュリティ管理

この章では、Replication Manager で使用できるセキュリティ機能について説明します。

□ 6.1 [ネットワーク通信のセキュリティ](#page-131-0)

 $\Box$  6.2 [監査ログに出力される監査事象](#page-137-0)

セキュリティ管理 **131**

# <span id="page-131-0"></span>**6.1** ネットワーク通信のセキュリティ

Replication Manager が使用する通信路のセキュリティを確保するため、次に示す通信路では HTTPS プロトコルを使用して通信を暗号化できます。

(1) Hitachi Command Suite 共通コンポーネントと Web ブラウザーとの間

管理サーバ上の Hitachi Command Suite 共通コンポーネントと管理クライアントの Web ブ ラウザーとの間の通信を暗号化できます。

(2) Replication Manager と Device Manager サーバとの間

管理サーバ上の Replication Manager と Device Manager サーバ(ローカル Device Manager またはリモート Device Manager)との間の通信を暗号化できます。

(3) Replication Manager と Business Continuity Manager (IHS) との間 IHS を使用して,管理サーバ上の Replication Manager とホスト上の Business Continuity Manager との間の通信を暗号化できます。

この節では、これらの通信路での通信のセキュリティについて説明します。(1),(2),および(3)は 「図 [6-1 Replication Manager](#page-132-0) が使用する通信路」の番号に対応します。

図 **6-1 Replication Manager** が使用する通信路

<span id="page-132-0"></span>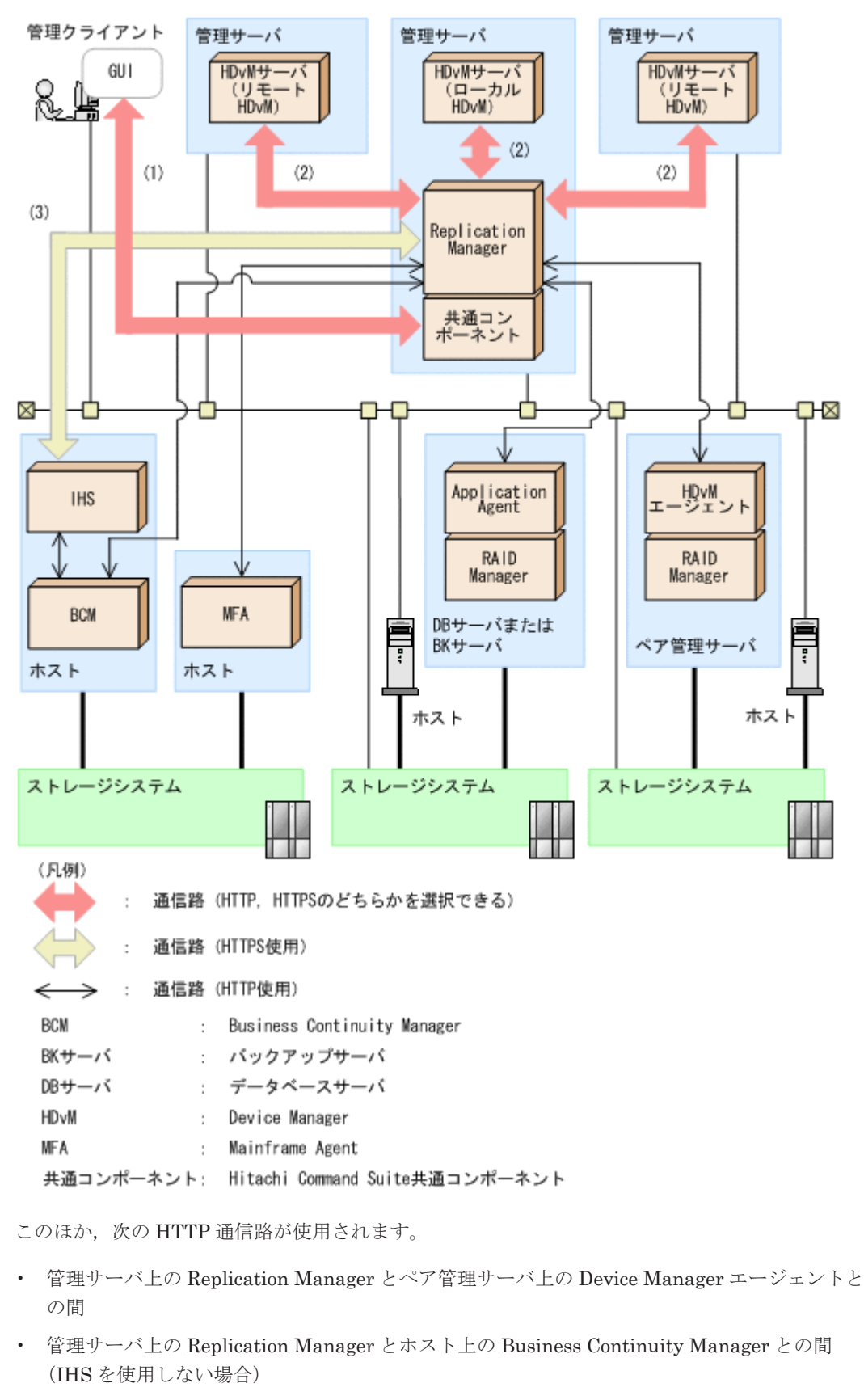

- 管理サーバ上の Replication Manager とホスト上の Mainframe Agent との間
- 管理サーバ上の Replication Manager とデータベースサーバまたはバックアップサーバ上の Application Agent との間

セキュリティ管理 **133**

## **6.1.1 Hitachi Command Suite** 共通コンポーネントと **Web** ブラウザーとの 間の通信に関するセキュリティ

管理サーバ上の Hitachi Command Suite 共通コンポーネントと管理クライアントの Web ブラウ ザーとの間の通信を暗号化するには,管理サーバで Hitachi Command Suite 共通コンポーネント のサーバ証明書を作成し,管理クライアントの Web ブラウザーにインポートする必要があります。 Hitachi Command Suite 共通コンポーネントと Web ブラウザーとの間でセキュリティ通信するた めの操作の流れを次の図に示します。

#### 図 **6-2 Hitachi Command Suite** 共通コンポーネントと **Web** ブラウザーとの間のセキュリティ通信 のための操作の流れ

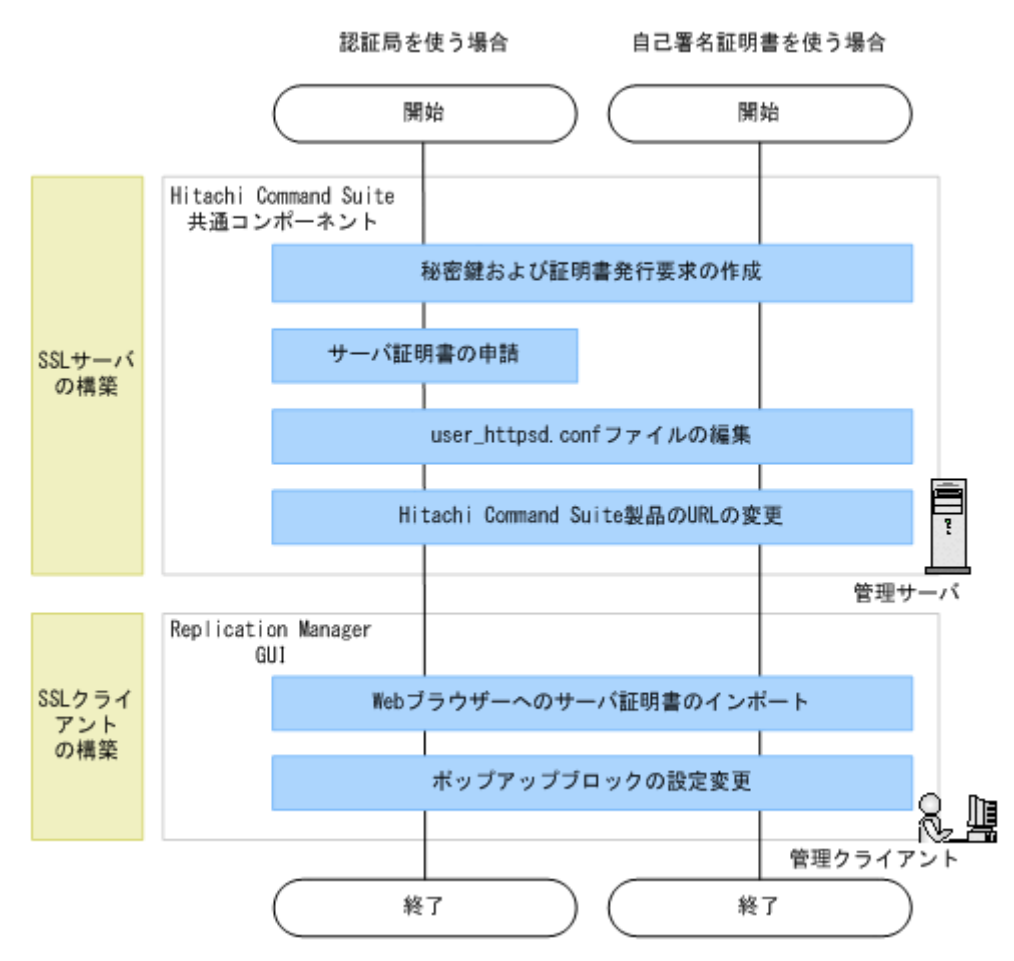

各操作手順については,マニュアル「Hitachi Command Suite システム構成ガイド」の次の説明を 参照してください。

- Hitachi Command Suite 共通コンポーネントの秘密鍵および証明書発行要求の作成
- Hitachi Command Suite 共通コンポーネントのサーバ証明書の認証局への申請
- user\_httpsd.conf ファイルの編集
- Hitachi Command Suite 製品の URL の変更 (hcmds64chqurl コマンド)
- Web ブラウザーへのサーバ証明書のインポート
- ポップアップブロックの設定変更

重要 Hitachi Command Suite 共通コンポーネントのサーバ証明書は,管理クライアントに安全な方法で転送し てください。

# **6.1.2 Replication Manager** と **Device Manager** サーバとの間の通信に関す るセキュリティ

管理サーバ上の Replication Manager と Device Manager サーバ (ローカル Device Manager また はリモート Device Manager)との間の通信を暗号化するには、Device Manager サーバのサーバ証 明書を作成し、Replication Manager のトラストストアー(issecacerts)にインポートする必要 があります。Replication Manager と Device Manager サーバとの間でセキュリティ通信するため の操作の流れを次の図に示します。

#### 図 **6-3 Replication Manager** と **Device Manager** サーバとの間のセキュリティ通信のための操作の 流れ

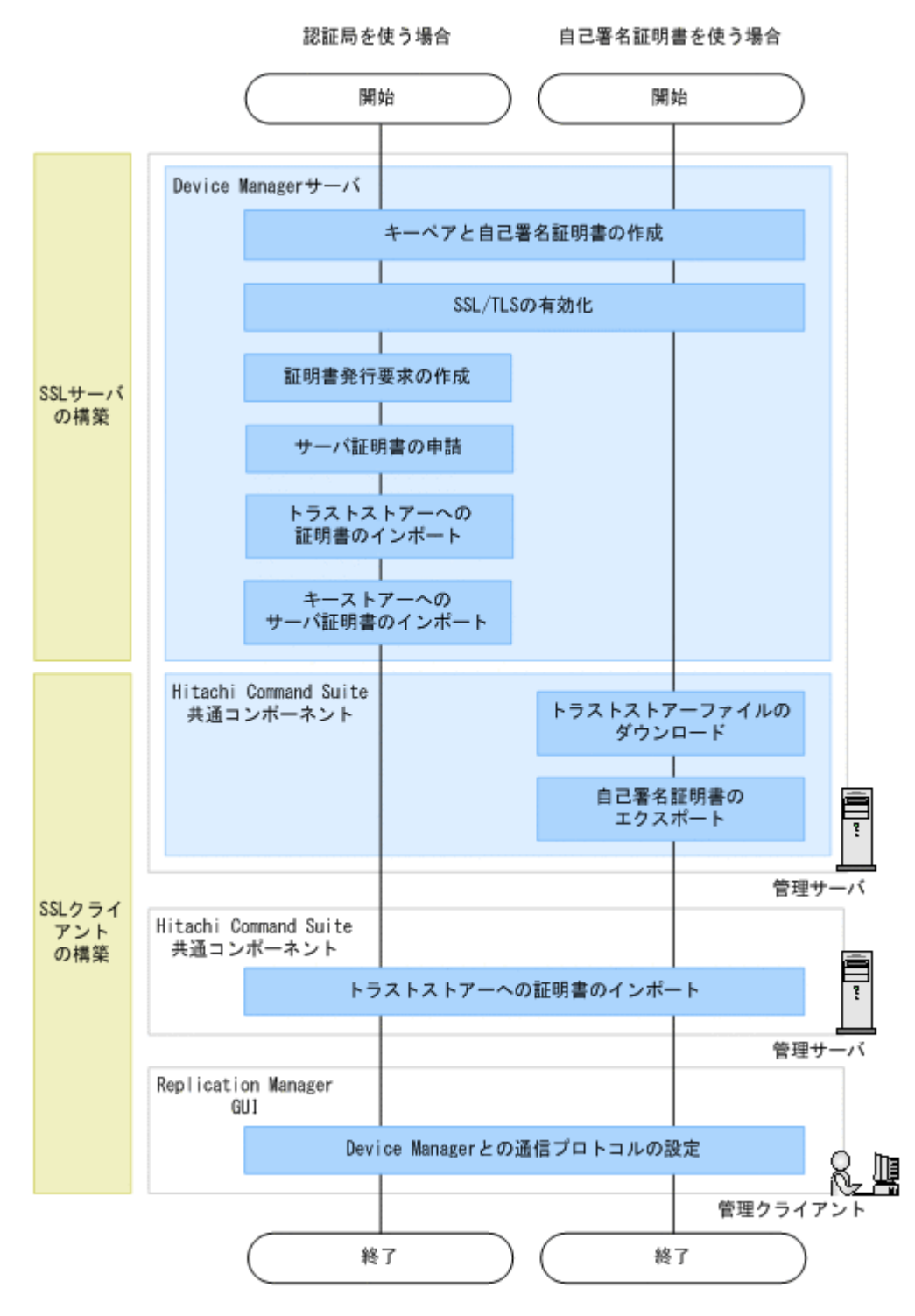

なお,著名な認証局を使用する場合,認証局の証明書がトラストストアー(jssecacerts)にすで にインポートされていることがあります。その場合,認証局を改めてインポートする必要はありま せん。

Device Manager サーバと Hitachi Command Suite 共通コンポーネントでの操作手順,およびトラ ストストアーについては,マニュアル「Hitachi Command Suite システム構成ガイド」の次の説明 を参照してください。

- Device Manager サーバのキーペアと自己署名証明書の作成
- Device Manager サーバの SSL/TLS の有効化
- Device Manager サーバの証明書発行要求の作成
- Device Manager サーバのサーバ証明書の認証局への申請
- Device Manager サーバのトラストストアーへの証明書のインポート
- Device Manager サーバのキーストアーへのサーバ証明書のインポート
- Device Manager サーバのトラストストアーファイルのダウンロード
- Device Manager サーバの自己署名証明書のエクスポート
- Hitachi Command Suite のトラストストアーへの証明書のインポート
- Hitachi Command Suite のトラストストアーにインポートされた証明書の確認

トラストストアー(jssecacerts)への Device Manager サーバのサーバ証明書のインポートが完 了したら,Replication Manager GUI の情報取得元の追加画面,または編集画面で,通信プロトコ ルとして HTTPS を選択し,HTTPS 通信用のポート番号を指定します。情報取得元の追加または編 集方法については,オンラインヘルプを参照してください。

重要

#### • SSL/TLS 通信で使用する暗号方式を制限したい場合は,Device Manager サーバの server.properties ファイルにある server.https.enabledCipherSuites プロパティの値を変更してください。 server.https.enabledCipherSuites プロパティについては,マニュアル「Hitachi Command Suite システム構成ガイド」を参照してください。

- 複数の Device Manager サーバを情報取得元として管理する場合は,それぞれのサーバ証明書を作成し, Replication Manager が稼働する管理サーバのトラストストアー(jssecacerts)にインポートする必要 があります。
- リモート Device Manager のサーバ証明書は,Replication Manager が稼働する管理サーバに安全な方法で 転送してください。

## **6.1.3 Replication Manager** と **Business Continuity Manager**(**IHS**)との 間の通信に関するセキュリティ

管理サーバ上の Replication Manager とホスト上の Business Continuity Manager との間の通信 を暗号化するには、IHS をリバースプロキシサーバとして設定し、Replication Manager のトラス トストアー (jssecacerts)に IHS のサーバ証明書をインポートする必要があります。 Replication Manager と Business Continuity Manager(IHS)との間でセキュリティ通信するた めの操作の流れを次の図に示します。

図 **6-4 Replication Manager** と **Business Continuity Manager**(**IHS**)との間のセキュリティ通信 のための操作の流れ

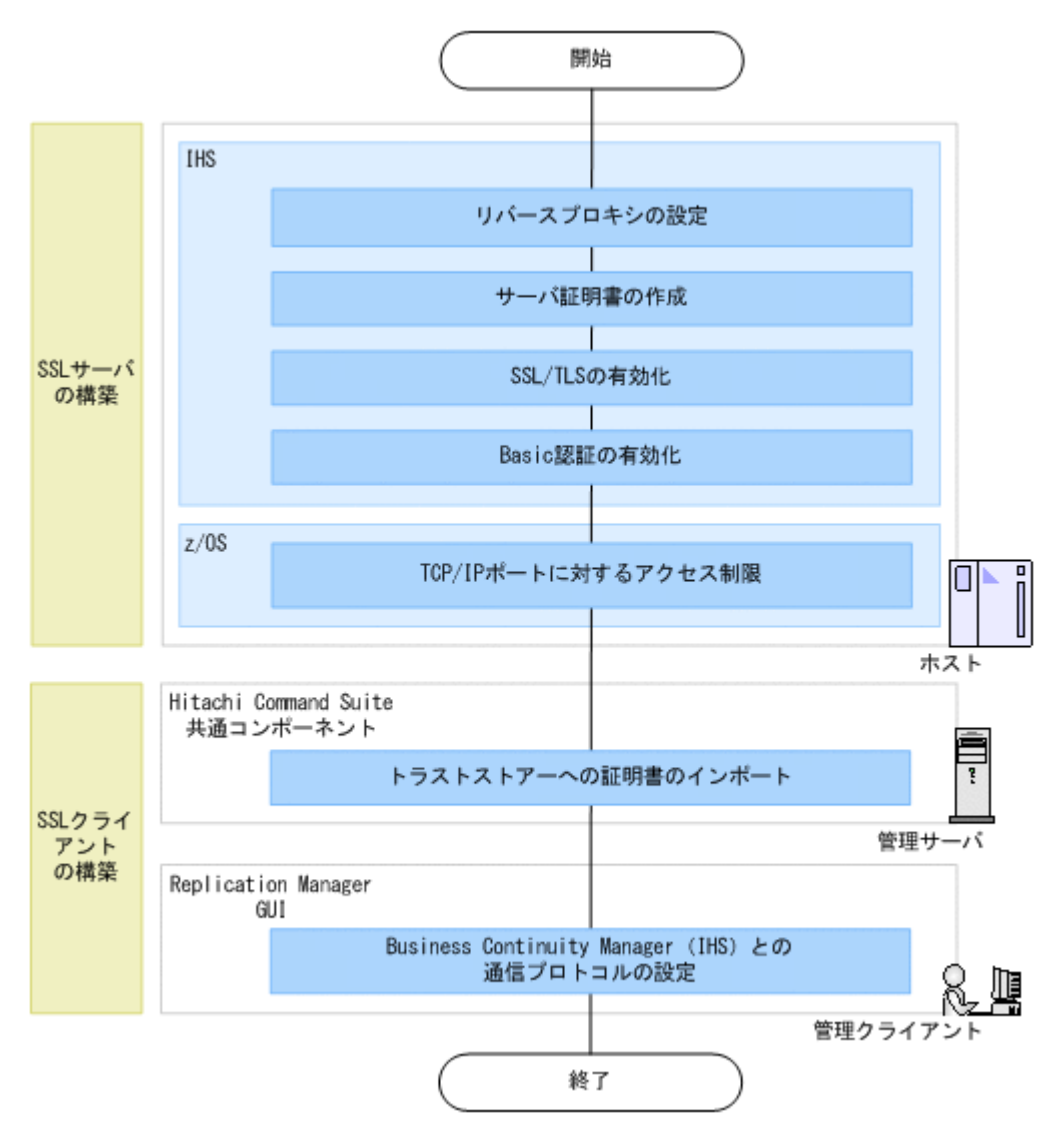

なお、著名な認証局を使用する場合、認証局の証明書がトラストストアー(issecacerts)にすで にインポートされていることがあります。その場合,認証局を改めてインポートする必要はありま せん。

Business Continuity Manager(IHS)での SSL サーバの構築手順については,マニュアル「Hitachi Business Continuity Manager インストールガイド」の HTTPS 通信するための設定の説明を参照 してください。

Hitachi Command Suite 共通コンポーネントでの操作手順,およびトラストストアーについては, マニュアル「Hitachi Command Suite システム構成ガイド」の次の説明を参照してください。

- Hitachi Command Suite のトラストストアーへの証明書のインポート
- Hitachi Command Suite のトラストストアーにインポートされた証明書の確認

トラストストアー(jssecacerts)への IHS のサーバ証明書のインポートが完了したら, Replication Manager GUI の情報取得元の追加画面,または編集画面で,通信プロトコルとして HTTPS を選択し,HTTPS 通信用のポート番号を指定します。情報取得元の追加または編集方法に ついては,オンラインヘルプを参照してください。

# 重要

- <span id="page-137-0"></span>• 複数の Business Continuity Manager(IHS)を情報取得元として管理する場合は,それぞれのサーバ証明 書を作成し, Replication Manager が稼働する管理サーバのトラストストアー(jssecacerts)にインポー トする必要があります。
- IHS のサーバ証明書は,Replication Manager が稼働する管理サーバに安全な方法で転送してください。

# **6.2** 監査ログに出力される監査事象

Replication Manager の監査ログに出力される情報について説明します。ここでは、種別が ConfigurationAccess の場合に出力される監査事象について説明します。

種別が ConfigurationAccess 以外の監査事象については,マニュアル「Hitachi Command Suite システム構成ガイド」を参照してください。

それぞれの監査事象には重要度が割り当てられています。事象の重要度によって,出力する監査ロ グデータをフィルタリングできます。

種別が ConfigurationAccess の場合に出力される監査事象を次の表に示します。

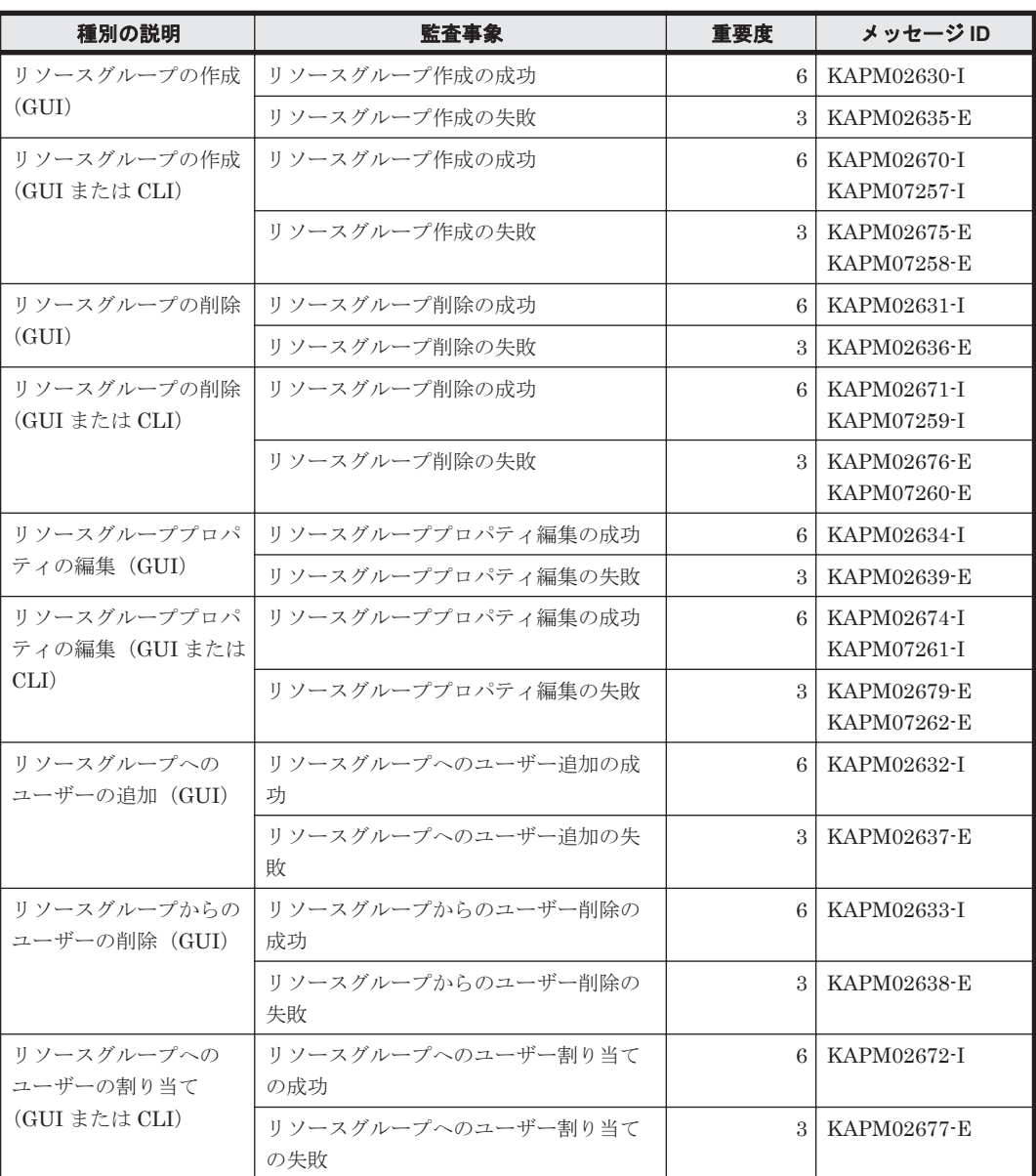

#### 表 **6-1** 監査ログに出力される監査事象(種別が **ConfigurationAccess** の場合)

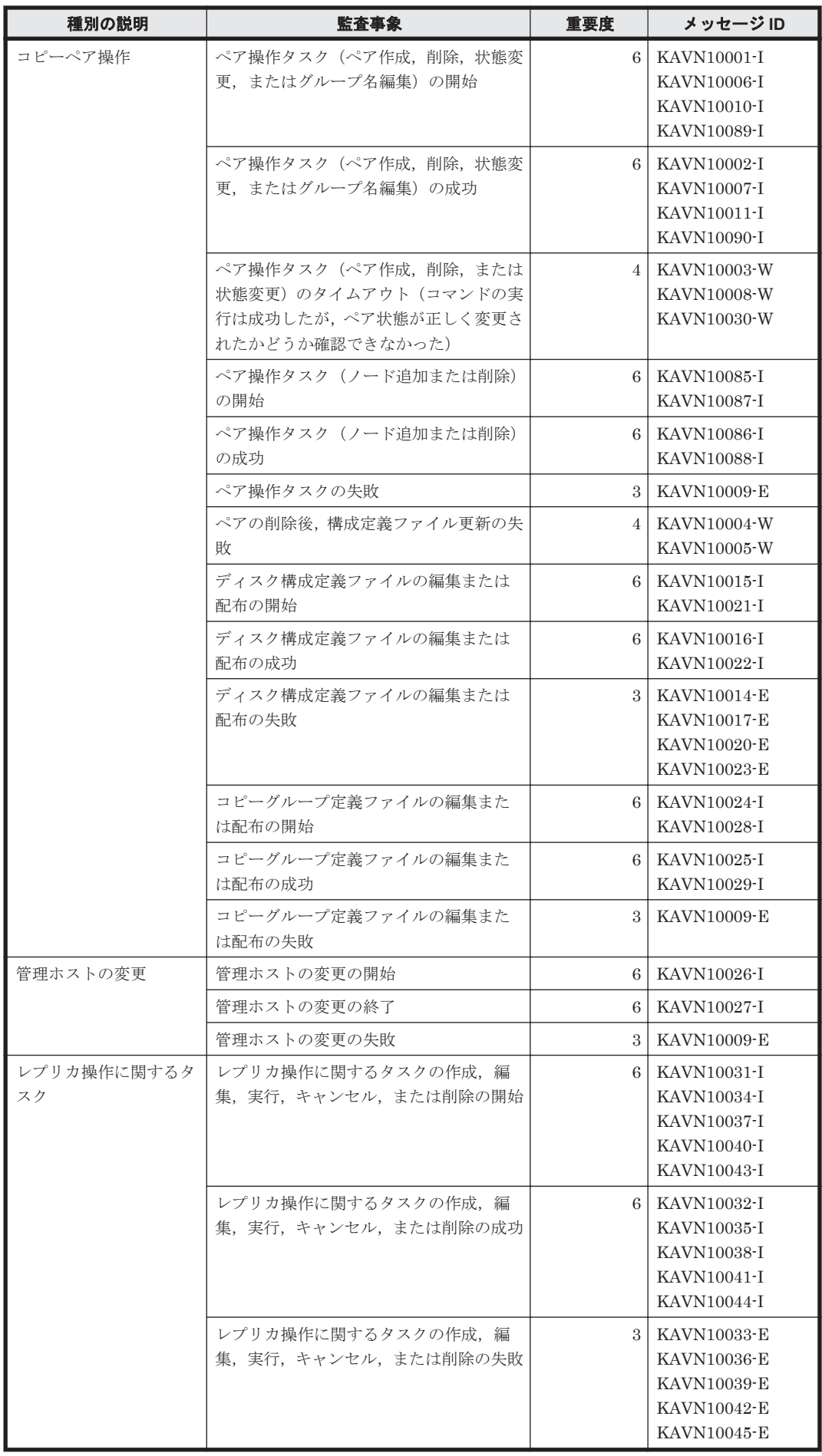

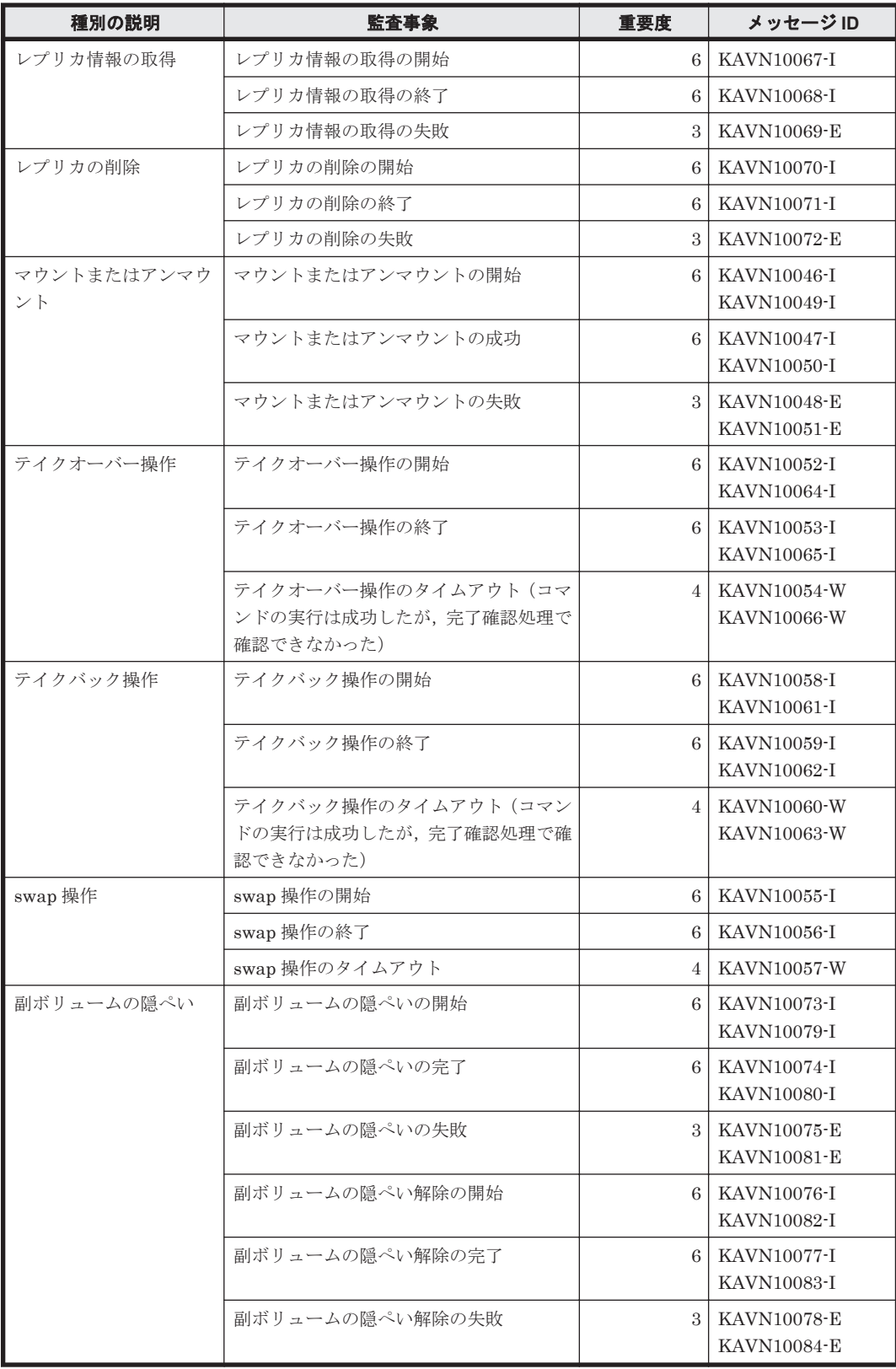

7

# トラブルシューティング

この章では、Replication Manager の運用中にトラブルが発生した場合の対処方法について説明し ます。

- □ 7.1 [障害の対処方法](#page-141-0)
- **□ [7.2 Application Agent](#page-142-0) の保守情報の採取**
- □ 7.3 [インストール時またはアンインストール時のトラブルシューティング](#page-143-0)
- □ 7.4 Replication Manager [でコピーペアを認識できない場合の対処方法](#page-146-0)
- □ 7.5 [レプリカの作成に失敗した場合の対処方法](#page-148-0)
- $I$  7.6 KAVX5147-E [が発生してレプリカ作成に失敗した場合の対処方法](#page-149-0)
- **□ 7.7 [エラーメッセージ](#page-150-0) RPM-11510 の対処方法**
- **□ 7.8 Application Agent [の動作が停止した場合の対処方法](#page-150-0)**
- □ 7.9 [データベースサーバから正ボリュームが切断された場合の対処方法](#page-151-0)
- □ 7.10 Application Agent [の動作に影響がないイベントログ](#page-151-0)
- □ 7.11 [サポートしていないコピーペア構成と対処](#page-156-0)

トラブルシューティング **141**

# <span id="page-141-0"></span>**7.1** 障害の対処方法

ここでは,問題が発生した場合の基本的な対処手順について説明します。

インストールまたはアンインストールに失敗した場合は,「7.3 [インストール時またはアンインス](#page-143-0) [トール時のトラブルシューティング」](#page-143-0)を参照してください。

また,「7.4 Replication Manager [でコピーペアを認識できない場合の対処方法](#page-146-0)」以降に記載されて いる問題に該当する場合は,それぞれ記載されている対処方法で問題を解決してください。

上記以外の問題が発生した場合は,「図 7-1 問題が発生した場合の対処の流れ」の流れで対処しま す。

#### 図 **7-1** 問題が発生した場合の対処の流れ

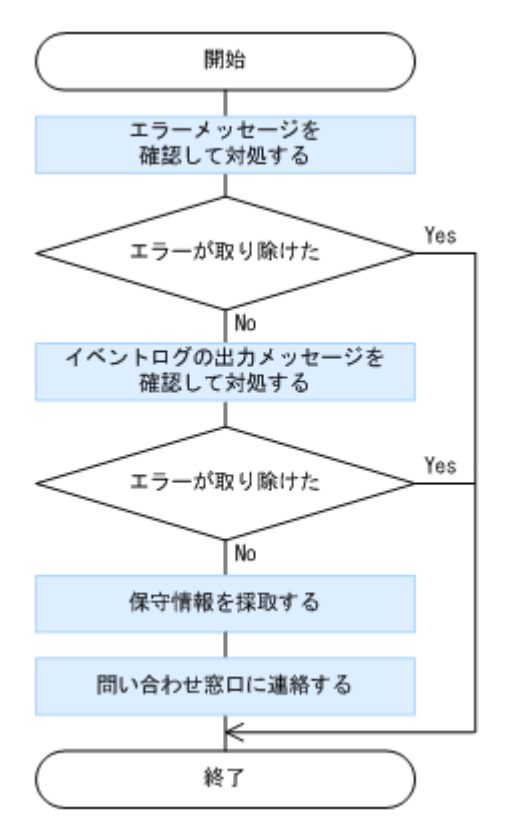

- 1. 表示されたメッセージから問題の内容を確認し,原因を取り除きます。 メッセージごとの対処方法については,マニュアル「Hitachi Command Suite メッセージ」を 参照してください。
- 2. Replication Manager のイベントログに出力されたメッセージを確認し,原因を取り除きます。 イベントログの参照方法については,オンラインヘルプを参照してください。
- 3. 問題が解決しない場合は,保守情報を取得し,問い合わせ窓口に連絡します。

取得したすべての保守情報を問い合わせ窓口に送付します。保守情報の採取方法については,マ ニュアル「Hitachi Command Suite システム構成ガイド」を参照してください。

管理サーバ以外でエラーが発生した場合,Replication Manager の保守情報と一緒に、次の保守 情報も採取してください。

データベースサーバまたはバックアップサーバでエラーが発生した場合

Application Agent の保守情報も採取してください。保守情報の採取方法については,「[7.2](#page-142-0) Application Agent [の保守情報の採取」](#page-142-0)を参照してください。

ホストまたはペア管理サーバでエラーが発生した場合

Device Manager エージェントの保守情報も取得してください。保守情報の採取方法につ いては,マニュアル「Hitachi Command Suite システム構成ガイド」を参照してくださ い。

# <span id="page-142-0"></span>**7.2 Application Agent** の保守情報の採取

- ここでは、Application Agent の保守情報の採取方法を説明します。
- データベースサーバまたはバックアップサーバで,Application Agent の保守情報を採取する場合,
- 同一ホストに Device Manager エージェント 6.3 以降がインストールされているかどうかによっ
- て,採取方法が異なります。
- バージョン 6.3 以降の Device Manager エージェントがインストールされている場合

データベースサーバまたはバックアップサーバ上で,Device Manager エージェントの TIC コ マンドを実行します。ほかのエージェントに関する保守情報と一緒に,Application Agent の 保守情報が採取されます。

TIC コマンドについては、マニュアル「Hitachi Command Suite システム構成ガイド」を参 照してください。

バージョン 6.3 より前の Device Manager エージェントがインストールされている場合

データベースサーバまたはバックアップサーバ上で, hrpmap\_getras コマンドを実行して, Application Agent の保守情報を採取します。hrpmap\_getras コマンドは、Administrators グループのユーザーで実行してください。

TIC コマンドを実行し、ほかのエージェントに関する保守情報も採取します。

TIC コマンドについては,マニュアル「Hitachi Command Suite システム構成ガイド」を参 照してください。

64 ビット(x64)OS の場合,保守情報を採取するためのコマンドは 64 ビットプロセスとして実行 してください。

hrpmap\_getras コマンドについては、以降で説明します。

#### **hrpmap\_getras** コマンドで採取できるファイル

hrpmap\_getras コマンドで採取できるファイルを次に示します。

- Application Agent のトレースログファイル
- Application Agent のインストールログファイル
- Application Agent のアンインストールログファイル
- プロパティファイル
- アプリケーション連携に関するログファイル

#### **hrpmap\_getras** コマンドの形式

```
hrpmap_getras コマンドの形式を次に示します。
hrpmap_getras {<ディレクトリ名> [-y]|-h}
hrpmap_getras コマンドは次の場所に格納されています。
< Hitachi Command Suite 共通エージェントコンポーネントのインストールフォルダ>\bin
引数とオプションを次に示します。
```
<span id="page-143-0"></span>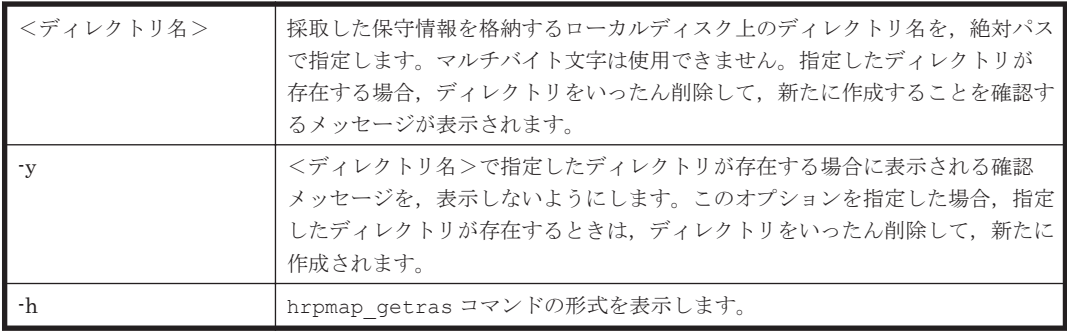

# **7.3** インストール時またはアンインストール時のトラブル シューティング

ここでは,Application Agent のインストールまたはアンインストールに失敗した場合の対処方法に ついて説明します。

## **7.3.1 Application Agent** のインストール時またはアンインストール時の障 害の対処方法

Application Agent のインストール中にエラーが発生した場合,またはファイルのコピー中にインス トールを中止した場合など,不完全な状態でインストールまたはアンインストールが終了してしま うことがあります。その場合,「図 7-2 Application Agent [のインストールまたはアンインストール](#page-144-0) [でエラーが発生した場合の対処の流れ」](#page-144-0)の流れで対処してください。

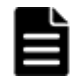

重要 RM Shadow Copy Provider (VSS Provider) のインストール画面が起動したあとに,RM Shadow Copy Provider(VSS Provider)のインストールがエラーになった場合または[キャンセル]ボタンをクリックして インストールを中止した場合は, Application Agent インストーラーで再インストールを実行する必要がありま す。また、再インストールを実行する前に「プログラムと機能」を確認し、RM Shadow Copy Provider (VSS Provider)が登録されている場合は, RM Shadow Copy Provider (VSS Provider) をアンインストールしたあ とに、Application Agent インストーラーで再インストールを実行してください。
図 **7-2 Application Agent** のインストールまたはアンインストールでエラーが発生した場合の対処 の流れ

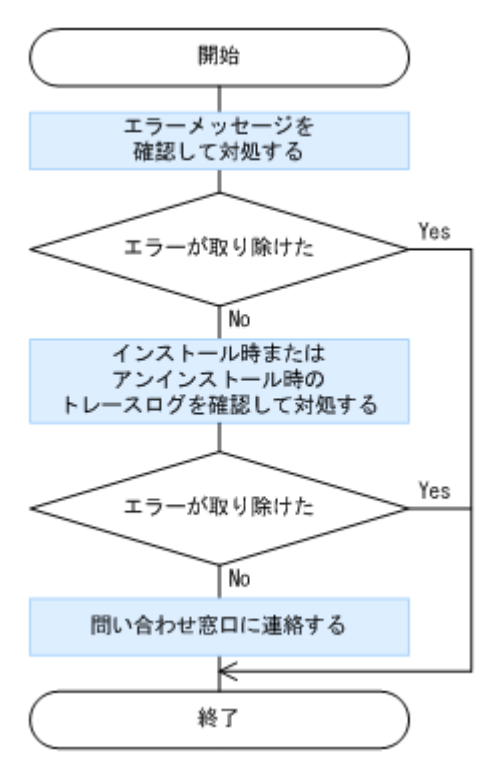

- 1. 表示されたメッセージから問題の内容を確認し,原因を取り除きます。
- 2. インストール時またはアンインストール時に出力されたトレースログファイルを確認し,原因を 取り除きます。 インストール時またはアンインストール時に出力されるトレースログファイルについては,

「7.3.2 Application Agent のインストーラートレースログファイルの出力形式」を参照してくだ さい。

3. 問題が解決しない場合は,手順 2 のトレースログを採取し,問い合わせ窓口に連絡します。

### **7.3.2 Application Agent** のインストーラートレースログファイルの出力形 式

Application Agent のインストールまたはアンインストールの処理内容とその結果が,インストー ラーのトレースログファイルとして出力されます。このログファイルは,インストール時またはア ンインストール時に発生したトラブルの原因を解析するために使用します。

### **(1) Application Agent** インストーラーログ

インストーラーのトレースログファイルの出力先フォルダ,ファイル名,および出力形式を次に示 します。

#### 出力先フォルダ

< Application Agent のインストールフォルダ>\DRM\log フォルダがあるかどうかによって、イ ンストールまたはアンインストールのトレースログファイル出力先が異なります。

< Application Agent のインストールフォルダ>\DRM\log がある場合

< Application Agent のインストールフォルダ>\DRM\log

< Application Agent のインストールフォルダ>\DRM\log がない場合

```
デスクトップ
```
#### ファイル名

rpm\_app\_agt\_inst.log

#### 出力形式

トレースログファイルへの出力形式を次に示します。

#### 形式 1

yyyy/mm/dd hh:mm:ss <メッセージテキスト>

 $#$ 式  $2$ 

Windows Installer ログ形式

Application Agent インストーラーから実行した Windows Installer のログを出力します。ログの 出力例を次に示します。

2009/10/02 05:56:22 Windows Installer のログ出力を開始します。 === Logging started: 2009/10/02 5:56:20 === Action start 5:56:20: INSTALL. Action start 5:56:20: AppSearch. … === Logging stopped: 2009/10/02 5:56:22 === 2009/10/02 05:56:22 Windows Installer のログ出力を終了します。

#### **RM Shadow Copy Provider**(**VSS Provider**)のインストール時にエラーが発生した場合について

Application Agent インストーラーログを参照し,次のログ出力が Application Agent インストー ラーログにある場合, RM Shadow Copy Provider (VSS Provider)のインストールまたはアンイ ンストールでエラーが発生しています。RM Shadow Copy Provider(VSS Provider)インストー ラーログを参照し,詳細を確認してください。

RM Shadow Copy Provider (VSS Provider) のインストールでエラーが発生した場合の例 2009/10/02 11:25:51 G:\WINDOWS\SysWOW64\cmd.exe /c "" G:\Program Files (x86)\HITACHI\DRM\VSS Provider\vssprv.bat" -install "RMVSSPRV" "...\rpm\loq"" 2009/10/02 11:26:53 問題 : インストール続行不可能なエラーが発生しました。インス トールを中断します。

RM Shadow Copy Provider (VSS Provider)のアンインストールでエラーが発生した場合の例

2009/10/02 11:27:51 G:\WINDOWS\SysWOW64\cmd.exe /c "" G:\Program Files (x86)\HITACHI\DRM\VSS Provider\vssprv.bat" uninstall "RMVSSPRV" "...\rpm\log"" 2009/10/02 11:28:53 問題 : インストール続行不可能なエラーが発生しました。インス トールを中断します。

### **(2) RM Shadow Copy Provider**(**VSS Provider**)インストーラーログ

インストーラーのトレースログファイルの出力先フォルダ,ファイル名,および出力形式を次に示 します。

#### 出力先フォルダ

Application Agent インストーラーログと同じフォルダに出力されます。

#### ファイル名

vssprv\_inst.log

**146** トラブルシューティング

#### 出力形式

トレースログファイルへの出力形式を次に示します。 yyyy/mm/dd hh:mm:ss : <メッセージテキスト>

### <span id="page-146-0"></span>**(3) Application Agent** に同梱されている **Hitachi Command Suite** 共通エージェントコンポー ネントのインストーラーログ

Application Agent は Hitachi Command Suite 共通エージェントコンポーネントを同梱しており, Application Agent をインストールすると, Hitachi Command Suite 共通エージェントコンポーネ ントもインストールされて,トレースログファイルが作成されます。

TIC コマンドの実行によって,トレースログファイルを取得します。

トレースログファイルの出力先フォルダ,およびファイル名を次に示します。

### 出力先フォルダ

<システムドライブ>

#### ファイル名

HBaseAgent\_install.log

### **7.4 Replication Manager** でコピーペアを認識できない場 合の対処方法

Device Manager および RAID Manager を使用してコピーペアを管理している環境で,構成情報の 更新後,既存のコピーペアの情報を取得できない場合,次の手順で対処します。

- 1. ペア管理サーバで、Device Manager エージェントおよび RAID Manager の構成定義ファイル が正しいことを確認します。
- 2. Device Manager の GUI から, Device Manager サーバが管理するホスト (ペア管理サーバ)の 情報が正しいことを確認します。
- 3. Replication Manager の GUI から, Replication Manager サーバが管理するホストの情報が正 しいことを確認します。

### **7.4.1** ペア管理サーバでの確認事項

ここでは、Device Manager エージェントおよび RAID Manager の構成定義ファイルの設定が正し いことを確認する方法について説明します。

確認の流は次のとおりです。

- 1. Device Manager エージェントのインストール有無
- 2. Device Manager サーバと Device Manager エージェントの関連づけ
- 3. Device Manager エージェントのプロパティ
- 4. RAID Manager の構成定義ファイルの設定

ペア管理サーバで実行するコマンド,Device Manager エージェントの操作方法,およびDevice Manager でサポートする構成定義ファイルの設定方法については,マニュアル「Hitachi Command Suite システム構成ガイド」を参照してください。

### **(1) Device Manager** エージェントのインストール有無

Device Manager エージェントが、正ボリュームおよび副ボリュームを管理するペア管理サーバに インストールされていることを確認してください。

### **(2) Device Manager** サーバと **Device Manager** エージェントの関連づけ

ペア管理サーバで hdvmagt setting コマンドを使用して、Device Manager エージェントが Device Manager サーバに正しく関連づけられていることを確認してください。

hdvmagt\_setting コマンドを実行すると、設定済みの Device Manager サーバの情報が表示され ます。関連づけが誤っている場合は,正しい値で設定し直してください。

#### **(3) Device Manager** エージェントのプロパティ

ペア管理サーバに格納されている Device Manager エージェントのプロパティが正しいことを確認 してください。設定が必要なプロパティについては,「3.1.2 [オープン系システムでコピーペアを管](#page-66-0) [理する場合の環境構築」](#page-66-0)を参照してください。プロパティを変更した場合は,Device Manager エー ジェントを再起動してください。

#### **(4) RAID Manager** の構成定義ファイルの設定

RAID Manager の構成定義ファイルの内容に誤りがないこと,および該当ファイルに対応する HORCM インスタンスが正常に起動できることを確認してください。また,構成定義ファイルの記 述形式および内容が Device Manager でサポートする記述形式および内容に沿っていることを確認 してください。

### **7.4.2 Device Manager** の **GUI** での確認事項

ここでは,Device Manager の GUI を使用して,Device Manager が管理するホスト (ペア管理サー バ)の情報を確認する方法について説明します。

- 1. Device Manager エージェントの認識
- 2. コマンドデバイスの認識
- 3. レプリケーション構成の認識
- 4. ストレージシステムの認識

Device Manager の GUI については、Device Manager のオンラインヘルプを参照してください。

#### **(1) Device Manager** エージェントの認識

Device Manager サーバが、既存のコピーペアを管理しているホスト(ペア管理サーバ)の Device Manager エージェントを正しく認識していることを調べるため、次の項目を確認してください。

- ホストの一覧に,コピーペアを管理しているホスト(ペア管理サーバ)が表示されていること。
- ホストのプロパティを表示する画面に,ホスト情報を更新するためのボタンが表示されているこ と。

上記の項目が表示されない場合は,Device Manager エージェントと通信先の Device Manager サーバが正しく関連づけされていません。「7.4.1 [ペア管理サーバでの確認事項」](#page-146-0)の「(2) Device Manager サーバと Device Manager エージェントの関連づけ」の記載に従って対処してください。

### **(2)** コマンドデバイスの認識

Device Manager サーバが,ホスト(ペア管理サーバ)に割り当てられたコマンドデバイスを正し く認識していることを調べるため、次の項目を確認してください。

- 1. ホストのプロパティを表示する画面で,コマンドデバイスに対応する LU の最終更新日時が表示 されていることを確認してください。表示されていない場合は,ホスト情報を更新してくださ い。
- 2. 最終更新日時が変更されない場合,ペア管理サーバ上で OS のディスク情報を確認し,コマンド デバイスに対応する LU が OS から正しく認識できていることを確認してください。

### **(3)** レプリケーション構成の認識

Device Manager サーバが、ホスト (ペア管理サーバ)が管理するレプリケーション構成を正しく 認識していることを確認してください。

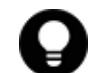

参考 リモートコピーを構成するコピーペアで、正ボリュームと副ボリュームが別々の Device Manager サーバ によって管理されている場合は,この項目を確認する必要はありません。

確認する項目を次に示します。

- ホスト(ペア管理サーバ)のプロパティが表示された画面で,ホストが管理するペア情報を参照 するためのボタンをクリックできること。
- ペア情報を参照するボタンをクリックして表示される画面に,既存のコピーグループ名およびコ ピーペア名が表示されていること。

ボタンが活性化されていない,または情報が表示されていない場合は,ストレージシステムの情報 を更新してください。それでも表示できない場合は,システム構成および RAID Manager の構成定 義ファイルで指定した設定内容に問題がないか確認してください。

### **(4)** ストレージシステムの認識

Device Manager サーバが、既存のコピーペアを構成しているストレージシステムを正しく認識し ていることを調べるため,ストレージシステムの一覧にコピーペアを構成しているストレージシス テムの情報が表示されていることを確認してください。情報が表示されない場合は,コピーペアを 構成しているストレージシステムを Device Manager サーバに登録してください。

### **7.4.3 Replication Manager** の **GUI** での確認事項

コピーペア構成定義ビューから、既存のコピーペアを管理しているペア管理サーバを選択し、次の 情報が正しいことを確認してください。

- ペア管理サーバに存在する RAID Manager の構成定義ファイル
- RAID Manager の構成定義ファイルに定義されているコピーグループ
- コピーグループを構成するコピーペア

コピーペア構成定義ビューの構成定義ファイル一覧の説明に InvalidCode が表示されている場合, オンラインヘルプで InvalidCode の原因と対処を確認して,エラーの原因を取り除いてください。

情報が正しく表示されない場合は,Device Manager サーバに対する構成情報を更新してください。 詳細については,オンラインヘルプを参照してください。

### **7.5** レプリカの作成に失敗した場合の対処方法

ここでは、レプリカの作成に失敗した場合の対処方法について説明します。

レプリカの作成に失敗した場合,Windows の Logical Disk Manager Administrative Service の状 態が「停止中」のままになる場合や,バックアップサーバの副ボリュームのディスク状態が「オン ライン」になったままになる場合があります。この場合の対処方法を以降で説明します。

トラブルシューティング **149**

#### **Logical Disk Manager Administrative Service** の状態が「停止中」のままになった場合

レプリカの作成に失敗した場合,Windows の Logical Disk Manager Administrative Service の状 態が「停止中」のままとなります。また,イベント ID が 17, 1,および 10010 の Windows イベント ログが出力されます。この原因は,Logical Disk Manager Administrative Service がハングアップ するためです。この現象が起きたときは,バックアップサーバを再起動してください。再起動では バックアップサーバの運用への影響を確認してください。

#### バックアップサーバの副ボリュームのディスク状態が「オンライン」になった場合

Windows Server 2008 または Windows Server 2012 環境では,レプリカの作成後にバックアップ サーバの副ボリュームのディスク状態が「オフライン」になります。ただし,レプリカの作成が失 敗すると,バックアップサーバの副ボリュームのディスク状態が「オンライン」になったままにな ることがあります。この場合,次の手順で,バックアップサーバの副ボリュームのディスク状態を 「オフライン」にしてください。

1. 「inqraid \$Phys -CLI」と入力し,レプリカの作成先となるすべての副ボリュームのディスク番 号を確認します。

「DEVICE\_FILE」列の数字がディスク番号です。

- 2. 「diskpart」と入力し, diskpart コマンドを起動します。
- 3. 「list disk」と入力し、現在のディスク状態を表示します。 サーバに接続されたディスクの一覧が表示されます。 「Disk ####」列の数字がディスク番号です。ディスク番号が副ボリュームと一致するディスク の「Status」列に「オンライン」と表示されていることを確認します。
- 4. ディスク状態が「オンライン」であるすべての副ボリュームに次の操作を繰り返します。
	- 「select disk <ディスク番号>」と入力します。 「ディスク <ディスク番号>が選択されました。」と表示されます。
	- 「offline disk」と入力します。 「DiskPart は選択されたディスクをオフラインにしました。」と表示されます。
- 5. 「list disk」と入力し、現在のディスク状態を表示します。 副ボリュームのディスクの「Status」列が「オフライン」に変更されていることを確認しま す。
- 6. 「exit」と入力し, diskpart コマンドを終了します。

### **7.6 KAVX5147-E** が発生してレプリカ作成に失敗した場合 の対処方法

ここでは、KAVX5147-E が発生してレプリカ作成に失敗した場合の対処方法について説明します。

KAVX5147-E が発生してレプリカ作成に失敗した場合,次の操作を実行したあと,再度,レプリカ 作成を実行してください。

- 1. 副ボリュームがバックアップサーバにマウントされている場合には,副ボリュームのアンマウン トを行ってください。
- 2. 副ボリュームを隠ぺいしていない場合には,Application Agent の設定のレプリカタスクオプ ションで副ボリュームを隠ぺいしてください。 「レプリカタスクオプション」については,マニュアル「Hitachi Command Suite Replication Manager ユーザーズガイド」またはオンラインヘルプを参照してください。

### **7.7** エラーメッセージ **RPM-11510** の対処方法

ここでは、エラーメッセージ RPM-11510 が表示された場合の対処方法について説明します。

ロールフォワードによる復元を実行するリストアで,復元するストレージグループに,1008 個を超 えるトランザクションログファイルがある場合,リストアを実行すると,ロールフォワードは完了 しますが,インフォメーションストアがマウントされません。この場合は,RPM-11510 のメッセー ジが出力されます。OS のイベントビューアを起動して,アプリケーションログに次のイベントが記 録されていることを確認してください。

- イベントソースが MSExchangeIS,イベント ID が 9518 であるエラーログが記録されているこ とを確認してください。次に,記録されているエラーログのプロパティを開き,説明欄に「エ ラー 0xfffffd9a が発生しました。」という記述があることを確認してください。
- 上のエラーログが記録されていない場合は、イベントソースが ESE, イベント ID が 302, 説明 欄に「データベースエンジンは正常に回復ステップを完了しました。」という記述がある情報ロ グと,その直後に記録される,イベントソースが ESE, イベント ID が 101,説明欄に「データ ベースエンジンが停止しました。」という記述がある情報ログを確認してください。

アプリケーションログの記録を確認したら,次の手順に従ってインフォメーションストアをマウン トしてください。

- 1. システムマネージャを起動して,復元するストレージグループのプロパティを参照して,トラン ザクションログの場所,およびログファイルの先頭文字を確認します。先頭文字は,「E0n」(n=0  $\sim$ 3)です。
- 2. 復元するストレージグループに含まれるトランザクションログファイルのうち,「E0n.log」(n=0 ~3)以外のすべてのトランザクションログファイルを,新規に作成したフォルダに移動しま す。
- 3. システムマネージャから,復元対象のインフォメーションストアをマウントします。
- 4. インフォメーションストアがマウントされたことを確認したあと,手順 2 で移動したトランザ クションログファイルを削除します。

### **7.8 Application Agent** の動作が停止した場合の対処方法

ここでは、Application Agent の動作が停止した場合の対処方法について説明します。

コマンドデバイスのユーザー認証が有効となっている構成で,前提条件を満たさないで Application Agent を操作した場合,または Application Agent の操作の実行中にストレージシステムからログ オフした場合, Application Agent の動作が停止するおそれがあります。

Application Agent の動作が停止した場合、次の手順で対処します。

- 1. Windows のタスクマネージャーを起動します。
- 2. [プロセス]タブの[イメージ名]列で Application Agent のプロセス(drm で始まるプロセス) を選択します。
- 3. 「プロセスの終了]ボタンをクリックします。
- 4. 「プロセス]タブの「イメージ名]列で RAID Manager のプロセスを選択します。

Application Agent のトレースログファイルを開き,最後に出力されたログに記載された RAID Manager のプロセス名を確認してください。Application Agent のトレースログファイル名を 次に示します。

< Application Agent のインストールフォルダ>\DRM\log\drm\_pp\_trace[1-16].log

5. 「プロセスの終了]ボタンをクリックします。

トラブルシューティング **151**

### **7.9** データベースサーバから正ボリュームが切断された場 合の対処方法

ここでは, Application の操作の実行によって、データベースサーバ(ファイルサーバ)から正ボ リュームが切断された場合の対処方法について説明します。

デバイスグループで定義されたコピーグループを管理する構成で、正ボリュームおよび副ボリュー ムを管理するそれぞれの構成定義ファイルの HORCM LDEVG 定義句を省略して記述した場合, Application の操作の実行のあと,データベースサーバを再起動したり,ディスクをスキャンしたり すると,データベースサーバから正ボリュームが切断されるおそれがあります。

データベースサーバから正ボリュームが切断された場合,データベースサーバで RAID Manager の コマンドを使用して,Application Agent の操作の対象となったすべてのコピーペアに対して次の手 順を繰り返してください。

1. 正ボリュームが INQUIRY 禁止であることを確認します。

コマンドの実行例を次に示します。

PROMPT>raidvchkdsp -g Grp01 -d vol01 -v gflag Group PairVol Device\_File Seq# LDEV# GI-C-R-W-S PI-C-R-W-S R-Time Grp01 vol01 Harddisk1 2332 3 D E E E E E E E E E E -GI 属性の値が「D」(= INQUIRY 禁止)である場合だけ,手順 2 に進んでください。

2. 正ボリュームの INQUIRY 禁止を解除します。

コマンドの実行例を次に示します。 PROMPT>raidvchkset -g Grp01 -d vol01 -idb

3. 正ボリュームが INQUIRY 許可であることを確認します。

コマンドの実行例を次に示します。

PROMPT>raidvchkdsp -g -g Grp01 -d vol01 -v gflag Group PairVol Device\_File Seq# LDEV# GI-C-R-W-S PI-C-R-W-S R-Time Grp01 vol01 Harddisk1 2332 3 E E E E E E E E E E -GI 属性の値が「E」(= INQUIRY 許可)に変更されていることを確認します。

上記の手順を実施したあと,正ボリュームおよび副ボリュームを管理するそれぞれの構成定義ファ イルで HORCM\_LDEVG を定義してください。

### **7.10 Application Agent** の動作に影響がないイベントログ

Application Agent の使用中に, Application Agent の動作に影響がない Windows イベントログが 出力されることがあります。その一覧を次の表に示します。

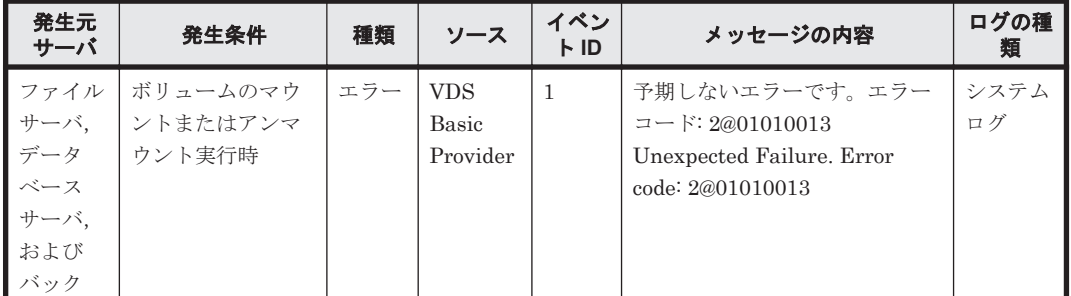

### 表 **7-1 Application Agent** の動作に影響がないイベントログ一覧

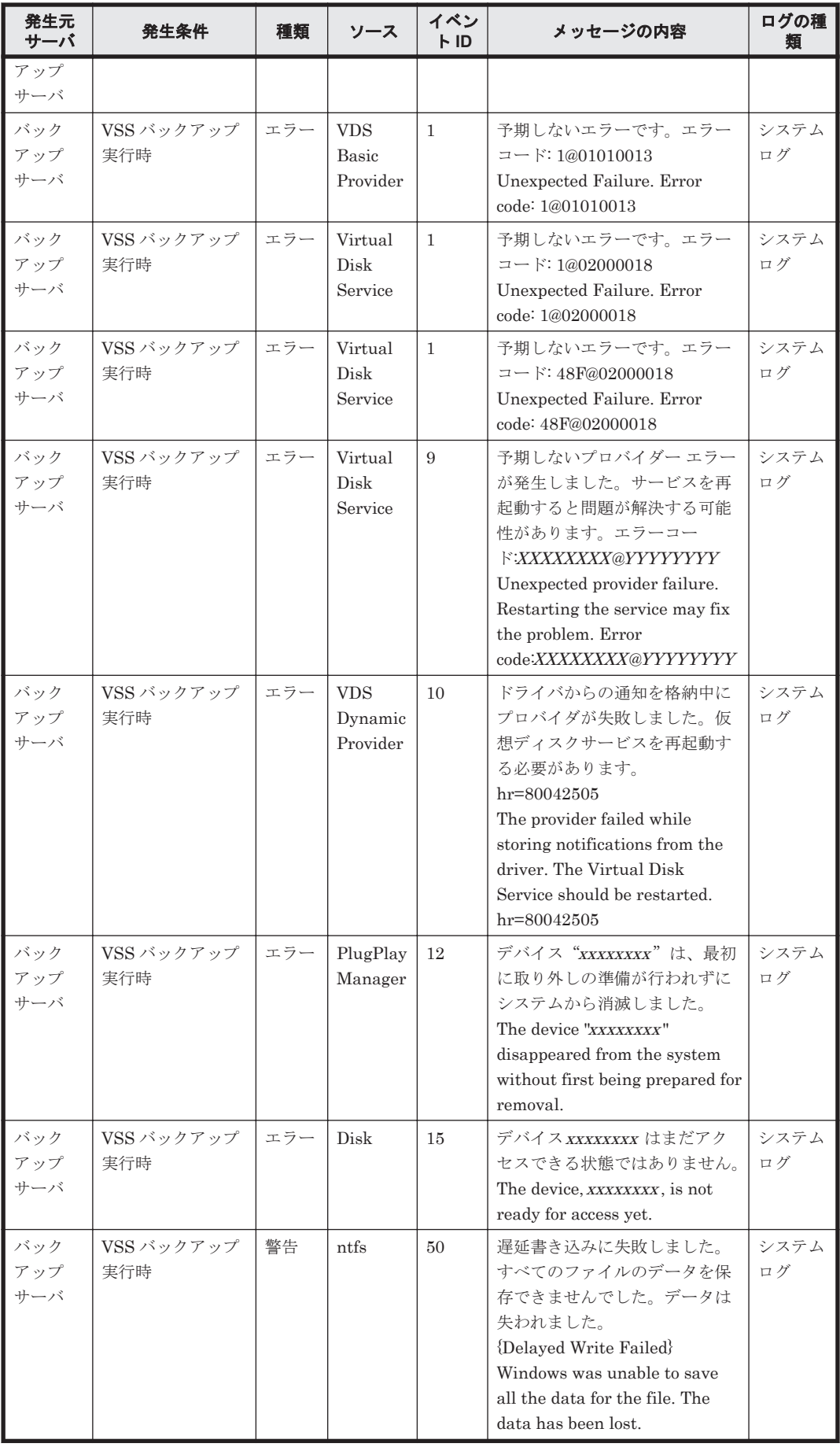

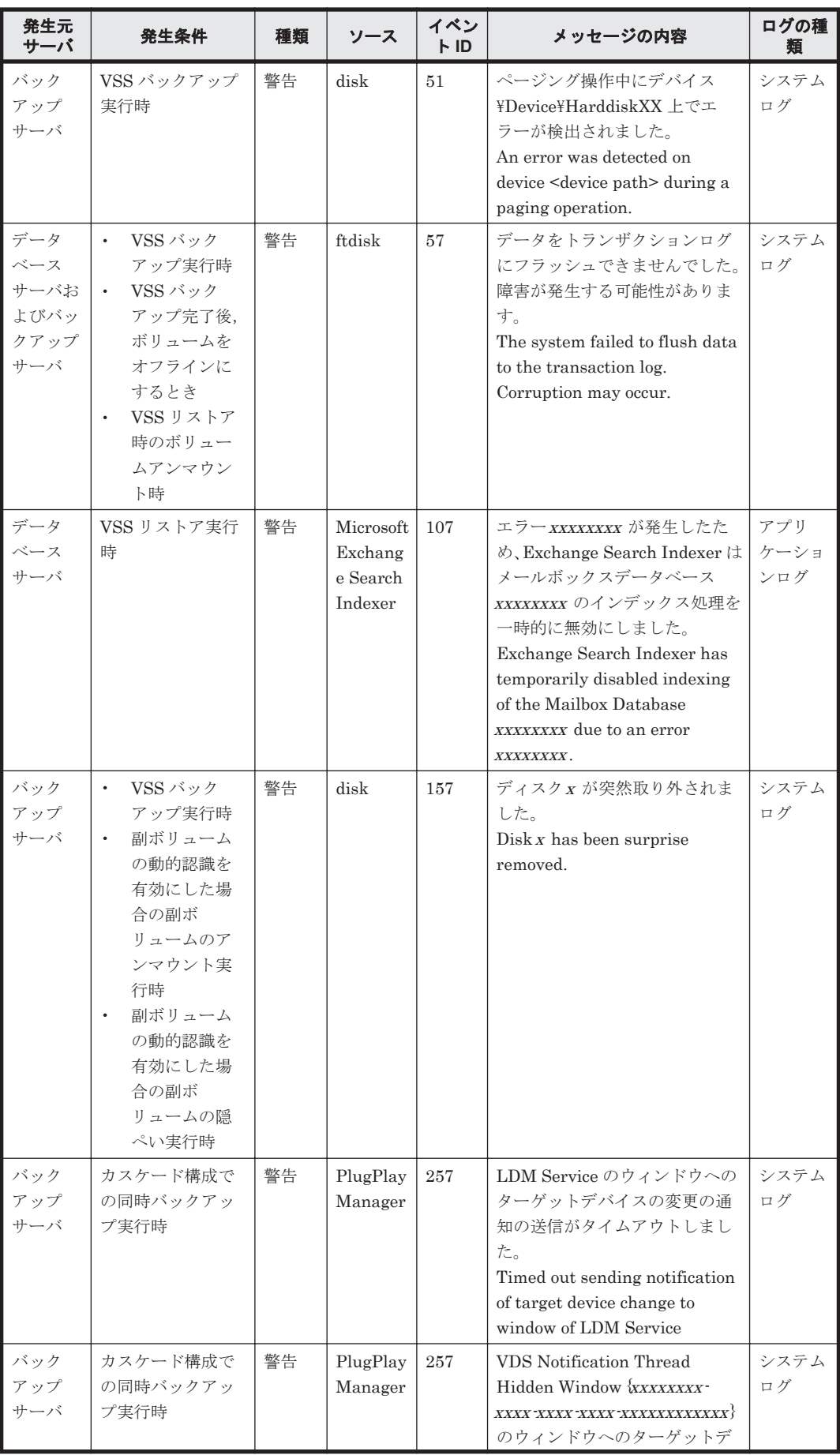

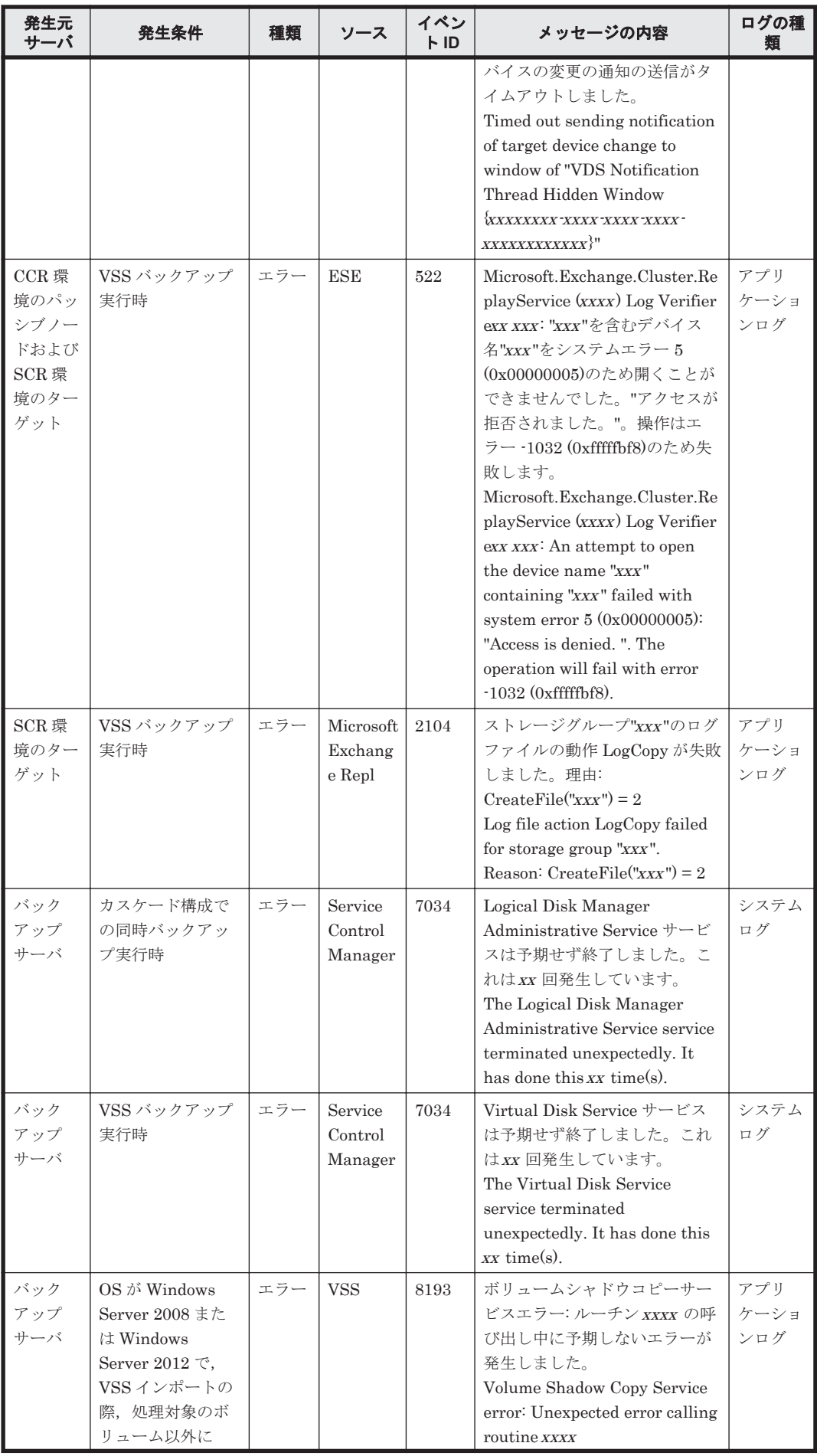

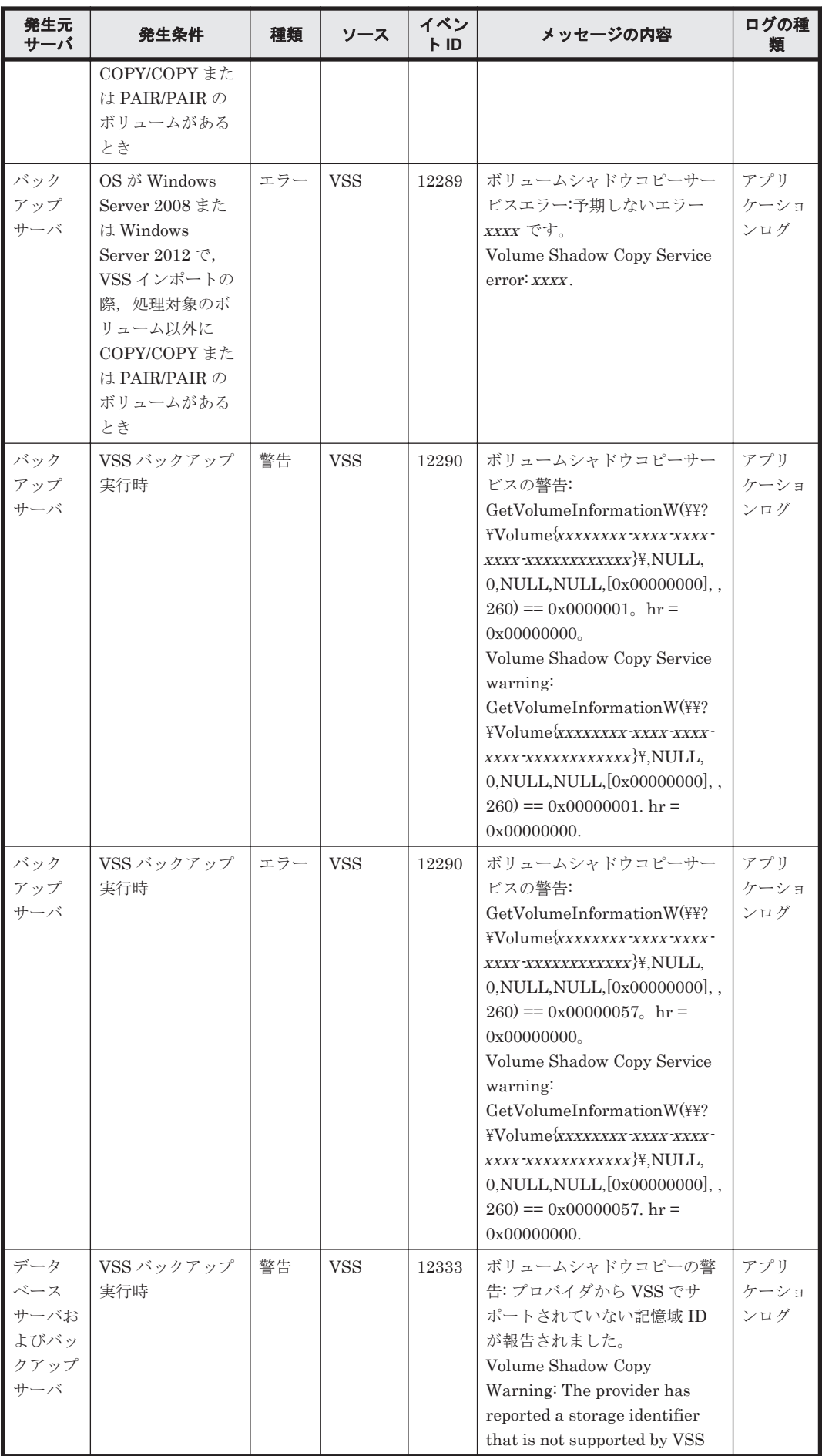

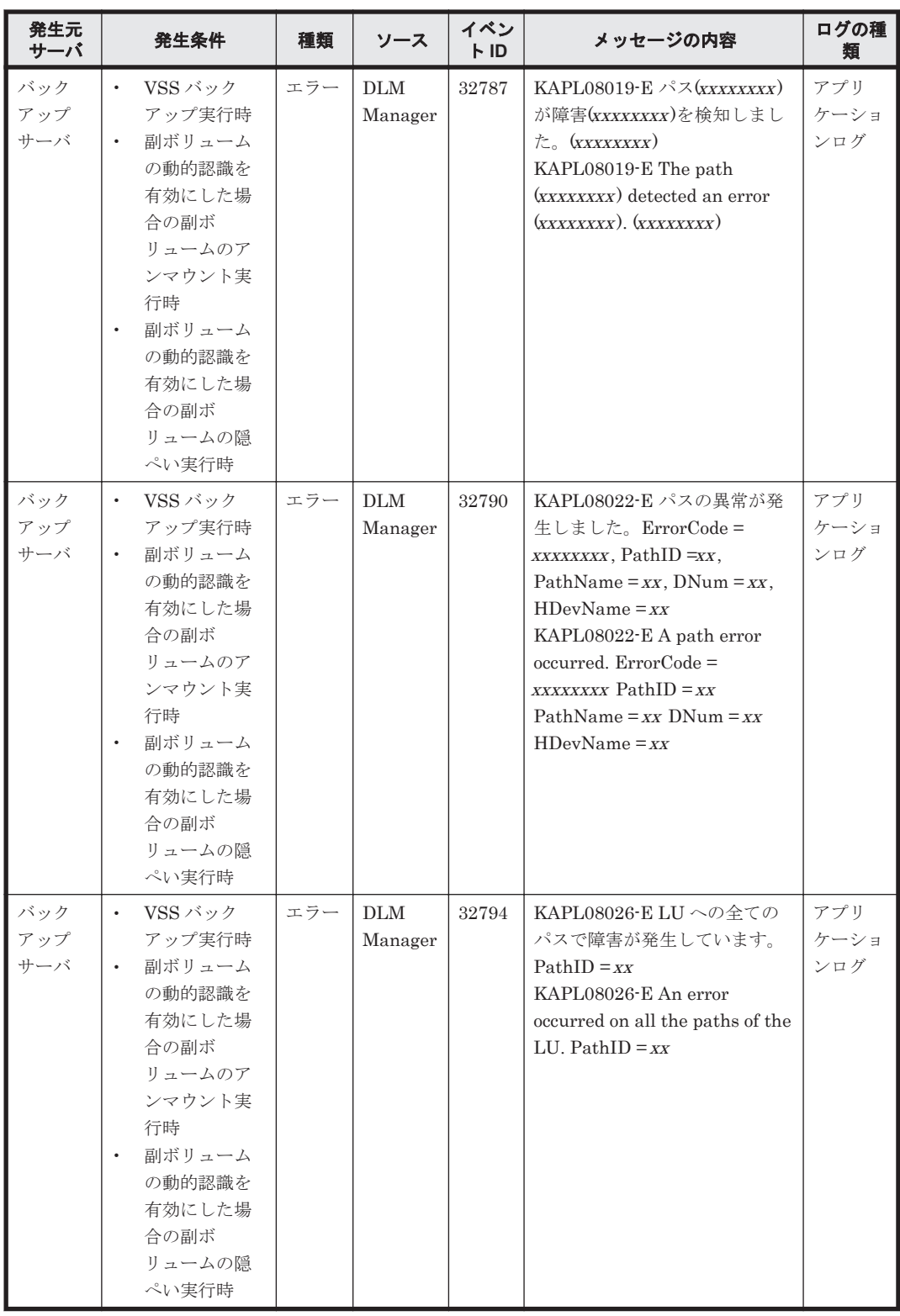

## **7.11** サポートしていないコピーペア構成と対処

Replication Manager でサポートしていないコピーペア構成とその対処方法を,オープン系システ ムとメインフレーム系システムに分けて説明します。

### **7.11.1** サポートしていないコピーペア構成と対処(オープン系システム)

オープン系システムでサポートしていないコピーペア構成を次に示します。サポートしていない構 成の場合,コピーペア構成定義ウィザードを起動できません。RAID Manager の構成定義ファイル を直接編集するか,または Hitachi Command Suite 製品以外のストレージシステムの運用管理ソ フトウェア (Storage Navigator, Storage Navigator Modular など)でコピーペア構成を定義して ください。

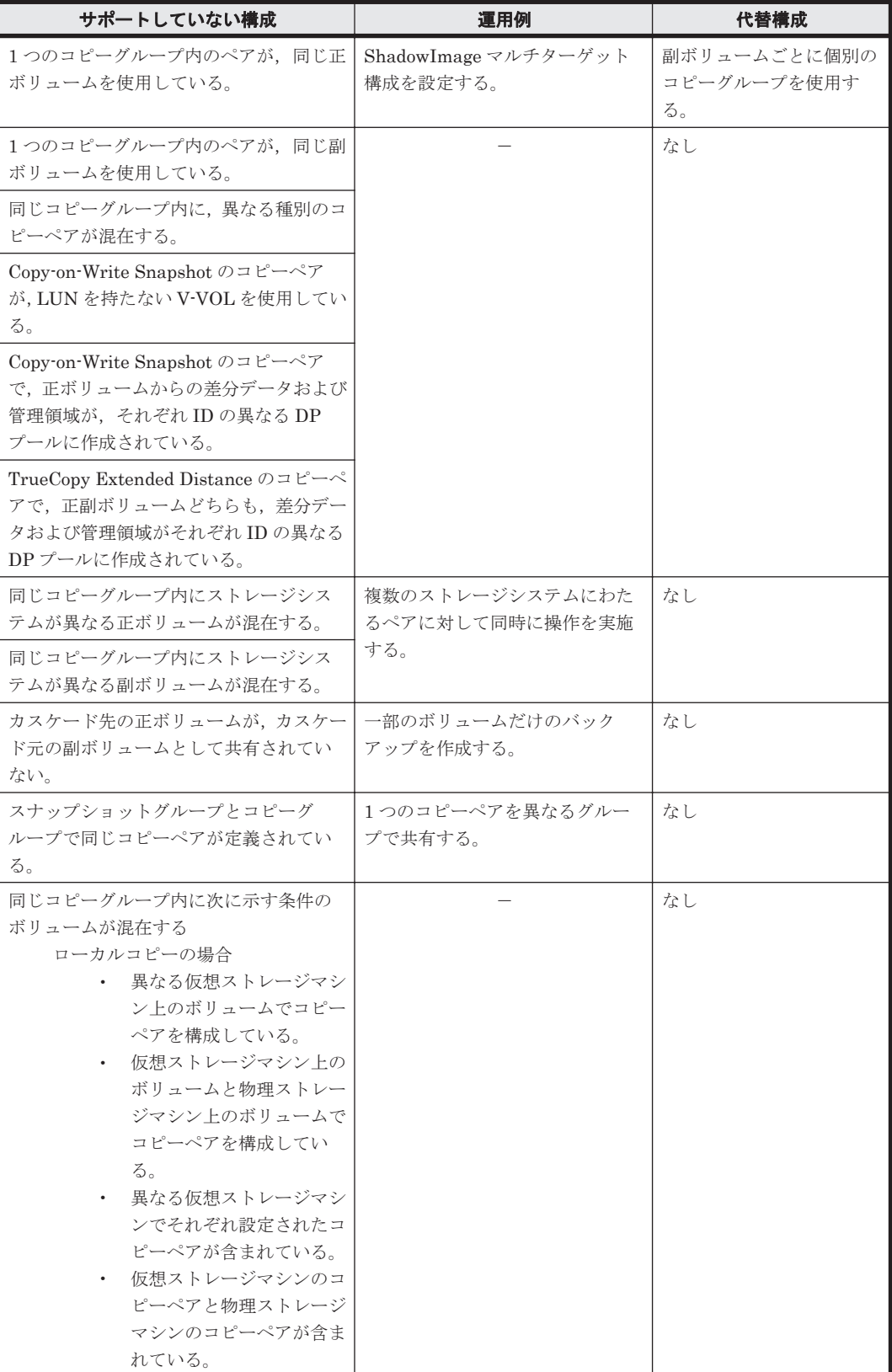

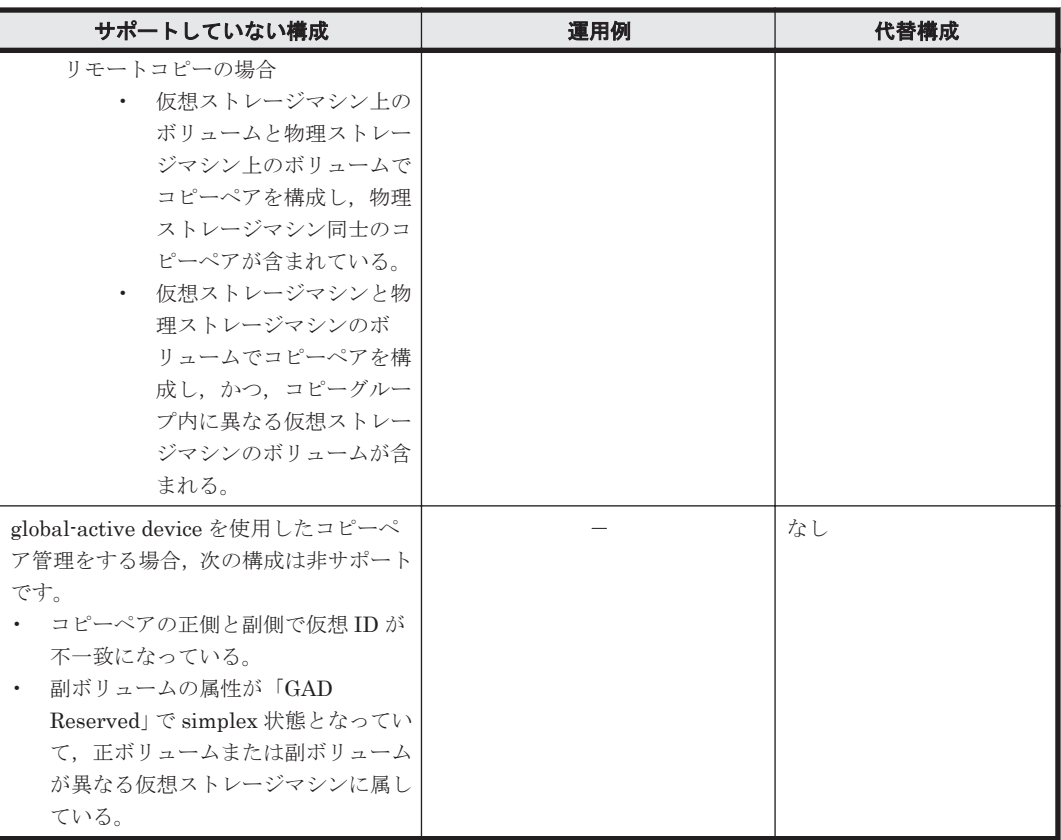

(凡例)

-:該当しない

### **7.11.2** サポートしていないコピーペア構成と対処(メインフレーム系システ ム)

メインフレーム系システムでサポートしていないコピーペア構成を次に示します。サポートしてい ない構成の場合,コピーペア構成定義ウィザードを起動できません。コピーグループ定義ファイル を直接編集してください。

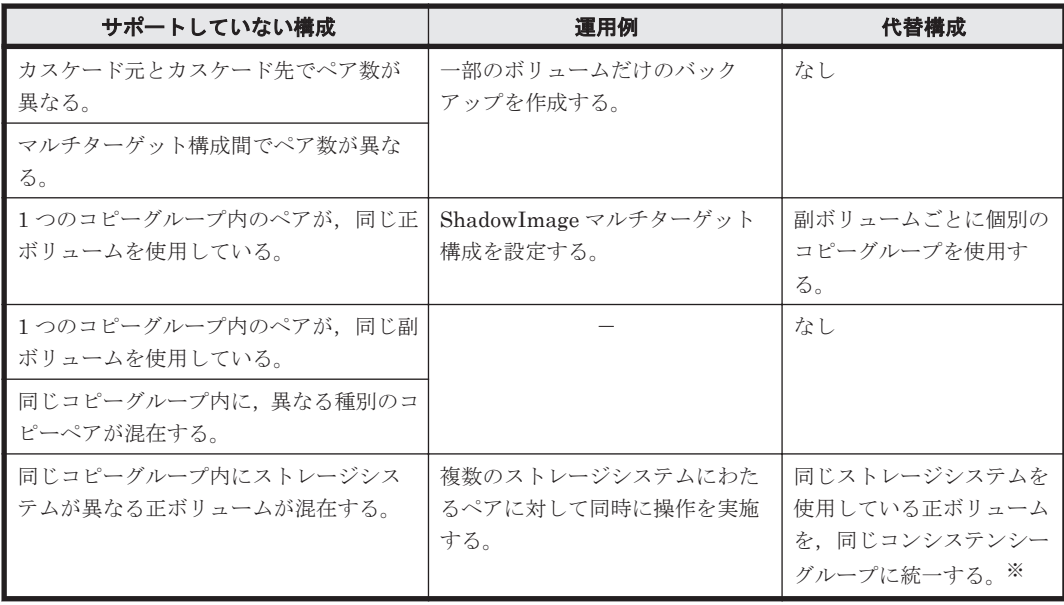

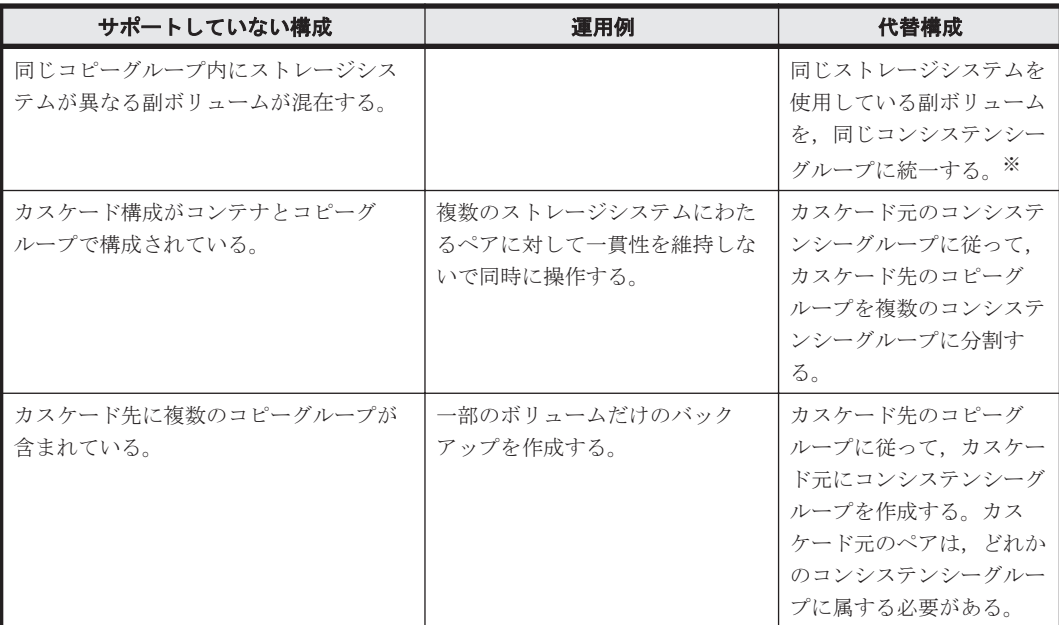

(凡例)

-:該当しない

注※

同じコピーグループ内の正ボリュームと副ボリュームが異なるストレージシステムに属する 場合,正側と副側のストレージシステムの組み合わせが同一であるボリュームで,コンシステ ンシーグループを作成する必要があります。

A

# バックアップサーバの台数の見積もり方法

Exchange Server を使用する場合の,バックアップサーバの台数の見積もり方法について説明しま す。

**□** [A.1 Exchange Server 2007](#page-161-0) の場合

□ [A.2 Exchange Server 2010](#page-162-0), Exchange Server 2013, または Exchange Server 2016 の場合

バックアップサーバの台数の見積もり方法 **161**

### <span id="page-161-0"></span>**A.1 Exchange Server 2007** の場合

Exchange Server 2007 の場合のバックアップサーバ台数の見積もり方法を次に示します。

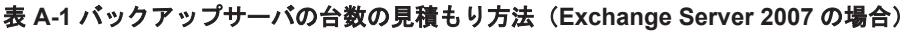

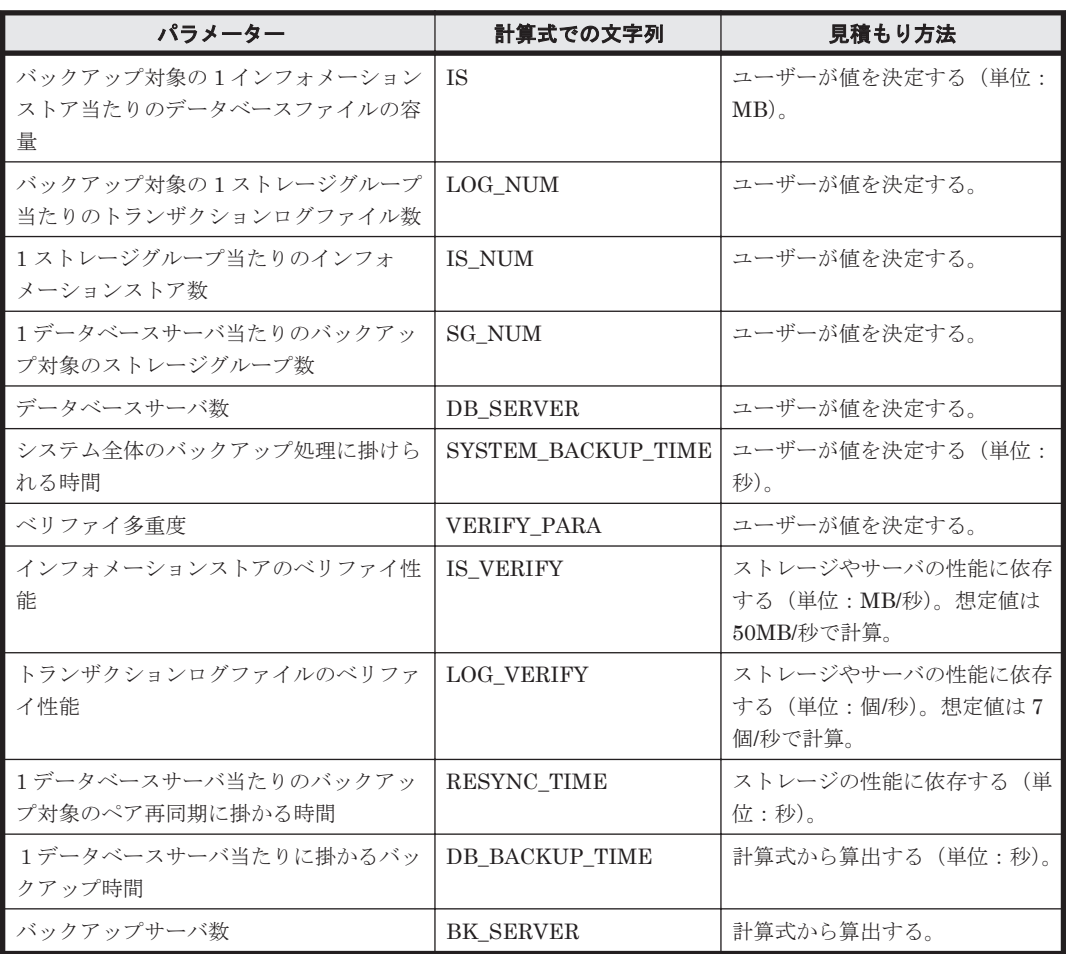

次の順番で、1データベースサーバ当たりに掛かるバックアップ時間とバックアップサーバ数を算 出してください。

1. 1データベースサーバ当たりに掛かるバックアップ時間を次の計算式で算出する。

DB\_BACKUP\_TIME = {(IS / IS\_VERIFY) \*IS\_NUM + (LOG\_NUM /LOG\_VERIFY) } \* SG\_NUM + RESYNC\_TIME

2. バックアップ処理にかけられる時間と 1 データベースサーバ当たりのバックアップ時間を比較 する。

SYSTEM BACKUP TIME <= DB\_BACKUP\_TIME となった場合, 1 データベースサーバ当たりの ストレージグループ数と,インフォメーションストア数を減らして再度手順 1 を実施する。 SYSTEM BACKUP TIME > DB\_BACKUP\_TIME となった場合,手順 3 を実施してバックアップ サーバ数を算出する。

3. バックアップサーバ数を次の計算式で算出する。

BK\_SERVER = DB\_SERVER / VERIFY\_PARA \*

注※

小数点以下は切り上げてください。

### <span id="page-162-0"></span>**A.2 Exchange Server 2010**,**Exchange Server 2013**,ま たは **Exchange Server 2016** の場合

Exchange Server 2010, Exchange Server 2013, または Exchange Server 2016 の場合のバック アップサーバ台数の見積もり方法を次に示します。

#### 表 **A-2** バックアップサーバの台数の見積もり方法(**Exchange Server 2010**,**Exchange Server 2013**,または **Exchange Server 2016** の場合)

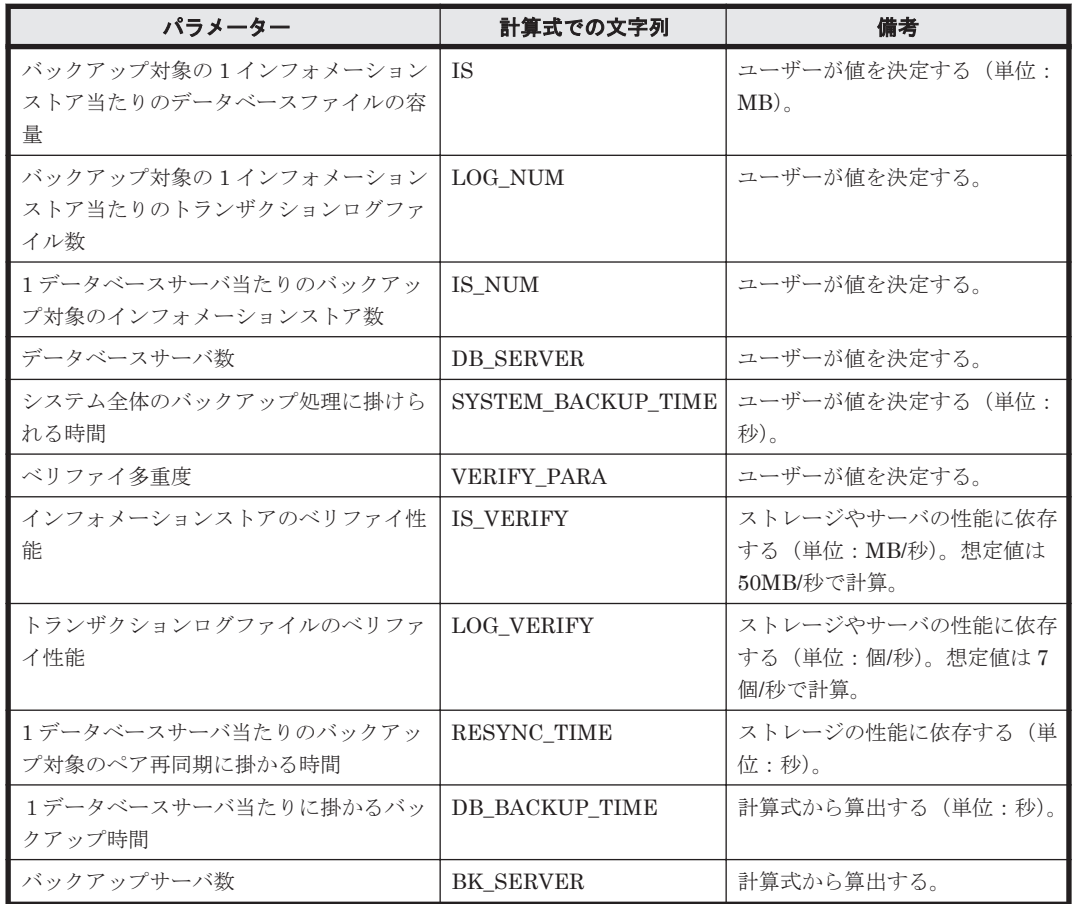

次の順番で、1データベースサーバ当たりに掛かるバックアップ時間とバックアップサーバ数を算 出してください。

- 1. 1データベースサーバ当たりに掛かるバックアップ時間を次の計算式で算出する。 DB\_BACKUP\_TIME = (IS / IS\_VERIFY)\*IS\_NUM + (LOG\_NUM /LOG\_VERIFY) + RESYNC\_TIME
- 2. バックアップ処理にかけられる時間と 1 データベースサーバ当たりのバックアップ時間を比較 する。

SYSTEM BACKUP TIME <= DB\_BACKUP\_TIME となった場合, 1 データベースサーバ当たりの ストレージグループ数と,インフォメーションストア数を減らして再度手順 1 を実施してくだ さい。

SYSTEM BACKUP TIME > DB\_BACKUP\_TIME となった場合,手順 3 を実施してバックアップ サーバ数を算出する。

3. バックアップサーバ数を次の計算式で算出する。

BK\_SERVER = DB\_SERVER / VERIFY\_PARA \*

注※

バックアップサーバの台数の見積もり方法 **163**

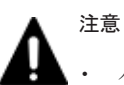

- バックアップ処理に掛けられる時間と,1 データベーサーバ当たりのバックアップ時間を比較するとき,構 成がいちばん大きいデータベースサーバのバックアップ時間と比較してください。
- IS\_VERIFY と LOG\_VERIFY と RESYNC\_TIME のパラメーターは,サーバおよびストレージの I/O 性能 によって変化します。DB\_BACKUP\_TIME の値は実際に検証してください。

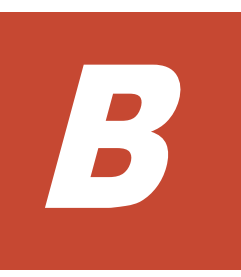

# 前提製品のバージョンによる制限事項

Replication Manager の前提製品のバージョンによる制限事項について説明します。

- □ B.1 Device Manager [のバージョンによる制限事項](#page-165-0)
- **□** [B.2 Business Continuity Manager](#page-166-0) または Mainframe Agent のバージョンによる制限事項

前提製品のバージョンによる制限事項 **165**

### <span id="page-165-0"></span>**B.1 Device Manager** のバージョンによる制限事項

Replication Manager のシステムを構成する各要素(管理サーバ,ペア管理サーバ,またはホスト) にインストールされている Device Manager のバージョンによる制限事項を次に示します。

Device Manager サーバまたは Device Manager エージェントのバージョンが 6.1 より前の場合 次に示す情報は取得できません。

- コピーライセンスの使用率
- DMLU の状態
- リモートパスの一覧

この制限によって、次に示す機能も使用できません。

- コピーライセンスの使用率のアラート設定
- DMLU の設定(追加または削除)
- リモートパスの設定(作成,編集,または削除)
- Device Manager サーバまたは Device Manager エージェントのバージョンが 6.2 より前の場合 次に示す機能は実行できません。
	- リモートパスに関連するコピーペアの削除
	- LDEV 形式の構成定義ファイルの出力
- Device Manager サーバまたは Device Manager エージェントのバージョンが 6.4 より前の場合 テイクオーバーおよびテイクバック機能は実行できません。
- Device Manager サーバまたは Device Manager エージェントのバージョンが 7.0.1 より前の場合 コピーペア構成定義ウィザードでコピーペアを作成するときに,コンシステンシーグループ ID を手動で指定できません。

また, オープン系システムで管理できる LDEV 数の上限値は, Medium の場合は 80,000, Large の場合は 130,000 です。

- Device Manager サーバまたは Device Manager エージェントのバージョンが 7.1 より前の場合 オープン系システムで、Device Manager と Replication Manager の構成情報が同期していな いことを通知する機能は実行できません。ストレージシステムを設定する前に構成の更新が 必要というメッセージが常に表示されます。
- Device Manager サーバまたは Device Manager エージェントのバージョンが 7.1.1 より前の場合 メインフレーム系システムでのボリューム属性が正しく表示されることは保証されません。
- Device Manager サーバまたは Device Manager エージェントのバージョンが 7.2.1 より前の場合 HUS100 シリーズで、DMLUの容量を拡張する機能は実行できません。

Device Manager サーバまたは Device Manager エージェントのバージョンが 7.4.1 より前の場合 オープン系システムで次に示す機能は実行できません。

- コピーペア構成定義ウィザードで,既存のコピーグループ名の編集
- コピーペア状態の変更ウィザードで,コピーペア操作の同期待ち(syncwait)の指定

Device Manager サーバまたは Device Manager エージェントのバージョンが 7.5 より前の場合 次に示す機能は実行できません。

- ストレージシステムのシステムオプションの参照および編集
- ミラー情報の参照,およびミラーオプションの編集

166 **hotal and the manufation of the manufation of the manufation of the manufation of the manufation of the ma** 

- <span id="page-166-0"></span>Device Manager サーバまたは Device Manager エージェントのバージョンが 7.6 より前の場合 次に示す機能は実行できません。
	- コピーグループのパスグループ ID の設定および参照
	- 構成定義ファイルに定義したパスグループ ID および実体ペアのパスグループ ID の参照
- Device Manager サーバまたは Device Manager エージェントのバージョンが 7.6.1 より前の場合 コピーペアをスナップショットグループで管理できません。
- Device Manager サーバまたは Device Manager エージェントのバージョンが 8.0.1 より前の場合 次に示す機能は実行できません。
	- global-active device のコピーペア管理
	- コマンドデバイスのユーザー認証の自動化
- Device Manager サーバまたは Device Manager エージェントのバージョンが 8.1.2 より前の場合 global-active device のコピーグループに対するコンシステンシーグループの設定は実行でき ません。
- Device Manager サーバまたは Device Manager エージェントのバージョンが 8.1.4 より前の場合 global-active device および Universal Replicator による 3DC デルタリシンク構成の構築およ び運用はできません。
- Device Manager サーバまたは Device Manager エージェントのバージョンが 8.2.0 より前の場合 コピーペア状態の変更ウィザードで,コピーペアの再同期後に自動でペアを分割する操作 (take snapshot) は指定できません。

### **B.2 Business Continuity Manager** または **Mainframe Agent** のバージョンによる制限事項

ホスト(ペア管理サーバ)にインストールされている Business Continuity Manager または Mainframe Agent のバージョンによる制限事項を次に示します。

Business Continuity Manager または Mainframe Agent のバージョンが 6.2 より前の場合

Replication Manager に情報取得元として登録されている Business Continuity Manager の うち1つでも 6.2 より前のバージョンの Business Continuity Manager が含まれる場合, 次に 示す機能は実行できません。

- ボリュームスキャンによるディスク構成定義ファイルの管理および配布
- コピーペア定義
- コピーペア状態の変更

Business Continuity Manager のバージョンが 6.6.1 の場合

ディスク構成定義ファイルを作成,編集,および配布できません。

Business Continuity Manager のバージョンが 6.7 より前の場合

コピーペアを定義する場合,正ボリュームと副ボリュームの容量をチェックする機能は実行で きません。

168 **168 キャンプ おおしい おおい**前提製品のバージョンによる制限事項

C

# **Replication Manager** のデータ収集方法

Replication Manager のデータ収集とプログラム間での処理の流れについて説明します。

- **□** C.1 [オープン系システムでのデータ収集](#page-169-0)
- **□** C.2 [メインフレーム系システムでのデータ収集](#page-170-0)
- $\Box$  C.3 [各機能で使用するデータ収集経路](#page-172-0)

Replication Manager のデータ収集方法 **169**

### <span id="page-169-0"></span>**C.1** オープン系システムでのデータ収集

オープン系システムでのデータ収集とプログラム間の処理の流れについて説明します。

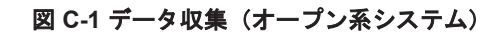

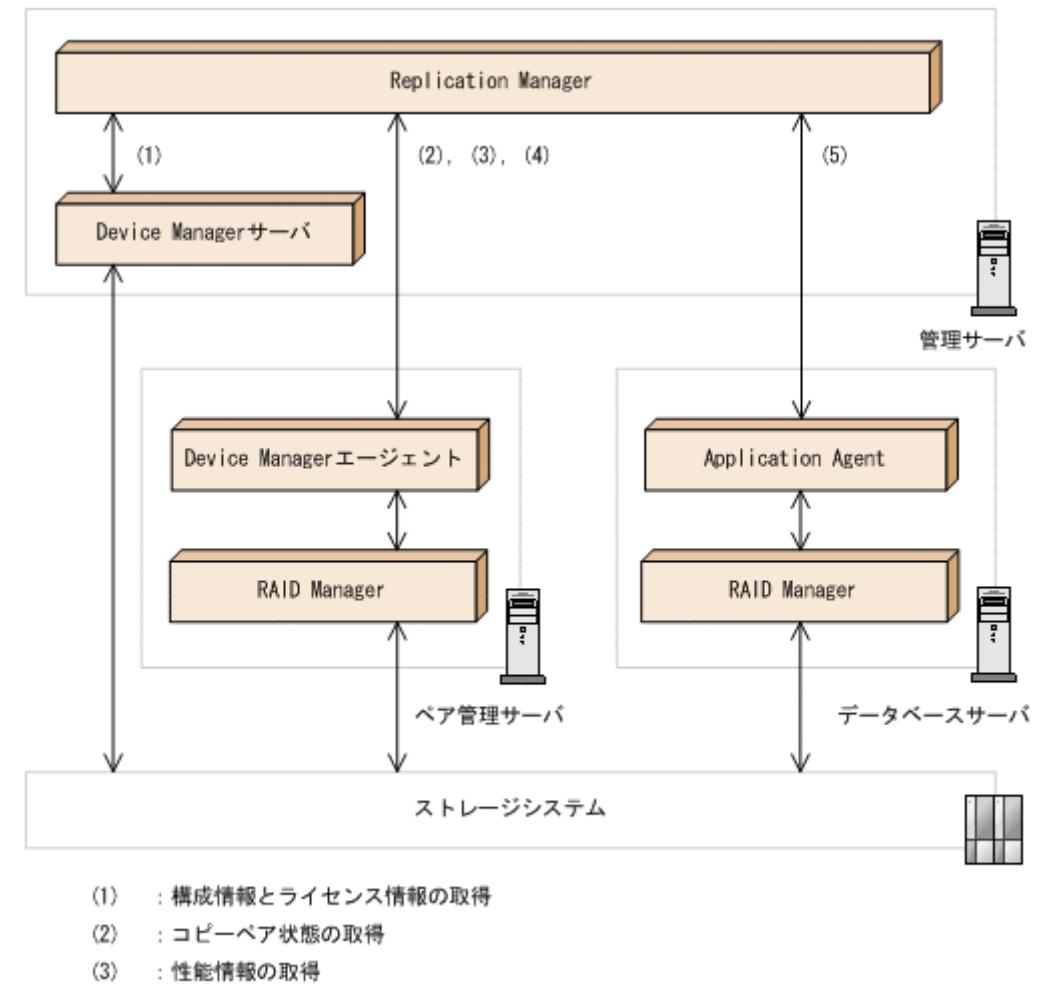

- : コピーペアの作成, 削除, およびコピーペア状態の変更  $(4)$
- :レプリカの作成およびリストア  $(5)$

参考 SVP または CTL1/CTL2 を仮想コマンドデバイスとして使用した構成の場合,ペア管理サーバから SVP または CTL1/CTL2 経由でデータ収集を実行します。仮想コマンドデバイスサーバを使用した構成の場合,ペア 管理サーバから仮想コマンドデバイスサーバ経由でデータ収集を実行します。

#### (1) 構成情報とライセンス情報の取得

Replication Manager は、Device Manager サーバ経由で次の情報を取得します。

- コピーペアの構成情報
- ボリュームの構成情報(コマンドデバイス,プールボリューム,およびジャーナルボリュー ムなどを含む)
- ボリューム複製機能のライセンス情報

Device Manager サーバはストレージシステムから取得した情報を, Replication Manager は Device Manager サーバから取得した情報を,それぞれデータベースに格納します。

コピーペアの構成情報のうち,複数のサイト間でリモートコピーを実施している構成(複数の Device Manager サーバ間でコピーペアを定義している構成)の情報については、Device Manager サーバではこの情報を保持できないため,Device Manager エージェント経由で取得 されます。

<span id="page-170-0"></span>参考 Replication Manager が Device Manager サーバから構成情報を取得する契機は次のとおりです。

• ローカル Device Manager の場合

Replication Manager のリソースを管理する画面を表示したときに,各画面に表示される構成情報を Device Manager から取得します。Replication Manager でストレージシステム設定およびコピーペ ア構成を定義する前に,手動で構成情報を更新する必要はありません。

• リモート Device Manager の場合

構成情報の更新を実行したときに,すべての構成情報を取得します。

(2) コピーペア状態の取得

Replication Manager が Device Manager エージェントにコピーペア状態を取得するよう要求 すると,Device Manager エージェントは RAID Manager を経由してストレージシステムから コピーペアの状態を収集します。

ストレージシステムの運用管理ソフトウェア(Storage Navigator や Storage Navigator Modular など)によって定義されたコピーペアの場合は,Device Manager サーバからコピー ペア状態が取得されます。

(3) 性能情報の取得

Replication Manager は,Device Manager エージェントに性能情報(サイドファイルの使用 率,ジャーナルボリュームの使用率,プールボリュームの使用率,および書き込み遅延時間 (C/T デルタ))を取得するよう要求します。要求を受けた Device Manager エージェントは, RAID Manager を経由してストレージシステムから性能情報を取得し,Replication Manager へ提供します。

(4) コピーペアの作成,削除,およびコピーペア状態の変更

Replication Manager は, Device Manager エージェントにコピーペアの作成や削除,または コピーペアの状態の変更を要求します。Device Manager エージェントは RAID Manager を 経由して,要求された操作をストレージシステムに対して実行します。

(5) レプリカの作成およびリストア

Replication Manager は,Application Agent にレプリカの作成,またはリストアを要求しま す。Application Agent は RAID Manager を経由して,要求された操作をストレージシステム に対して実行します。

### **C.2** メインフレーム系システムでのデータ収集

メインフレーム系システムでのデータ収集とプログラム間の処理の流れについて説明します。

#### 図 **C-2** データ収集(メインフレーム系システム)

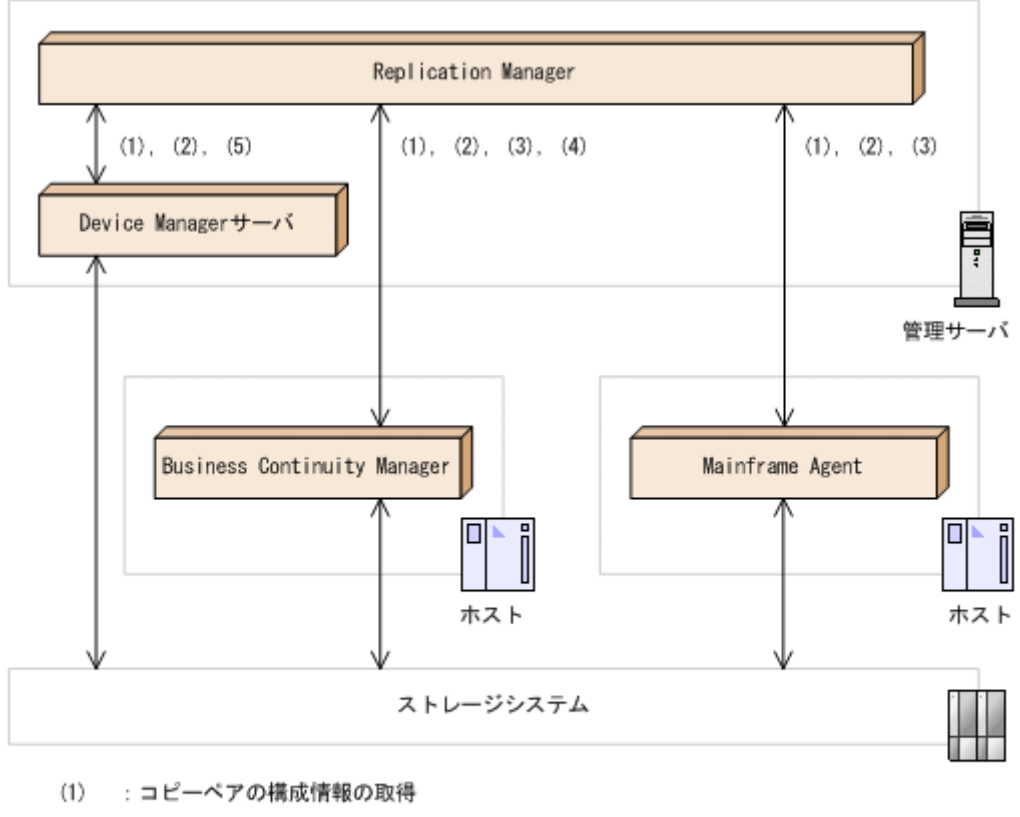

- $(2)$ :コピーペア状態の取得
- $(3)$ : 性能情報の取得
- $(4)$ : コピーグループ定義ファイルの作成およびコピーペア状態の変更
- : ライセンス情報の取得  $(5)$

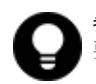

参考 この図では示されていませんが,Replication Manager から Business Continuity Manager へのすべての 要求は, Business Continuity Manager と同一のホストに常駐する Business Continuity Manager エージェン トによって処理されます。

(1) コピーペアの構成情報の取得

Replication Manager は, Business Continuity Manager, Mainframe Agent, または Device Manager サーバで定義されているコピーペアの構成情報を取得します。

(2) コピーペア状態の取得

Replication Manager は, Business Continuity Manager, Mainframe Agent, または Device Manager サーバに,コピーペア状態を取得するよう要求します。Business Continuity Manager, Mainframe Agent, または Device Manager サーバは, ストレージシステムからコ ピーペア状態を取得し,Replication Manager へ提供します。

(3) 性能情報の取得

Replication Manager は, Business Continuity Manager または Mainframe Agent に対して, 性能情報(サイドファイルの使用率,プールボリュームの使用率,および書き込み遅延時間 (C/T デルタ))を取得するよう要求します。Business Continuity Manager または Mainframe Agent は、ストレージシステムから性能情報を取得し、Replication Manager へ提供します。 性能情報のうち,ジャーナルボリュームの使用率は,「(5) ライセンス情報の取得」の経路で取 得されます。

(4) コピーグループ定義ファイルの作成およびコピーペア状態の変更

<span id="page-172-0"></span>Replication Manager は, Business Continuity Manager にコピーグループ定義ファイルの作 成,またはコピーペア状態の変更を要求します。Business Continuity Manager は、要求され た操作をストレージシステムに対して実行します。

#### (5) ライセンス情報の取得

メインフレーム系システムでボリューム複製機能のライセンス情報を取得するためには, Device Manager サーバを情報取得元として登録しておく必要があります。

Replication Manager は, Device Manager サーバのデータベースに保持されているボリュー ム複製機能のライセンス情報を取得します(ストレージシステムから取得したライセンス情報 が,Device Manager サーバのデータベースに格納されます)。

# **C.3** 各機能で使用するデータ収集経路

Replication Manager が提供する各機能と,情報取得および処理実行のための経路の関係を次の表 に示します。

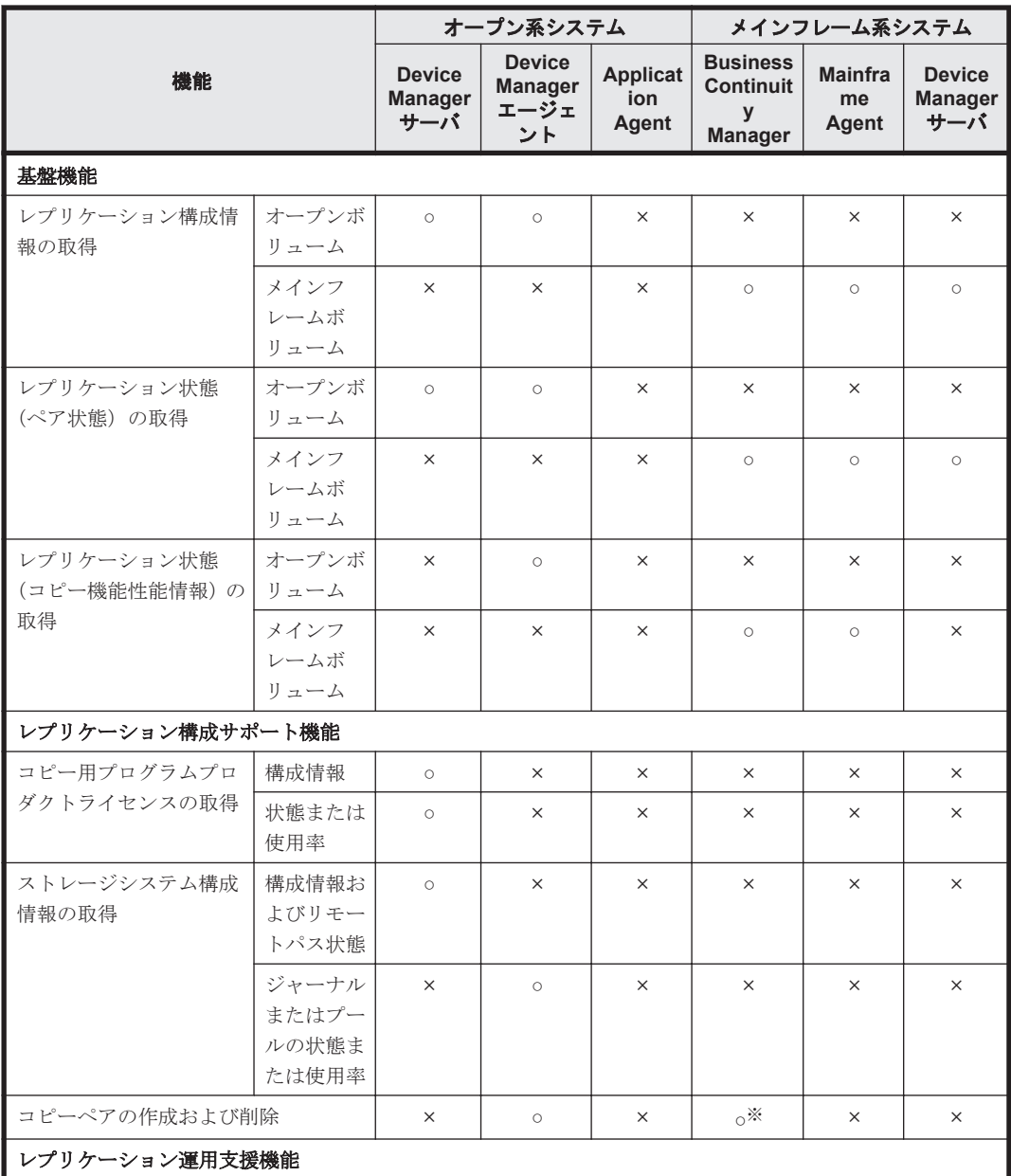

### 表 **C-1 Replication Manager** が提供する各機能の情報取得および処理実行用の経路

Replication Manager のデータ収集方法 **173**

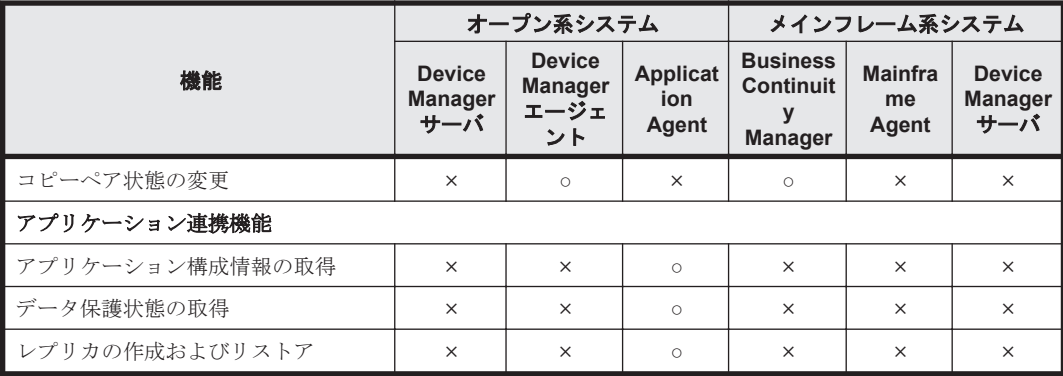

(凡例)

○:サポートしている

×:サポートしていない

注※

コピーグループ定義ファイルを作成するペア構成機能だけサポートしています。コピーペア の作成はサポートしていません。

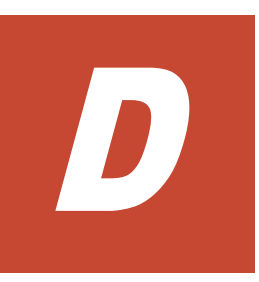

# このマニュアルの参考情報

このマニュアルを読むに当たっての参考情報について説明します。

- $\Box$  D.1 [関連マニュアル](#page-175-0)
- **□ D.2 [このマニュアルでの表記](#page-175-0)**
- □ D.3 [英略語](#page-178-0)
- **□ D.4 KB** (キロバイト) などの単位表記について
- **□ D.5** [ディレクトリとフォルダの表記について](#page-179-0)

このマニュアルの参考情報 **175**

### <span id="page-175-0"></span>**D.1** 関連マニュアル

このマニュアルの関連マニュアルを次に示します。必要に応じてお読みください。

- Hitachi Command Suite Replication Manager ユーザーズガイド(3021-9-064)
- Hitachi Command Suite Replication Manager Application Agent CLI ユーザーズガイド (3021-9-066)
- Hitachi Command Suite Replication Manager Application Agent CLI リファレンスガイド (3021-9-067)
- Hitachi Command Suite メッセージ(3021-9-011)
- Hitachi Command Suite ユーザーズガイド(3021-9-003)
- Hitachi Command Suite CLI リファレンスガイド(3021-9-004)
- Hitachi Command Suite インストールガイド(3021-9-006)
- Hitachi Command Suite システム構成ガイド(3021-9-008)
- Hitachi Command Suite Mainframe Agent ユーザーズガイド(3021-9-012)
- Hitachi Command Suite Tuning Manager Agents(3021-9-040)
- Hitachi Business Continuity Manager ユーザーズガイド
- Hitachi Business Continuity Manager インストールガイド

### **D.2** このマニュアルでの表記

このマニュアルでは,製品名を次のように表記しています。

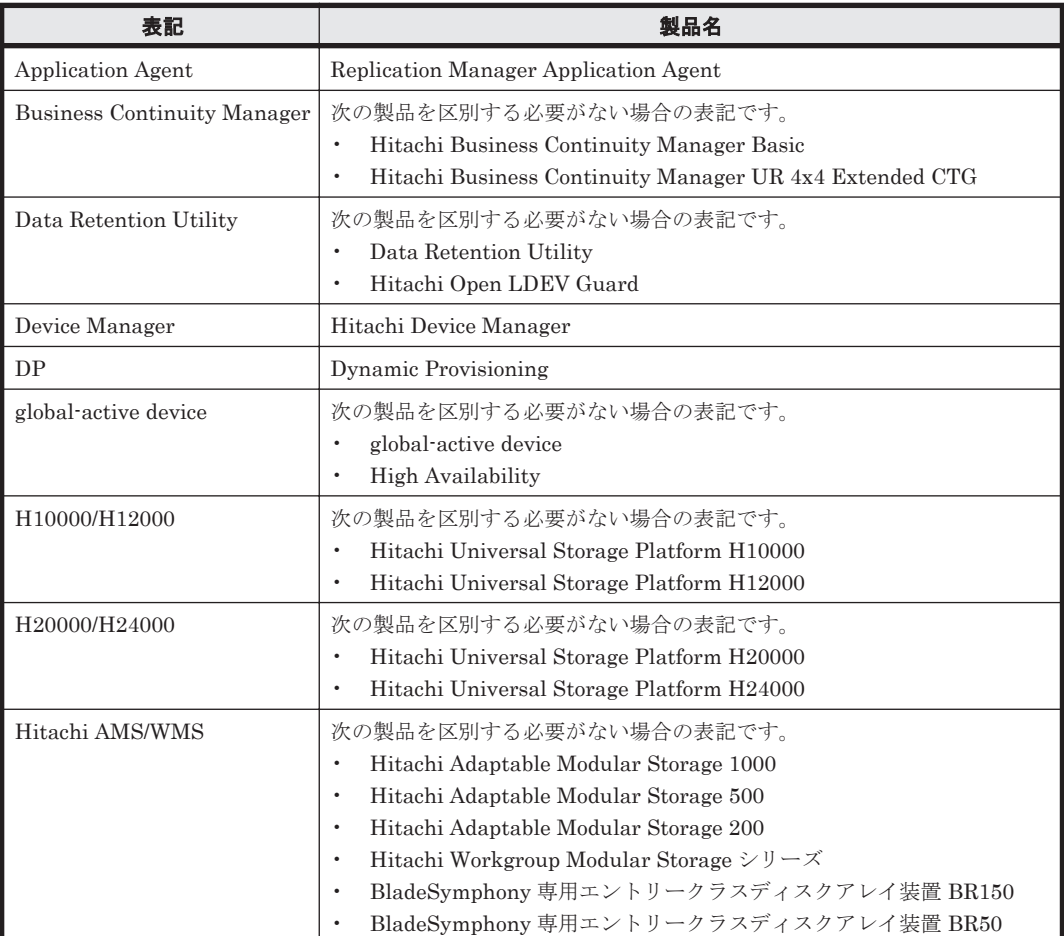

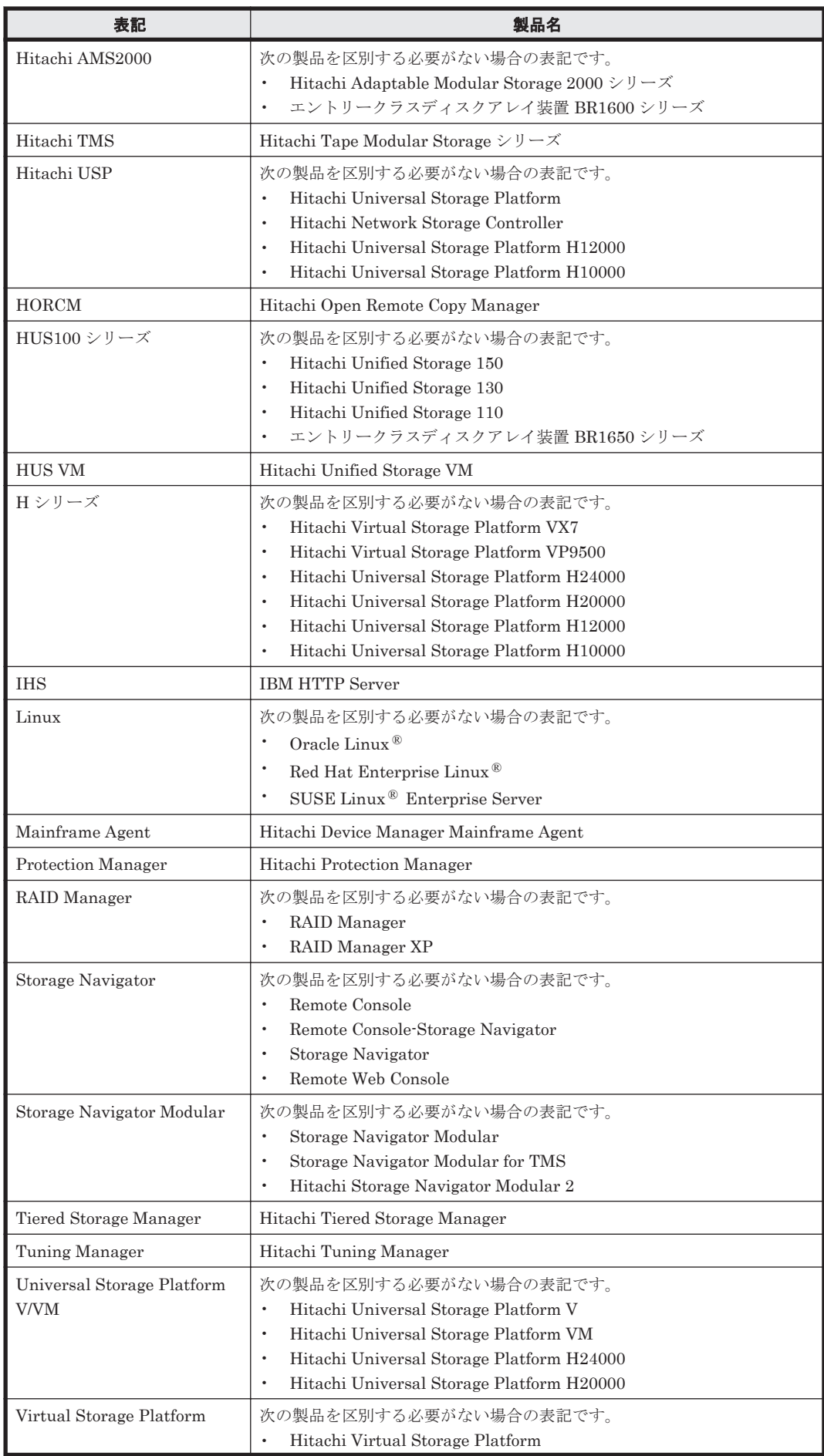

このマニュアルの参考情報 **177**

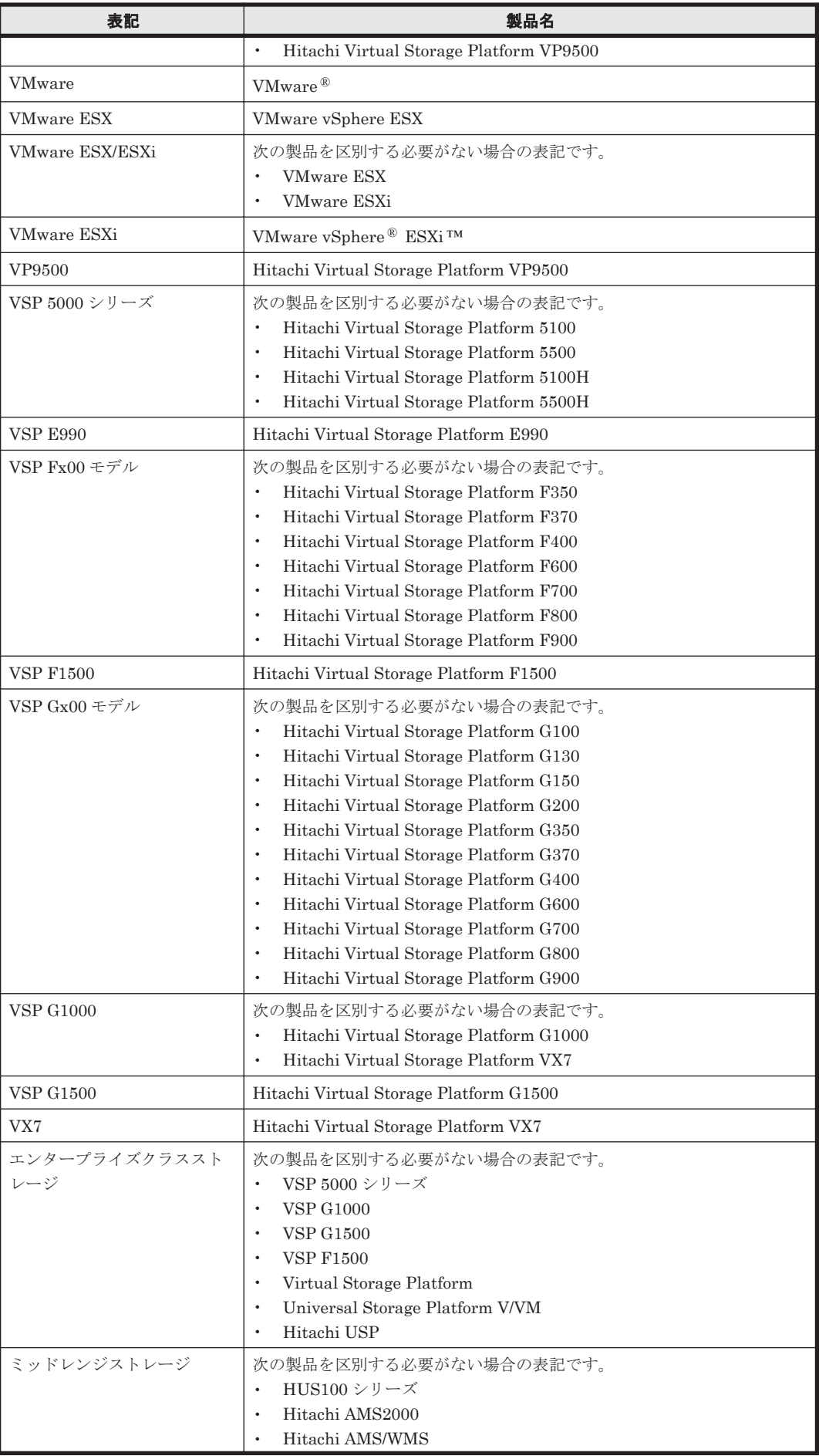

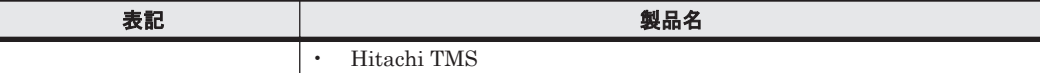

## <span id="page-178-0"></span>**D.3** 英略語

このマニュアルで使用する主な英略語を次に示します。

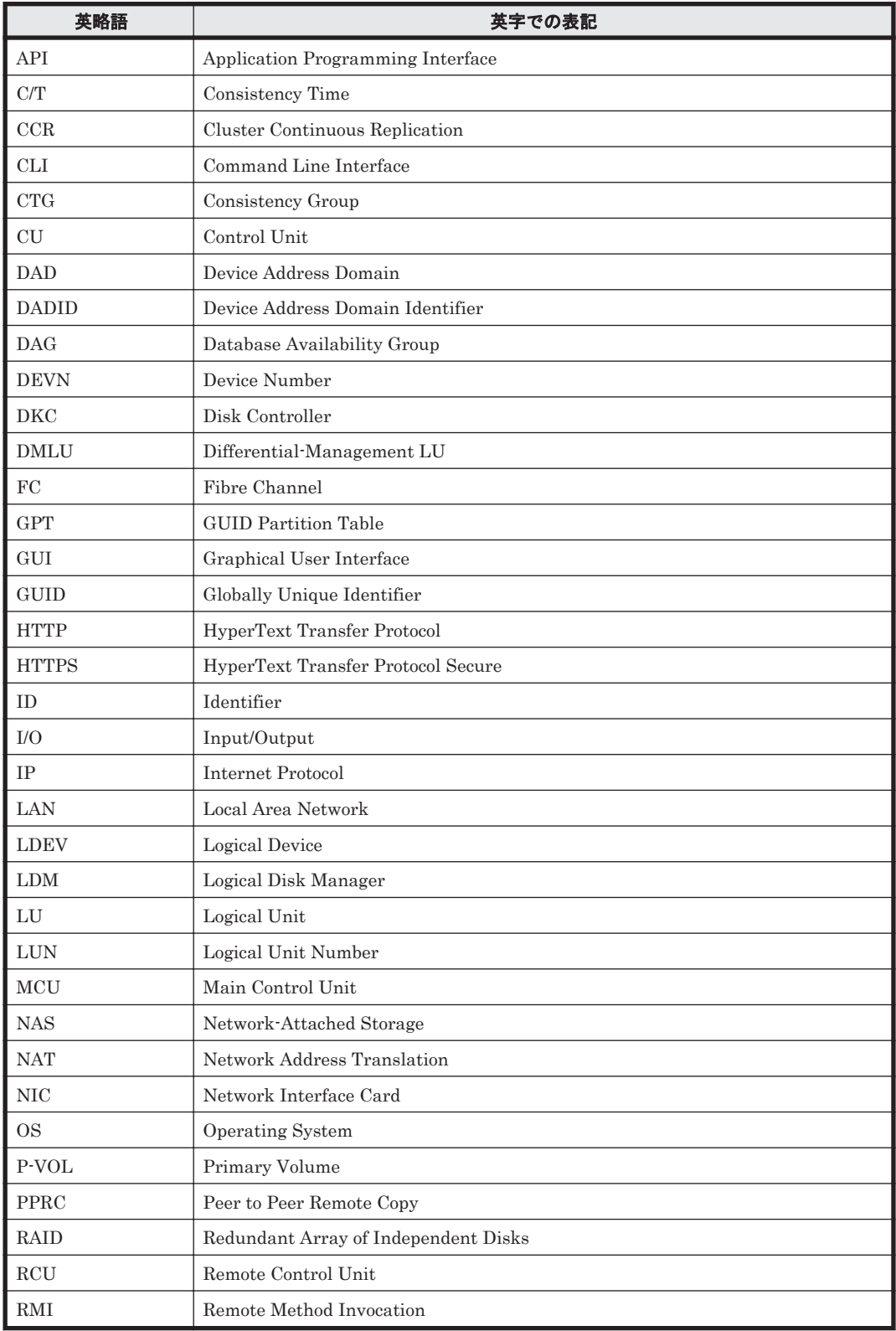

<span id="page-179-0"></span>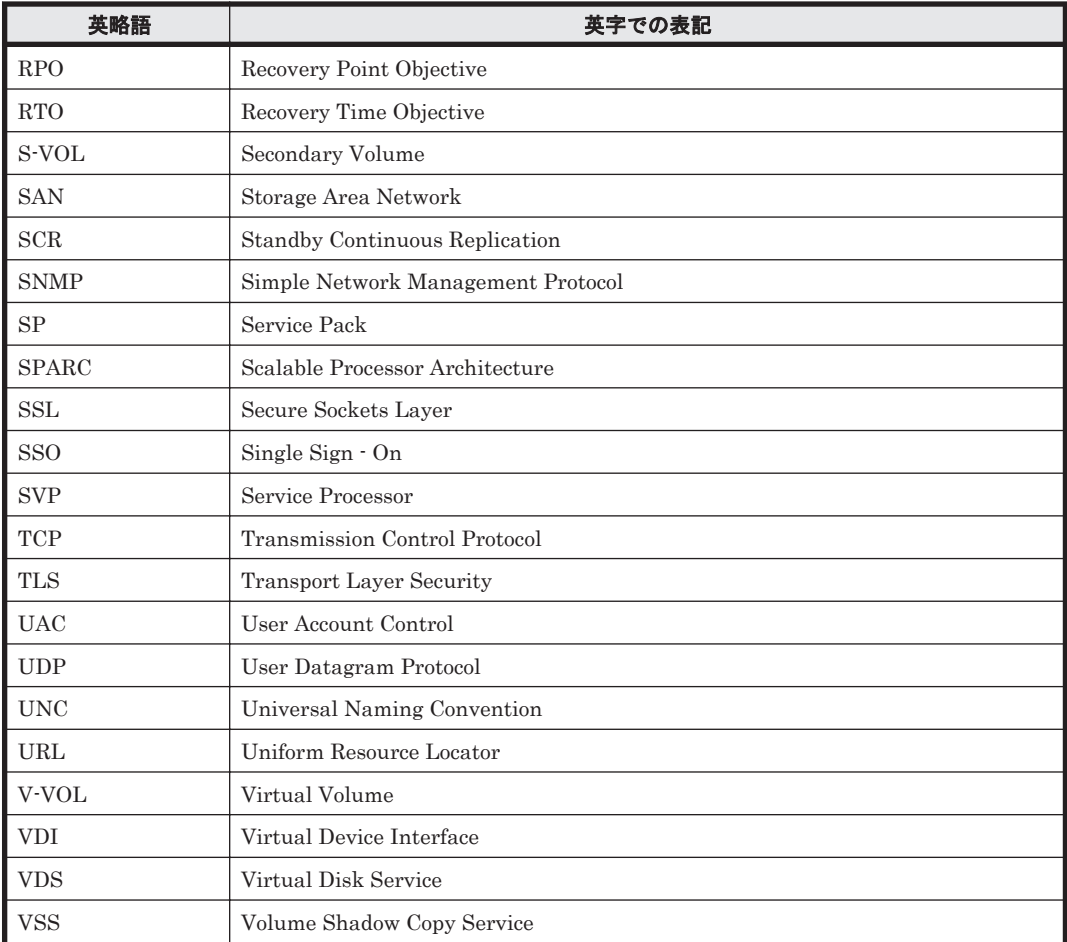

## D.4 KB (キロバイト)などの単位表記について

1KB (キロバイト), 1MB (メガバイト), 1GB (ギガバイト), 1TB (テラバイト) は、それぞれ 1KiB (キビバイト), 1MiB (メビバイト), 1GiB (ギビバイト), 1TiB (テビバイト) と読み替え てください。

1KiB, 1MiB, 1GiB, 1TiB は, それぞれ 1,024 バイト, 1,024KiB, 1,024MiB, 1,024GiB です。

# **D.5** ディレクトリとフォルダの表記について

このマニュアルでは,Linux のディレクトリと Windows のフォルダを総称して,「ディレクトリ」 と表記しています。Windows 環境では,「ディレクトリ」を「フォルダ」に置き換えてお読みくだ さい。
# 用語解説

<span id="page-180-0"></span>Replication Manager を使用するために理解しておきたい用語の意味について解説します。

## (数字)

### 3DC(Data Center)マルチターゲット構成

プライマリーサイトのほかに、近距離,遠距離のセカンダリーサイトを設け、TrueCopy Sync および Universal Replicator によって,3 つのサイト(データセンター)間でストレージシステムのボリュームのコピーを実施する 構成です。遠距離のセカンダリーサイトのデータを利用して,ディザスタリカバリー(災害時復旧)に対応でき ます。

近距離,遠距離のセカンダリーサイト間でデルタリシンク機能を利用する場合には,障害発生後のジャーナルコ ピーで必要最小限のデータだけがコピーされるため,復旧までの時間を短縮できます。

## (英字)

#### Application Agent (Replication Manager Application Agent)

アプリケーションと連携してデータベースのレプリカの管理を実施するためのエージェントです。RM Shadow Copy Provider(VSS Provider)が同梱されています。管理サーバの Replication Manager からの要求に応じて レプリカを作成したり,リストアしたりします。Application Agent は GUI からダウンロードし,データベース サーバおよびバックアップサーバにインストールします。

#### Business Continuity Manager

メインフレーム系システムのホストからストレージシステムを制御するためのソフトウェアです。Business Continuity Manager を使用すれば,コピーペアの構成や状態に関する情報を取得できます。Replication Manager は, Business Continuity Manager と連携してコピーペアの構成や状態に関する情報を監視します。製 品 GUI では、BCM または BC Manager と表記されることがあります。

#### Copy-on-Write Snapshot

1 つのストレージシステム内でボリュームの複製を作成するソフトウェアです。差分データをデータプールに複 製します。副ボリュームは、正ボリュームと差分データから成る仮想ボリューム (V-VOL) です。差分データだ けを複製すれば,短時間でデータを複製したり,複製に使用するボリュームの容量を低減したりできます。詳細 については、Copy-on-Write Snapshot のマニュアルを参照してください。 ストレージシステムによっては、Snapshotと呼ばれる場合があります。

### CU (Control Unit)

エンタープライズクラスストレージ, VSP Gx00 モデル, VSP Fx00 モデルまたは HUS VM の場合に, ストレー ジシステム内に作成される仮想的な制御装置です。CU イメージとも呼びます。ストレージシステム内に作成し

<span id="page-181-0"></span>た LDEV は,1 つの CU に接続され,CU ごとに LDEV を識別するための番号が与えられます。したがって,ス トレージシステム内のボリューム (LDEV) は、CU の番号 (CU#) と LDEV 番号の対で特定されます。

## DAD (Device Address Domain)

Business Continuity Manager が管理するボリュームの集合のことです。Business Continuity Manager がボ リュームスキャンしたとき,検出されたボリュームは DAD に登録されます。DAD には,ボリュームスキャンの 種別に応じて、ローカル DAD, Non Gen'ed DAD, リモート DAD の 3 種類があります。

## DADID

DAD を識別するための名称です。

### Device Manager

ストレージシステムのリソースやハードウェア構成を統合管理するためのソフトウェアです。複数のストレージ システムで構成されたシステムを運用・管理できます。製品 GUI では,HDvM と表記されることがあります。

#### DEVN (Device Number)

メインフレームで LDEV を使用する場合に設定する,LDEV を識別するための番号(デバイス番号)です。DEVN は,4 桁の 16 進数で表されます。

#### Exchange データベース

ストレージグループおよびインフォメーションストアの総称のことです。

### GAD (global-active device)

2 つの物理ストレージシステム間でボリューム内のデータを同期的に複製するソフトウェアです。片方の物理ス トレージシステムの障害時でも複製したボリューム内のデータで業務を継続できます。詳細については,globalactive device のマニュアルを参照してください。

#### Hitachi Command Suite 共通コンポーネント

Hitachi Command Suite 製品で共通して使用する機能を集めたコンポーネントです。Replication Manager の 一部としてインストールされ,シングルサインオン,統合ログ出力,サービス起動・停止コマンド,共通 GUI な どの機能を提供します。

### HyperSwap

障害やメンテナンス時に、I/O 発行先ボリュームを IBM のコピー管理プロダクトによって正ボリュームから副ボ リュームに切り替える機能です。 正ボリュームおよび副ボリュームのストレージシステムが両方とも同じホストに接続されている必要がありま す。

### LDEV (Logical Device)

ストレージシステム内に作成されるボリュームのことを,メインフレーム系システムでは LDEV(論理デバイス) と呼びます。

### LU (Logical Unit)

ストレージシステム内に作成されるボリュームのことを、オープン系システムでは LU (論理ユニット)と呼びま す。ただし,ミッドレンジストレージのボリュームの場合,Replication Manager の GUI では LDEV と表示しま す。

### LUN (Logical Unit Number)

ストレージシステム内の LU に与えられる管理番号です。LUN は、LU が接続されているストレージシステム内 のポートについて,ポートごと,またはポートに設定されているホストグループごとに,LU を識別するために設 定される番号です。オープン系システムのホストは,LUN で LU を特定してアクセスします。

### <span id="page-182-0"></span>Mainframe Agent

メインフレーム系システムのホストおよびストレージシステムの情報を取得するためのソフトウェアです。 Replication Manager は、Mainframe Agent と連携して、PPRC によって作成されたコピーペアの構成や状態に 関する情報を監視します。製品 GUI では,MFA と表記されることがあります。

### NG スキャン

Business Continuity Manager がインストールされているサイトの内側にある,メインフレームホストによって 認識されていないボリューム(Non Gen'ed ボリューム)を検出するためのスキャンです。検出されたボリューム が定義されるディスク構成定義ファイルには,Non Gen'ed DAD 属性が割り当てられます。

### Non Gen'ed ボリューム

メインフレームホストで認識されていないボリュームです。

### Quorum ディスク

GAD (global-active device) のコピーペアを構成する物理ストレージシステムに障害が発生した場合に,他のス トレージシステムに切り替えるための情報を格納したディスクです。このため,1 つの Quorum ディスクには 2 つの物理ストレージシステムが関連づけられています。

#### RAID Manager

オープン系システムのホストからストレージシステムを制御するためのソフトウェアです。RAID Manager を使 用すれば,ストレージシステムのボリューム複製機能を制御できます。

Replication Manager では、RAID Manager の構成定義ファイルを使用してコピーペアの構成を変更したり、構 成情報を取得したりします。コピーペアの分割,再同期など、ペア状態を変更する処理は、RAID Manager を通 してストレージシステム上で実行されます。

#### ShadowImage

1 つのストレージシステム内でボリュームの複製を作成するソフトウェアです。ボリューム内のすべてのデータ を複製します。すべてのデータを複製すれば,正ボリュームが破損した場合でもすぐにデータを復旧できます。 詳細については、ShadowImage のマニュアルを参照してください。

ストレージシステムによっては、Business Copy と呼ばれる場合があります。

### Thin Image

Copy-on-Write Snapshot の機能に加えて,Copy after Write の機能が導入されたソフトウェアです。データプー ルは,DP プールの機構を取り入れた Thin Image プールが作成されます。必要に応じて,差分データだけでなく ボリューム全体のデータをコピーしたボリュームも作成できます。詳細については,Thin Image のマニュアルを 参照してください。

ストレージシステムによっては,Fast Snap と呼ばれる場合があります。

#### **TrueCopy**

ストレージシステム間でボリュームの複製を作成するソフトウェアです。ボリューム内のすべてのデータを同期 または非同期で複製します。このマニュアルでは、同期の TrueCopy を TrueCopy Sync, 非同期の TrueCopy を TrueCopy Async または TrueCopy Extended Distance と呼びます。詳細については,TrueCopy のマニュアルを 参照してください。

ストレージシステムによっては、同期の TrueCopy Sync が Continuous Access Synchronous, 非同期の TrueCopy Async が Continuous Access Asynchronous と呼ばれる場合があります。

### Universal Replicator

ストレージシステム間で非同期に複数のボリュームの複製を作成するソフトウェアです。差分データをいったん ジャーナルボリュームに蓄積してから,データを複製します。遠隔地にあるサイトにデータを複製でき,複数の サイト間でのマルチターゲット構成やカスケード構成を実現できます。詳細については,Universal Replicator のマニュアルを参照してください。

ストレージシステムによっては、Continuous Access Journal と呼ばれる場合があります。

## <span id="page-183-0"></span>VDI メタファイル

SQL Server データベースのバックアップ時に SQL Server が出力するファイルです。データベース構成情報が 記録されており,リストア時に使用されます。

## (ア行)

## インフォメーションストア

Exchange Server で使用するデータベースです。

## (カ行)

### カスケード構成

複数のコピーペアが連続している構成です。カスケード構成の場合,あるコピーペアの副ボリュームが別のコ ピーペアの正ボリュームを兼ねています。このボリュームのことを副ー正ボリューム(SP-VOL)と呼びます。

### 仮想 ID

物理 DKC 内に構成された仮想 DKC に割り当てられた識別子です。

### 仮想ストレージマシン

物理 DKC 内に構成された仮想 DKC のことです。

## コピーグループ

複数のコピーペアをグループ化したものです。コピーグループに対しては,一括してペア状態の変更などを指示 できます。

## コピーグループ定義ファイル

Business Continuity Manager または Mainframe Agent がコピーペアを制御するために、コピーグループ, およ びコピーペア構成を含めた各種パラメーターが記述された構成定義ファイルです。

### コピーペア

ストレージシステムのボリューム複製機能によって関連づけられた,正ボリュームと副ボリュームとのペアを指 します。ペアボリュームとも呼びます。このマニュアルでは,コピーペアを単にペアと呼ぶこともあります。

### コピーペア構成定義ファイル

コピーグループ、およびコピーペア構成を含めた各種パラメーターが記述された構成定義ファイルです。オープ ン系システムでは RAID Manager の構成定義ファイル,メインフレーム系システムではコピーグループ定義ファ イルを指します。このマニュアルでは,単に構成定義ファイルと呼ぶこともあります。

## コピーペア状態

コピーペアがどのような状態になっているのかを表す値です。Replication Manager では、error, suspend, copying, sync, simplex, unknown の 6 種類の状態を定義しており, それぞれの状態をアイコンで示します。コ ピーペア状態は,正ボリュームと副ボリュームの詳細コピーペア状態の組み合わせによって決定されます。ペア 状態とも呼びます。

## コンシステンシーグループ(CTG)

TrueCopy, Universal Replicator, Thin Image, または global-active device で使用するグループで, ボリュー ムに対する更新順序の整合性を保つ単位です。

コピーペア間のデータの整合性を保つための属性です。原則として,コピーグループ単位またはスナップショッ トグループ単位でこの属性が割り当てられます。この属性は非同期のリモートコピーの場合には必須ですが, ローカルコピーの場合は任意です。

<span id="page-184-0"></span>(サ行)

## 詳細コピーペア状態

正ボリューム,副ボリュームがそれぞれどのような状態になっているのかを表す値です。詳細コピーペア状態は, Replication Manager の前提製品 (Device Manager, RAID Manager, Business Continuity Manager など) お よびストレージシステムの運用管理ソフトウェア (Storage Navigator, Storage Navigator Modular など)で表 示されるコピーペアの状態に対応しています。

### ストレージグループ

Exchange Server 2007 が提供している複数のデータベースをグループ化する管理方法です。グループ内のデー タベースは共通のトランザクションログを使用するので,複数のデータベースをまとめて管理できます。

### スナップショットグループ

スナップショットグループは、Thin Image だけで作成された複数のコピーペアをグループ化したものです。コ ピーグループと同様に,スナップショットグループ内のコピーペアを一括して操作できます。スナップショット グループはストレージシステム上に定義されるため,構成定義ファイルを指定する必要がありません。

### 正ボリューム(P-VOL)

ストレージシステムのボリューム複製機能によって,ペアとして関連づけられたボリュームのうち,複製元のボ リュームです。

#### セカンダリーサイト

プライマリーサイトの災害やメンテナンスに備えて業務を継続するために運用するサイトです。

## (タ行)

### ダミーデバイス番号(ダミー DEVN)

NG スキャンまたはリモートスキャンを実行したとき、ユーザーは検出されたボリュームにダミーデバイス番号 を割り当てます。この情報によって, Business Continuity Manager は、メインフレームホストによって DEVN が割り当てられていないボリュームを管理できます。

### テイクオーバー

プライマリーサイトからセカンダリーサイトへ業務を移行することで,障害やメンテナンスなどでも業務を継続 できます。

### テイクバック

プライマリーサイト回復後に、セカンダリーサイトからプライマリーサイトへ業務を移行して、元の運用状態に 戻せます。

### ディスク構成定義ファイル

Business Continuity Manager または Mainframe Agent に管理されているボリュームが一覧で登録されている ファイルです。

#### データセット

メインフレームホストでのファイルの格納先(アプリケーションがアクセスできるボリュームの領域),およびそ のファイルの属性値を定義したものです。メインフレームホストでファイルを作成する場合は、あらかじめデー タセットを割り当てておく必要があります。

### デバイスグループ

ストレージシステム上で管理される,ボリュームのグループ化機能です。VSP 5000 シリーズ, VSP G1000, G1500, VSP F1500, Virtual Storage Platform, VSP Gx00 モデル, VSP Fx00 モデルおよび HUS VM で使用 <span id="page-185-0"></span>できます。Replication Manager では,ストレージシステム上に定義されたデバイスグループについてだけ,コ ピーグループを管理できます。

## デルタリシンク

3DC マルチターゲット構成で、近距離のセカンダリーサイトと遠距離のセカンダリーサイト間の Universal Replicator のコピーペアに対して,差分をコピーして同期処理している状態です。

### トランザクションログ

データベースに加えられた変更を記録するログです。このログ情報は,レプリカの作成やリストアによるロール フォワード(データ変更し直し)の際に必要となります。

## (ナ行)

### 二次利用

副ボリュームにコピーしたデータをリストア以外の目的で利用するために,バックアップサーバから副ボリュー ムのデータにアクセスする操作です。

#### ノード削除

既存のコピーグループから,ペア管理サーバの正側ノードおよび副側ノードの組み合わせを削除する操作です。

#### ノード追加

既存のコピーグループに,ペア管理サーバの正側ノードおよび副側ノードの組み合わせを追加する操作です。

## (ハ行)

### フェールオーバー

クラスタソフトウェアによって多重化されたシステムで,システムに障害が発生した場合に,自動的に予備のシ ステムに切り替えることです。

#### 副-正ボリューム(SP-VOL)

ストレージシステムのボリューム複製機能でカスケード構成を使用した場合,中間に位置するボリュームです。 上位のコピーペアでは副ボリュームであり,下位のコピーペアでは正ボリュームであることを示します。

#### 副ボリューム (S-VOL)

ストレージシステムのボリューム複製機能によって,ペアとして関連づけられたボリュームのうち,複製先のボ リュームです。

#### 物理 ID

物理 DKC に割り当てられた識別子です。

#### プライマリーサイト

通常業務を運用しているサイトです。複製元となる正ボリュームがあるサイトです。

## プレフィックス

Business Continuity Manager または Mainframe Agent で作成したコピーグループ定義ファイルの名称(<プレ フィックス>.GRP.<コピーグループ ID >)のうち,プレフィックス部分の名称のことです。コピーグループ定 義ファイルは、このプレフィックスの単位で作成されるため,Replication Manager では、Business Continuity Manager または Mainframe Agent のコピーグループ定義ファイルを識別するための一意な名称として、プレ フィックスを使用します。

<span id="page-186-0"></span>ペア

このマニュアルでは,コピーペアのことを指します。

#### ベーシックディスク

Windows での標準の物理ディスクです。複数のディスクにわたるボリュームを作成することはできません。

#### ホストグループ

Device Manager を使用して定義する,ストレージシステム内のボリュームのセキュリティを高めるためのグルー プです。ストレージシステムのポートごとに,ホストとボリュームとを関連づけてグループ化すれば,ホストか らボリュームへのアクセスを制限できます。

Device Manager では、ストレージシステムの LUN セキュリティ機能で設定されるホストグループが、ホストグ ループとして定義されます。ホストグループを持たないストレージシステムの場合は,LUN セキュリティが同じ 設定となるグループがホストグループとして定義されます。

### ボリューム

ストレージシステム内に作成される LDEV(論理デバイス)と LU(論理ユニット)の総称です。

#### ボリューム動的認識

サーバに接続されたストレージシステム装置の物理ボリュームを,Application Agent のコマンドを実行して, サーバから隠ぺいまたは隠ぺい解除する機能です。サーバから物理ボリュームを隠ぺいしてアクセスを制御する ことで,ユーザーの誤操作を防ぐことができます。

#### ボリューム複製機能

ストレージシステムのボリュームを高速に複製するための機能の総称です。ShadowImage や TrueCopy など, ストレージシステムに内蔵されているソフトウェアでボリュームの複製を作成します。ソフトウェアに対してラ イセンスを登録すると使用できます。

## (マ行)

## マルチサブチャネルセット

z/OS が提供する機能です。大規模システム構築時のサブチャネル不足解決を目的として,64K の addressable device (subchannel) を1セットとした複数のサブチャネルセットを,1ホストから識別可能にします。

#### マルチターゲット構成

正ボリュームと副ボリュームの関係が 1 対多となるコピーペアの構成です。1 つのボリュームの情報を複数のボ リュームにコピーします。

## (ラ行)

#### リモートサイト

ディザスタリカバリー(災害時復旧)に備え、3つのサイトで構成する場合の遠距離のセカンダリーサイトです。

#### リモートスキャン

Business Continuity Manager がインストールされているサイトの外側にある,メインフレームホストによって 認識されていないボリューム(Non Gen'ed ボリューム)を検出するためのスキャンです。検出されたボリューム が定義されるディスク構成定義ファイルには,リモート DAD 属性が割り当てられます。

### リモートパス

リモートコピー(ストレージシステム間のボリュームのレプリケーション)を実施する場合に使用する,ストレー ジシステム間を結ぶ論理的なパスを指します。このマニュアルでは、エンタープライズクラスストレージ,VSP Gx00 モデル, VSP Fx00 モデルおよび HUS VM の場合の, ローカルストレージシステムの MCU (または正

<span id="page-187-0"></span>DKC)とリモートストレージシステムの RCU (または副 DKC)を結ぶパス,およびミッドレンジストレージの 場合のローカルストレージシステムとリモートストレージシステムを結ぶパスを総称でリモートパスと表してい ます。

## ルートリスト

ストレージシステム内のコマンドデバイス間の接続関係を定義し, Business Continuity Manager が発行するコ マンドの経路を示すリストです。コマンドデバイスを介してリモートスキャンのような操作を実行するために必 要です。

## レプリカ

アプリケーションのデータベースの管理単位で複製されたバックアップデータ(副ボリューム)です。Application Agent を使用してレプリカを作成したり,リストアしたりします。

このマニュアルでは Application Agent を使用してレプリカ (バックアップデータ)を作成することを,「レプリ カ作成」または「バックアップ」と表記しています。

## ローカルサイト

ディザスタリカバリー(災害時復旧)に備え,3 つのサイトで構成する場合の近距離のセカンダリーサイトです。

# 索引

## 数字

1:M 構成 [33](#page-32-0) 3DC マルチターゲット構成〔用語解説〕 [181](#page-180-0)

## **A**

agentif.properties ファイル [106](#page-105-0) appagentif.properties ファイル [109](#page-108-0) Application Agent [23](#page-22-0), [54](#page-53-0) アンインストール [72](#page-71-0) インストール [72](#page-71-0) インストール先 [77](#page-76-0) 起動 [114](#page-113-0) 停止 [114](#page-113-0) Application Agent〔用語解説〕 [181](#page-180-0) Application Agent が適用できるボリューム構成 [126](#page-125-0)

## **B**

base.properties ファイル [107](#page-106-0) base.repositry.synchronize.polling [107](#page-106-0) bcmif.properties ファイル [105](#page-104-0) Business Continuity Manager [59,](#page-58-0) [60,](#page-59-0) [71,](#page-70-0) [172](#page-171-0) Business Continuity Manager〔用語解説〕 [181](#page-180-0) Business Continuity Manager エージェント [61,](#page-60-0) [172](#page-171-0)

## **C**

Copy-on-Write Snapshot〔用語解説〕 [181](#page-180-0) CTG〔用語解説〕 [184](#page-183-0) CU〔用語解説〕 [181](#page-180-0)

## **D**

DADID〔用語解説〕 [182](#page-181-0) DAD〔用語解説〕 [182](#page-181-0)

Device Manager〔用語解説〕 [182](#page-181-0) Device Manager エージェント [31,](#page-30-0) [41,](#page-40-0) [46](#page-45-0), [54](#page-53-0) Device Manager  $\uparrow -\checkmark$  [31,](#page-30-0) [41,](#page-40-0) [46](#page-45-0), [54](#page-53-0), [60](#page-59-0) DEVN〔用語解説〕 [182](#page-181-0)

## **E**

Exchange Server [23](#page-22-0) システム構成 [49,](#page-48-0) [50,](#page-49-0) [55](#page-54-0) Exchange データベース〔用語解説〕 [182](#page-181-0)

## **G**

GAD(global-active device)〔用語解説〕 [182](#page-181-0) global-active device 構成 [31](#page-30-0) GUI [28](#page-27-0), [40](#page-39-0), [45](#page-44-0), [51](#page-50-0), [58](#page-57-0) リンクメニューの追加 [92](#page-91-0)

## **H**

hcmds64link  $\exists \forall \forall \mathbf{F}$  [92](#page-91-0) Hitachi Command Suite 共通コンポーネント [30](#page-29-0), [41](#page-40-0), [46](#page-45-0), [53](#page-52-0), [60](#page-59-0) 稼働状態の確認 [98](#page-97-0) Hitachi Command Suite 共通コンポーネント〔用語解 説〕 [182](#page-181-0) hrpmap\_getras  $\exists \forall \forall \ \mathbb{K}$  [143](#page-142-0) HyperSwap〔用語解説〕 [182](#page-181-0)

## **I**

IBM HTTP Server (IHS) [69,](#page-68-0) [71](#page-70-0)

## **K**

KAVX5147-E [150](#page-149-0)

## **L**

LDEV 上限値 [63](#page-62-0) LDEV〔用語解説〕 [182](#page-181-0) logger.properties  $77/V$  [101,](#page-100-0) [115](#page-114-0) LUN〔用語解説〕 [182](#page-181-0) LU〔用語解説〕 [182](#page-181-0)

## **M**

Mainframe Agent [59,](#page-58-0) [60](#page-59-0) Mainframe Agent〔用語解説〕 [183](#page-182-0)

## **N**

N:1 構成 [33](#page-32-0) N:M 構成 [33](#page-32-0) N:N 構成 [33](#page-32-0) NAS モジュール [32](#page-31-0) NG スキャン〔用語解説〕 [183](#page-182-0) Non Gen'ed ボリューム〔用語解説〕 [183](#page-182-0)

## **P**

P-VOL〔用語解説〕 [185](#page-184-0) Protection Manager から移行する場合のインストール [84](#page-83-0)

## **Q**

Quorum ディスク〔用語解説〕 [183](#page-182-0)

## **R**

RAID Manager [31,](#page-30-0) [41,](#page-40-0) [46,](#page-45-0) [54](#page-53-0) 注意事項 [116](#page-115-0) ユーザー認証 [30](#page-29-0), [42](#page-41-0), [113](#page-112-0) RAID Manager〔用語解説〕 [183](#page-182-0) Replication Manager [30](#page-29-0), [41](#page-40-0), [46](#page-45-0), [53](#page-52-0), [60](#page-59-0) 稼働状態の確認 [98](#page-97-0) 起動 [96](#page-95-0) 停止 [97](#page-96-0) Replication Manager と同じ管理サーバへのインストー  $\nu$  (Application Agent) [74](#page-73-0) RM Shadow Copy Provider (VSS Provider) のインス トール条件 [74](#page-73-0) RPM-11510 [151](#page-150-0) RpMCLI.properties ファイル [110](#page-109-0) RPO [22](#page-21-0) RTO [22](#page-21-0)

## **S**

S-VOL〔用語解説〕 [186](#page-185-0) serverstorageif.properties ファイル [105](#page-104-0) ShadowImage〔用語解説〕 [183](#page-182-0) SP-VOL〔用語解説〕 [186](#page-185-0) SQL Server [23](#page-22-0) システム構成 [51,](#page-50-0) [56](#page-55-0)

## **T**

Thin Image〔用語解説〕 [183](#page-182-0) TrueCopy〔用語解説〕 [183](#page-182-0)

## **U**

UAC [96](#page-95-0) Universal Replicator〔用語解説〕 [183](#page-182-0)

## **V**

VDI メタファイル〔用語解説〕 [184](#page-183-0)

## あ

アップグレードインストール(Replication Manager) Business Continuity Manager および IBM HTTP Server と連携した構成 [71](#page-70-0) アンインストール(Application Agent) [88](#page-87-0) ログファイル [145](#page-144-0)

## い

一時ライセンスキー [91](#page-90-0) インストール先 Application Agent [77](#page-76-0) Device Manager エージェント [76](#page-75-0), [84](#page-83-0) Hitachi Command Suite 共通エージェントコンポー ネント [75,](#page-74-0) [84](#page-83-0) インストール前の確認事項(Application Agent) [73](#page-72-0) インストール要件 (Application Agent) [73](#page-72-0) インストール(Application Agent) Protection Manager から移行する場合 [84](#page-83-0) アップグレードインストール [79](#page-78-0) インストール前の確認事項 [73](#page-72-0) 上書きインストール [81](#page-80-0) 新規インストール [75](#page-74-0) ログファイル [145](#page-144-0) インフォメーションストア〔用語解説〕 [184](#page-183-0)

## う

上書きインストール (Application Agent) [81](#page-80-0)

## え

永久ライセンスキー [91](#page-90-0)

## お

オープン系システム 環境構築(コピーペアの管理) [67](#page-66-0) 環境構築(レプリカの管理) [70](#page-69-0) コピーペアとレプリカを管理する場合のシステム構 成例 [54](#page-53-0) システム構成(仮想コマンドデバイスを使用したコ ピーペアの管理) [38](#page-37-0) システム構成 (コピーペアの管理) [26](#page-25-0) システム構成(デバイスグループで定義されたコピー グループの管理) [44](#page-43-0) システム構成(レプリカの管理) [48](#page-47-0)

## か

カスケード構成〔用語解説〕 [184](#page-183-0) 仮想 ID〔用語解説〕 [184](#page-183-0) 仮想コマンドデバイス システム構成 [38](#page-37-0) ジャーナルボリューム使用率 [43](#page-42-0) プールボリューム使用率 [43](#page-42-0) 仮想コマンドデバイスサーバ [40](#page-39-0) 仮想ストレージマシン〔用語解説〕 [184](#page-183-0) 稼働環境情報 [110](#page-109-0) 環境構築 コピーペアの管理(オープン系システム) [67](#page-66-0) コピーペアの管理(メインフレーム系システム) [68](#page-67-0) レプリカの管理 [70](#page-69-0) 監査事象 [138](#page-137-0) 監査ログ 監査事象 [138](#page-137-0) 管理クライアント [28,](#page-27-0) [40,](#page-39-0) [45,](#page-44-0) [51,](#page-50-0) [58](#page-57-0) 管理サーバ [28,](#page-27-0) [40,](#page-39-0) [45,](#page-44-0) [51,](#page-50-0) [58](#page-57-0) 管理者権限(UAC) [96](#page-95-0)

## き

起動 Application Agent [114](#page-113-0) Hitachi Command Suite 共通コンポーネント [96](#page-95-0) Replication Manager [96](#page-95-0)

## く

クラスタ構成 Windows Server Failover Clustering を使用した場 合 [123](#page-122-0)

## こ

コピーグループ〔用語解説〕 [184](#page-183-0) コピーグループ定義ファイル〔用語解説〕 [184](#page-183-0) コピーペア 上限値 [62](#page-61-0) コピーペア〔用語解説〕 [184](#page-183-0) コピーペア構成定義ファイル〔用語解説〕 [184](#page-183-0) コピーペア状態〔用語解説〕 [184](#page-183-0) コマンド hcmds64link [92](#page-91-0) hrpmap\_getras [143](#page-142-0) コンシステンシーグループ〔用語解説〕 [184](#page-183-0)

## さ

採取 Application Agent の保守情報 [143](#page-142-0) サポートしていないコピーペア構成と対処 オープン系システム [158](#page-157-0) メインフレーム系システム [159](#page-158-0)

## し

システム構成 仮想コマンドデバイスを使用したコピーペアの管理 (オープン系システム) [38](#page-37-0) コピーペアとレプリカの管理(オープン系システム) [54](#page-53-0) コピーペアの管理 (オープン系システム) [26](#page-25-0) コピーペアの管理(メインフレーム系システム) [57](#page-56-0) デバイスグループで定義されたコピーグループの管 理(オープン系システム) [44](#page-43-0) レプリカの管理(オープン系システム) [48](#page-47-0) 実行ユーザーアカウント(Application Agent サービス) [75](#page-74-0), [112](#page-111-0) 上限値 LDEV [63](#page-62-0) コピーペア [62](#page-61-0) 詳細コピーペア状態〔用語解説〕 [185](#page-184-0) 初期設定 Replication Manager のライセンス [91](#page-90-0) 新規インストール (Application Agent) [75](#page-74-0)

## す

ストレージグループ〔用語解説〕 [185](#page-184-0) ストレージシステム [30](#page-29-0), [41](#page-40-0), [45](#page-44-0), [53](#page-52-0), [59](#page-58-0) スナップショットグループ〔用語解説〕 [185](#page-184-0)

## せ

制限事項 Business Continuity Manager または Mainframe Agent のバージョン [167](#page-166-0) Device Manager のバージョン [166](#page-165-0) 正ボリューム〔用語解説〕 [185](#page-184-0) セカンダリーサイト〔用語解説〕 [185](#page-184-0) セキュリティ Hitachi Command Suite 共通コンポーネントと Web ブラウザーとの間 [134](#page-133-0) Replication Manager  $\&$  Business Continuity Manager (IHS) との間 [136](#page-135-0) Replication Manager と Device Manager サーバと の間 [135](#page-134-0) ネットワーク通信に関する設定 [132](#page-131-0) セキュリティ管理 [131](#page-130-0) 設定 プロパティファイル [99](#page-98-0), [115](#page-114-0) 前提条件 Application Agent の起動 [112](#page-111-0)

## た

待機構成 Replication Manager [61](#page-60-0) ダミーデバイス番号〔用語解説〕 [185](#page-184-0)

## て

テイクオーバー〔用語解説〕 [185](#page-184-0) テイクバック〔用語解説〕 [185](#page-184-0) ディザスタリカバリー [22](#page-21-0) 停止 Application Agent [114](#page-113-0) Hitachi Command Suite 共通コンポーネント [97](#page-96-0) Replication Manager [97](#page-96-0) ディスク構成定義ファイル〔用語解説〕 [185](#page-184-0) ディスクのパーティションスタイルについての注意事項 [129](#page-128-0) データ収集 オープン系システム [170](#page-169-0) 機能別 [173](#page-172-0) メインフレーム系システム [171](#page-170-0) データセット〔用語解説〕 [185](#page-184-0) データベースサーバ [52](#page-51-0)

デバイスグループ システム構成 [44](#page-43-0) デバイスグループ〔用語解説〕 [185](#page-184-0) デルタリシンク〔用語解説〕 [186](#page-185-0)

## と

トラブルシューティング [141](#page-140-0) Application Agent の動作が停止した場合 [151](#page-150-0) Application Agent の動作に影響がないイベントログ [152](#page-151-0) Replication Manager でコピーペアを認識できない 場合 [147](#page-146-0) RPM-11510 [151](#page-150-0) インストール時またはアンインストール時のエラー (Application Agent) [144](#page-143-0) 対処方法 [142](#page-141-0) データベースサーバから正ボリュームが切断された 場合 [152](#page-151-0) 保守情報(Application Agent) [143](#page-142-0) レプリカの作成に失敗した場合 [149](#page-148-0) トランザクションログ〔用語解説〕 [186](#page-185-0) トレースログファイル(Application Agent) [145](#page-144-0)

## に

二次利用〔用語解説〕 [186](#page-185-0)

## ね

ネットワーク通信のセキュリティ [132](#page-131-0)

## $\boldsymbol{\mathcal{D}}$

ノード削除〔用語解説〕 [186](#page-185-0) ノード追加〔用語解説〕 [186](#page-185-0)

## は

```
バックアップ
 稼働環境情報 110
バックアップサーバ 52
 台数の見積もり方法 161
バックアップサーバへのインストール(Application
73
```
## ひ

非常ライセンスキー [91](#page-90-0)

## ふ

```
ファイアウォール
 90
 例外登録 88
ファイルシステム 23
フェールオーバー〔用語解説〕 186
副ボリューム〔用語解説〕 186
副-正ボリューム〔用語解説〕 186
物理 ID〔用語解説〕 186
プライマリーサイト〔用語解説〕 186
プレフィックス〔用語解説〕 186
プロパティファイル 99, 115
 agentif.properties 106
 appagentif.properties 109
 base.properties 107
 bcmif.properties 105
 logger.properties 101, 115
 RpMCLI.properties 110
  105
 プロパティ一覧 99
ファイルサーバ 32
```
## へ

ペア〔用語解説〕 [187](#page-186-0) ペア管理サーバ [29,](#page-28-0) [40](#page-39-0) ペア管理サーバの冗長化構成 [33](#page-32-0) 1:M 構成 [33](#page-32-0) N:1 構成 [33](#page-32-0) N:M 構成 [33](#page-32-0) N:N 構成 [33](#page-32-0) システム構成例 [34](#page-33-0) ベーシックディスク〔用語解説〕 [187](#page-186-0)

## ほ

保守情報 Application Agent [143](#page-142-0) ホスト [29,](#page-28-0) [40,](#page-39-0) [45](#page-44-0) ホストグループ〔用語解説〕 [187](#page-186-0) ホスト (ペア管理サーバ) [59](#page-58-0) ボリューム〔用語解説〕 [187](#page-186-0) ボリューム構成に関する条件と注意事項 [126](#page-125-0) ボリューム動的認識〔用語解説〕 [187](#page-186-0) ボリューム複製機能〔用語解説〕 [187](#page-186-0)

## ま

マルチサブチャネルセット〔用語解説〕 [187](#page-186-0) マルチターゲット構成〔用語解説〕 [187](#page-186-0)

## め

メインフレーム系システム 環境構築(コピーペアの管理) [68](#page-67-0) システム構成 [57](#page-56-0)

## ゆ

ユーザー認証 RAID Manager [30](#page-29-0), [42](#page-41-0), [113](#page-112-0)

## ら

```
ライセンス
 一時ライセンスキー 91
 永久ライセンスキー 91
 初期設定 91
 非常ライセンスキー 91
 ライセンスキーのタイプ 91
```
## り

```
62
リモート Device Manager 31, 41, 46, 54, 60
リモートコピー 22
リモートサイト〔用語解説〕 187
リモートスキャン〔用語解説〕 187
リモートパス〔用語解説〕 187
リンクメニューの追加 92
```
## る

ルートリスト〔用語解説〕 [188](#page-187-0)

## れ

レプリカ〔用語解説〕 [188](#page-187-0)

## ろ

ローカル Device Manager [31,](#page-30-0) [41,](#page-40-0) [46](#page-45-0), [54](#page-53-0), [60](#page-59-0) ローカルコピー [22](#page-21-0) ローカルサイト〔用語解説〕 [188](#page-187-0) ロードマップ [24](#page-23-0) ログファイル Application Agent のインストーラートレースログ [145](#page-144-0) ログファイルの情報量 [104](#page-103-0)

# @ 株式会社 日立製作所

〒 100-8280 東京都千代田区丸の内一丁目 6 番 6 号